# intelbras

## Manual do usuário

**AMT 4010 Smart AMT 4010 Smart Net**

## **intelbras**

### **AMT 4010 Smart AMT 4010 Smart Net Central de alarme**

Parabéns, você acaba de adquirir um produto com a qualidade e segurança Intelbras.

A central de alarme monitorada AMT 4010 Smart/AMT 4010 Smart Net possui tecnologia avançada e é de fácil programação, possui 8 memórias para números de telefone, função Pânico, função Emergência, zona 24 horas, carregador de bateria inteligente com proteção contra curto-circuito ou inversão de polaridade, temporização, função de teste de sensores e a função Smart para os sensores XAS 4010 Smart e IVP 4000 Smart na modulação FSK. Esta central pode ser conectada a sensores de abertura, infravermelho, impacto e outros. Reporta eventos para 2 destinos IP, telefone (empresas de monitoramento) e também a opção de reportagem via rádio (DX-Net/Radioenge). Possui a opção de configuração remota via TCP/IP, cabo USB (configuração remota e atualização do firmware da central), linha telefônica e GPRS.

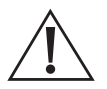

**ATENÇÃO:** esse produto vem com uma senha-padrão de fábrica. Para sua segurança, é IMPRESCINDÍVEL que você a troque assim que instalar o produto.

## Índice

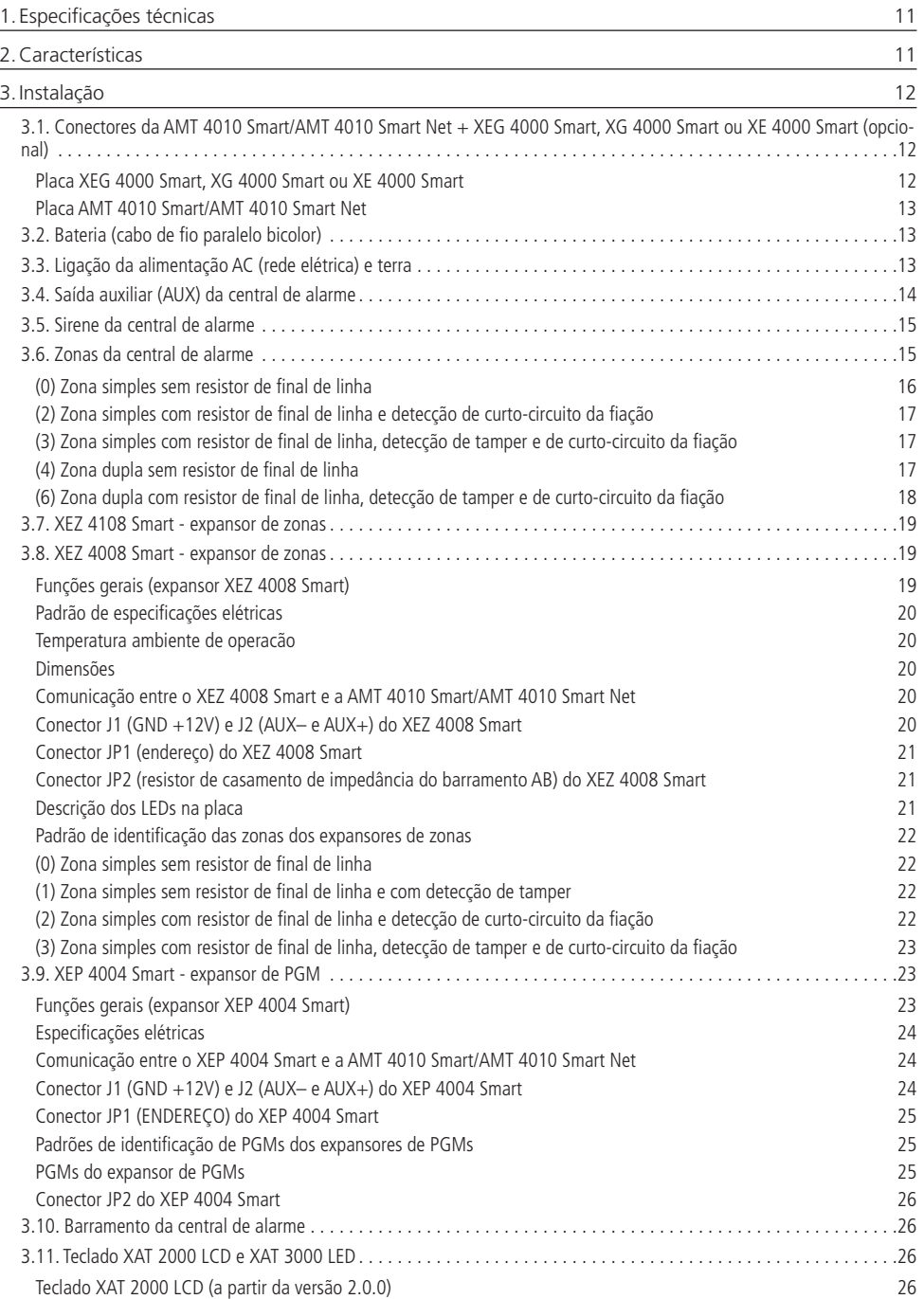

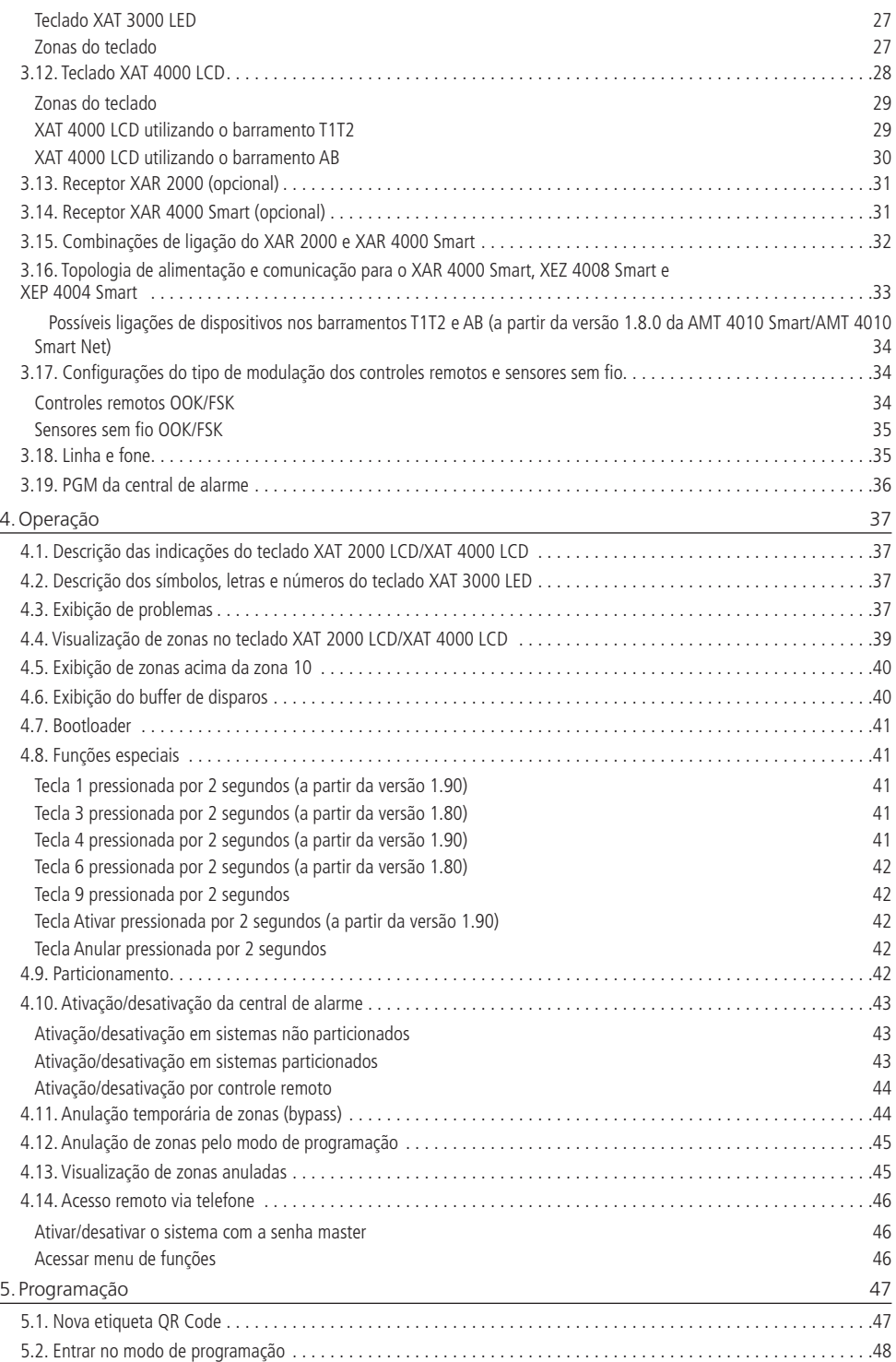

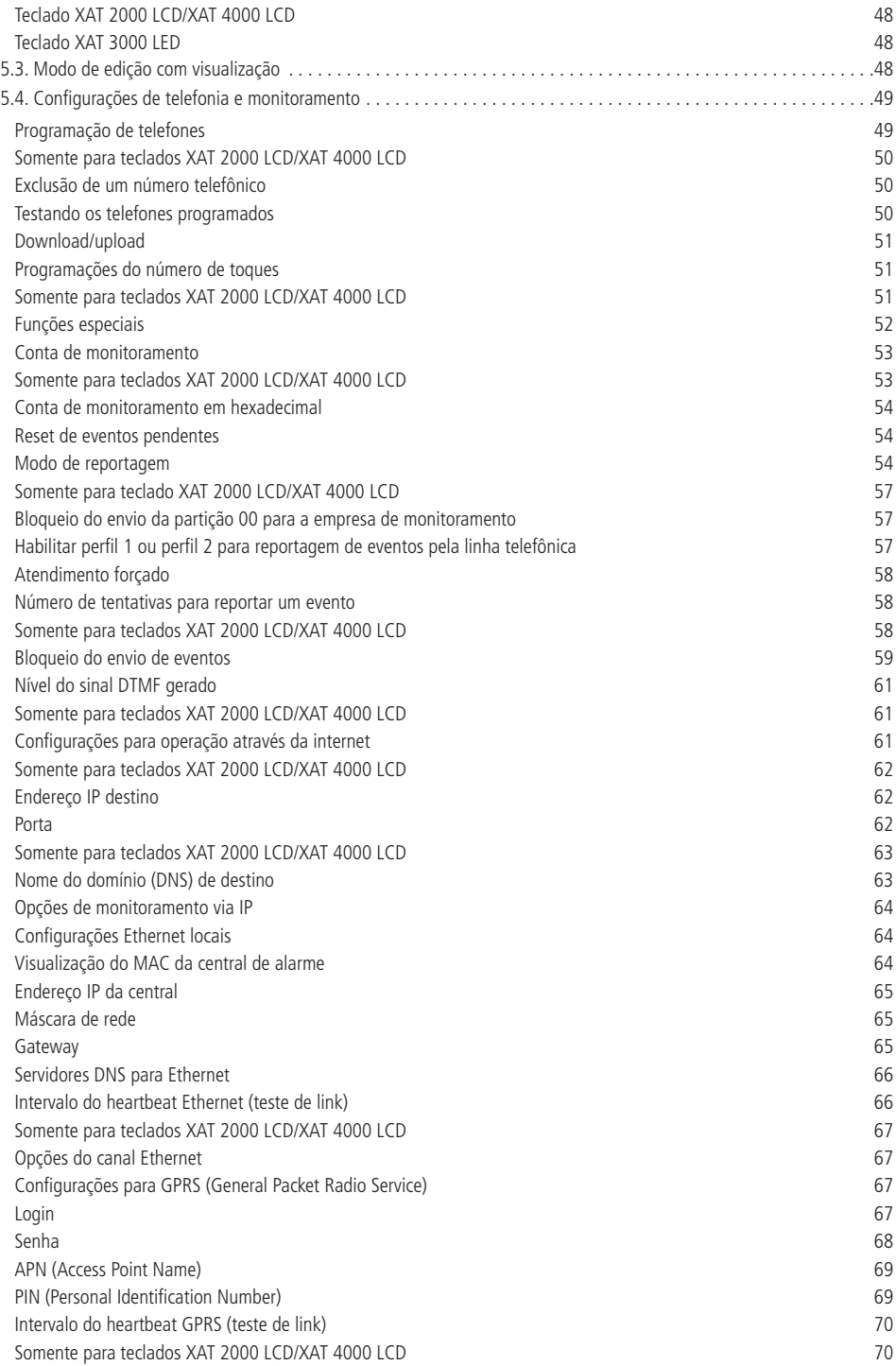

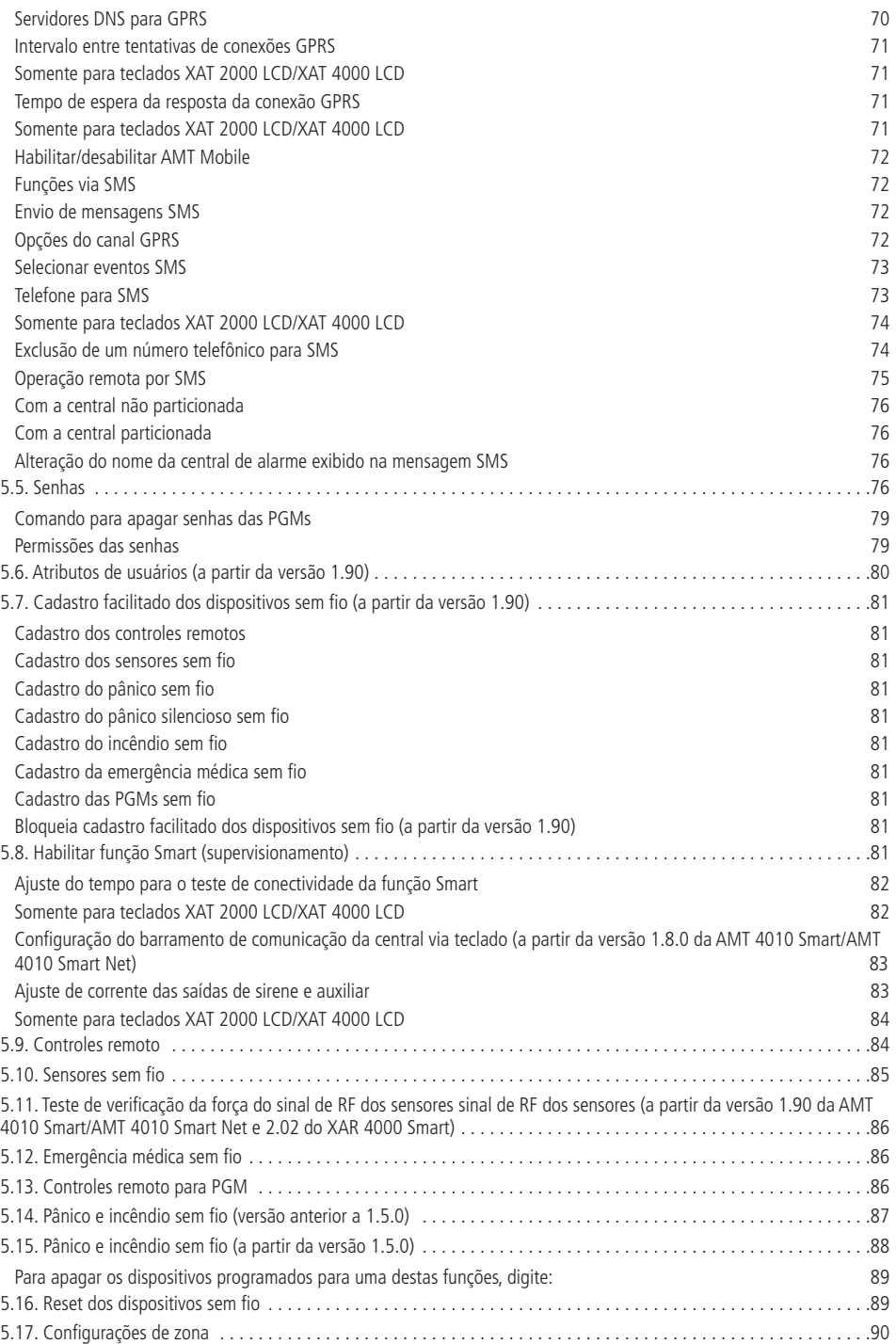

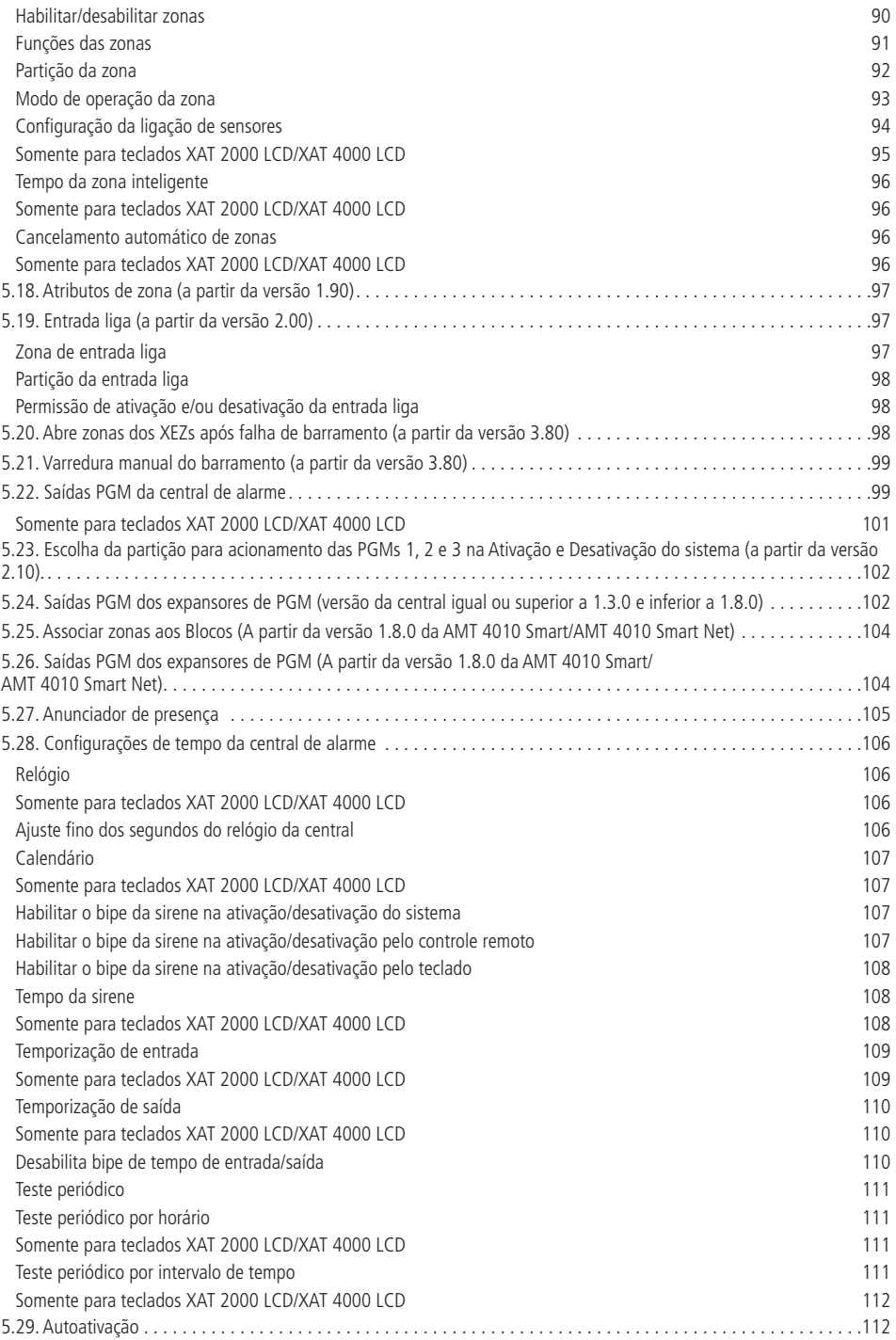

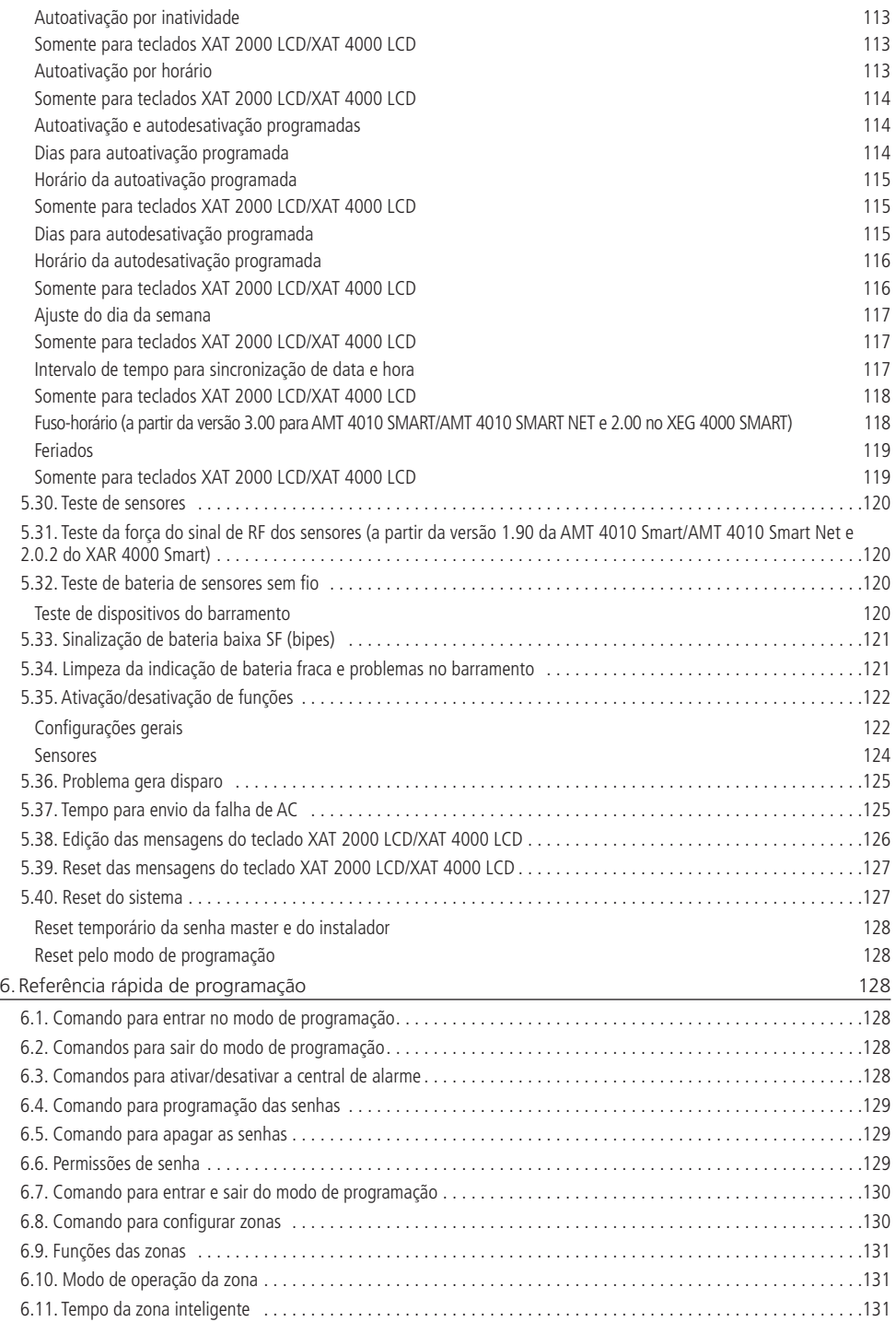

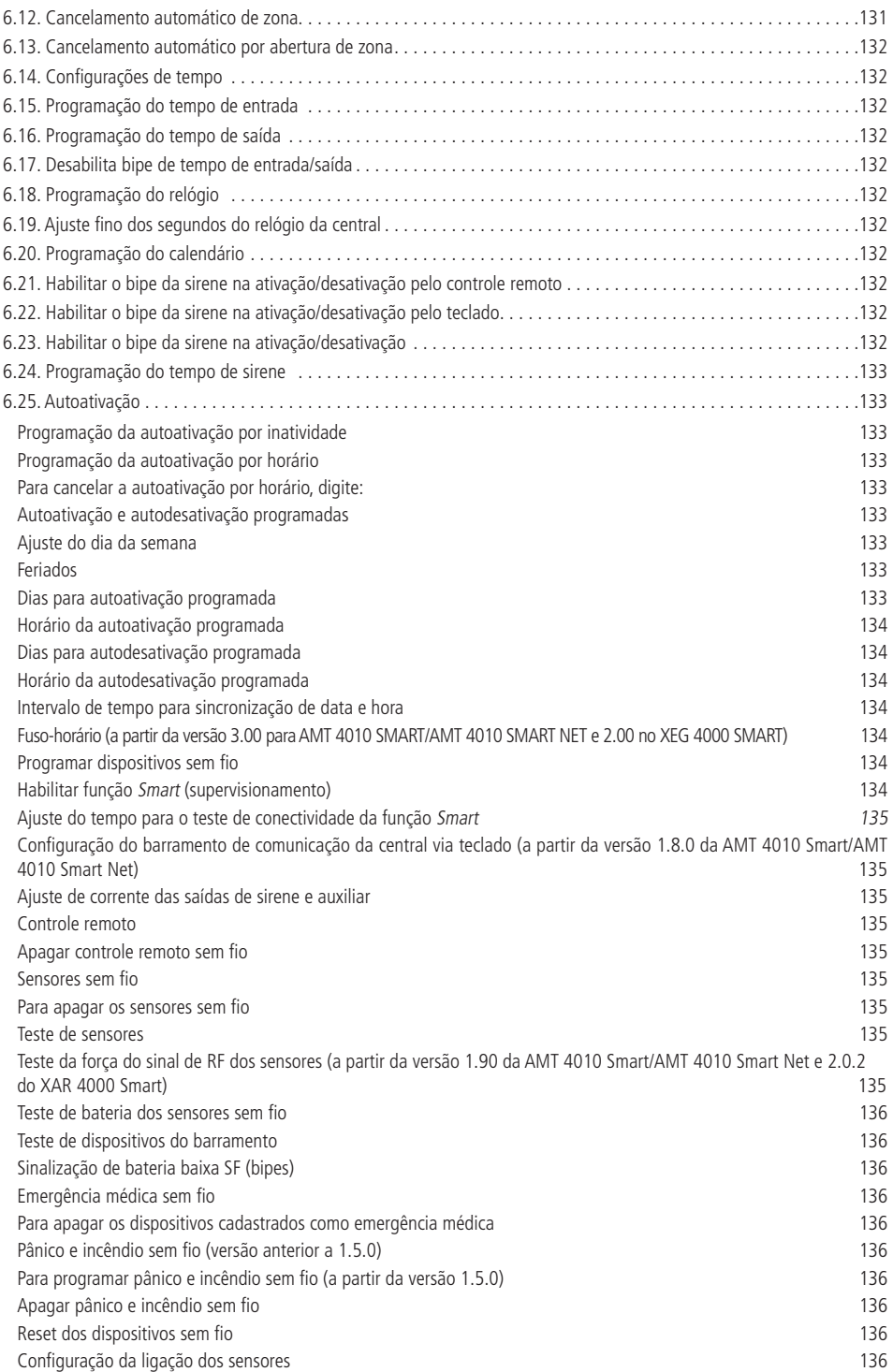

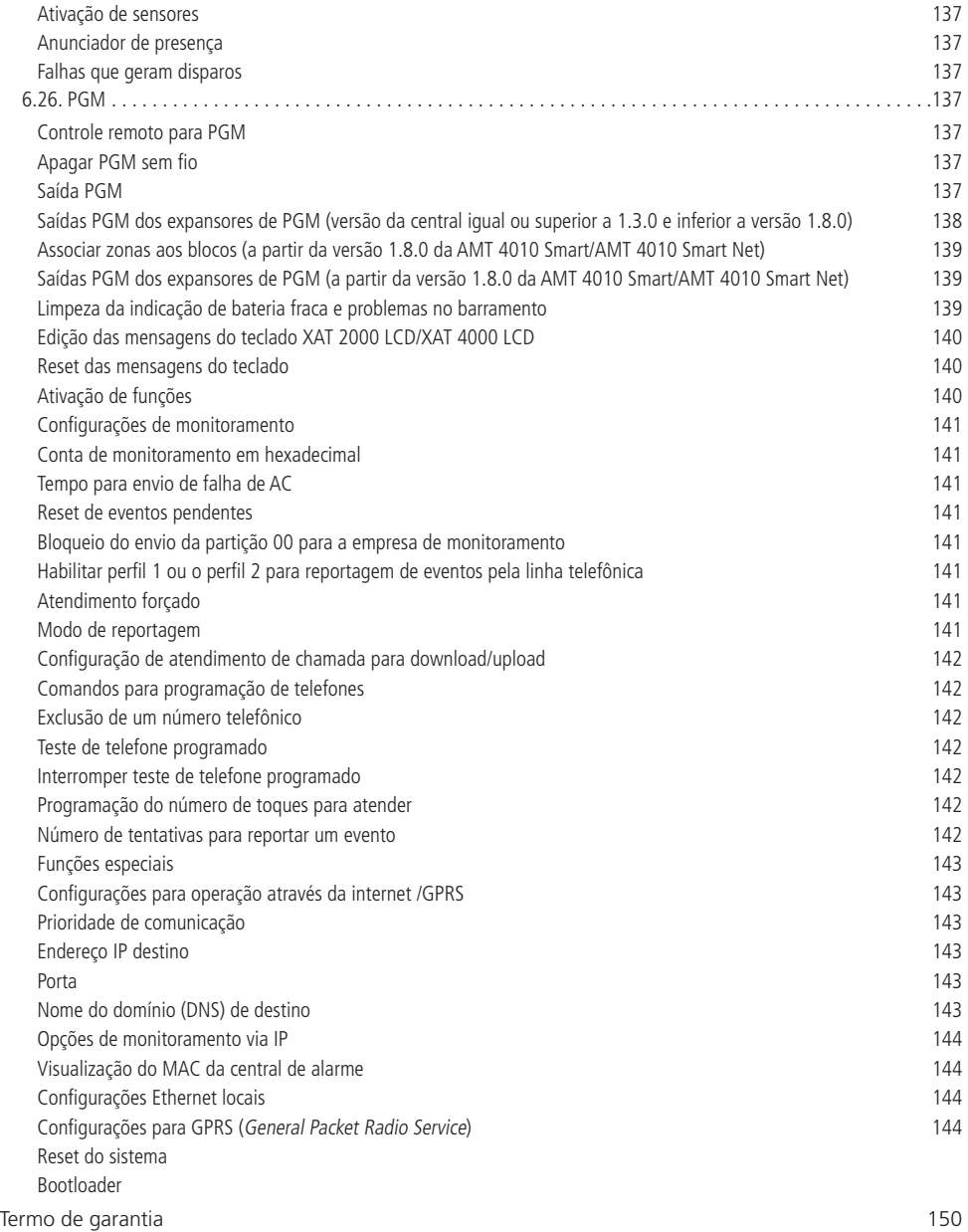

## <span id="page-10-0"></span>1.Especificações técnicas

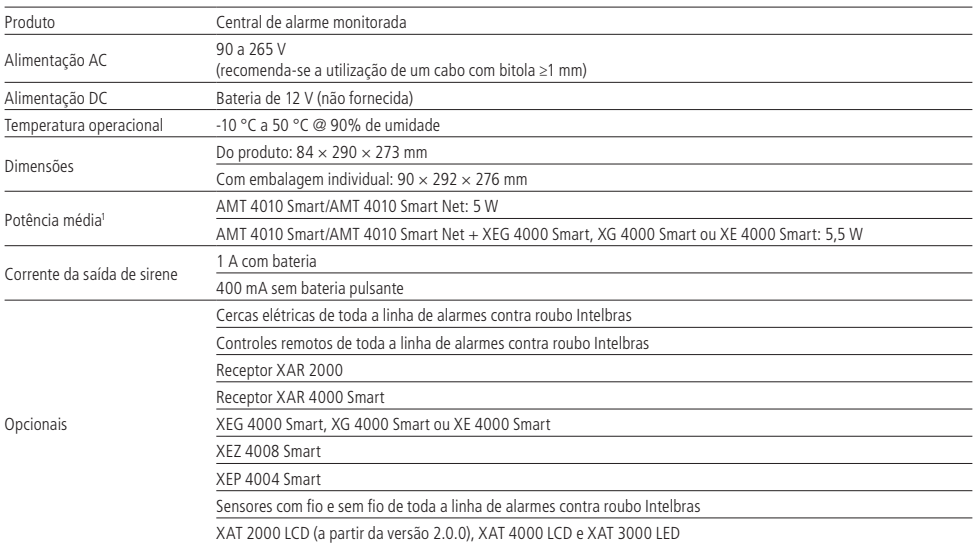

1 Condições: central (com bateria) + 1 teclado LCD.

## 2.Características

- » Suporte a 2 chips (cartões SIM) de celular para a AMT 4010 Smart/AMT 4010 Smart Net com o módulo XEG 4000 Smart e XG 4000 Smart instalado.
- » Modem GPRS 2G quadriband: compatível com a maioria das operadoras GSM nacionais para a AMT 4010 Smart/ AMT 4010 Smart Net com o módulo XEG 4000 Smart e XG 4000 Smart instalado.
- » Reportagem de eventos por linha telefônica, rádio (DX-Net/Radioenge), Ethernet e GPRS para a AMT 4010 Smart/ AMT 4010 Smart Net com o módulo XEG 4000 Smart, XG 4000 Smart ou XE 4000 Smart instalado.
- » Acesso remoto via telefone, Ethernet, GPRS, SMS e software AMT mobile.
- » Teclado LCD (não acompanha modelo AMT 4010 Smart Net).
- » Visualização e programação dos parâmetros através do display LCD.
- » Capacidade para conexão de até 4 teclados, 4 receptores, 4 expansores de PGM e 6 expansores de zonas.
- » Programação remota via placa fax/modem, Ethernet e GPRS para a AMT 4010 Smart/AMT 4010 Smart Net com o módulo XEG 4000 Smart, XG 4000 Smart ou XE 4000 Smart instalado.
- » 64 usuários (00 a 63) por senha e/ou sem fio mais 60 usuários por senhas temporárias.
- » Monitorável pelos protocolos Adenco Express (somente via linha telefônica) e Contact-ID.
- » Supervisão de bateria, sirene, saída auxiliar e linha telefônica.
- » Buffer interno para 256 eventos.
- » 3 saídas PGMs programáveis na central mais 16 saídas utilizando 4 expansores de PGMs (opcional).
- » Visualização de problemas pelo teclado.
- » 10 zonas, sendo 4 zonas duplas na central e mais 2 do teclado que acompanha a central, se estiver utilizando 4 teclados, mais 6 expansores de zonas (opcional) serão 64 zonas, sendo que as zonas de 17 a 64 são mistas (pode ser utilizado um sensor com fio ou um sensor sem fio). Portanto, se escolher determinada zona com fio a mesma não poderá ser sem fio e vice-versa.

Se o receptor opcional XAR 2000 e/ou XAR 4000 Smart estiver instalado:

- » Controle remoto com identificação de 61 usuários.
- » Aceita até 128 dispositivos sem fio.
- <span id="page-11-0"></span>» Detecção de bateria baixa de sensores sem fio.
- » Função teste de bateria baixa de sensores sem fio.
- » 48 zonas sem fio.
- » Identificação de 16 usuários de pânico sem fio para versão anterior a 1.5.0 e 60 usuários de pânico sem fio a partir da versão 1.5.0.
- » Função Smart (somente com o XAR 4000 Smart) para os sensores da linha Smart operando na modulação FSK.

Todas as configurações e cadastros da central de alarme devem ser feitos através de um teclado (não incluso no modelo AMT 4010 Smart Net) ou através de aplicações de configuração (AMT Remoto ou AMT Remoto Mobile).

## 3.Instalação

**Atenção:** somente ligue a central AMT 4010 Smart/AMT 4010 Smart Net após a instalação de todos os equipamentos e acessórios.

Abra a caixa da central, após isso, será possível visualizar um cabo para conexão da bateria, conector para rádio (DX-Net/ Radioenge), conector para o módulo Ethernet GPRS, bornes de conexão por parafusos para conexão da sirene e alimentação auxiliar (AUX) para periféricos (infravermelho, cerca elétrica, etc.), saída programável (PGM), sensores e telefone.

A AMT 4010 Smart/AMT 4010 Smart Net possui 10 zonas (sendo duas zonas no teclado), programáveis e independentes com a possibilidade de dividir a central em quatro partições. Se as zonas não forem duplicadas a AMT 4010 Smart/ AMT 4010 Smart Net ficará com 4 zonas e 2 zonas do teclado.

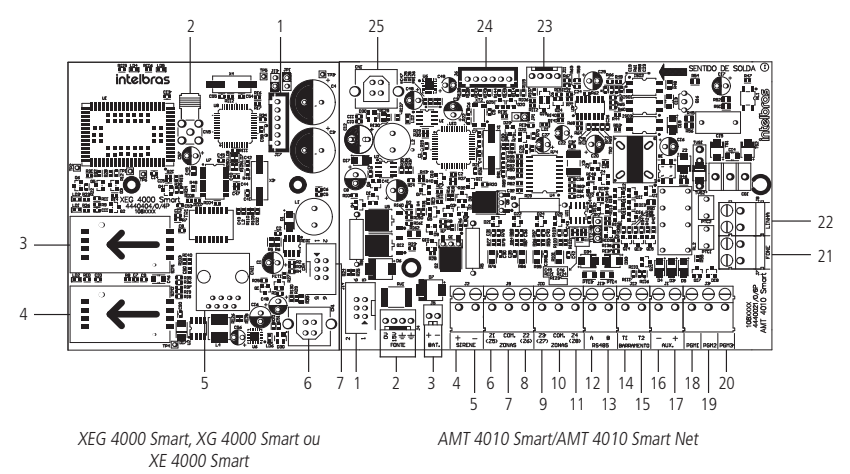

**Obs.:** os módulos XEG 4000 Smart, XG 4000 Smart ou XE 4000 Smart são compatíveis com a maioria das operadoras GSM nacionais com tecnologia 2G. Os módulos citados só podem ser utilizados com a central de alarme AMT 4010 Smart/AMT 4010 Smart Net.

#### **3.1. Conectores da AMT 4010 Smart/AMT 4010 Smart Net + XEG 4000 Smart, XG 4000 Smart ou XE 4000 Smart (opcional)**

#### **Placa XEG 4000 Smart, XG 4000 Smart ou XE 4000 Smart**

- 1. Conector para gravação do microcontrolador XEG 4000 Smart, XG 4000 Smart ou XE 4000 Smart.
- 2. Conector da antena da placa GPRS (apenas para os módulos XEG 4000 Smart ou XG 4000 Smart).
- 3. Conector para chip 1 (apenas para os módulos XEG 4000 Smart ou XG 4000 Smart).
- 4. Conector para chip 2 (apenas para os módulos XEG 4000 Smart ou XG 4000 Smart).
- 5. Conector RJ45 para conexão via Ethernet (apenas para os módulos XEG 4000 Smart ou XE 4000 Smart).
- 6. Conector USB para bootloader.
- 7. Conector + cabo para conexão do XEG 4000 Smart, XG 4000 Smart ou XE 4000 Smart com a central.

#### <span id="page-12-0"></span>**Placa AMT 4010 Smart/AMT 4010 Smart Net**

- 1. Conector para conexão com a placa XEG 4000 Smart, XG 4000 Smart ou XE 4000 Smart.
- 2. Conector para alimentação proveniente da fonte chaveada.
- 3. Conector da bateria.
- 4. Positivo da saída de sirene.
- 5. Negativo da saída de sirene.
- 6. Entrada da zona 1 para conexão dos sensores com fio.
- 7. Comum para conexão dos sensores com fio (das zonas Z1 e Z2).
- 8. Entrada da zona 2 para conexão dos sensores com fio.
- 9. Entrada da zona 3 para conexão dos sensores com fio.
- 10. Comum para conexão dos sensores com fio (das zonas Z3 e Z4).
- 11. Entrada da zona 4 para conexão dos sensores com fio.
- 12. Borne A para o barramento digital RS485.
- 13. Borne B para o barramento digital RS485.
- 14. Borne T1 para o barramento digital (utilizado para controlar os teclados e receptores de dispositivos sem fio).
- 15. Borne T2 para o barramento digital (utilizado para controlar os teclados e receptores de dispositivos sem fio).
- 16. Negativo da saída auxiliar.
- 17. Positivo da saída auxiliar.
- 18. Saída programável PGM 1.
- 19. Saída programável PGM 2.
- 20. Saída programável PGM 3.
- 21. Saída para telefones.
- 22. Entrada para linha telefônica.
- 23. Saída para rádio DX-Net/Radioenge.
- 24. Conector para gravação do microcontrolador da AMT 4010 Smart/AMT 4010 Smart Net.
- 25. Conector USB para bootloader e download/upload da programação da central.

#### **3.2. Bateria (cabo de fio paralelo bicolor)**

Esta entrada é utilizada para ligar a bateria do sistema de alarme. Para conectar a bateria na caixa da central, ligue o fio preto no polo negativo da bateria e o fio vermelho no polo positivo. A central possui proteção contra inversão de polaridade e curto-circuito na bateria.

A central também apresenta uma proteção para evitar que a bateria seja danificada em caso de falha na rede elétrica. Caso a tensão na bateria esteja abaixo de 10 V, as saídas de sirene e auxiliar serão desativadas.

**Obs.:** para bloquear a proteção da bateria veja o item [Configurações gerais](#page-121-1) na seção de [5. Programação](#page-46-1). Dessa forma, numa eventual falta de energia na rede elétrica, a bateria será utilizada até, possivelmente, o seu completo esgotamento.

#### **3.3. Ligação da alimentação AC (rede elétrica) e terra**

A central de alarme é equipada com uma fonte chaveada full range, que trabalha com a tensão de entrada de 90 e 265 Vac sem a necessidade de chave seletora de tensão. Desse modo, mesmo que ocorra alguma variação de tensão na rede elétrica, a central continuará funcionando normalmente.

A capacidade máxima é de 1,8 A, atendendo às necessidades da maior parte das instalações.

Nesta placa, há dois fusíveis de proteção da central. Caso necessite trocá-lo, troque-o por um de mesmo valor (1,0 A).

<span id="page-13-0"></span>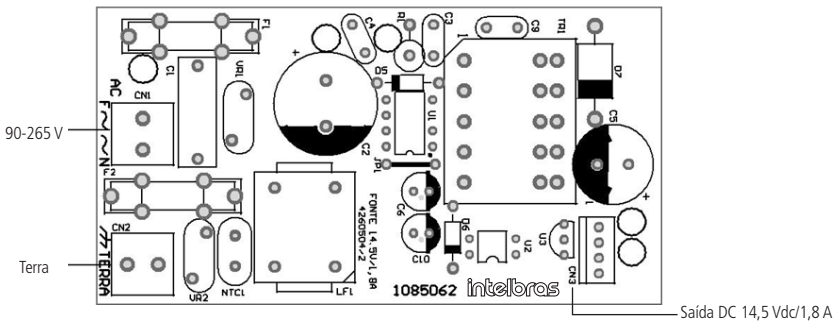

Fonte 14,5 V @ 1,8 A

Recomenda-se a utilização de um cabo com bitola ≥1 mm.

Conecte o terminal TERRA da fonte ao aterramento de sua instalação elétrica.

**Atenção:** é obrigatório o uso do aterramento na central para que ela tenha uma maior proteção contra raios e sobrecarga pela rede elétrica e/ou linha telefônica. Caso você não faça esta conexão, a central funcionará normalmente, mas ficará desprotegida contra raios e sobrecargas. A garantia não cobre possíveis danos provocados por raios a este equipamento ou outros equipamentos ligados a esta central de alarme.

#### **3.4. Saída auxiliar (AUX) da central de alarme**

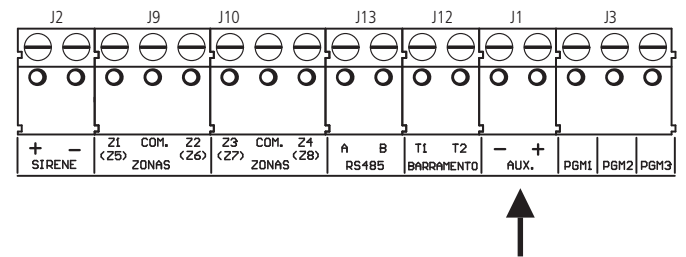

Recomenda-se a utilização de um cabo com bitola de 26 AWG (aproximadamente 0,41 mm de diâmetro da parte metálica do fio).

Esta saída é utilizada para alimentar acessórios tais como, interface para cerca elétrica, sensores infravermelho, teclado remoto, etc. A saída auxiliar e a sirene poderão fornecer 1 ampère (1 A) cada, se a central estiver com uma bateria. A corrente máxima dependerá do ajuste selecionado para o carregamento da sirene/auxiliar, conforme exibe a tabela a seguir. **Atenção:** ao ligar, observe a polaridade (+/-).

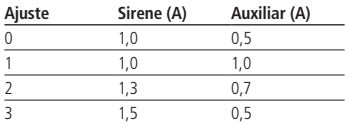

**Obs.:** a seleção do ajuste desejado deve ser feita através da programação, para isso, consulte o item [Ajuste de corrente](#page-82-1) [das saídas de sirene e auxiliar](#page-82-1). A central virá de fábrica com o ajuste de corrente em 1 (sirene 1 A e saída auxiliar 1 A).

#### <span id="page-14-0"></span>**3.5. Sirene da central de alarme**

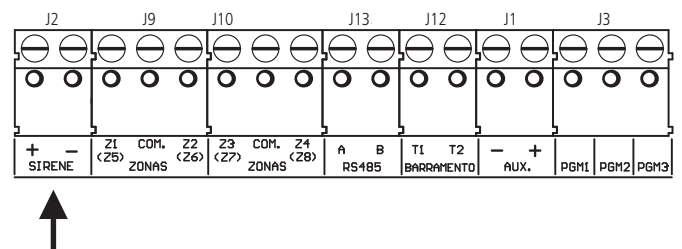

Esta saída é utilizada para ligar a sirene do sistema de alarme. Podem ser ligadas uma ou mais sirenes, desde que a corrente total esteja de acordo com o ajuste selecionado para o carregamento da sirene/auxiliar, conforme a tabela anterior.

**Atenção:** ao ligar, observe a polaridade (+/-). Ligue o resistor de 2K2 Ω (fornecido com a central) em paralelo com o fio da sirene, para evitar que a sirene faça barulho enquanto estiver desligada.

Este barulho é gerado pelo circuito de detecção de corte ou curto-circuito do fio da sirene e não gera nenhum dano ao equipamento. O resistor deve ser ligado junto da sirene, conforme a figura a seguir.

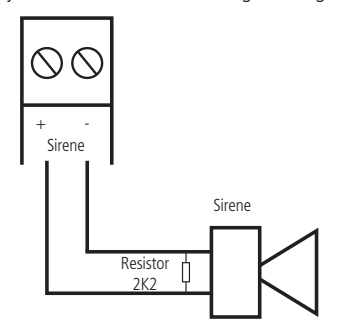

Para que a central de alarme reconheça o corte ou curto-circuito do fio da sirene é necessário ativar a função Sensores de corte e curto-circuito do fio da sirene no modo de programação.

#### **3.6. Zonas da central de alarme**

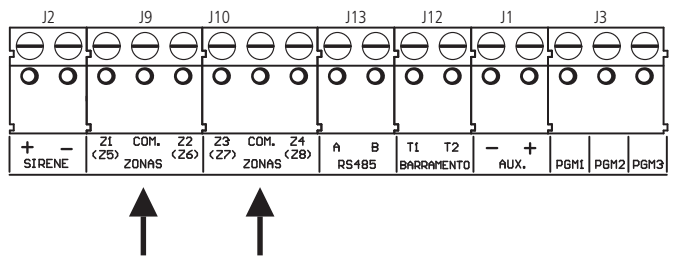

A ligação dos sensores com fio nos bornes das zonas da central de alarme deve ser feita com cabo 4×26 AWG ou superior, com comprimento máximo de 100 m e resistências total de 40 Ω. Os bornes estão divididos em grupos de três terminais, sendo o do meio comum e os dos lados, entradas para zonas. Se estiver utilizando zonas simples, o número da zona é o número do lado da palavra COM. Se estiver utilizando zonas duplas, utilize a tabela a seguir para identificar as zonas altas.

- <span id="page-15-0"></span>» **Zona simples:** é o modo de ligação convencional, ou seja, uma zona de alarme por entrada. Nesse modo, a central fica com 4 zonas no painel e mais duas zonas por teclado adicional.
- » **Zona dupla:** quando a função Zona dupla é ativada é possível duplicar a quantidade de zonas do painel, pois cada entrada irá reconhecer duas zonas distintas. Desse modo, teremos 4 + 4 zonas no painel (8 zonas), mais duas zonas por teclado adicional e ainda mais 8 por expansores de zonas.

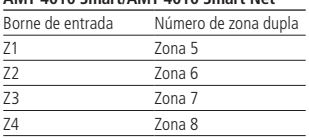

#### **AMT 4010 Smart/AMT 4010 Smart Net**

O sistema possui diversas funções para aumentar a segurança do sistema contra sabotagens ou para aumentar o número de zonas.

- » **Resistor de final de linha:** o resistor de final de linha representa uma segurança a mais para o sistema de alarme. Em uma instalação com resistor de final de linha, se o fio de algum sensor for colocado em curto-circuito, o sistema reconhecerá o problema e poderá disparar a sirene ou apenas reportar o evento para a empresa de monitoramento, dependendo da configuração escolhida.
- » **Verificação de tamper:** se a verificação estiver ativada, o sistema reconhecerá a abertura da chave tamper dos sensores e poderá disparar a sirene mesmo com a central de alarme desativada ou apenas enviar o evento correspondente, dependendo da configuração escolhida (o sensor deve possuir este recurso).
- » **Verificação de curto-circuito:** se ativada, monitora as condições da fiação dos sensores e se houver curto-circuito poderá disparar a sirene mesmo com a central de alarme desativada ou apenas enviar o evento correspondente, dependendo da configuração escolhida.

O sistema suporta oito combinações diferentes das funcionalidades descritas acima. Essas combinações são numeradas de 0 a 7 e são escolhidas através de programação, consulte o item [Configuração da ligação de sensores](#page-93-1). A configuração escolhida vale para todas as zonas do painel, exceto para as zonas do teclado. Para cada uma das combinações é necessário seguir um esquema de ligação dos sensores, como o descrito a seguir.

#### **(0) Zona simples sem resistor de final de linha**

Este modo de ligação padrão é o mais simples, porém o mais vulnerável a sabotagens, pois, se o fio do sensor for colocado em curto-circuito, a central de alarme não irá reconhecer o problema. Neste modo, ficam 4 zonas com fio na central.

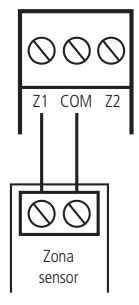

#### **(1) Zona simples sem resistor de final de linha e com detecção de tamper**

Este modo de ligação traz mais segurança que o anterior, pois, oferece detecção de abertura de tamper (contato normalmente fechado presente em alguns modelos de sensores infravermelho). Se houver tentativa de sabotagem da caixa do sensor, este contato se abrirá indicando que houve violação. Se a função Falhas que geram disparos da sirene estiver ativada, a sirene irá disparar mesmo se a central de alarme estiver desativada, consulte o item [5.33. Ativação/desativação](#page-121-2) [de funções](#page-121-2). Neste modo, ficam 4 zonas com fio na central. O modo de ligação vale para todas as zonas da central. Veja a seguir, a forma de ligação para sensores que possuem tamper e para sensores que não possuem tamper.

<span id="page-16-0"></span>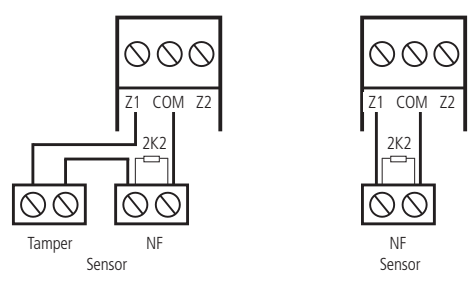

Obs.: este modo de ligação não detecta curto-circuito da fiação.

#### **(2) Zona simples com resistor de final de linha e detecção de curto-circuito da fiação**

Este modo de ligação detecta se o fio do sensor foi colocado em curto-circuito. O resistor de 2K2 Ω deve ser instalado junto com o sensor e não deve ser instalado diretamente no borne da zona, pois este não terá nenhuma utilidade. Neste modo não há detecção de tamper, a AMT 4010 Smart/AMT 4010 Smart Net fica com 4 zonas com fio na central.

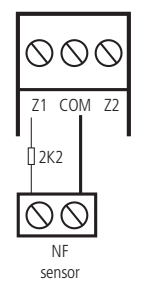

#### **(3) Zona simples com resistor de final de linha, detecção de tamper e de curto-circuito da fiação**

É o modo de ligação mais completo para zonas simples. Neste modo, ficam 4 zonas com fio na central. O modo de ligação vale para todas as zonas da central. Consulte a seguir, a forma de ligação para sensores que possuem tamper e para sensores que não possuem tamper, como por exemplo, sensores de abertura:

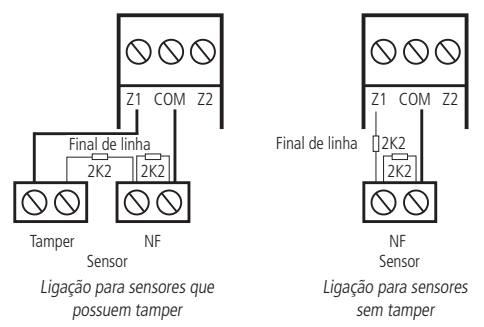

#### **(4) Zona dupla sem resistor de final de linha**

Com a função Zona dupla habilitada, o sistema reconhece duas zonas por borne de entrada (as zonas do teclado só funcionam como zona simples), neste caso, ficam 8 zonas com fio na central. Esta configuração é a menos segura para zonas duplas, pois não reconhece curto-circuito da fiação. O sensor ligado no resistor de 2K2 Ω fica sendo a zona 1, o sensor ligado ao resistor de 3K9 Ω a zona 5.

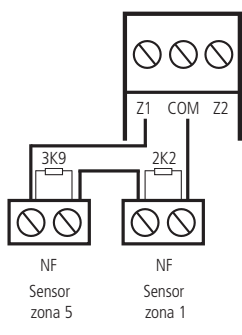

#### <span id="page-17-0"></span>**(5) Zona dupla sem resistor de final de linha e com detecção de tamper**

Com a função Zona dupla habilitada, o sistema reconhece duas zonas por borne de entrada (as zonas do teclado só funcionam como zona simples), neste caso, ficam 8 zonas com fio na central. Como o modo de ligação vale para todas as zonas da central, a seguir é exibida a forma de ligação para sensores com tamper e para sensores sem tamper. O sensor ligado no resistor de 2K2 Ω fica sendo a zona 1, o sensor ligado ao resistor de 3K9 Ω a zona 5.

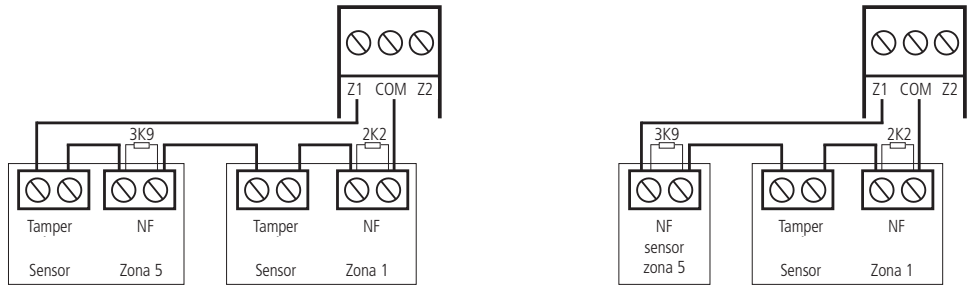

Ligação para um sensor com tamper (Zona 1) e um sensor sem tamper (Zona 5) Ligação para sensores que possuem tamper

#### **(6) Zona dupla com resistor de final de linha, detecção de tamper e de curto-circuito da fiação**

Este é o modo mais completo. Detecta curto-circuito na fiação e abertura de tamper. Neste modo, ficam 8 zonas com fio na central. É recomendado configurar a central para este modo, pois apesar de ser o mais complexo para realizar a ligação dos sensores, este é também o que oferece mais segurança para o sistema de alarme. Como o modo de ligação vale para todas as zonas da central, a seguir seguem os esquemas para ligação de sensores com tamper e de sensores sem tamper. O sensor ligado no resistor de 2K2 Ω fica sendo a zona 1, o sensor ligado ao resistor de 3K9 Ω a zona 5.

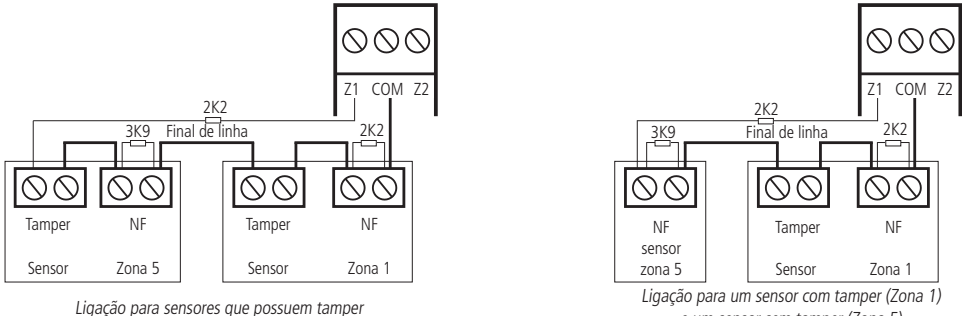

e um sensor sem tamper (Zona 5)

#### <span id="page-18-0"></span>**(7) Duplicação em paralelo com a detecção de curto-circuito da fiação**

Neste modo de ligação, os sensores são ligados em paralelo na entrada da zona, como se fossem duas entradas independentes e o resistor é ligado em série com o sensor. Este modo de ligação detecta se o fio do sensor foi colocado em curto-circuito, mas não possui detecção de tamper. Para maior segurança, sempre ligue o resistor junto do sensor e não diretamente no borne da zona da central, pois este não terá nenhuma utilidade. Neste modo, ficam 8 zonas com fio na central. O sensor ligado no resistor de 2K2 Ω fica sendo a zona 1, o sensor ligado ao resistor de 3K9 Ω a zona 5.

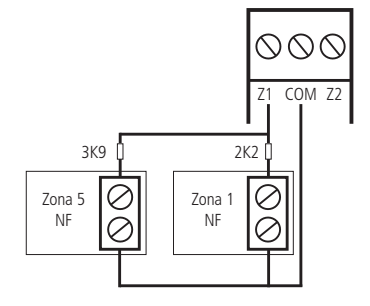

#### **3.7. XEZ 4108 Smart - expansor de zonas**

Com a opção de mais zonas com fios e adição de até 6 módulos, o expansor de zonas. O XEZ 4108 Smart é responsável por deixar as centrais AMT 4010 Smart e AMT 4010 Smart Net ainda mais completa.

Além disso, o expansor de zonas XEZ 4108 Smart, permite também o acréscimo de 8 zonas com duplicação e apenas 4 zonas sem duplicação. Chegando no máximo a 48 zonas com a utilização de 6 expansores.

Para mais detalhes, consulte o manual completo em www.intelbras.com.br.

#### **3.8. XEZ 4008 Smart - expansor de zonas**

O expansor de zonas XEZ 4008 Smart permite acréscimo de 8 zonas simples (sem duplicação) por expansor, à central de alarme 4010 Smart, chegando no máximo a 48 zonas com a utilização de 6 expansores de zonas. Além da explicação a seguir deve-se consultar o tópico [3.15. Topologia de alimentação e comunicação para o XAR 4000 Smart, XEZ 4008 Smart e](#page-32-1) [XEP 4004 Smart](#page-32-1) para verificar como deve ser feita a ligação dos dispositivos que utilizam o barramento AB (RS485).

**Obs.:** a partir da versão 1.8.0 da AMT 4010 Smart/AMT 4010 Smart Net é permitido o uso do teclado XAT 4000 LCD com a ligação por meio do barramento AB (RS485) - topologia cascata.

#### **Funções gerais (expansor XEZ 4008 Smart)**

- 1. Oito zonas simples (sem duplicação).
- 2. Comunicação por par de fios ou barramento AB de longa distância.
- 3. Jumper para casamento de impedância do barramento AB.
- 4. Jumpers de endereço para até 6 expansores.
- 5. Saída auxiliar.
- 6. Permite configuração de zonas inteligentes, rápidas e contatos normalmente abertos/fechados.

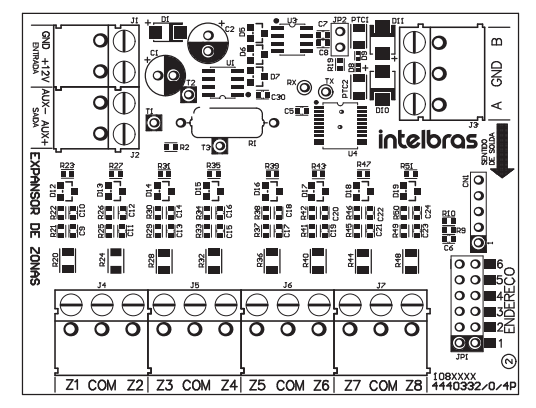

#### <span id="page-19-0"></span>**Padrão de especificações elétricas**

#### **Expansor XEZ 4008 Smart**

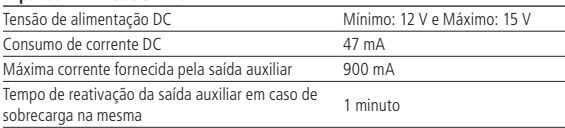

#### **Temperatura ambiente de operacão**

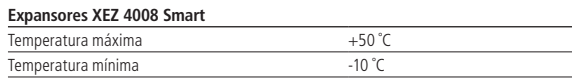

#### **Dimensões**

**Obs.:** as dimensões a seguir referem-se às medidas do gabinete plástico fechado dos expansores.

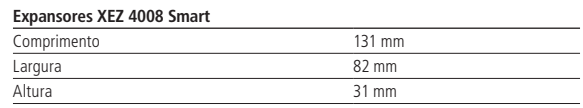

#### **Comunicação entre o XEZ 4008 Smart e a AMT 4010 Smart/AMT 4010 Smart Net**

O barramento AB é o meio de comunicação entre o Expansor de Zonas (opcional) e a central AMT 4010 Smart/AMT 4010 Smart Net. Ligue o terminal A do barramento do expansor no terminal A da central e o B do expansor ao B da central.

Referência da instalação e cabeamento do barramento AB: a distância máxima atingida por este barramento é 1 km em um cenário sem ruído e com as seguintes especificações do cabo:

- » **Par trançado balanceado e blindado.**
- » **Bitola:** 22 AWG a 24 AWG.
- » **Resistência do condutor:** 14,7 a 17,5 ohm/304,8 m.
- » **Resistência da blindagem:** 2,8 a 2,9 ohm/304,8 m.
- » **Capacitância diferencial:** 11 pF/30,48 cm.
- » **Comprimento da trança:** 6,35 cm.
- » **As conexões (emendas) dos dispositivos com o barramento AB da central AMT 4010 Smart/AMT 4010 Smart Net devem ser feitas com solda de boa qualidade.**

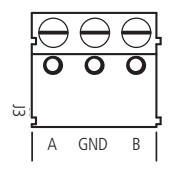

#### **Conector J1 (GND +12V) e J2 (AUX– e AUX+) do XEZ 4008 Smart**

O conector J1 (GND +12V) é o conector onde deve-se ligar uma fonte externa de 12-15 V / 1,8 A. Não há necessidade de ligar o polo negativo da saída auxiliar da central ao polo negativo da fonte externa que está alimentando o expansor de zonas. A distância de conexão entre expansor e fonte não deve exceder 50 centímetros. Cada expansor deve ter sua própria fonte. Um equipamento nobreak deve ser utilizado para manter as fontes em funcionamento no caso de quedas de energia na rede elétrica.

**Obs.:** não utilize bateria para alimentar os expansores de zonas, pois estes expansores não possuem carregador de bateria e também não devem ser ligados ao mesmo tempo a bateria e fonte de alimentação para alimentar os expansores.

O conector J2 é a saída auxiliar (AUX– e AUX+) do expansor que pode ser utilizada para ligar os sensores ou outros dispositivos, sabendo que o consumo máximo permitido para esta saída depende da corrente fornecida pela fonte externa que está alimentando este expansor de zonas.

<span id="page-20-0"></span>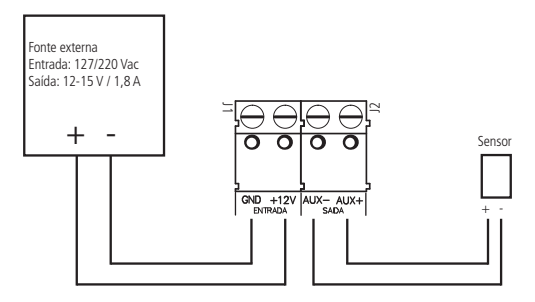

#### **Conector JP1 (endereço) do XEZ 4008 Smart**

A configuração do endereço do expansor é simples, no conector JP1 basta selecionar o endereço de acordo com a quantidade de expansores que pode ser até 6 dispositivos, ou seja, para o expansor 1, escolha o endereço 1, para o expansor 2, escolha o endereço 2 e assim sucessivamente, até chegar ao expansor 6. Não pode haver expansores de zona XEZ 4008 Smart com endereços repetidos conectados a uma mesma central de alarme AMT 4010 Smart/AMT 4010 Smart Net.

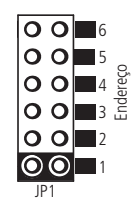

#### **Conector JP2 (resistor de casamento de impedância do barramento AB) do XEZ 4008 Smart**

O conector JP2 é onde se coloca o jumper para utilizar ou não o resistor de casamento de impedância do barramento AB do expansor de zonas (XEZ 4008 Smart).

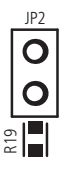

#### **Descrição dos LEDs na placa**

Após a central ser ligada, a condição dos LEDs deverá ser a seguinte:

- » LED1 A-B OK (verde): indica o status de comunicação com a central de alarmes AMT 4010 Smart/AMT 4010 Smart Net.
	- » **Indicação de comunicação com a central:** o LED ficará piscando rapidamente.
	- » **Quando não estiver em comunicação com a central:** fica aceso por 10 segundos, apaga por 1 segundo, nesse caso deve ser verificado os fios do barramento AB ou endereçamento.

Obs.: esse LED, fica com esse comportamento, até o expansor voltar a se comunicar com a central de alarmes.

» **LED2 (vermelho):** indica se o expansor está ligado ou desligado.

- » **Aceso:** expansor alimentado.
- » **Apagado:** expansor sem alimentação.

#### **Zonas dos expansores de zonas**

A ligação dos sensores com fio nos bornes das zonas dos expansores de zonas deve ser feita com cabo 4×26 AWG ou superior, com comprimento máximo de 100 m e resistência total de 40 Ω.

Cada expansor de zonas possui 8 zonas simples, conforme pode ser visto na figura a seguir.

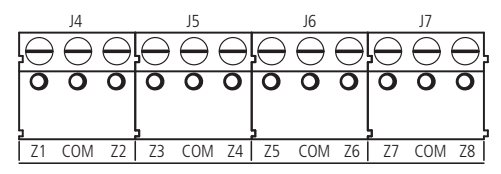

#### <span id="page-21-0"></span>**Padrão de identificação das zonas dos expansores de zonas**

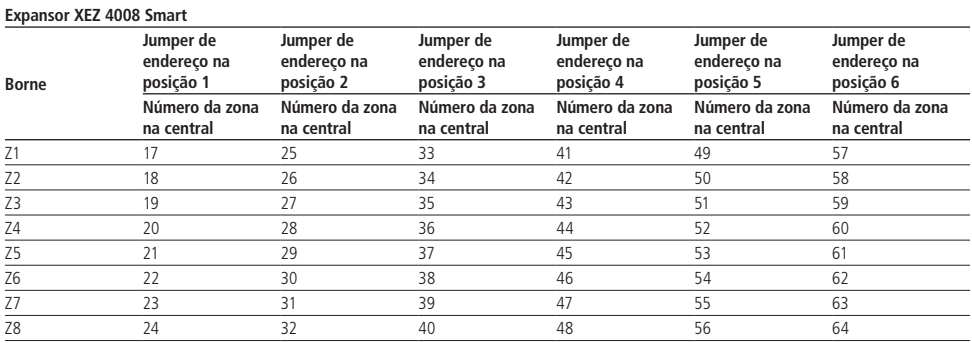

As zonas do expansor de zonas são todas simples, porém possuem as 4 configurações de ligação de zonas simples de sensores que já é utilizada para as zonas da central de alarmes, estas configurações para os expansores estão a seguir:

#### **(0) Zona simples sem resistor de final de linha**

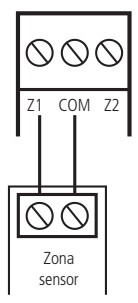

**(1) Zona simples sem resistor de final de linha e com detecção de tamper**

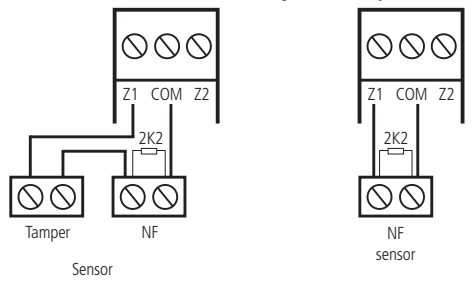

**(2) Zona simples com resistor de final de linha e detecção de curto-circuito da fiação**

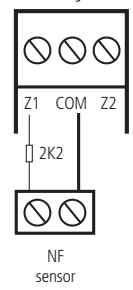

<span id="page-22-0"></span>**(3) Zona simples com resistor de final de linha, detecção de tamper e de curto-circuito da fiação**

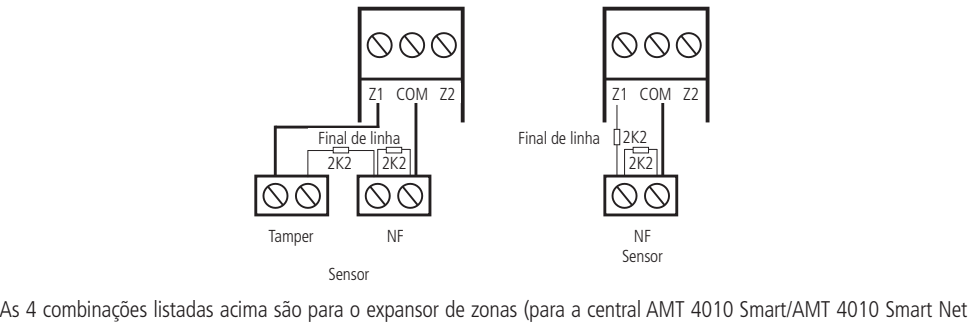

elas são numeradas de 0 a 7).

Consulte o item [Configuração da ligação de sensores](#page-93-1) para ver a programação para a ligação dos sensores do expansor de zonas.

#### **3.9. XEP 4004 Smart - expansor de PGM**

O XEP 4004 Smart permite acréscimo de quatro saídas programáveis por expansor à central de alarme AMT 4010 Smart/ AMT 4010 Smart Net, utilizando 4 expansores de PGM são acrescentados mais 16 PGMs a esta central. Além da explicação a seguir deve-se consultar o tópico [3.15. Topologia de alimentação e comunicação para o XAR 4000 Smart, XEZ 4008 Smart e](#page-32-1) [XEP 4004 Smart,](#page-32-1) para verificar como deve ser feita a ligação dos dispositivos que utilizam o barramento AB (RS485).

**Obs.:** a partir da versão 1.8.0 da AMT 4010 Smart/AMT 4010 Smart Net é permitido o uso do teclado XAT 4000 LCD com a ligação por meio do barramento AB (RS485) - topologia cascata.

#### **Funções gerais (expansor XEP 4004 Smart)**

- 1. Quatro saídas programáveis, com relés já integrados ao expansor.
- 2. Comunicação por par de fios ou barramento AB de longa distância.
- 3. Jumper para casamento de impedância do barramento AB.
- 4. Jumpers de endereço para até 4 expansores.
- 5. Saída auxiliar.

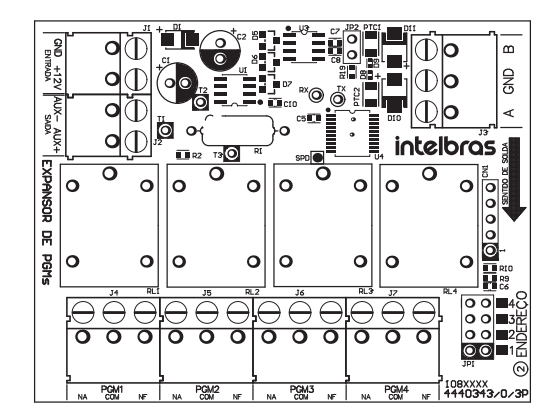

#### <span id="page-23-0"></span>**Especificações elétricas**

#### **Expansor XEP 4004 Smart**

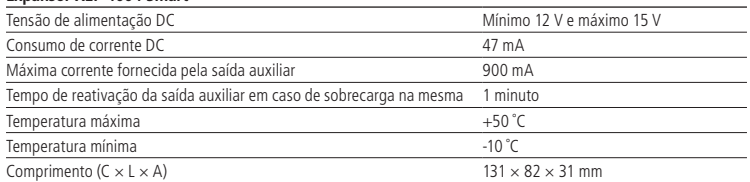

#### **Comunicação entre o XEP 4004 Smart e a AMT 4010 Smart/AMT 4010 Smart Net**

O barramento AB é o meio de comunicação entre o expansor de PGM (opcional) e a central AMT 4010 Smart/ AMT 4010 Smart Net. Ligue o terminal A do barramento do expansor no terminal A da central e o B do expansor ao B da central.

Referência da instalação e cabeamento do barramento AB: a distância máxima atingida por este barramento é 1 km em um cenário sem ruído e com as seguintes especificações do cabo:

- » **Par trançado balanceado e blindado.**
- » **Bitola:** 22 AWG a 24 AWG.
- » **Resistência do condutor:** 14,7 a 17,5 ohm/304,8 m.
- » **Resistência da blindagem:** 2,8 a 2,9 ohm/304,8 m.
- » **Capacitância diferencial:** 11 pF/30,48 cm.
- » **Comprimento da trança:** 6,35 cm.
- » **As conexões (emendas) dos dispositivos com o barramento AB da central AMT 4010 Smart/AMT 4010 Smart Net devem ser feitas com solda de boa qualidade.**

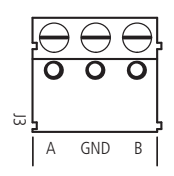

#### **Conector J1 (GND +12V) e J2 (AUX– e AUX+) do XEP 4004 Smart**

O conector J1 (GND +12V) é o conector onde deve-se ligar uma fonte externa de 12-15 V / 1,8 A. Não há necessidade de ligar o polo negativo da saída auxiliar da central ao polo negativo da fonte externa que está alimentando o expansor de PGM. A distância de conexão entre expansor e fonte não deve exceder 50 centímetros. Cada expansor deve ter sua própria fonte. Um equipamento nobreak deve ser utilizado para manter as fontes em funcionamento no caso de quedas de energia na rede elétrica.

**Obs.:** não utilize bateria para alimentar os expansores de PGMs, pois estes expansores não possuem carregador de bateria e também não devem ser ligados ao mesmo tempo a bateria e fonte de alimentação para alimentar os expansores.

O conector J2 é a saída auxiliar (AUX– e AUX+) do expansor que pode ser utilizado para ligar outros dispositivos sabendo que o consumo máximo permitido para esta saída depende da corrente fornecida pela fonte externa que está alimentando o expansor de PGM.

<span id="page-24-0"></span>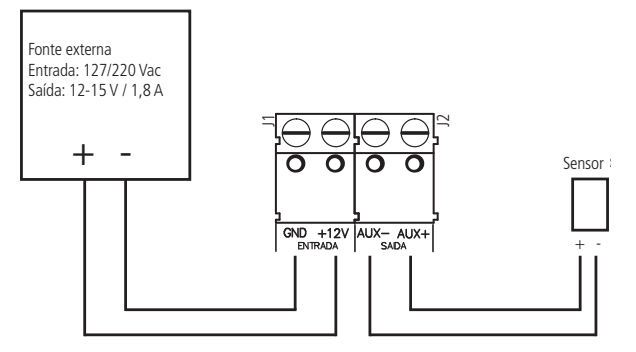

#### **Conector JP1 (ENDEREÇO) do XEP 4004 Smart**

A configuração do endereço dos expansores é simples, no conector JP1 basta selecionar o endereço de acordo com a quantidade de expansores que pode ser até 4 dispositivos, ou seja, para o expansor 1, escolha o endereço 1, para o expansor 2, escolha o endereço 2 e assim sucessivamente, até chegar ao expansor 4. Não pode haver expansores de PGM XEP 4004 Smart com endereços repetidos conectados a uma mesma central de alarme 4010 Smart.

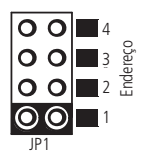

#### **Padrões de identificação de PGMs dos expansores de PGMs**

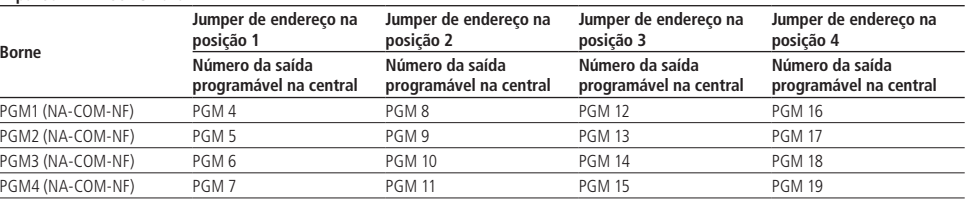

#### **PGMs do expansor de PGMs**

**Expansor XEP 4004 Smart**

Conforme pode ser visto na figura a seguir, o expansor de PGM, isto é, o XEP 4004 Smart (opcional) já vem com um relé para cada uma das saídas PGM. Este relé possui um terminal Normalmente Aberto (NA), o Comum (COM) e o outro terminal Normalmente Fechado (NF) para serem utilizados de acordo com a necessidade da instalação.

A fonte de energia para o exemplo a seguir pode ser: rede elétrica 110 ou 220 V, bateria do sistema e etc.

No caso a seguir, foram utilizados os bornes NA e COM da PGM 4 para mostrar como deve ser feita a ligação com um dispositivo a ser acionado (ex.: uma lâmpada).

**Obs.:** em caso de perda da alimentação do expansor de PGM todas as 4 saídas voltarão com o contato NA aberto, isto é, nas condições da figura a seguir, quando voltar a energia, se o dispositivo a ser acionado for uma lâmpada, ela voltará apagada.

<span id="page-25-0"></span>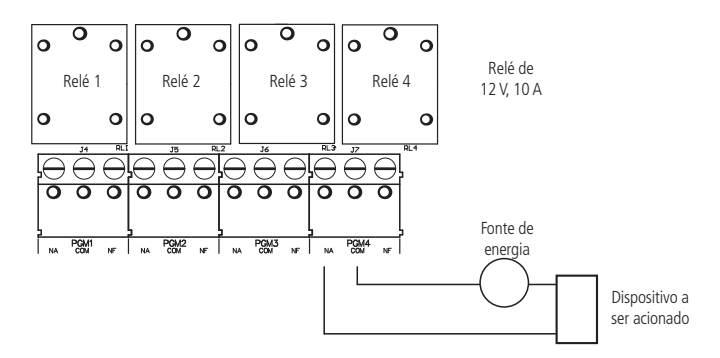

#### **Conector JP2 do XEP 4004 Smart**

O conector JP2 é onde se coloca o jumper para utilizar ou não o resistor de casamento de impedância do barramento AB do expansor de PGM (XEP 4004 Smart).

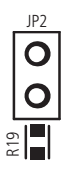

**3.10. Barramento da central de alarme**

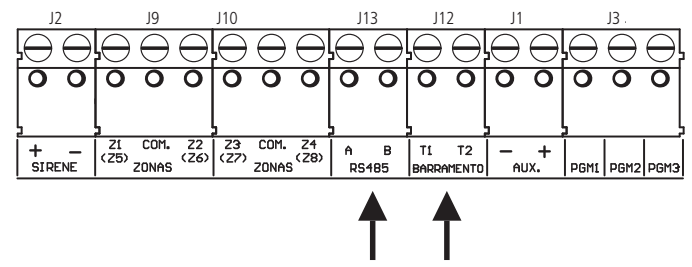

Estes bornes são os barramentos digitais da AMT 4010 Smart/AMT 4010 Smart Net utilizados para controlar os teclados, os receptores de dispositivos sem fio, os expansores de zonas e os expansores de PGMs. Os expansores de zonas (XEZ 4008 Smart) e de PGM (XEP 4004 Smart) usam o barramento AB, já os receptores XAR 4000 Smart e XAT 4000 LCD podem utilizar o barramento AB ou o T1T2, o XAR 2000 e os teclados XAT 2000 LCD e XAT 3000 LED utilizam apenas o barramento T1T2.

**Obs.:** a partir da versão 1.8.0 da AMT 4010 Smart/AMT 4010 Smart Net é permitido o uso do teclado XAT 4000 LCD com a ligação por meio do barramento AB (RS485) - topologia cascata.

#### **3.11. Teclado XAT 2000 LCD e XAT 3000 LED**

#### **Teclado XAT 2000 LCD (a partir da versão 2.0.0)**

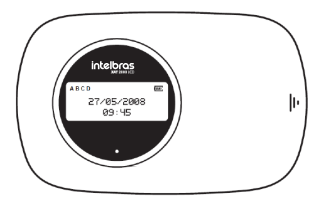

Imagens ilustrativas

<span id="page-26-0"></span>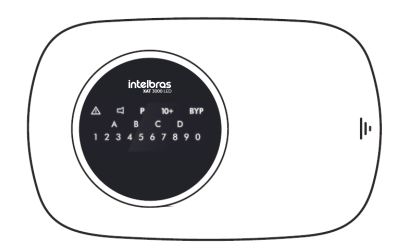

A ligação do teclado deve ser feita com cabo 4×26 AWG ou superior, com comprimento máximo de 100 m e resistência total de até 40 Ω.

Este dispositivo é ligado em paralelo com a fiação do receptor XAR 2000, ou seja, ligue o fio verde (T1) do teclado no terminal T1 da central e o fio amarelo (T2) do teclado no T2 da central. A alimentação é ligada na saída auxiliar da central através dos fios vermelho (+) e preto (-).

**Obs.:** se o fio de comunicação do teclado for cortado ou a chave tamper for aberta, a sirene irá disparar caso a função Falhas que geram disparos estiver habilitada ou a central estiver ativada.

O teclado LCD versão 2.0.0 ou superior e o teclado XAT 3000 LED possuem um conector denominado CN3 onde é possível configurar qual teclado está sendo utilizado (de 1 a 4). Para configurá-lo veja as duas figuras a seguir.

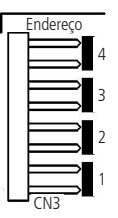

Todos os teclados saem de fábrica com o jumper na posição 1. Se for utilizar mais de um teclado (até 4 teclados), o segundo teclado deve ficar com o jumper na posição 2, conforme exibido a seguir e assim por diante.

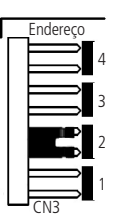

#### **Zonas do teclado**

As zonas do teclado são configuradas como zonas simples. Esta configuração é fixa e independente da configuração das zonas do painel.

Cada teclado adicional acrescenta duas zonas no sistema, seguindo a ordem descrita a seguir:

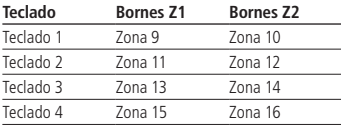

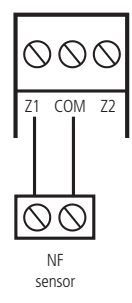

<span id="page-27-0"></span>**Obs.:** se estiver utilizando o teclado XAT 2000 LCD ou XAT 3000 LED, utilize o fio azul para a zona 1 teclado, o fio branco para a zona 2 e o comum do sensor (COM) deve ser conectado ao fio preto do teclado.

#### **3.12. Teclado XAT 4000 LCD**

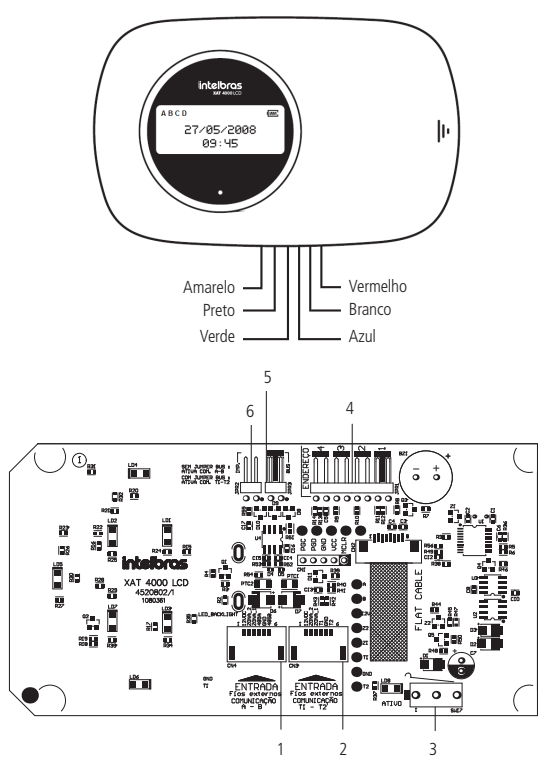

- **1. CN4:** conector para o barramento digital AB (somente para a AMT 4010 Smart/AMT 4010 Smart Net).
- **2. CN3:** conector para o barramento digital T1T2 (o padrão de fábrica é com o cabo de 6 vias conectado a este conector).
- **3. SW17:** chave tamper (proteção contra violação do teclado).
- **4. JPR1:** jumper com 4 posições para seleção do endereço do teclado 1, 2, 3 e 4.
- **5. JPR3:** jumper para seleção do barramento T1T2 ou AB (somente para a AMT 4010 Smart/AMT 4010 Smart Net).
- **6. JPR2:** jumper para habilitar o resistor de casamento de impedância (somente quando utilizar o barramento AB).

#### <span id="page-28-0"></span>**Zonas do teclado**

As zonas do teclado são configuradas como zonas simples. Esta configuração é fixa e independente da configuração das zonas do painel. As zonas do teclado (Zona 1 e Zona 2) não podem ser ligadas aos bornes das zonas da central de alarme. Cada teclado adicional acrescenta duas zonas no sistema seguindo a ordem descrita a seguir:

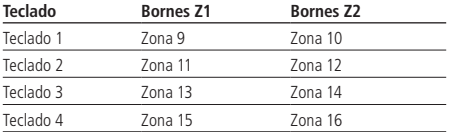

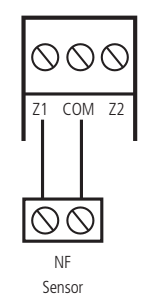

Obs.: se estiver utilizando o teclado XAT 4000 LCD, utilize o fio azul para a Zona 1 teclado, o fio branco para a Zona 2 e o comum do sensor (COM) deve ser conectado ao fio preto do teclado.

#### **XAT 4000 LCD utilizando o barramento T1T2**

- 1. O jumper JPR3 deve estar fechado (padrão de fábrica). Também é necessário selecionar o barramento T1T2 e para isso consulte o tópico [Configuração do barramento de comunicação da central via teclado \(a partir da versão 1.8.0 da](#page-82-2) [AMT 4010 Smart/AMT 4010 Smart Net\)](#page-82-2)MT 4010 Smart Net). O cabo de 6 vias deve estar conectado ao conector CN3 do teclado;
- 2. A ligação deste barramento deve ser feita com cabo 4×26 AWG ou superior, com comprimento máximo de 100 m e resistência total de até 40 Ω. Ligue o terminal T1 do teclado (fio verde) ao terminal T1 da central e o T2 do teclado (fio amarelo) ao T2 da central;
- 3. A alimentação do teclado deve ser ligada à saída auxiliar da central, ou seja, ligue o positivo do teclado (fio vermelho) ao positivo da saída auxiliar da central e o negativo do teclado (fio preto) ao negativo da saída auxiliar. O teclado também pode ser ligado a uma fonte externa, para isso ligue o fio vermelho do teclado ao positivo da fonte e o fio preto do teclado ao negativo (GND) da fonte. Para o uso de fonte externa, neste caso, isto é, usando barramento T1T2 é necessário que o negativo da mesma seja ligado ao negativo da saída auxiliar da central de alarme;
- 4. Para o endereçamento do XAT 4000 LCD, utilize o jumper JPR1, este jumper possui quatro posições: 1, 2, 3 e 4. Todos teclados saem de fábrica com o jumper na posição 1. Se for utilizar mais de um teclado, o segundo deve ficar com o jumper na posição 2 e assim por diante, conforme imagens a seguir;

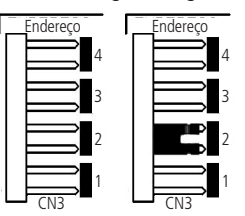

5. O jumper JPR2 deve ficar aberto.

#### <span id="page-29-0"></span>**XAT 4000 LCD utilizando o barramento AB**

- 1. O jumper JPR3 deve estar aberto. Também é necessário selecionar o barramento de comunicação para posição AB e para isso consulte o tópico [Configuração do barramento de comunicação da central via teclado \(a partir da versão 1.8.0 da](#page-82-2) [AMT 4010 Smart/AMT 4010 Smart Net\)](#page-82-2)MT 4010 Smart Net). O cabo de 6 vias deve estar conectado ao conector CN4 do teclado;
- 2. Ligue o terminal A do teclado (fio verde) ao terminal A da central e o B do teclado (fio amarelo) ao B da central. O cabeamento do barramento AB deve ter as seguintes características para que seja atingido sua distância máxima de 1000 metros:
	- » **Par trançado balanceado e blindado.**
	- » **Bitola:** 22 AWG a 24 AWG.
	- » **Resistência do condutor:** 14,7 a 17,5 Ohms / 304,8 m.
	- » **Resistência da blindagem:** 2,8 a 2,9 Ohms / 304,8 m.
- » **Capacitância diferencial:** 11 pF / 30,48 cm.
- » **Comprimento da trança:** 6,35 cm.
- 3. A alimentação do teclado pode ser ligada à saída auxiliar da central, ou seja, ligue o positivo do teclado (fio vermelho) ao positivo da saída auxiliar da central e o negativo do teclado (fio preto) ao negativo da saída auxiliar. Para alimentar o teclado pela saída AUX, o mesmo deve estar a uma distância máxima de 50 metros da central de alarme e a tensão medida no teclado entre 12-15 V.

Caso deseje que ele seja ligado a uma distância superior a 50 metros da central utilize uma fonte externa de 12-15 Vdc/100 mA (fonte com nobreak). Neste caso, ou seja, utilizando o barramento AB não é necessário ligar o negativo da saída auxiliar do teclado ao negativo da saída AUX da central de alarme para que o teclado funcione corretamente;

4. Para o endereçamento do XAT 4000 LCD, utilize o jumper JPR1, este jumper possui quatro posições: 1, 2, 3 e 4. Todos teclados saem de fábrica com o jumper na posição 1. Se for utilizar mais de um teclado, o segundo deve ficar com o jumper na posição 2 e assim por diante, conforme figuras a seguir:

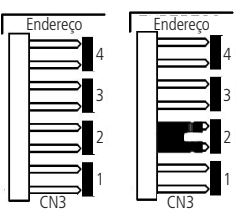

5. JPR2 - é o jumper utilizado para habilitar o resistor de casamento de impedância. Este jumper deve ser colocado apenas no último dispositivo do sistema que utiliza o barramento, por exemplo, se o teclado estiver utilizando o barramento AB e for o último dispositivo do barramento, ele deve estar com o JPR2 fechado, caso contrário, o JPR2 deve ficar aberto. **Obs.:** não deve ser utilizado bateria para alimentar o teclado XAT 4000 LCD, pois este teclado não possui carregador

de bateria.

Se a função Falhas que geram disparos estiver habilitada ou a central estiver ativada, em caso de corte no fio de comunicação do teclado, a sirene irá disparar.

#### <span id="page-30-0"></span>**3.13. Receptor XAR 2000 (opcional)**

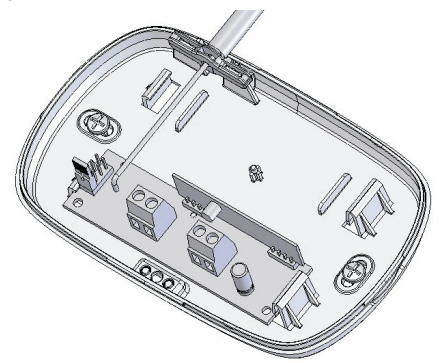

A figura anterior mostra o receptor XAR 2000 (opcional). Use-o quando houver a necessidade de instalação de sensores sem fio ou controles remotos. A ligação deve ser feita com cabo 4×26 AWG ou superior, com comprimento máximo de 100 m e resistência total de até 40 Ω. Este dispositivo é ligado em paralelo com a fiação do teclado, ou seja, ligue o terminal T1 do receptor no terminal T1 da central e o T2 do receptor no T2 da central. A alimentação é ligada na saída auxiliar da central. Para utilizar este dispositivo configure na central o jumper JP2 para a posição T1T2.

Há quatro jumpers nos receptores: REC.1, REC.2, REC.3 e REC.4. Todos saem de fábrica com o jumper na posição REC.1. Se for utilizar mais de um receptor, o segundo receptor deve ficar com o jumper na posição REC.2.

Para o XAR 2000, utilize somente a modulação OOK e o barramentoT1T2.

Não garantimos o cadastro/funcionamento de nossas centrais com sensores sem fio que não sejam fabricados pela Intelbras. No que diz respeito aos controles remotos de outros fabricantes, eles devem possuir as seguintes características para funcionar com nossas centrais:

- 1. Trabalhar na modulação OOK;
- 2. Trabalhar na frequência 433,92 Mhz;
- 3. Taxa de transmissão de 1,886 Kbps.

**Obs.:** se a função Falhas que geram disparos estiver habilitada ou a central estiver ativada, em caso de corte no fio de comunicação do receptor, a sirene irá disparar.

#### **3.14. Receptor XAR 4000 Smart (opcional)**

Com o receptor XAR 4000 Smart instalado é possível cadastrar na central de alarmes AMT 4010 Smart/AMT 4010 Smart Net controles remotos e sensores sem fio que utilizam as modulações OOK e FSK.

Não garantimos o cadastro/funcionamento de nossas centrais com sensores sem fio que não sejam fabricados pela Intelbras. No que diz respeito aos controles remotos de outros fabricantes eles devem possuir as seguintes características para funcionar com nossas centrai:

- 1. Trabalhar na modulação OOK;
- 2. Trabalhar na frequência 433,92 Mhz;
- 3. Taxa de transmissão de 1,886 Kbps.

Para o XAR 4000 Smart, podem ser utilizadas as modulações OOK ou FSK, tanto com o barramentoT1T2, quanto com o barramento AB.

Com este receptor também é possível utilizar o sistema Smart (somente com o XAR 4000 Smart) para os sensores XAS 4010 Smart e IVP 4000 Smart na modulação FSK, além de não permitir a ativação da central com zonas abertas quando está utilizando sensores XAS 4010 Smart e IVP 4000 Smart na modulação FSK. Além da explicação a seguir deve-se consultar o tópico [3.15. Topologia de alimentação e comunicação para o XAR 4000 Smart, XEZ 4008 Smart e](#page-32-1) [XEP 4004 Smart](#page-32-1) para verificar como deve ser feita a ligação dos dispositivos que utilizam o barramento AB (RS485).

**Obs.:** a partir da versão 1.8.0 da AMT 4010 Smart/AMT 4010 Smart Net é permitido o uso do teclado XAT 4000 LCD com a ligação por meio do barramento AB (RS485) - topologia cascata.

<span id="page-31-0"></span>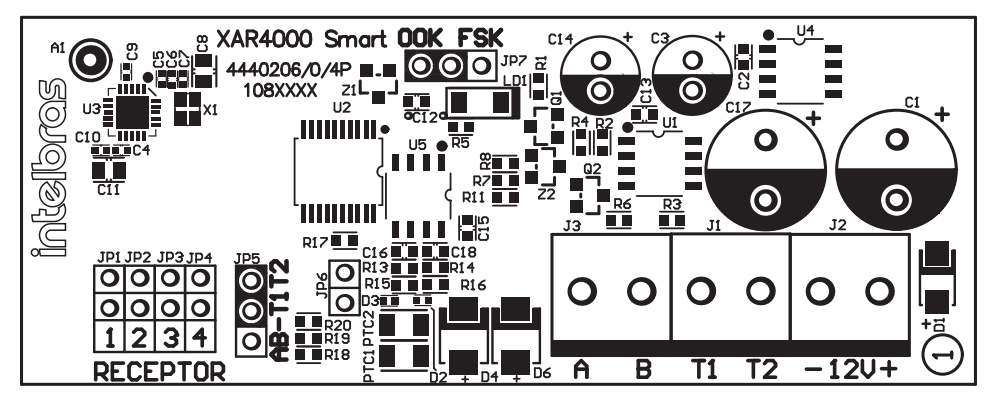

Se for utilizar o barramento T1T2 para comunicação com XAR 4000 Smart basta realizar a mesma configuração mencionada acima para o XAR 2000 (opcional), porém no jumper JP7 do XAR 4000 Smart deve-se escolher o modo de transmissão de acordo com os sensores e controles remotos sem fio a serem utilizados (OOK ou FSK), o jumper JP6 não influencia em nada para este caso e finalmente no jumper JP5 deve-se escolher a opção T1T2.

Se for utilizar o barramento AB para a comunicação com o XAR 4000 Smart basta configurar o endereço do receptor conforme é feito para o XAR 2000 mencionado anteriormente, já no jumper JP7 do XAR 4000 Smart deve-se escolher o modo de transmissão de acordo com os sensores e controles remotos sem fio a serem utilizados (OOK ou FSK), o conector JP6 é o onde se coloca o jumper para utilizar ou não o resistor de casamento de impedância do barramento AB e finalmente no jumper JP5 deve-se escolher a opção AB.

Para utilizar este dispositivo configure na central o jumper JP2 para a posição AB.

Referência da instalação e cabeamento do barramento AB: a distância máxima atingida por este barramento é 1 km em um cenário sem ruído e com as seguintes especificações do cabo:

- » **Par trançado balanceado e blindado.**
- » **Bitola:** 22 AWG a 24 AWG.
- » **Resistência do condutor:** 14,7 a 17,5 ohm/304,8 m.
- » **Resistência da blindagem:** 2,8 a 2,9 ohm/304,8 m.
- » **Capacitância diferencial:** 11 pF/30,48 cm.
- » **Comprimento da trança:** 6,35 cm.
- » **As conexões (emendas) dos dispositivos com o barramento AB da central AMT 4010 Smart/AMT 4010 Smart Net devem ser feitas com solda de boa qualidade.**

Este dispositivo é ligado no barramento AB da central, isto é, o A do barramento do receptor no A do barramento da central e o B do barramento do receptor no B do barramento da central. A alimentação é ligada na saída auxiliar da central somente quando o dispositivo que utiliza o barramento AB estiver a até 100 metros da central, caso o dispositivo esteja a uma distância maior recomenda-se que seja utilizada uma fonte externa de no mínimo: 12-15 V / 1,8 A e não há necessidade de ligar o negativo da saída auxiliar da central ao negativo da fonte externa. Para realizar a instalação de qualquer dispositivo na central, em primeiro lugar a alimentação deve ser desligada, tanto para a central como para os dispositivos que utilizam bateria ou fonte externa. Para utilizar este dispositivo configure na central o jumper JP2 para a posição T1T2.

- **Obs.:** » Não utilize bateria para alimentar os receptores XAR 4000 Smart, pois estes expansores não possuem carregador de bateria e também não devem ser ligados ao mesmo tempo a bateria e a fonte de alimentação para alimentar os expansores.
	- » Se a função Falhas que geram disparos estiver habilitada ou a central estiver ativada, em caso de corte no fio de comunicação do receptor, a sirene irá disparar.

#### <span id="page-31-1"></span>**3.15. Combinações de ligação do XAR 2000 e XAR 4000 Smart**

O receptor XAR 4000 Smart pode ser interligado à central utilizando as duas opções de barramento, ou seja, T1T2 ou AB, já o receptor XAR 2000 utiliza somente o barramento T1T2, lembrando que a central suporta no máximo 4 receptores. <span id="page-32-0"></span>Segue a tabela com as 3 possíveis combinações de ligação dos receptores.

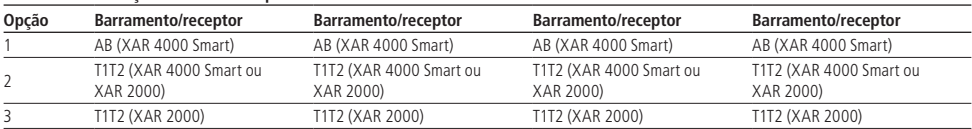

#### **Possíveis combinações com os 4 receptores**

#### <span id="page-32-1"></span>**3.16. Topologia de alimentação e comunicação para o XAR 4000 Smart, XEZ 4008 Smart e XEP 4004 Smart**

A topologia indicada na figura a seguir suporta até 6 expansores XEZ 4008 Smart, 4 expansores XEP 4004 Smart e 4 receptores XAR 4000 Smart, num total de 14 dispositivos. Combinações como, por exemplo, 3 XEZ 4008 Smart, 2 XEP 4004 Smart e 1 XAR 4000 Smart são possíveis.

Topologia cascata é a topologia que deve ser utilizada para os dispositivos. Para garantir o funcionamento, devem ser respeitadas:

- » A distância de 1000 metros para toda a cascata.
- » A aplicação de fontes individuais para cada expansor.
- » A colocação do jumper de casamento de impedâncias no último dispositivo do barramento e retirada deste jumper em todos os dispositivos restantes. O jumper de casamento de impedâncias está indicado na placa de circuito impresso dos expansores como JP2, já no XAR 4000 Smart é o JP6.

**Obs.:** a partir da versão 1.8.0 da AMT 4010 Smart/AMT 4010 Smart Net é permitido o uso do teclado XAT 4000 LCD com a ligação por meio do barramento AB (RS485) - topologia cascata.

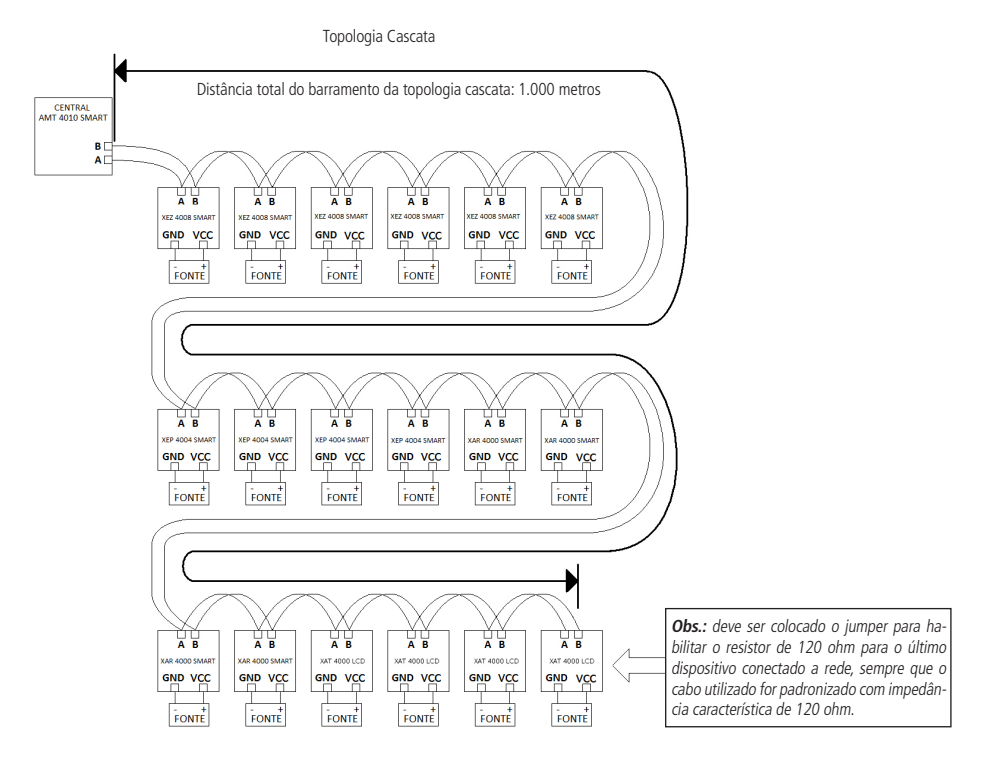

<span id="page-33-0"></span>A tabela a seguir mostra que é possível utilizar os barramentos T1T2 e AB em conjunto, mantendo a capacidade máxima de periféricos ligados à central.

| Dispositivos que podem ser ligados     | Tipo de barramento que deve ser utilizado Quantidade máxima de dispositivos |  |
|----------------------------------------|-----------------------------------------------------------------------------|--|
| XAR 2000/XAR 4000 Smart                | T1T2                                                                        |  |
| XAT 2000 LCD/XAT 4000 LCD/XAT 3000 LED | T1T2                                                                        |  |
| XF7 4008 Smart                         | ΑB                                                                          |  |
| XFP 4004 Smart                         | ΑB                                                                          |  |

**Jumper JP2 da AMT 4010 Smart/AMT 4010 Smart Net configurado para a posição T1T2 (versão anterior a 1.8.0 da central)**

**Jumper JP2 da AMT 4010 Smart/AMT 4010 Smart Net configurado para a posição AB (versão anterior a 1.8.0 da central)**

| Dispositivos que podem ser ligados          | Tipo de barramento que deve ser utilizado Quantidade máxima de dispositivos |  |
|---------------------------------------------|-----------------------------------------------------------------------------|--|
| XAR 4000 Smart                              | ΑB                                                                          |  |
| XAT 2000 LCD/XAT 4000 LCD/XAT 3000 LED T1T2 |                                                                             |  |
| XF7 4008 Smart                              | ΑB                                                                          |  |
| XFP 4004 Smart                              | ΑB                                                                          |  |

O jumper JP2 da AMT 4010 Smart/AMT 4010 Smart Net é utilizado somente para seleção do barramento a ser utilizado pelos receptores XAR 2000 (T1T2) ou XAR 4000 Smart (T1T2 ou AB). Veja no tópico [3.14. Combinações de ligação do XAR 2000 e](#page-31-1) [XAR 4000 Smart](#page-31-1) as 3 possíveis configurações, utilizando estes dois modelos de receptores.

#### **Possíveis ligações de dispositivos nos barramentos T1T2 e AB (a partir da versão 1.8.0 da AMT 4010 Smart/AMT 4010 Smart Net)**

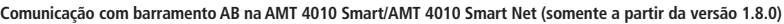

| Dispositivos que podem ser ligados | Tipo de barramento que deve ser utilizado Quantidade máxima de dispositivos |  |
|------------------------------------|-----------------------------------------------------------------------------|--|
| XAR 4000 Smart                     |                                                                             |  |
| XAT 4000 LCD                       | ΑB                                                                          |  |
| XF7 4008 Smart                     | ΑR                                                                          |  |
| XFP 4004 Smart                     |                                                                             |  |

**Comunicação com barramento T1T2 na AMT 4010 Smart/AMT 4010 Smart Net (somente a partir da versão 1.8.0)**

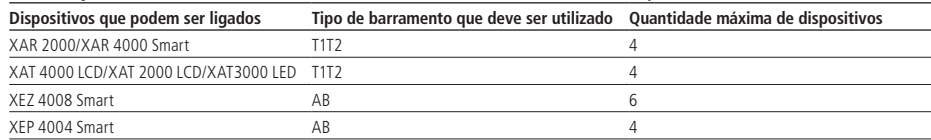

#### **3.17. Configurações do tipo de modulação dos controles remotos e sensores sem fio**

A Intelbras possui controles remotos e sensores que utilizam as modulações OOK e FSK, destacando o modelo de controle remoto XAC 4000 Smart (opcional), os sensores de abertura sem fio XAS 4000 Smart (opcional), XAS 4010 Smart (opcional) e o sensor de presença sem fio IVP 4000 Smart (opcional).

Para o XAR 2000, utilize somente a modulação OOK e o barramentoT1T2.

Para o XAR 4000 Smart, podem ser utilizadas as modulações OOK ou FSK, tanto com o barramento T1T2, quanto com o barramento AB.

**Obs.:** caso sejam instalados receptores XAR 2000 e XAR 4000 Smart em uma mesma central de alarme todos os controles remotos e sensores sem fio devem estar configurados para modulação OOK. Caso seja necessário utilizar modulação FSK é necessário que todos os receptores ligados à central de alarme sejam do modelo XAR 4000 Smart.

#### **Controles remotos OOK/FSK**

1. O controle remoto XAC 4000 Smart vem configurado de fábrica para o modo OOK (somente OOK), com esta configuração o receptor XAR 4000 Smart também deverá estar configurado para o modo OOK para que este controle possa funcionar corretamente, já o receptor XAR 2000 não tem necessidade de configuração, pois só opera no modo OOK;

- <span id="page-34-0"></span>2. O controle remoto pode ser configurado para OOK e FSK, isto é, o controle transmitirá nestes dois tipos de modulação. Para este modo o XAR 4000 Smart pode ser configurado de acordo com a necessidade do usuário, isto é, OOK ou FSK, já o XAR 2000 (somente OOK) não terá necessidade de configuração para este modo, já que o controle remoto transmitirá tanto em OOK como em FSK;
	- **Obs.:** » Para cadastro do controle remoto XAC 4000 Smart em OOK, o receptor XAR 2000 e/ou receptor XAR 4000 Smart deve estar instalado no sistema e configurado para a modulação OOK.
		- » Para cadastro do controle remoto XAC 4000 Smart em FSK, somente o receptor XAR 4000 Smart deve estar instalado e configurado para a modulação FSK.
- 3. Como já foi dito anteriormente o XAC 4000 Smart já vem configurado de fábrica para o modo OOK, e para configurá-lo para funcionar no modo OOK e FSK ao mesmo tempo, deve-se seguir o procedimento:
	- » Pressione e mantenha pressionado simultaneamente o botão Power e o botão B do controle.
	- » Aguarde que o LED do controle acenda e fique aceso por aproximadamente 5 segundos.
	- » Apague por aproximadamente 1 segundo.
	- » Pisque rapidamente por aproximadamente 8 segundos.
	- » Depois apague.
	- » Após os passos anteriores o controle passará do modo OOK para o modo OOK e FSK ao mesmo tempo.
- 4. Caso queira que o controle volte para a configuração de fábrica, isto é, utilizar somente o modo OOK, repita os passos do item 3;
- 5. Se forem realizados os passos do item 3, isto é, se for pressionado simultaneamente o botão Power e o botão B do controle remoto, mas o LED do controle somente apagou, é provável que este controle seja uma versão anterior e não há a possibilidade de programação. Este controle já vem configurado de fábrica com o modo OOK e FSK (os dois tipos de modulação estarão funcionando para este controle). Para este caso, não há necessidade de configurar os receptores XAR 4000 Smart ou XAR 2000 para operar no modo OOK ou FSK, pois estes dois modos já vêm habilitados no controle e não é possível reprogramá-lo.

#### **Sensores sem fio OOK/FSK**

- 1. Os sensores sem fio XAS 4000 Smart, XAS 4010 Smart e IVP 4000 Smart vem configurados de fábrica para o modo OOK (somente OOK), com esta configuração o receptor XAR 4000 Smart também deverá estar configurado para o modo OOK, para que estes sensores possam funcionar corretamente, já o XAR 2000 não tem necessidade de configuração para este modo de operação, pois só opera no modo OOK;
- 2. Os sensores XAS 4000 Smart, XAS 4010 Smart e IVP 4000 Smart podem ser configurados para o modo FSK (somente FSK). Para este modo o XAR 4000 Smart deve ser configurado para FSK, já o XAR 2000 não é compatível com o modo FSK, porque ele só funciona no modo OOK;
- 3. A mudança do modo OOK para FSK nos sensores XAS 4000 Smart, XAS 4010 Smart e IVP 4000 Smart é simples, basta retirar a bateria do sensor, cortar a trilha FSK indicada na placa por uma pequena seta e depois recolocar a bateria na posição original. Feito isso o sensor passará a operar no modo FSK;
- 4. A mudança do modo FSK para OOK (padrão de fábrica), também é simples, basta retirar a bateria do sensor, unir novamente os dois pads da trilha FSK indicada na placa pela seta e recolocar a bateria na posição original. Feito isso o sensor voltará a operar no modo OOK.
	- **Obs.:** » O sensor XAS 4010 Smart no modo FSK não fecha automaticamente, por exemplo, se tivermos um XAS 4010 Smart instalado em uma porta, só poderemos ativar a central de alarme se esta porta estiver fechada.
		- » Os sensores compatíveis com a função Smart (supervisionamento) são: XAS 4010 Smart e IVP 4000 Smart.

**Atenção:** a tecnologia de comunicação sem fio, quando exposta a ambientes com radiação de potência elevada pode sofrer interferências e ter seu desempenho prejudicado, por exemplo: locais próximos a torres de TV, estações de rádio AM/FM, estações de rádio amadores, etc.

#### **3.18. Linha e fone**

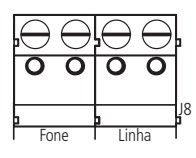

O borne LINHA é a entrada da linha telefônica, ligue aqui os dois fios da linha telefônica pública.

O borne FONE é a saída da linha telefônica, ligue aqui os fios destinados aos aparelhos telefônicos instalados no local.

#### <span id="page-35-0"></span>**3.19. PGM da central de alarme**

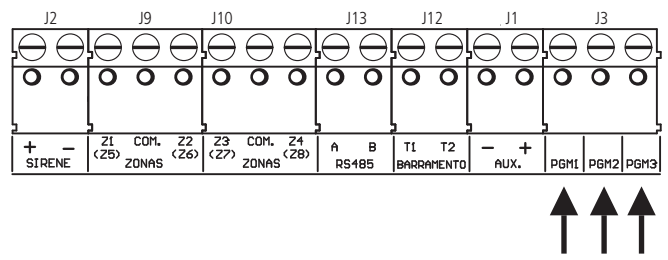

As saídas programáveis PGM podem ser acionadas por diversos eventos, como, por exemplo, ativação/desativação da central de alarme, disparo, corte da linha telefônica, etc. Para conhecer todas as possibilidades. veia o item [5.20. Saídas](#page-98-1) [PGM da central de alarme](#page-98-1).

Esta saída funciona como um contato normalmente aberto e é acionada quando o evento programado ocorrer, podendo trabalhar nos seguintes modos:

- » **Liga/desliga:** quando o evento ocorrer, a PGM será ligada e só será desligada quando o evento cessar. Por exemplo, a PGM é acionada quando ocorrer um disparo e só é desligada quando o disparo cessar.
- » **Pulsado:** quando ocorrer o evento programado, a PGM ficará ligada por tempo programável de 1 a 8 segundos e depois será desligada, independentemente do evento ter cessado ou não.
- » **Pelo tempo de sirene:** se a sirene estiver desligada, o funcionamento será igual ao modo Liga/desliga. Se a sirene estiver ligada, a saída permanecerá ligada durante o disparo da sirene. Por exemplo, ao programar a saída PGM para ser acionada em caso de corte do fio da sirene, esta permanecerá ativada durante o tempo de sirene programado.

**Obs.:** para as PGMs 1, 2 e 3 (PGMs da central de alarme) quando elas estão configuradas para funcionarem como SIRENE as mesmas não poderão ser acionadas por outros meios, como, por exemplo, via aplicativo AMT Mobile.

A saída PGM suporta no máximo 50 mA, sendo que o negativo do equipamento que será acionado, deve ser ligado na saída PGM e o positivo no (+) da saída AUX. Se for utilizar um equipamento que necessite de maior corrente ou tensão, é necessário o uso de um relé.

As figuras seguintes mostram algumas possibilidades de ligação:

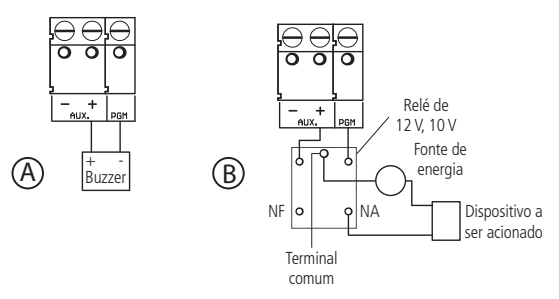

- » **Figura A:** ligação de um dispositivo que funcione em 12 V e consuma no máximo 50 mA, por exemplo, um buzzer ou um LED (para ligar um LED é necessário colocar um resistor de 1 kΩ em série para limitar a corrente).
- » **Figura B:** ligação com um relé de 12 V/10 A para dispositivos que precisem de tensão maior que 13 V ou corrente maior que 50 mA. Esse tipo de relé possui um terminal Normalmente Aberto (NA) e outro Normalmente Fechado (NF) para serem utilizados de acordo com a necessidade da instalação.
- » **Fonte de energia:** rede elétrica 110 ou 220 V, bateria do sistema e etc.
# 4.Operação

Terminada a instalação e fiação, ligue a central, primeiro na rede elétrica e depois na bateria.

**Obs.:** se o cabo AC não estiver ligado à rede elétrica e o cabo de 4 vias da fonte não estiver conectado ao conector J4 da central AMT 4010 Smart/AMT 4010 Smart Net ela não ligará.

# **4.1. Descrição das indicações do teclado XAT 2000 LCD/XAT 4000 LCD**

Na parte superior do display LCD estão localizados os ícones de indicação descritos a seguir:

- » **ABCD:** as letras ABCD representam as partições A, B, C e D. Se a letra estiver visível, a seção correspondente está ativada, se estiver apagada, a partição está desativada.
- » **1.** se este ícone estiver piscando, indica que algum problema foi detectado. Se estiver aceso, o teclado está no modo de exibição de problemas.
- » P: se o ícone da letra P localizado no canto superior direito do visor do LCD estiver aceso, a central está em modo de programação.
- » **Bateria:** indica o estado da bateria conforme a tabela a seguir:

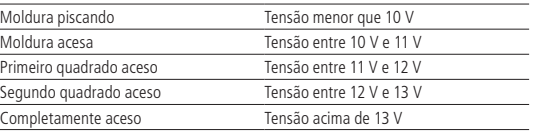

» **LED abaixo do display:** indica que a central está ativada.

# **4.2. Descrição dos símbolos, letras e números do teclado XAT 3000 LED**

Após a central ligada, mas não ativada, a condição dos símbolos, letras e números deverá ser a seguinte:

- » **Ambiente A, B, C e D:** deverão estar apagados. Estas letras indicam se o sistema está ativado ou desativado. O LED Ambiente A corresponde à Partição A, o LED Ambiente B corresponde à Partição B, o LED Ambiente C corresponde à Partição C e o LED Ambiente D corresponde à Partição D. Em sistemas não particionados, caso o sistema esteja ativado, as letras A, B, C e D estarão acesas. No modo Programação, a letra P do visor do teclado ficará piscando.
- » **Símbolo de problema ( ):** pisca caso ocorra algum problema (bateria baixa, corte do fio da sirene, etc.), fica ligado sem piscar caso se esteja visualizando um problema, isto é verificado quando este símbolo fica piscando e queremos ver que tipo de problema a central apresenta e pressionando duas vezes seguidas ou mantendo pressionada a tecla Seta para cima por 3 segundos.
- » **Números 1, 2, 3, 4, 5, 6, 7, 8, 9 e 0 mostrados no visor do XAT 3000 LED:** com o sistema fora do modo Programação, estes números indicam o estado das zonas de 1 a 10:
	- » **Número aceso:** zona aberta.
	- » **Número apagado:** zona fechada.
	- » **Número piscando:** ocorreu disparo na zona.

Se todos os símbolos, letras e números do visor estiverem piscando ao mesmo tempo, o teclado está bloqueado. Isso pode ocorrer em duas situações:

- 1. Se o processo de download/upload estiver em execução;
- 2. Se um teclado entrar no modo Programação todos os outros serão bloqueados.
	- » **Letra P (programação):** esta letra fica piscando quando a central está em modo de programação, digitando ENTER + 9090 (senha de programação de fábrica) é visualizado que a letra P fica piscando.
	- » **Símbolo 10+:** fica acesa se alguma zona acima da zona 10 estiver aberta ou piscando se uma zona acima da zona 10 foi violada.

# **4.3. Exibição de problemas**

Há duas formas possíveis para indicação da ocorrência de problemas, conforme a descrição a seguir:

- » No teclado XAT 3000 LED, símbolo de problema ( $\bigwedge$ ), ficará piscando.
- » No teclado XAT 2000 LCD/XAT 4000 LCD o ícone **A** Problema ficará piscando;

Caso algum problema seja detectado, pressione a tecla Seta para cima duas vezes seguidas no teclado XAT 3000 LED ou pressione a tecla Seta para cima por 3 segundos no teclado XAT 2000 LCD/XAT 4000 LCD. No último caso, será exibido um texto descrevendo o problema. Caso haja mais de um problema, estes serão exibidos sequencialmente. No teclado XAT 3000 LED, o número correspondente ao problema ficará aceso indicando a categoria do problema. Os problemas serão exibidos por 1 minuto. Para cancelar a exibição antes deste tempo, pressione a tecla Apagar.

**Obs.:** se as funções Indicação de problemas pela sirene na ativação/desativação e Bipe da sirene na ativação/desativação estiverem habilitadas e algum problema for detectado, serão emitidos 4 bipes curtos na ativação e 2 bipes curtos na desativação.

A seguir, observe a descrição dos problemas exibidos no teclado XAT 3000 LED. Os números acesos indicam a categoria do problema. Para visualizar outros problemas, pressione Seta para cima duas vezes novamente.

- » **Número 1:** problemas na alimentação. Para visualizar o problema específico, pressione 1 + Enter. Os números acesos indicarão o problema:
	- » **Número 1:** falta de rede elétrica.
	- » **Número 2:** bateria baixa.
	- » **Número 3:** bateria ausente ou invertida.
	- » **Número 4:** bateria em curto-circuito.
	- » **Número 5:** sobrecarga na saída auxiliar.
- » **Número 2:** problema no teclado. Para visualizar qual teclado está com problemas, pressione 2 + Enter. Os números acesos indicarão o dispositivo:
	- » **Número 1:** problema teclado 01.
	- » **Número 2:** problema teclado 02.
	- » **Número 3:** problema teclado 03.
	- » **Número 4:** problema teclado 04.
	- » **Número 5:** tamper teclado 01.
	- » **Número 6:** tamper teclado 02.
	- » **Número 7:** tamper teclado 03.
	- » **Número 8:** tamper teclado 04.
- » **Número 3:** problemas nos dispositivos do barramento (receptores e expansores de PGMs). Para visualizar qual dispositivo está com problemas, pressione  $3 +$  Enter. Os números acesos indicarão o dispositivo:
	- » **Número 1:** problema receptor 01.
	- » **Número 2:** problema receptor 02.
	- » **Número 3:** problema receptor 03.
	- » **Número 4:** problema receptor 04.
	- » **Número 5:** problema expansor de PGM 01.
	- » **Número 6:** problema expansor de PGM 02.
	- » **Número 7:** problema expansor de PGM 03.
	- » **Número 8:** problema expansor de PGM 04.
- » **Número 4:** problema na sirene e/ou linha telefônica. Para visualizar o problema específico, pressione 4 + Enter, os números acesos indicarão o problema:
	- » **Número 1:** corte do fio da sirene.
	- » **Número 2:** curto-circuito do fio da sirene.
	- » **Número 3:** corte de linha telefônica.
	- » **Número 4:** falha ao comunicar evento.

**Obs.:** a PGM1, PGM2 e PGM3 que podem funcionar como uma sirene (para que seja possível acionar uma sirene é necessário utilizar um relé e uma fonte de alimentação externa para isso) não possuem este recurso.

- » **Número 5:** bateria baixa sensores sem fio. Para visualizar a zona do sensor pressione 5 + Enter. Os números acesos indicarão a zona:
	- » **Número 2:** zonas de 11 a 20, pressione  $2 +$  *Enter para visualizar.*
	- » **Número 3:** zonas de 21 a 30, pressione  $3 +$  *Enter para visualizar.*
	- » **Número 4:** zonas de 31 a 40, pressione 4 + Enter para visualizar.
- » **Número 5:** zonas de 41 a 50, pressione  $5 +$  *Enter para visualizar.*
- » **Número 6:** zonas de 51 a 60, pressione  $6 +$  *Enter* para visualizar.
- » **Número 7:** zonas de 61 a 70, pressione  $7 +$  *Enter para visualizar.*

**Obs.:** embora na visualização acima apareçam as zonas 11 a 16 no número 2 e 65 a 70 no número 7, elas não devem ser consideradas neste caso, pois a central permite o cadastro de sensores sem fio da zona 17 até 64.

- » **Número 6:** tamper na zona. Para visualizar qual zona pressione 6 + Enter. Os números acesos indicarão a zona:
	- » **Número 1:** zonas de 01 a 10, pressione 1 + Enter para visualizar.
	- » **Número 2:** zonas de 11 a 20, pressione 2 + Enter para visualizar.
	- » **Número 3:** zonas de 21 a 30, pressione  $3 +$  *Enter para visualizar.*
	- » **Número 4:** zonas de 31 a 40, pressione 4 + Enter para visualizar.
	- » **Número 5:** zonas de 41 a 50, pressione 5 + Enter para visualizar.
	- » **Número 6:** zonas de 51 a 60, pressione  $6 +$  *Enter* para visualizar.
	- » **Número 7:** zonas de 61 a 70, pressione 7 + Enter para visualizar.

**Obs.:** embora na visualização acima apareçam as zonas 09 a 16 (zonas do teclado) no número 1 e 2 e 65 a 70 no número 7 elas não devem ser consideradas, pois as zonas do teclado não possuem tamper e as zonas 65 a 70 não existem para a AMT 4010 Smart/AMT 4010 Smart Net.

- » **Número 7:** curto-circuito na zona. Para visualizar qual zona pressione 7 + Enter. Os números acesos indicarão a zona:
	- » **Número 1:** zonas de 01 a 10, pressione 1 + Enter para visualizar.
	- » **Número 2:** zonas de 11 a 20, pressione  $2 +$  *Enter* para visualizar.
	- » **Número 3:** zonas de 21 a 30, pressione 3 + Enter para visualizar.
	- » **Número 4:** zonas de 31 a 40, pressione 4 + Enter para visualizar.
	- » **Número 5:** zonas de 41 a 50, pressione 5 + Enter para visualizar.
	- » **Número 6:** zonas de 51 a 60, pressione 6 + Enter para visualizar.
	- » **Número 7:** zonas de 61 a 70, pressione 7 + Enter para visualizar.

**Obs.:** embora na visualização acima apareçam as zonas 09 a 16 (zonas do teclado) no número 1 e 2 e 65 a 70 no número 7 elas não devem ser consideradas, pois as zonas do teclado não possuem a configuração de proteção contra curto-circuito na fiação e as zonas 65 a 70 não existem para a AMT 4010 Smart/AMT 4010 Smart Net.

- » **Número 8:** problema no expansor de zonas. Para visualizar qual expansor de zonas está com problemas, pressione  $8 +$  Enter. Os números acesos indicarão o dispositivo:
	- » **Número 1:** problema expansor de ZONAS 01.
	- » **Número 2:** problema expansor de ZONAS 02.
	- » **Número 3:** problema expansor de ZONAS 03.
	- » **Número 4:** problema expansor de ZONAS 04.
	- » **Número 5:** problema expansor de ZONAS 05.
	- » **Número 6:** problema expansor de ZONAS 06.

# **4.4. Visualização de zonas no teclado XAT 2000 LCD/XAT 4000 LCD**

No modo de operação normal, o teclado XAT 2000 LCD/XAT 4000 LCD exibe a data e hora do sistema. Para visualizar as zonas abertas no momento e a última ativação/desativação do sistema é necessário pressionar a tecla Seta para baixo ou Seta para cima, se houver alguma zona aberta será exibida a mensagem Abertura na primeira linha e o nome da zona na segunda linha, continue pressionando as teclas Seta para cima ou Seta para baixo até que tenha visualizado todas as zonas.

Existe também a possibilidade de emular a visualização das zonas como em um teclado de LEDs. Pressionando a tecla Seta para baixo por 3 segundos, serão exibidos no display os números de 1 a 0 representando as zonas de 1 a 10. Abaixo de cada número será exibido um quadrado indicando o estado de cada zona: quadrado vazio ( $\Box$ ) zona fechada, quadrado preenchido ( $\Box$ ) zona aberta. Se houver alguma zona acima da zona 10 aberta, será exibido o caractere \* do lado esquerdo do display. Para visualizar zonas acima da zona 10, proceda como descrito em [4.5. Exibição de zonas acima da zona 10](#page-39-0).

# <span id="page-39-0"></span>**4.5. Exibição de zonas acima da zona 10**

No modo de exibição normal, o teclado XAT 3000 LED irá indicar todas as zonas em apenas 10 números que podem ser visualizados em seu display. Por exemplo, a zona 1 e a zona 11 são exibidas no número 1 e as zonas 10 e 20 são exibidas no número 0 e assim por diante. Entretanto, é possível visualizar individualmente todas as zonas da central de alarme em grupo de 10 zonas (zonas de 1 a 10, de 11 a 20, de 21 a 30), para visualizar apenas as zonas de 1 a 10 pressione 1 + Enter, para visualizar as zonas de 11 a 20 pressione 2 + Enter e assim por diante, até o limite de zonas da sua central de alarme.

As zonas serão exibidas no modo selecionado por 1 minuto. Após esse tempo, as zonas voltarão ao modo de exibição normal. Para voltar ao modo de visualização normal antes desse tempo, pressione a tecla Apagar. Para saber em qual grupo de zonas há pelo menos 1 zona aberta, pressione Ativar + Enter, o número correspondente ao grupo ficará aceso. Por exemplo, se as zonas 1 (grupo 1 a 10) e 13 (grupo 11 a 20) estiverem abertas, os números 1 e 2 ficarão acesos, para visualizar as zonas do grupo 1 pressione  $1 +$  Enter, neste exemplo, o número 1 estará aceso indicando que a zona 1 está aberta, para visualizar as zonas do grupo 2 pressione  $2 +$  Enter, neste exemplo, o número 3 estará aceso indicando que a zona 13 está aberta.

# **4.6. Exibição do buffer de disparos**

Ao ocorrer um disparo e desativarmos a central, o número da zona correspondente ficará piscando. Para limpar esta indicação, pressione a tecla Apagar ou ative o sistema com uma senha válida. Os números das zonas em que ocorreu disparo param de piscar e voltam a indicar o estado da zona (aceso = aberta, apagado = fechada). A informação do último disparo ficará guardada internamente para consulta futura.

Para exibir o buffer com o último disparo ocorrido, pressione Anular + Enter. No XAT 2000 LCD/XAT 4000 LCD serão exibidas sequencialmente as zonas em que ocorreram disparos. Nos demais teclados, a tecla correspondente à zona ficará piscando. Nesse caso, a visualização dos disparos é feita da mesma forma que a exibição de zonas abertas. Se o sistema possui zonas acima da zona 10 e se deseja visualizar cada zona individualmente, siga o procedimento descrito no item [4.5. Exibição de zonas acima da zona 10](#page-39-0).

# **Descrição da sinalização dos LEDS das placas da central de alarme**

LEDs da placa base da central

Os LEDs LD1 (cabo USB) e LD2 (reportagem de eventos e também do bootloader). A descrição do modo de funcionamento dos LEDs é apresentada na tabela a seguir:

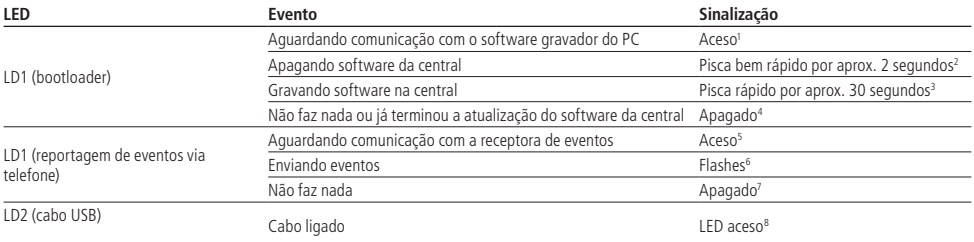

<sup>1</sup> Esta opção deve ser observada quando se está configurando o software gravador que está no PC (bootloader) para realizar a atualização do novo software da central (firmware).

<sup>2</sup> Esta opção é quando se está apagando o software que está no microcontrolador da central e em seguida a gravação de um software atualizado utilizando o recurso de bootloader.

<sup>3</sup> Nesta etapa estamos gravando o software atualizado na central através do recurso bootloader.

4 Quando o LED LD1 está apagado a central não está realizando nenhuma das observações mencionadas anteriormente ou já terminou a atualização do software da central.

<sup>5</sup>Considerando que a central está utilizando a linha telefônica para reportar eventos, quando o LED LD1 está aceso, indica que a central está tentando estabelecer comunicação com a receptora de eventos.

<sup>6</sup>Se o LED LD1 estiver dando flashes, considera-se que a central conseguiu estabelecer comunicação com a receptora de eventos e os eventos estão sendo enviados.

<sup>7</sup>Ainda considerando que a central está utilizando a linha telefônica para reportar eventos se o LED LD1 está apagado considera-se que as observações 5 e 6 não estão sendo utilizadas.

8 Se o LED LD2 estiver aceso indica simplesmente que o cabo USB foi conectado ao PC.

#### LEDs da placa expansora Ethernet GPRS

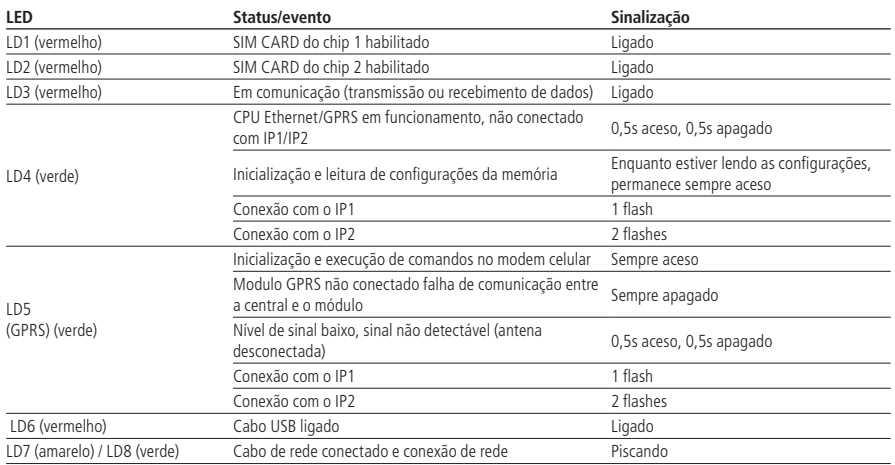

**Obs.:** quando está sendo utilizado o recurso de bootloader para atualizar o firmware da placa XEG 4000 Smart, XG 4000 Smart ou XE 4000 Smart os LEDs 4 e 5 ficam piscando rapidamente e ao mesmo tempo.

# **4.7. Bootloader**

Este recurso é uma opção de atualização do software da central utilizando um cabo USB tipo AB (não fornecido pela Intelbras) conectado ao computador, esta atualização deve ser realizada por pessoa qualificada, antes de utilizá-lo consulte o suporte técnico da Intelbras para baixar o software BootloaderWizard App e também para saber como utilizar este recurso.

# **4.8. Funções especiais**

#### **Tecla 1 pressionada por 2 segundos (a partir da versão 1.90)**

Exibe a versão da central e do XEG/XE/XG 4000 Smart (a partir da versão 1.20) no display LCD dos teclados. Para sair, pressione a tecla Apagar.

#### **Tecla 3 pressionada por 2 segundos (a partir da versão 1.80)**

Exibe o IP local que a central está configurada. Para sair, pressione a tecla Apagar.

#### **Tecla 4 pressionada por 2 segundos (a partir da versão 1.90)**

Exibe o progresso da conexão GPRS ou envio de SMS do XEG/XE/XG 4000 Smart (a partir da versão 1.20). Para sair, pressione a tecla Apagar. A seguir estão algumas possíveis soluções de problemas. Caso o problema ainda persista, entre em contato com o nosso suporte técnico.

O tempo de exibição desta função dura 4 minutos. Caso queira sair deste modo, pressione Apagar.

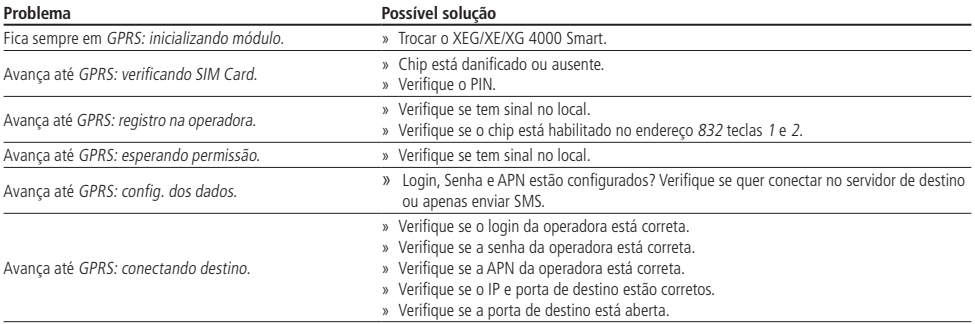

## **Tecla 6 pressionada por 2 segundos (a partir da versão 1.80)**

Exibe o MAC da central. Para sair, pressione a tecla Apagar.

#### **Tecla 9 pressionada por 2 segundos**

Exibe o status das conexões com os servidores de monitoramento para os canais Ethernet e GPRS. Para sair, pressione a tecla Apagar.

 $\blacksquare$  = conectado

 $\square$  = desconectado

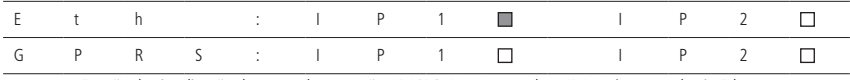

Função de visualização do status das conexões IP1/IP2. Neste exemplo, o IP1 está conectado via Ethernet

#### **Tecla Ativar pressionada por 2 segundos (a partir da versão 1.90)**

Entra no menu para acionar ou desacionar as PGMs pela senha do usuário. Quando estiver dentro deste menu, pressione:

Anular + PGM 01 a 19 + Senha de usuário 00 a 60 + Enter

**Obs.:** é necessário desabilitar a função Ativação por uma tecla, dar permissão ao usuário para atuar na PGM e somente pode acionar uma PGM por vez.

#### **Tecla Anular pressionada por 2 segundos**

Exibe o nível do sinal da operadora em percentual, onde o quadrado 1 representa nível menor ou igual a 10% e o quadrado 0 representa 100%. Quando o chip está desabilitado, desconsidere esta função. Para sair, pressione a tecla Apagar.

Ilustração da função do nível de sinal da rede GSM

# **4.9. Particionamento**

Através deste recurso é possível dividir as zonas da central de alarme como se fossem quatro sistemas (partições) independentes. Esta função é útil em escritórios ou outros locais no mesmo prédio que necessitem de quatro centrais de alarme.

As quatro partições podem ser controladas via teclado ou controle remoto, pois, uma partição pode ser ativada ou desativada sem influenciar na outra. Também é possível programar senhas para controlar somente a Partição A, senhas para controlar somente a Partição B, senhas para controlar somente a Partição C e senhas para controlar somente a Partição D.

Quando o sistema é particionado, as zonas podem ser divididas da seguinte forma (para mais informações, consulte a seção [5. Programação](#page-46-0)):

- » **Zona comum:** a zona não pertence a nenhuma das partições. Só será ativada quando as quatro partições estiverem ativas e será desativada sempre que uma das quatro for desativada.
- » **Zona da Partição A:** as zonas assim definidas serão ativadas/desativadas quando a Partição A for ativada/desativada.
- » **Zona da Partição B:** as zonas assim definidas serão ativadas/desativadas quando a Partição B for ativada/desativada.
- » **Zona da Partição C:** as zonas assim definidas serão ativadas/desativadas quando a Partição C for ativada/desativada.
- » **Zona da Partição D:** as zonas assim definidas serão ativadas/desativadas quando a Partição D for ativada/desativada.

**Exemplo:** em um escritório dividido por quatro profissionais, uma sala é definida para a Partição A, outra para a Partição B, outra para a Partição C, outra para a Partição D e a recepção como zona comum. Desse modo, mesmo que uma das pessoas vá embora e ative a sua partição, a recepção continuará desativada e só será ativada quando a última das 4 partições existentes for ativada, isto é, quando a última pessoa for embora.

# **4.10. Ativação/desativação da central de alarme**

A central de alarme pode ser ativada e/ou desativada de diferentes maneiras, dependendo de suas configurações. Para qualquer uma das formas de ativar o sistema, com o tempo de saída diferente de zero, após a digitação da senha, o teclado emitirá bipes em intervalos de 1 segundo. Nos últimos cinco segundos da temporização, estes bipes se tornarão mais rápidos para indicar que o tempo de saída está no final. Terminado o tempo de saída, a sirene emitirá um toque (caso programado) indicando que a central está ativada.

**Obs.:** » Se houver erro na digitação da senha, pressione a tecla Apagar e digite a senha novamente.

» Quando todas as zonas estiverem fechadas, será exibida a letra P (Pronto) no canto inferior esquerdo do display do teclado XAT 2000 LCD/XAT 4000 LCD.

# **Ativação/desativação em sistemas não particionados**

### Ativação em modo Completo

Para ativar completamente o sistema, digite uma senha válida no teclado. Por exemplo, a senha master (padrão de fábrica: 1234), ver tópico [5.1. Nova etiqueta QR Code](#page-46-1).

## Ativação por uma tecla

Se a função Ativação por uma tecla estiver habilitada (consulte a seção [5.33. Ativação/desativação de funções](#page-121-0)), mantenha a tecla Ativar pressionada até que o teclado emita um bipe de confirmação (+/- 3 segundos) para ativar o sistema em modo Completo. A temporização de saída será iniciada para se sair da área protegida. Ao final da temporização de saída, o sistema estará ativado em modo Completo. Este procedimento não permite desativar o sistema.

## Desativação do sistema

As zonas, pelas quais é necessário passar até se chegar ao teclado, devem ser programadas como temporizadas para entrada ou como seguidoras para que o alarme não dispare imediatamente quando a porta de entrada for aberta. Após entrar na área protegida por uma zona temporizada para entrada, a temporização de entrada será iniciada e o usuário deve digitar uma senha válida no teclado antes que a temporização termine para evitar que o alarme dispare. Após a digitação da senha, os LEDs Ambiente A, Ambiente B, Ambiente C e Ambiente D se apagam para indicar que o sistema foi desativado.

# **Ativação/desativação em sistemas particionados**

# Ativação pela senha master ou senha total

#### **Obs.:** ver tópico 5.1. Nova etiqueta OR Code.

Caso esteja utilizando a senha master ou uma senha total (que possui permissão para ativar/desativar as quatro partições), há 5 possibilidades de ativação:

- » **As quatro partições:** digite a senha. A temporização de saída será iniciada e ao final, as quatro partições estarão ativadas.
- » **Somente Partição A (ambiente A):** digite Ativar + 1 + senha. A temporização de saída será iniciada e ao final, a Partição A estará ativada.
- » **Somente Partição B (ambiente B):** digite Ativar + 2 + senha. A temporização de saída será iniciada e ao final, a Partição B estará ativada.
- » **Somente Partição C (ambiente C):** digite Ativar + 3 + senha. A temporização de saída será iniciada e ao final, a Partição C estará ativada.
- » **Somente Partição D (ambiente D):** digite Ativar + 4 + senha. A temporização de saída será iniciada e ao final, a Partição D estará ativada.

**Obs.:** considerando a central pronta, isto é, com a letra P sendo mostrada do lado esquerdo do visor do teclado LCD, se uma das partições estiver ativada e for digitada a senha master (ver tópico [5.1. Nova etiqueta QR Code](#page-46-1)) ou uma senha total, a outra partição ou as outras partições também serão ativadas.

#### Desativação pela senha master ou senha total

**Obs.:** ver tópico [5.1. Nova etiqueta QR Code](#page-46-1).

O procedimento é o mesmo descrito para a ativação. A seguir, observe o comportamento do sistema no caso de desativação.

**Obs.:** é necessário entrar no ambiente do teclado através de zonas temporizadas e digitar a senha antes que a temporização de entrada termine. Desse modo, o alarme não será disparado.

» **As quatro partições:** digite a senha. Se as quatro partições estiverem ativadas, o sistema será desativado. Se uma das partições estiver ativada, a outra partição ou as outras partições serão ativadas. Neste caso, será necessário digitar a senha novamente para desativar o sistema.

- » **Somente Partição A (ambiente A):** digite Ativar + 1 + senha. A Partição A será desativada.
- » **Somente Partição B (ambiente B):** digite Ativar + 2 + senha. A Partição B será desativada.
- » **Somente Partição C (ambiente C):** digite Ativar + 3 + senha. A Partição C será desativada.
- » **Somente Partição D (ambiente D):** digite Ativar + 4 + senha. A Partição D será desativada.

# Ativação/desativação por senha específica

Podem ser programadas senhas específicas para ativar/desativar a Partição A, a Partição B, a Partição C ou a Partição D. Neste caso, basta digitar a senha para ativar/desativar a partição correspondente.

Na ativação, a temporização de saída será iniciada e a partição estará ativada ao final do tempo programado.

Na desativação, lembre-se de entrar por uma zona temporizada e digitar a senha antes do final do tempo programado para que não ocorra disparo.

**Obs.:** quando o sistema é ativado, a letra da partição correspondente (Ambiente A, B, C, D) se acende e quando o sistema for desativado, se apaga.

Com a central ativada, na ocorrência de violação em algum sensor, a central irá disparar a sirene e executará chamadas telefônicas (se programado) para a empresa de monitoramento e/ou telefones pessoais. A sirene ficará ligada por 15 minutos após a violação. Esse tempo poderá ser alterado conforme a seção [Tempo da sirene](#page-107-0).

Se as PGMs 1, 2 e 3 da central forem configuradas para funcionar como sirenes (para isso deve-se utilizar um relé e uma fonte externa para ligar a sirene a esta PGM) seguirá o mesmo raciocínio mencionado acima, mas o funcionamento será o seguinte:

- » Disparo de zonas da partição A aciona sirene.
- » Disparo de zonas da partição B aciona PGM1.
- » Disparo de zonas da partição C aciona PGM2.
- » Disparo de zonas da partição D aciona PGM3.
- » Disparo de zonas COMUNS aciona a sirene, a PGM1, a PGM2 e a PGM3.

## **Ativação/desativação por controle remoto**

Para ativar/desativar o sistema por controle remoto, é necessário que o mesmo seja programado conforme descrito na seção [Controle remoto](#page-134-0). Após a programação, o estado do sistema será alterado sempre que o botão programado for acionado. Se o sistema estiver ativado, será desativado e vice-versa. O controle remoto terá as mesmas permissões da senha em que estiver associado.

# **4.11. Anulação temporária de zonas (bypass)**

Permite a anulação temporária de uma ou mais zonas. Esta função deve ser programada no máximo 30 segundos antes do sistema ser ativado. Após ser desativado, as zonas que estavam anuladas, voltarão à configuração normal. Somente o usuário da senha master (ver tópico [5.1. Nova etiqueta QR Code](#page-46-1)) e os usuários com permissão podem anular temporariamente uma zona.

Quando houver alguma zona anulada, será exibida a letra A no canto superior esquerdo do display do teclado XAT 2000 LCD/ XAT 4000 LCD, já no visor do XAT 3000 LED ficarão acesas as letras BYP (BYPASS).

O procedimento para anular temporariamente uma zona é o seguinte:

- 1. Com o sistema desativado e fora do modo de programação, pressione a tecla Anular;
- 2. Digite os números das zonas que deseja desativar, sempre com dois dígitos (por exemplo, para anular as zonas 3, 4 e 10, digite 03, 04 e 10);
- 3. Pressione a tecla Anular novamente;
- 4. Após pressionar a tecla Anular pela segunda vez, no visor do XAT 3000 LED os números das zonas selecionadas ficarão piscando para indicar que a programação foi aceita (no XAT 2000 LCD/XAT 4000 LCD, as zonas serão exibidas sequencialmente);
- 5. Digite a senha master (ver tópico [5.1. Nova etiqueta QR Code](#page-46-1)) ou uma senha com permissão para anular zonas; **Obs.:** a senha deve ser digitada no máximo 30 segundos após pressionar a tecla Anular pela segunda vez, caso contrário, a operação será cancelada.
- 6. Se for digitada uma senha inválida ou sem permissão para anular, a operação será cancelada e o teclado emitirá um bipe longo de erro;
- 7. Se a senha for aceita, o sistema será ativado e os LEDs das zonas selecionadas ficarão apagados;
- $\Delta\Delta$ 8. Para cancelar a operação, pressione a tecla Anular duas vezes antes de digitar a senha.

O procedimento para anular temporariamente todas as zonas habilitadas da central é o seguinte:

- 1. Com o sistema desativado e fora do modo de programação, pressione ANULAR + senha master (ver tópico [5.1. Nova](#page-46-1) [etiqueta QR Code](#page-46-1)) ou senha com permissão para anular as zonas de todas as partições + ENTER;
- 2. Para visualizar as zonas anuladas por este comando deve-se verificar o tópico deste manual onde explica a visualização de zonas anuladas ou então a visualização dos eventos pelo software Receptor IP.

O procedimento para anular temporariamente todas as zonas habilitadas de uma ou mais partições (A ou B ou C ou D) da central é o seguinte:

- 1. Com o sistema desativado e fora do modo de programação, pressione ANULAR + senha com permissão para anular a partição desejada (A ou B ou C ou D) + ENTER;
- 2. Para visualizar as zonas anuladas por este comando deve-se verificar o tópico deste manual onde explica a visualização de zonas anuladas ou então a visualização dos eventos pelo software Receptor IP.

**Obs.:** as zonas comuns a todas as partições só serão anuladas quando o usuário da última das quatro partições possíveis efetuar o comando ANULAR + senha da última partição + ENTER.

# **4.12. Anulação de zonas pelo modo de programação**

Esta função anula a zona selecionada com a central ativada ou desativada. Quando o sistema é desativado, as zonas voltam ao seu funcionamento normal.

Para anular zonas pelo modo de programação, siga o procedimento:

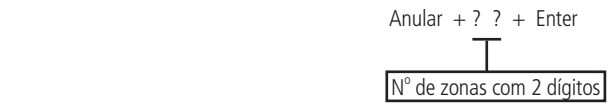

- 1. Entre no modo de programação utilizando a senha master (ver tópico [5.1. Nova etiqueta QR Code](#page-46-1)) ou uma senha com permissão para anular zonas;
- 2. Digite o comando acima. O número da zona sempre deve conter 2 dígitos, por exemplo, para zona 1 digite 01;
- 3. Se o comando foi aceito serão emitidos 3 bipes de confirmação. Se a senha não tiver permissão para anular a zona selecionada será emitido um bipe de erro;
- 4. Repita o passo 2 para anular mais zonas;
- 5. Saia do modo de programação digitando a senha utilizada no passo 1.

Para cancelar a anulação de zonas:

# Anular + Anular + Enter

- 1. Entre no modo de programação utilizando a senha master (ver tópico [5.1. Nova etiqueta QR Code](#page-46-1)) ou uma senha com permissão para anular zonas;
- 2. Digite a sequência acima;
- 3. Saia do modo de programação digitando a senha utilizada no passo 1.

**Obs.:** esta operação tem efeito apenas nas zonas em que a senha tem permissão para ativar/desativar.

# **4.13. Visualização de zonas anuladas**

Para visualizar as zonas anuladas, siga o procedimento:

- 1. Entre no modo de programação utilizando a senha master (ver tópico [5.1. Nova etiqueta QR Code](#page-46-1)) ou uma senha com permissão para anular zonas;
- 2. Pressione a tecla Anular por 3 segundos até ouvir 3 bipes de confirmação;
- 3. Serão exibidos os números de 1 a 10 e abaixo de cada número um quadrado indicando o estado da zona, quadrado vazio, zona ativada, quadrado cheio, zona anulada. Para visualização das zonas anuladas de 11 a 64, deve ser realizado o comando 1, 2 e consulte os itens Visualização de zonas no teclado XAT 2000 LCD/XAT 4000 LCD e Exibição de zonas acima da zona 10;
- 4. Após visualizar as zonas anuladas saia do modo de programação digitando a senha utilizada no passo 1.

# **4.14. Acesso remoto via telefone**

Com este recurso, é possível ativar e desativar a central e as saídas PGM 1 e PGM 2, verificar o status da sirene (disparando ou em repouso) ou das PGM1 e PGM2, utilizando um aparelho telefônico.

Esta função pode ser utilizada em duas situações:

- 1. A central liga para o telefone do usuário se houver disparo. Nesse caso, quando a primeira tecla for reconhecida, o bipe na linha telefônica será cancelado;
- 2. Se o sistema receber uma chamada e estiver programado para atender (consulte o item [Programação do número de](#page-141-0) [toques para atender](#page-141-0)), quando a central atender a ligação, serão emitidos 3 bipes de confirmação.
- **Obs.:** » Somente o usuário Master (ver tópico 5.1. [Nova etiqueta QR Code](#page-46-1)) pode utilizar as funções de acesso via telefone. Para desabilitar esta função, consulte a seção [5.33. Ativação/desativação de funções](#page-121-0).
	- » A PGM3 não pode ser acionada via linha telefônica.

# **Ativar/desativar o sistema com a senha master**

**Obs.:** ver tópico [5.1. Nova etiqueta QR Code](#page-46-1).

Digite a senha master no teclado do telefone, em seguida, o sistema será ativado ou desativado, dependendo do estado inicial. Caso o sistema tenha sido ativado, o usuário irá ouvir 1 bipe curto, caso o sistema tenha sido desativado, serão emitidos 2 bipes curtos. Se a senha estiver incorreta, será emitido um bipe longo de erro.

## **Acessar menu de funções**

Para acessar o menu de funções, digite \* + senha master (ver tópico [5.1. Nova etiqueta QR Code](#page-46-1)) no teclado do telefone, se a programação for aceita, serão emitidos 3 bipes curtos de confirmação. Caso contrário, será emitido um bipe longo de erro. As funções disponíveis estão descritas na lista a seguir. Para acessar qualquer uma delas, pressione a tecla correspondente e ouça o bipe de resposta para saber o status da função.

- » **Tecla 1:** verifica se o sistema está ativado ou desativado.
	- » **1 bipe:** central ativada.
	- » **2 bipes:** central desativada.
- » **Tecla 2:** ativa ou desativa a central.
	- » **1 bipe:** ativou.
	- » **2 bipes:** desativou.
- » **Tecla 3:** verifica se sirene está ligada ou desligada.
	- » **1 bipe:** sirene ligada disparando.
	- » **2 bipes:** sirene em repouso.
- » **Tecla 4:** desliga a sirene.
	- » 1 bipe de confirmação.
- » **Tecla 5:** status PGM 1.
	- » **1 bipe:** ativado.
	- » **2 bipes:** desativado.
- » **Tecla 6:** liga/desliga PGM 1.
	- » **1 bipe:** ligou.
	- » **2 bipes:** desligou.
- » **Tecla 7:** status PGM 2.
	- » **1 bipe:** ativado.
	- » **2 bipes:** desativado.
- » **Tecla 8:** liga/desliga PGM 2.
	- » **1 bipe:** ligou.
	- » **2 bipes:** desligou.
- » **Tecla 0:** sair do menu.
- » **Tecla #:** finaliza a ligação.

**Obs.:** a central reconhece apenas discagem DTMF.

Para visualizar a versão da central no display do teclado LCD estando fora do modo de programação, mantenha a tecla 1 pressionada por 3 segundos.

# <span id="page-46-0"></span>5. Programação

A central de alarme possui diversos parâmetros programáveis, o que a torna versátil, permitindo otimizar seu funcionamento para cada necessidade.

Estas configurações são armazenadas na memória EEPROM, evitando assim a necessidade de reprogramação frequente.

Para programar estes parâmetros, é necessário o uso de duas senhas especiais, denominadas senha master (ver tópico [5.1. Nova etiqueta QR Code](#page-46-1)) e senha do instalador (padrão de fábrica: 9090). Recomendamos que elas sejam modificadas durante a instalação para aumentar a segurança do sistema, pois este recurso impedirá que pessoas não autorizadas possam alterar as configurações da central de alarme (consulte o item [5.5. Senhas](#page-75-0)).

**Obs.:** » Para sua segurança, não revele a senha master (ver tópico [5.1. Nova etiqueta QR Code](#page-46-1)) a terceiros.

» Se a senha master for esquecida, siga o procedimento de reset do sistema, pois, sem esta senha, é impossível acessar o modo de programação da central.

Além da configuração do funcionamento da central, o modo de programação permite o teste de funcionamento dos sensores e dos números telefônicos programados.

**Atenção:** todos os comandos de edição se referem ao teclado XAT 2000 LCD/XAT 4000 LCD e XAT 3000 LED, porém, alguns comandos de edição não podem ser executados utilizando o teclado XAT 3000 LED, já que não é possível visualizar o que está sendo editado, por exemplo, edição de IP, DNS, LOGIN e APN. Por isso, recomenda-se utilizar teclados LCD, o AMT Remoto ou o AMT Remoto Mobile, que permitem tais configurações.

# <span id="page-46-1"></span>**5.1. Nova etiqueta QR Code**

Para manter a facilidade de conexão entre a central de alarme com nossos aplicativos via Ethernet/GPRS e dar maior segurança aos clientes, criamos um novo modelo de etiqueta QR Code, conforme imagem a seguir, que possui os seguintes campos:

- » MAC.
- » Senha master aleatória com 4 dígitos numéricos.
- » Senha de acesso remoto aleatória com 6 dígitos numéricos.

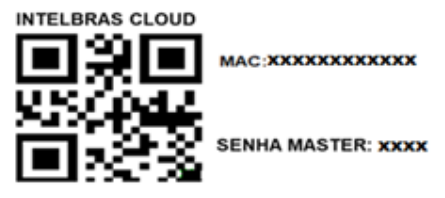

#### **SENHA ACESSO REMOTO: XXXXXX**

O número do MAC, a senha master e a senha de acesso remoto cadastrados na etiqueta virão gravadas na central de fábrica. Esta nova etiqueta e as senhas previamente gravadas, impedirão que todas as centrais saiam de fábrica com a senha master 1234 e a senha de acesso remoto 878787.

Caso deseje acessar a central com um dos nossos aplicativos compatíveis com ela via Cloud basta utilizar o leitor de QR Code do aplicativo, ler o código QR Code da etiqueta na tampa da central que ele preencherá automaticamente no aplicativo os campos de MAC, Senha master e Senha de acesso remoto.

Caso queira utilizar algum outro recurso da central que necessite da senha master (4 dígitos) ou senha de acesso remoto (6 dígitos), utilize as senhas que estão cadastradas na etiqueta QR Code.

**Obs.:** a senha master (4 dígitos) e também a senha de acesso remoto (6 dígitos) podem ser alteradas de acordo com a necessidade do usuário utilizando o comando via teclado, conforme indicado a seguir:

- 1. Para alterar a senha master, digite: Enter + Senha master atual + Enter + 20 + 00 + Nova Senha + Enter.
- 2. Para alterar a senha de acesso remoto, digite: Enter + Senha do instalador + Enter + 20 + 63 + Nova senha com 6  $dígitos + Enter.$

A partir das alterações realizadas nos comandos 1 e 2 acima, as senhas alteradas passam a ser as novas senhas master e de acesso remoto, ou seja, as senhas cadastradas na etiqueta não serão mais válidas.

**Obs.:** ao realizar o reset geral da central a senha master voltará a ser: 1234 e a senha de acesso remoto voltará a ser: 878787.

# <span id="page-47-0"></span>**5.2. Entrar no modo de programação**

Para modificar qualquer parâmetro de funcionamento da central, é necessário entrar no modo de programação. Há duas formas de entrar, que variam conforme o teclado utilizado. A seguir, há uma descrição de cada uma delas.

# **Teclado XAT 2000 LCD/XAT 4000 LCD**

# $Enter + Senha$

- 1. Ao pressionar a tecla *Enter* a mensagem *Senha prog.* será exibida indicando que a central aguarda a entrada da senha master (ver tópico [5.1. Nova etiqueta QR Code](#page-46-1)) ou da senha do instalador;
- 2. Digite a senha master ou senha do instalador;
- 3. Após digitar a senha, o ícone P do display ficará aceso indicando que a central está em modo de programação.
	- **Obs.:** » Caso deseje anular a digitação de uma sequência antes de finalizá-la, mantenha a tecla Apagar pressionada até receber o bipe de confirmação e recomece a digitação desde o início da sequência indicada no manual.
		- » Para apagar uma tecla ou cancelar a digitação de uma senha, pressione a tecla Apagar apenas uma vez.
		- » Para sair do modo de programação, digite a senha master (ver tópico [5.1. Nova etiqueta QR Code](#page-46-1)) ou a senha do instalador.
		- » Se o teclado ficar por três minutos sem receber nenhuma sequência de programação, a central retornará ao seu modo de operação normal.

# **Teclado XAT 3000 LED**

# $Enter + Senha$

- 1. Ao pressionar a tecla *Enter* a mesma ficará acesa indicando que deve ser digitada a senha master (ver tópico [5.1. Nova](#page-46-1) [etiqueta QR Code](#page-46-1)) ou a senha do instalador;
- 2. Digite a senha master ou a senha do instalador;
- 3. Após digitar a senha, o ícone P do visor ficará aceso indicando que a central está em modo de programação.
	- **Obs.:** » Caso deseje anular a digitação de uma sequência antes de finalizá-la, pressione a tecla Apagar e comece a digitação novamente, desde o início da sequência indicada no manual.
		- » Para sair do modo de programação, digite a senha master (ver tópico [5.1. Nova etiqueta QR Code](#page-46-1)) ou a senha do instalador.
		- » Se o teclado ficar por três minutos sem receber nenhuma sequência de programação, a central retornará ao seu modo de operação normal.

# <span id="page-47-1"></span>**5.3. Modo de edição com visualização**

Para realizar a alteração de alguns parâmetros, a central utiliza um modo de edição especial, que simplifica a entrada dos dados e permite a visualização da programação atual.

Após a entrada da sequência de programação, cada um dos números de 1 a 8 que aparece no visor do XAT 3000 LED representa uma função que será programada/alterada.

A apresentação inicial indica a programação atual deste parâmetro. Sendo assim, no teclado XAT 3000 LED, se o número estiver aceso, a função está habilitada e se o número estiver apagado, a função está desabilitada. No teclado XAT 2000 LCD/ XAT 4000 LCD, os números de 1 a 8 serão exibidos no display representando as respectivas teclas. Abaixo de cada número haverá um quadrado indicando o estado da função: quadrado vazio (□) função desabilitada, quadrado preenchido (■) função habilitada. Para habilitar/desabilitar a função, pressione a tecla correspondente no teclado.

Após o término da configuração, pressione a tecla Enter para salvar e sair do modo de edição.

Se a tecla Apagar ou qualquer tecla inválida for pressionada, as alterações serão descartadas e o teclado sairá do modo de edição, aguardando a próxima sequência de programação.

Este modo de edição também pode ser utilizado para visualizar os parâmetros programados. Após visualizar, pressione a tecla Apagar para cancelar a operação. No XAT 3000 LED alguns comandos de edição não são possíveis de serem executados e serão mencionados quando necessário.

# **5.4. Configurações de telefonia e monitoramento**

Sua central de alarme foi especialmente desenvolvida para ser monitorada remotamente, ou seja, uma empresa contratada pode monitorar em tempo real diversos eventos, por exemplo:

- » Ativação e desativação do sistema.
- » Falta de energia elétrica.
- » Violação do sistema (disparo).
- » Corte ou curto-circuito do fio da sirene.

Quando ocorrer um evento, a central de alarme liga para a empresa de monitoramento e transmite via DTMF o evento ocorrido (buffer interno para 256 eventos).

Além do descrito acima, em caso de violação do sistema ou acionamento da função Pânico, a central de alarme pode discar para até 5 telefones pessoais e emitir, pela linha telefônica, o som de uma sirene durante aproximadamente 50 segundos para cada telefone chamado. Esse procedimento será repetido no máximo duas ligações para cada telefone programado. Independentemente do tempo de sirene.

**Obs.:** ao atender uma ligação da central e digitar a senha master (ver tópico [5.1. Nova etiqueta QR Code](#page-46-1)) no teclado do telefone, a mesma será ativada ou desativada, dependendo de seu estado inicial. Caso o sistema tenha sido ativado, o usuário irá ouvir 1 bipe curto, caso o sistema tenha sido desativado, serão emitidos 2 bipes curtos. Se a senha estiver incorreta, será emitido um bipe longo de erro.

## <span id="page-48-0"></span>**Programação de telefones**

A central possui 8 memórias para telefone divididas da seguinte forma:

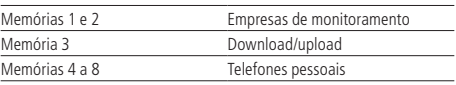

- » **Empresa de monitoramento:** telefones para os quais a central liga caso esteja configurada como monitorada e algum evento seja gerado.
- » **Download/upload:** utilizado para configurar a central à distância através de um computador com modem.
- » **Telefones pessoais:** em caso de disparo ou acionamento da função Pânico, a central liga para os números programados e emite o som de uma sirene por aproximadamente 50 segundos.

Para programar os telefones a serem chamados (em caso de ocorrência de eventos, alarme ou pânico), digite:

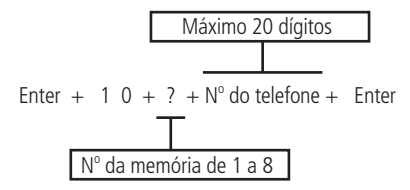

- 1. Se a central não estiver em modo de programação, proceda conforme descrito em [5.2. Entrar no modo de programação](#page-47-0), utilizando a senha do instalador;
- 2. Digite a sequência mencionada.

**Obs.:** digite o número de telefone completo a ser programado, contendo Zero+Cód. Op.+DDD+Número (iniciado com 9 se for um celular). Exemplo de um número de celular:  $0 + 21 + 35 + 9 + 98765432$ ; exemplo de um telefone fixo: 0 + 21 + 35 + 33333333. Proceda como se estivesse discando para um telefone fixo ou celular (máximo de 20 dígitos).

- » Para digitar a tecla \* pressione a tecla Ativar.
- » Para digitar a tecla # pressione a tecla Anular.
- » Para inserir uma pausa entre dígitos pressione a tecla Seta para cima no teclado XAT 3000 LED ou utilize o software programador AMT Remoto.

**Obs.:** não é possível inserir pausa com o teclado XAT 2000 LCD.

3. Se a sequência foi aceita, serão emitidos 3 bipes de confirmação, caso contrário, será emitido um bipe longo de erro, neste caso volte ao item 1;

- 4. Para programar as outras memórias, repita o item 2;
- 5. Digite a senha do instalador para sair do modo de programação ou execute a próxima programação desejada.
	- **Obs.:** » Quando se programa um número de telefone, esta operação apaga automaticamente o número que estava programado anteriormente nesta memória.
		- » Se antes de acionar a tecla Enter pela segunda vez, se desejar cancelar a operação, pressione a tecla Apagar por 3 segundos e a programação será cancelada.

# **Somente para teclados XAT 2000 LCD/XAT 4000 LCD**

Para editar/visualizar os telefones já programados, digite:

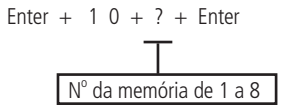

- 1. Se a central não estiver em modo de programação, proceda conforme descrito em [5.2. Entrar no modo de programação](#page-47-0), utilizando a senha do instalador;
- 2. Digite a sequência mencionada;
- 3. Se a sequência foi aceita serão emitidos 3 bipes de confirmação, caso contrário, será emitido um bipe longo de erro, neste caso volte ao item 1;
- 4. Na primeira linha do display será exibida a sequência digitada e na segunda o número do telefone programado anteriormente. Se a memória estiver vazia, a segunda linha estará apagada;
- 5. Para editar o telefone, coloque o cursor na posição desejada utilizando as setas do teclado e digite o número desejado. Para apagar um dígito, pressione a tecla Apagar. Para cancelar a operação, mantenha a tecla Apagar pressionada por 3 segundos;
- 6. Se a edição não for cancelada, pressione a tecla Enter para gravar as alterações;
- 7. Para editar as outras memórias, repita os itens 2, 3, 4, 5 e 6;
- 8. Digite a senha do instalador para sair do modo de programação ou execute a próxima programação desejada.

#### **Exclusão de um número telefônico**

Para apagar um telefone previamente programado, digite:

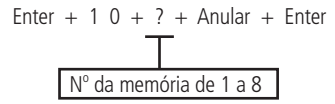

- 1. Se a central não estiver em modo de programação, proceda conforme descrito em [5.2. Entrar no modo de programação](#page-47-0), utilizando a senha do instalador;
- 2. Digite a sequência mencionada;
- 3. Se a sequência for aceita serão emitidos 3 bipes de confirmação, caso contrário, será emitido um bipe longo de erro;
- 4. Para apagar as outras memórias, repita o item 2;
- 5. Digite a senha do instalador para sair do modo de programação ou execute a próxima programação desejada.

#### **Testando os telefones programados**

Para testar se o número do telefone foi programado corretamente, digite:

Enter + 1 1 + ? + Enter  
\n
$$
N^{\circ} \text{ da memória de 1 a 8}
$$

- 1. Se a central não estiver em modo de programação, proceda conforme descrito em [5.2. Entrar no modo de programação](#page-47-0), utilizando a senha do instalador;
- 2. Digite a sequência mencionada;
- 3. Se a sequência for aceita, serão emitidos 3 bipes de confirmação, caso contrário, será emitido um bipe longo de erro, neste caso volte ao item 1;
- 4. A central irá gerar o evento de teste manual e discar para o telefone selecionado para reportar este evento (memórias 1 e 2), iniciar o processo de download/upload (memória 3), ou ligar para o telefone e emitir bipes (memórias 4 a 8);
- 5. Para testar as outras memórias, repita o item 2;

6. Digite a senha do instalador para sair do modo de programação ou execute a próxima programação desejada. **Obs.:** o teste da memória 3 é utilizado para se iniciar processo de download/upload a partir da central de alarme. Por exemplo, um instalador faz toda a instalação física (fios, sensores, telefone, etc.), programa o telefone de download/upload na memória 3 e então executa este comando para que o restante da programação seja feito a distância, através de um computador com modem e o software da Intelbras instalado.

Para interromper o teste do telefone, digite:

Enter  $+ 1 1 +$  Enter

- 1. Se a central não estiver em modo de programação, proceda conforme descrito em [5.2. Entrar no modo de programação](#page-47-0), utilizando a senha do instalador;
- 2. Digite a sequência mencionada;
- 3. Se a programação for aceita, serão emitidos 3 bipes de confirmação, caso contrário, será emitido um bipe longo de erro, neste caso volte ao item 1.

# **Download/upload**

O procedimento de download/upload permite que o sistema seja programado a distância através de um computador equipado com modem compatível com o protocolo ITU-T V21 e com o software de download da Intelbras instalado.

O software de download, além de permitir configurar o sistema, também permite visualizar o status da central em tempo real, ativar/desativar o sistema, anular temporariamente uma zona (bypass), visualizar os últimos eventos ocorridos com data e hora e salvar estas informações localmente para consulta futura.

Os fabricantes de modem atualmente homologados são: Us Robotics® e placas de fax modem internas equipadas com os chipsets: Motorola®, Lucent® e Agere®.

**Obs.:** para ativar essa função, é necessário programar uma senha de download/upload.

# **Programações do número de toques**

Define o número de toques do telefone que o sistema deve aguardar antes de atender uma chamada telefônica. Se for programado como 00, o procedimento de download/upload será desabilitado.

**Obs.:** esta configuração é válida somente para download via linha telefônica. O download via Ethernet/GPRS está sempre habilitado.

Para programar esta função, digite:

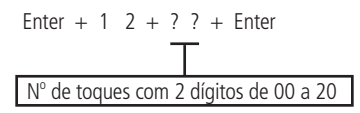

- 1. Se a central não estiver em modo de programação, proceda conforme descrito em [5.2. Entrar no modo de programação](#page-47-0), utilizando a senha do instalador;
- 2. Digite a sequência mencionada;
- 3. Se a sequência for aceita serão emitidos 3 bipes de confirmação, caso contrário, será emitido um bipe longo de erro, neste caso volte ao item 1;
- 4. Digite a senha do instalador para sair do modo de programação ou execute a próxima programação desejada.

# **Somente para teclados XAT 2000 LCD/XAT 4000 LCD**

Para editar/visualizar o número de toques já programados, digite:

$$
Enter + 1 2 + Enter
$$

- 1. Se a central não estiver em modo de programação, proceda conforme descrito em [5.2. Entrar no modo de programação](#page-47-0), utilizando a senha do instalador;
- 2. Digite a sequência mencionada;
- 3. Se a sequência for aceita, serão emitidos 3 bipes de confirmação, caso contrário, será emitido um bipe longo de erro, neste caso volte ao item 1;
- 4. Na primeira linha do display, será exibida a sequência digitada e na segunda, o número de toques programado anteriormente;
- 5. Para editar, coloque o cursor na posição desejada utilizando as setas do teclado e digite o número desejado. Para apagar um dígito, pressione a tecla Apagar e para cancelar a operação, mantenha a tecla Apagar pressionada por 3 segundos:
- 6. Se a edição não for cancelada, pressione a tecla Enter para gravar as alterações;
- 7. Digite a senha do instalador para sair do modo de programação ou execute a próxima programação desejada.

## **Funções especiais**

- » **Call back:** quando habilitada, a central de alarme atende a chamada de acordo com o número de toques programado e, caso receba uma senha válida, encerra a chamada e liga para o telefone programado na memória 03 para iniciar o download/upload. Se esta função estiver desabilitada, quando uma chamada for atendida, a central de alarme iniciará o processo de download/upload assim que receber uma senha válida.
- » **Sobreposição de secretária eletrônica:** esta função serve para evitar que a secretária eletrônica atenda uma ligação destinada a download/upload. Quando habilitada, a central só atende se duas chamadas ocorrerem em um intervalo máximo de 1 minuto. Por exemplo, uma pessoa liga, deixa tocar duas vezes, desliga e liga novamente. Se desabilitada, a central de alarme atende a ligação após o número de toques programados.
- » **Reportagem em tempo real:** no modo Padrão, quando ocorre disparo em uma zona, a central envia o evento de disparo apenas uma vez para a empresa de monitoramento e envia o evento de disparo cessado somente quando o sistema for desativado. Se a reportagem em tempo real estiver ativada, a central envia os eventos de disparo e disparo cessado, sempre que a zona for aberta ou fechada enquanto o sistema estiver ativado.
- » **Reportar tensão da bateria do sistema:** com esta função habilitada, sempre que forem reportados os eventos de bateria ausente e/ou bateria fraca o campo Zona do protocolo Contact-ID representará a tensão da bateria no momento em que o evento foi gerado com precisão de 0,2 V. Por exemplo, se o campo Zona tiver o valor 125 a tensão da bateria é de 12,5 V (±0,2 V), ou seja, entre 12,3 V e 12,7 V.
- » **Não reportar falha ao comunicar evento:** bloqueia o envio do evento Falha ao comunicar evento.
- » **Não reportar senha incorreta:** bloqueia o envio do evento Senha incorreta.
- » **Teste periódico somente por telefone:** esta opção só irá funcionar com o modo de reportagem Regular IP. Com esta opção habilitada sempre que um evento de teste periódico for gerado este será enviado por linha telefônica. Os demais eventos continuarão sendo enviados segundo as regras do modo Regular IP, ou seja, só serão enviados por telefone caso ocorra falha na comunicação IP.

$$
Enter + 5 1 4 + Enter
$$

- 1. Se a central não estiver em modo de programação, proceda conforme descrito em [5.2. Entrar no modo de programação](#page-47-0), utilizando a senha do instalador;
- 2. Digite a sequência mencionada;
- 3. Após esta sequência, a central entrará no modo de edição, onde cada tecla representa uma determinada função, conforme a tabela a seguir:

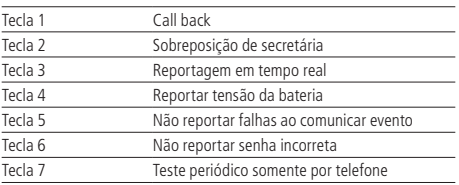

4. Utilize as teclas de 1 a 7 para inverter o estado da função de forma que, apenas os números referentes às funções que deverão permanecer habilitadas fiquem acesos, ou no caso do teclado XAT 2000 LCD/XAT 4000 LCD, verifique a indicação exibida no display.

**Obs.:** para mais informações, consulte o item [5.3. Modo de edição com visualização](#page-47-1).

- 5. Pressione a tecla *Enter* para confirmar ou Apagar para cancelar a alteração;
- 6. Digite a senha do instalador para sair do modo de programação ou execute a próxima programação desejada.

### **Conta de monitoramento**

A conta de monitoramento é a identificação do cliente na empresa de monitoramento. Podem ser programadas até quatro contas (uma para cada partição).

Para programar a conta de monitoramento, digite:

Enter + 1 5 + ? + ? ? ? ? + Enter No da conta Partição: 0 = partição A ou não particionado 1 = partição B 2 = partição C 3 = partição D

- » **Número da conta:** número da conta de monitoramento com 4 dígitos.
- » **Partição:**
	- » **0:** caso o sistema não seja particionado ou a conta pertença à Partição A.
	- » **1:** a conta pertence à Partição B.
	- » **2:** a conta pertence à Partição C.
	- » **3:** a conta pertence à Partição D.
- 1. Se a central não estiver em modo de programação, proceda conforme descrito em [5.2. Entrar no modo de programação](#page-47-0), utilizando a senha do instalador;
- 2. Digite a sequência mencionada;
- 3. Se a sequência for aceita, serão emitidos 3 bipes de confirmação, caso contrário, será emitido um bipe longo de erro, neste caso volte ao item 1;
- 4. Caso deseje programar outra conta repita o item 2;
- 5. Digite a senha do instalador para sair do modo de programação ou execute a próxima programação desejada.

### **Somente para teclados XAT 2000 LCD/XAT 4000 LCD**

Para editar/visualizar as contas já programadas, digite:

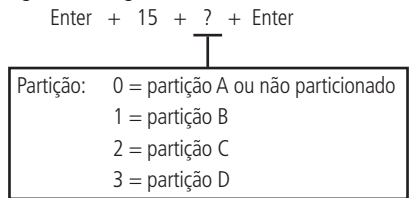

- 1. Se a central não estiver em modo de programação, proceda conforme descrito em [5.2. Entrar no modo de programação](#page-47-0), utilizando a senha do instalador;
- 2. Digite a sequência mencionada;
- 3. Se a sequência for aceita, serão emitidos 3 bipes de confirmação, caso contrário, será emitido um bipe longo de erro, neste caso volte ao item 1;
- 4. Na primeira linha do display, será exibida a sequência digitada e na segunda, o número da conta programado anteriormente;
- 5. Para editar, coloque o cursor na posição desejada utilizando as setas do teclado e digite o número desejado. Para apagar um dígito, pressione a tecla Apagar e para cancelar a operação, mantenha a tecla Apagar pressionada por 3 segundos;
- 6. Se a edição não for cancelada, pressione a tecla Enter para gravar as alterações;
- 7. Digite a senha do instalador para sair do modo de programação ou execute a próxima programação desejada.

#### **Conta de monitoramento em hexadecimal**

Enter  $+ 1 5 + 7 +$  Ativar  $+$  Enter Partição: 0 = partição A ou não particionado  $1 =$  particão  $B$  $2 =$  particão C 3 = partição D

- 1. Entre no modo de programação utilizando a senha do instalador;
- 2. Digite a sequência acima;
- 3. Se a sequência foi aceita na primeira linha será exibida a sequência digitada e na segunda linha a conta programada anteriormente;
- 4. Para editar coloque o cursor na posição desejada utilizando as setas do teclado e pressione sucessivamente a tecla desejada até aparecer a letra ou número no display. Para apagar um dígito pressione a tecla Apagar;

**Obs.:** apenas os números e as letras B, C, D, E e F são aceitas.

- 5. Para cancelar a operação mantenha a tecla Apagar pressionada por 3 segundos:
- 6. Pressione a tecla Enter para finalizar a operação;
- 7. Digite a senha do instalador para sair do modo de programação. **Obs.:** não é possível visualizar uma conta com dígito hexadecimal utilizando a sequência Enter + 15 + ? + Enter. A programação será aceita, porém será exibido um valor inválido.

#### **Reset de eventos pendentes**

Este comando cancela o envio de todos os eventos não transmitidos, porém os eventos continuam gravados e podem ser acessados através do download. Por exemplo, se o sistema ficou algum tempo sem uma linha telefônica instalada, o buffer de eventos pode ter até 256 eventos não transmitidos. Se o Bloqueio de reset estiver ativado, não será possível executar esta função (consulte o item [5.33. Ativação/desativação de funções](#page-121-0)).

Para cancelar o envio dos eventos pendentes, digite:

Enter 
$$
+ 1 6 + Enter
$$

- 1. Se a central não estiver em modo de programação, proceda conforme descrito em [5.2. Entrar no modo de programação](#page-47-0), utilizando a senha do instalador;
- 2. Digite a sequência mencionada:
- 3. Se a sequência for aceita, serão emitidos 3 bipes de confirmação, caso contrário, será emitido um bipe longo de erro, neste caso volte ao item 1;
- 4. Digite a senha do instalador para sair do modo de programação ou execute a próxima programação desejada.

#### **Modo de reportagem**

A central de alarme pode ser configurada para reportar eventos para a empresa de monitoramento através de um dos modos descritos a seguir:

- » **Desativado:** neste modo, a central funciona como uma central de alarme não monitorada. Quando ocorrer algum disparo, a central de alarme disca para os números de telefone programados nas memórias 4 a 8 e emite um bipe na linha telefônica, consulte o item [Programação de telefones](#page-48-0).
- » **Regular telefone:** na ocorrência de um evento, a central de alarme tenta enviá-lo através dos canais de comunicação disponíveis na sequência: telefone 1, telefone 2, IP1, IP2, até que o evento seja enviado ou o número de tentativas (padrão de 9 tentativas) seja alcançado.
- » **Split telefone:** quando a central de alarme está em operação normal, os eventos gerados são reportados para o telefone 02 e, quando a central de alarme está em disparo, os eventos gerados são reportados para o telefone 01. Nos dois casos, se ocorrer falha na comunicação, a central de alarme repete a ligação por até nove vezes.
- » **Duplo telefone:** a central reporta os eventos ocorridos tanto para o telefone 01 como para o telefone 02 e, em caso de falha, serão realizadas até nove tentativas para cada telefone (com esta opção habilitada o evento não será reportado via IP).
- » **Regular IP:** o mesmo funcionamento do Regular telefone, mas seguindo a sequência IP1, IP2, telefone 1 e telefone 2.
- » **Split IP:** idem a Split telefone, mas utilizando IP1 e IP2.
- » **Duplo IP:** utiliza IP1 e IP2. Na falha do IP1 o evento será reportado para o Telefone 1 e na falha do IP2 o evento será reportado para o Telefone 2, isto se os Telefones 1 e 2 estiverem cadastrados.
- » **Duplo Mix:** utiliza IP1 e telefone 1.
- » **Rádio DX-Net/Radioenge:** na ocorrência de um evento a central reporta os eventos somente via Rádio DX-Net/Radioenge. **Obs.:** em caso de falha no envio, o evento 354 Falha ao comunicar evento será gerado.

A tabela a seguir mostra todos os eventos gerados pela central de alarme e o evento Contact-ID correspondente. A coluna código interno representa o valor utilizado para a opção Contact-ID programável (que pode ser personalizado através do software de download) e a coluna código Contact-ID representa o evento que será enviado para a empresa de monitoramento.

Os eventos em cinza podem não estar cadastrados em todos os softwares de monitoramento. Se necessário cadastre o comentário correspondente, pois estes eventos facilitam a identificação e solução de problemas.

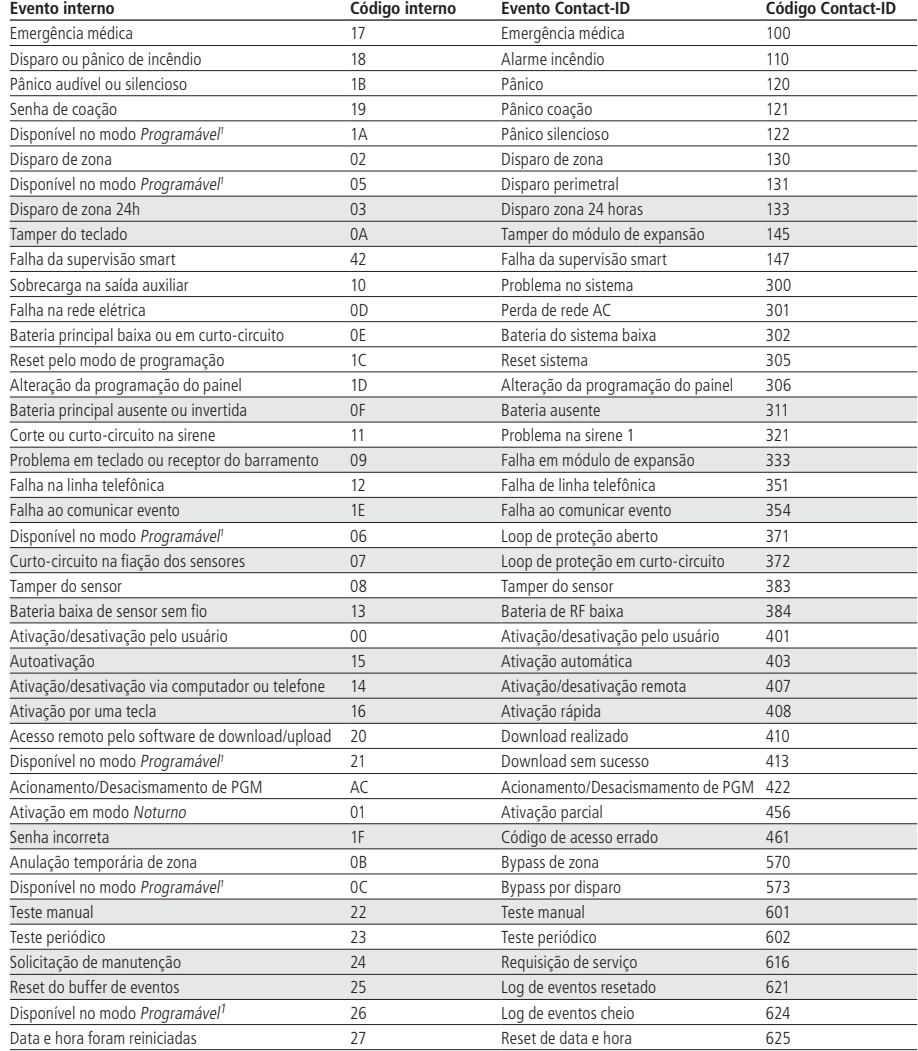

<sup>1</sup> Não existe evento interno correspondente, pode ser utilizado no protocolo Contact-ID programável.

Na configuração padrão do protocolo Contact-ID programável os eventos a seguir serão enviados com os códigos de evento mais comuns. Isto irá eliminar a necessidade de cadastrar novos eventos no software de monitoramento, porém a informação não será tão completa quanto no protocolo Contact-ID completo. Veja a seguir a relação entre eventos internos e evento Contact-ID.

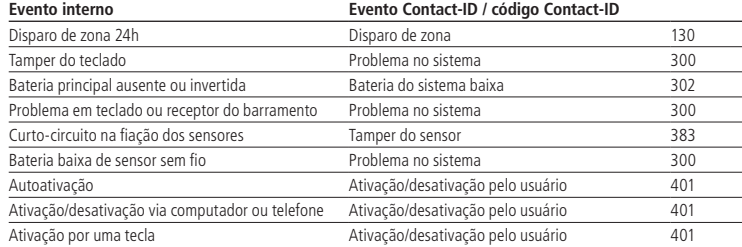

Para programar esta função:

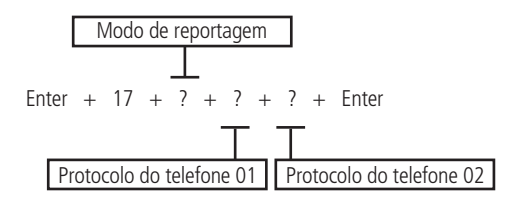

- » **Modo de reportagem:** indica em que modo a central de alarme irá operar, conforme descrito anteriormente.
	- » **0:** desativado.
	- » **1:** regular telefone.
	- » **2:** split telefone.
	- » **3:** duplo telefone.
	- » **4:** regular IP.
	- » **5:** split IP.
	- » **6:** duplo IP.
	- » **7:** duplo Mix.
	- » **8:** rádio DX-Net/Radioenge.
- » **Protocolo telefone 01:** indica o protocolo que será utilizado quando o telefone 01 for discado (número de 0 a 2 conforme lista a seguir).
- » **Protocolo telefone 02:** indica o protocolo que será utilizado quando o telefone 02 for discado (número de 0 a 2 conforme lista a seguir).
- » **Protocolos:** 
	- » **0:** Contact-ID.
	- » **1:** Contact-ID programável.
	- » **2:** Adenco Express.

**Obs.:** os protocolos Contact-ID programável e Adenco Express só poderão ser editados pelo software de Download/ Upload (AMT Remoto). Quando utilizado os protocolos Contact-ID programável/Adenco Express, somente serão enviados os códigos através de monitoramento via linha telefônica.

- 1. Se a central não estiver em modo de programação, proceda conforme descrito em [5.2. Entrar no modo de programação](#page-47-0), utilizando a senha do instalador;
- 2. Digite a sequência mencionada;
- 3. Se a sequência for aceita, serão emitidos 3 bipes de confirmação, caso contrário, será emitido um bipe longo de erro, neste caso volte ao item 1;
- 4. Digite a senha do instalador para sair do modo de programação ou execute a próxima programação desejada.

Por exemplo, para programar como Regular telefone, sendo o telefone 01 como Contact-ID e o telefone 02 como Adenco Express, o comando seria o seguinte:

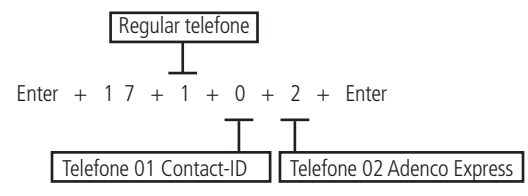

**Obs.:** a partir da versão 1.6.0 o Modo de reportagem padrão de fábrica é Regular IP/telefone.

# **Somente para teclado XAT 2000 LCD/XAT 4000 LCD**

Para editar/visualizar os parâmetros programados, digite:

$$
Enter + 1 7 + Enter
$$

- 1. Se a central não estiver em modo de programação, proceda conforme descrito em [5.2. Entrar no modo de programação](#page-47-0), utilizando a senha do instalador;
- 2. Digite a sequência mencionada;
- 3. Se a sequência for aceita, serão emitidos 3 bipes de confirmação, caso contrário, será emitido um bipe longo de erro, neste caso volte ao item 1;
- 4. Na primeira linha do display, será exibida a sequência digitada e na segunda, os parâmetros programados anteriormente;
- 5. Para editar, coloque o cursor na posição desejada utilizando as setas do teclado e digite o número desejado. Para apagar um dígito, pressione a tecla Apagar e para cancelar a operação, mantenha a tecla Apagar pressionada por 3 segundos;
- 6. Se a edição não for cancelada, pressione a tecla Enter para gravar as alterações;
- 7. Digite a senha do instalador para sair do modo de programação ou execute a próxima programação desejada.

## **Bloqueio do envio da partição 00 para a empresa de monitoramento**

Esta função bloqueia o envio da partição 00. Este valor 00 é enviado para a empresa de monitoramento quando a central não está particionada ou quando dispara uma zona comum a todas as partições (Partição: A, B, C e D). Foi criada esta função, pois algumas receptoras de eventos utilizadas em empresas de monitoramento não reconhecem a partição 00. Para habilitar o bloqueio da partição 00, a opção 8 do comando a seguir deve estar marcada, caso contrário, esta opção será desabilitada.

Para programar o bloqueio do envio da partição 00, digite:

#### Enter +  $51 + 5 +$  Enter + marcar a opção  $8 +$  Enter

- 1. Se a central não estiver em modo de programação, proceda conforme descrito em [5.2. Entrar no modo de programação](#page-47-0), utilizando a senha do instalador;
- 2. Digite a sequência mencionada até a segunda tecla Enter;
- 3. Após esta sequência, a central entra no modo de edição, onde cada número que aparece no display do XAT 3000 LED representa uma determinada função. Marque a opção 8, ou no caso do teclado XAT 2000 LCD/XAT 4000 LCD, verifique a indicação exibida no display;
- 4. Pressione a tecla Enter para confirmar ou Apagar para cancelar a alteração;
- 5. Digite a senha do instalador para sair do modo de programação ou execute a próxima programação desejada.

# **Habilitar perfil 1 ou perfil 2 para reportagem de eventos pela linha telefônica**

Esta opção de escolha de perfil 1 (modo AMT 2018 EG) ou perfil 2 deverá ser realizada com base na linha telefônica onde a central está instalada, ou seja, deve ser habilitada a opção para perfil 1 em locais com linhas telefônicas ruidosas e perfil 2 em linhas telefônicas com níveis de ruído praticamente nulo. Para habilitar o perfil 1, deixe marcada a opção 5 e para o perfil 2, deixe desmarcado a opção 5.

Para habilitar o perfil 1, digite:

Enter + 51 + 3 + Enter + marque a opção 5 + Enter

Para habilitar o perfil 2, digite:

Enter + 51 + 3 + Enter + desmarque a opção 5 + Enter

- 1. Se a central não estiver em modo de programação, proceda conforme descrito em [5.2. Entrar no modo de programação](#page-47-0), utilizando a senha do instalador;
- 2. Digite a sequência mencionada até a segunda tecla Enter:
- 3. Após esta sequência, a central entra no modo de edição, onde cada número que aparece no display do XAT 3000 LED representa uma determinada função. Marque a opção 5 para habilitar o perfil 1 ou desmarque a opção 5 para habilitar o perfil 2, ou no caso do teclado XAT 2000 LCD/XAT 4000 LCD verifique a indicação exibida no display;
- 4. Pressione a tecla Enter para confirmar ou Apagar para cancelar a alteração;
- 5. Digite a senha do instalador para sair do modo de programação ou execute a próxima programação desejada.

# **Atendimento forçado**

Função utilizada para forçar o atendimento de uma chamada para download. Quando executada, a central ocupa a linha telefônica mesmo se não estiver programada para atender chamadas.

$$
Enter + 1 4 + Enter
$$

- 1. Se a central não estiver em modo de programação, proceda conforme descrito em [5.2. Entrar no modo de programação](#page-47-0), utilizando a senha do instalador;
- 2. Digite a sequência acima;
- 3. Se a sequência for aceita serão emitidos 3 bipes de confirmação, caso contrário, será emitido um bipe longo de erro, neste caso volte ao item 1;
- 4. Digite a senha do instalador para sair do modo de programação ou execute a próxima programação desejada.

## **Número de tentativas para reportar um evento**

Como descrito no item anterior, sempre que um evento é gerado, a central de alarme liga para empresa de monitoramento e, caso não consiga enviar o evento, faz uma nova ligação e tenta enviar o evento novamente. O painel sai programado de fábrica para 9 tentativas, este valor pode ser alterado respeitando o limite de 1 a 9 tentativas.

Para programar esta função, digite:

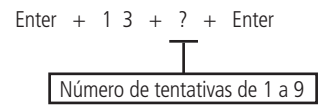

- 1. Se a central não estiver em modo de programação, proceda conforme descrito em [5.2. Entrar no modo de programação](#page-47-0), utilizando a senha do instalador;
- 2. Digite a sequência mencionada;
- 3. Se a sequência for aceita, serão emitidos 3 bipes de confirmação, caso contrário, será emitido um bipe longo de erro, neste caso volte ao item 1;
- 4. Digite a senha do instalador para sair do modo de programação ou execute a próxima programação desejada.

# **Somente para teclados XAT 2000 LCD/XAT 4000 LCD**

Para editar/visualizar o número de tentativas programado, digite:

$$
Enter + 13 + Enter
$$

- 1. Se a central não estiver em modo de programação, proceda conforme descrito em [5.2. Entrar no modo de programação](#page-47-0), utilizando a senha do instalador;
- 2. Digite a sequência mencionada;
- 3. Se a sequência for aceita, serão emitidos 3 bipes de confirmação, caso contrário, será emitido um bipe longo de erro, neste caso volte ao item 1;
- 4. Na primeira linha do display, será exibida a sequência digitada e na segunda, o número de tentativas programado anteriormente;
- 5. Para editar, coloque o cursor na posição desejada utilizando as setas do teclado e digite o número desejado. Para apagar um dígito, pressione a tecla Apagar e para cancelar a operação, mantenha a tecla Apagar pressionada por 3 segundos;
- 6. Se a edição não for cancelada pressione a tecla Enter para gravar as alterações;
- 7. Digite a senha do instalador para sair do modo de programação ou execute a próxima programação desejada.

# **Bloqueio do envio de eventos**

Bloqueia o envio dos eventos selecionados. Sai de fábrica com todos os eventos habilitados. A tabela a seguir mostra todos os eventos gerados e o comando utilizado. Os eventos serão editados em grupos de 8 com a seguinte lógica:

- » **Indicação acesa:** evento habilitado.
- » **Indicação apagada:** evento bloqueado.

$$
Enter + 90 + X + Enter
$$

**Obs.:** o evento Disparo de zona não pode ser bloqueado.

Eventos tipo abertura

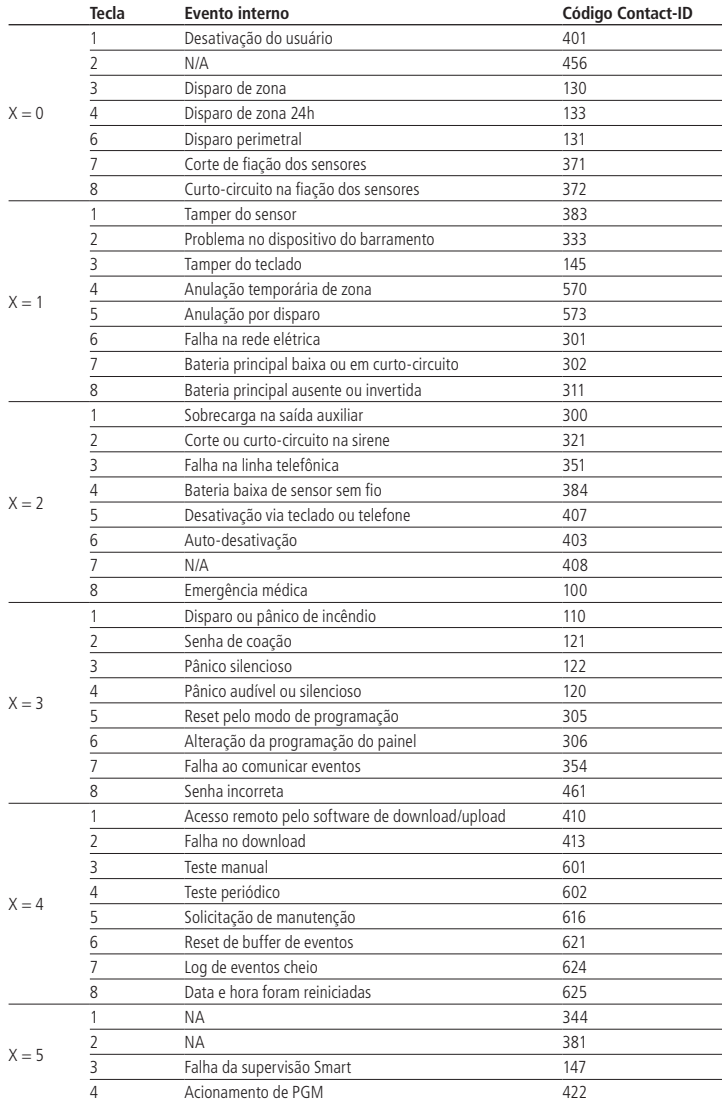

|         | Tecla          | Evento interno                                             | Código Contact-ID |
|---------|----------------|------------------------------------------------------------|-------------------|
|         | 1              | Ativação do usuário                                        | 401               |
|         | 2              | Ativação parcial                                           | 456               |
| $X = 0$ | $\overline{3}$ | Restauração de disparo de zona                             | 130               |
|         | 4              | Restauração de disparo de zona 24h                         | 133               |
|         | 6              | Restauração de disparo perimetral                          | 131               |
|         | $\overline{7}$ | Restauração do corte de fiação dos sensores                | 371               |
|         | 8              | Restauração do curto-circuito na fiação dos sensores       | 372               |
| $X = 1$ | 1              | Restauração do tamper do sensor                            | 383               |
|         | $\overline{2}$ | Restauração do problema no dispositivo do barramento       | 333               |
|         | 3              | Restauração do tamper do teclado                           | 145               |
|         | 4              | NA.                                                        | 570               |
|         | 5              | <b>ΝΑ</b>                                                  | 573               |
|         | 6              | Restauração da falha na rede elétrica                      | 301               |
|         | 7              | Restauração da bateria principal baixa ou em curto-cicuito | 302               |
|         | 8              | Restauração do bateria principal ausente ou invertida      | 311               |
| $X = 2$ | 1              | Restauração da sobrecarga na saída auxiliar                | 300               |
|         | $\overline{2}$ | Restauração do corte ou curto-circuito na sirene           | 321               |
|         | 3              | Restauração da falha na linha telefônica                   | 351               |
|         | 4              | Restauração da bateria baixa de sensor sem fio             | 384               |
|         | 5              | Ativação via teclado ou telefone                           | 407               |
|         | 6              | Auto-ativação                                              | 403               |
|         | 7              | Ativação por uma tecla                                     | 408               |
|         | 8              | ΝA                                                         | 100               |
| $X = 3$ | 1              | Restauração do disparo ou pânico de incêndio               | 110               |
|         | $\overline{2}$ | ΝA                                                         | 121               |
|         | 3              | ΝA                                                         | 122               |
|         | 4              | <b>NA</b>                                                  | 120               |
|         | 5              | <b>NA</b>                                                  | 305               |
|         | 6              | ΝA                                                         | 306               |
|         | $\overline{7}$ | ΝA                                                         | 354               |
|         | 8              | ΝA                                                         | 461               |
| $X = 4$ | 1              | ΝA                                                         | 410               |
|         | 2              | ΝA                                                         | 413               |
|         | 3              | <b>NA</b>                                                  | 601               |
|         | 4              | ΝA                                                         | 602               |
|         | 5              | ΝA                                                         | 616               |
|         | 6              | ΝA                                                         | 621               |
|         | 7              | ΝA                                                         | 624               |
|         | 8              | ΝA                                                         | 625               |
| $X = 5$ | 1              | NA.                                                        | 344               |
|         | 2              | <b>NA</b>                                                  | 381               |
|         | 3              | Restauração da supervisão Smart                            | 147               |
|         | 4              |                                                            | 422               |
|         |                | Desacionamento de PGM                                      |                   |

Enter  $+ 9 1 + X +$  Enter

- 1. Se a central não estiver em modo de programação, proceda conforme descrito em [5.2. Entrar no modo de programação](#page-47-0), utilizando a senha do instalador;
- 2. Digite Enter + 90 + X + Enter ou Enter + 91 + X + Enter, dependendo dos eventos a serem habilitados/desabilitados;
- 3. Após esta sequência, a central entrará no modo de edição, onde cada tecla representa uma determinada função, conforme as tabelas anteriores;
- 4. Utilize as teclas numéricas para inverter o estado da função de forma que, apenas os números referentes às funções que deverão permanecer habilitados fiquem acesos, ou no caso do teclado XAT 2000 LCD/XAT 4000 LCD, verifique a indicação exibida no display.

**Obs.:** para mais informações, consulte o item [5.3. Modo de edição com visualização](#page-47-1).

- 5. Pressione a tecla Enter para confirmar ou Apagar para cancelar a alteração;
- 6. Digite a senha do instalador para sair do modo de programação ou execute a próxima programação desejada.

## **Nível do sinal DTMF gerado**

Permite alterar a amplitude do sinal DTMF gerado para resolver problemas de comunicação em locais onde o sinal da linha telefônica é muito baixo.

Enter + 18 + ? + Enter  
\n
$$
0 = nivel 0 (baixo)
$$
\n
$$
1 = nivel 1
$$
\n
$$
2 = nivel 2 (padrão)
$$
\n
$$
3 = nivel 3
$$
\n
$$
4 = nivel 4
$$
\n
$$
5 = nivel 5 (alto)
$$

- 1. Se a central não estiver em modo de programação, proceda conforme descrito em [5.2. Entrar no modo de programação](#page-47-0), utilizando a senha do instalador;
- 2. Digite a sequência mencionada:
- 3. Se a sequência for aceita serão emitidos 3 bipes de confirmação, caso contrário, será emitido um bipe longo de erro, neste caso volte ao item 1;
- 4. Digite a senha do instalador para sair do modo de programação ou execute a próxima programação desejada.

#### **Somente para teclados XAT 2000 LCD/XAT 4000 LCD**

Para editar/visualizar o valor programado, digite:

#### Enter  $+ 18 +$  Enter

- 1. Se a central não estiver em modo de programação, proceda conforme descrito em [5.2. Entrar no modo de programação](#page-47-0), utilizando a senha do instalador;
- 2. Digite a sequência mencionada;
- 3. Se a sequência for aceita, serão emitidos 3 bipes de confirmação, caso contrário, será emitido um bipe longo de erro, neste caso volte ao item 1;
- 4. Na primeira linha do display, será exibida a sequência digitada e na segunda, o valor programado anteriormente;
- 5. Para editar, coloque o cursor na posição desejada utilizando as setas do teclado e digite o número desejado. Para apagar um dígito, pressione a tecla Apagar e para cancelar a operação, mantenha a tecla Apagar pressionada por 3 segundos;
- 6. Se a edição não for cancelada, pressione a tecla Enter para gravar as alterações;
- 7. Digite a senha do instalador para sair do modo de programação ou execute a próxima programação desejada.

#### **Configurações para operação através da internet**

Prioridade de comunicação

Define o canal de comunicação prioritário para transmitir os eventos gerados. Se o canal prioritário falhar a central tentará enviar o evento pelo canal seguinte até que o mesmo seja enviado ou o número de tentativas seja alcançado. Por exemplo, se a opção 2 for selecionada, a central tentará enviar o evento via Ethernet. Se falhar, tentará enviar via GPRS e depois via linha telefônica, se houver algum número de telefone programado.

Enter + 1 9 + ? + Enter Prioridade ? = 0 - Ethernet 1 - GPRS 2 - Ethernet - GPRS 3 - GPRS - Ethernet

- 1. Se a central não estiver em modo de programação, proceda conforme descrito em [5.2. Entrar no modo de programação](#page-47-0), utilizando a senha do instalador;
- 2. Digite a sequência mencionada;
- 3. Se a sequência for aceita serão emitidos 3 bipes de confirmação, caso contrário, será emitido um bipe longo de erro, neste caso volte ao item 1;
- 4. Digite a senha do instalador para sair do modo de programação ou execute a próxima programação desejada.

**Obs.:** a central de alarme pode ser incompatível com sistema de comunicação com latência muito alta (provedores de internet via satélite).

#### **Somente para teclados XAT 2000 LCD/XAT 4000 LCD**

Para editar/visualizar o valor programado, digite:

$$
Enter + 1 9 + Enter
$$

- 1. Se a central não estiver em modo de programação, proceda conforme descrito em [5.2. Entrar no modo de programação](#page-47-0), utilizando a senha do instalador;
- 2. Digite a sequência mencionada:
- 3. Se a sequência for aceita, serão emitidos 3 bipes de confirmação, caso contrário, será emitido um bipe longo de erro, neste caso volte ao item 1;
- 4. Na primeira linha do display, será exibida a sequência digitada e na segunda, o valor programado anteriormente;
- 5. Para editar, coloque o cursor na posição desejada utilizando as setas do teclado e digite o número desejado. Para apagar um dígito, pressione a tecla Apagar e para cancelar a operação, mantenha a tecla Apagar pressionada por 3 segundos;
- 6. Se a edição não for cancelada, pressione a tecla Enter para gravar as alterações;
- 7. Digite a senha do instalador para sair do modo de programação ou execute a próxima programação desejada.

#### **Endereço IP destino**

Endereço IP do computador que irá receber os eventos da central de alarme (empresa de monitoramento). Podem ser programados até dois endereços (IP1 e IP2).

Para o correto funcionamento não devem ser adicionados endereços IP de destino iguais com mesma porta referente a IP1 e IP2, caso contrário trará bloqueios/falhas no reporte de eventos.

**Obs.:** para receber eventos através da internet, é necessário instalar o software Intelbras Receptor IP no computador ou utilizar um software de monitoramento compatível com a comunicação TCP/IP da central AMT 4010 Smart/AMT 4010 Smart Net.

Recomenda-se a utilização de DNS caso a conexão do computador com a internet não possua IP fixo. Veja a seção Nome do domínio (DNS) de destino.

Enter + 8 0 1 + ? + Enter  
\n
$$
1 = |P1|
$$
\n
$$
2 = |P2|
$$

- 1. Se a central não estiver em modo de programação, proceda conforme descrito em [5.2. Entrar no modo de programação](#page-47-0), utilizando a senha do instalador;
- 2. Digite a sequência mencionada;
- 3. Se a sequência for aceita, serão emitidos 3 bipes de confirmação, caso contrário, será emitido um bipe longo de erro, neste caso volte ao item 1;
- 4. No display, será exibida a sequência digitada e o valor programado anteriormente;
- 5. Para editar, coloque o cursor na posição desejada utilizando as setas do teclado e digite o número desejado;
- 6. Se a edição não for cancelada, pressione a tecla Enter para gravar as alterações;
- 7. Digite a senha do instalador para sair do modo de programação ou execute a próxima programação desejada.

#### **Porta**

A porta é um número associado às seções de comunicação entre aplicações em redes IP.

Este campo define a porta a qual a central irá se conectar, padrão de fábrica: 9009. O software Intelbras Receptor IP deve estar configurado para a mesma porta.

$$
\begin{array}{|l|}\n\hline\n1 = \text{porta 1} \\
2 = \text{porta 2}\n\end{array}
$$
\nEnter + 8 0 2 + ? + ? ? ? ? + Enter

\n
$$
\begin{array}{|l|}\n\hline\nN^{\circ} \text{da porta com 4 dígitos}\n\hline\n\end{array}
$$

- 1. Se a central não estiver em modo de programação, proceda conforme descrito em [5.2. Entrar no modo de programação](#page-47-0), utilizando a senha do instalador;
- 2. Digite a sequência mencionada;
- 3. Se a sequência for aceita serão emitidos 3 bipes de confirmação, caso contrário, será emitido um bipe longo de erro, neste caso volte ao item 1;
- 4. Digite a senha do instalador para sair do modo de programação ou execute a próxima programação desejada.

#### **Somente para teclados XAT 2000 LCD/XAT 4000 LCD**

Para editar/visualizar o valor programado, digite:

$$
1 = \text{porta } 1
$$
\n
$$
2 = \text{porta } 2
$$
\nEnter + 8 0 2 + ? + Enter

- 1. Se a central não estiver em modo de programação, proceda conforme descrito em [5.2. Entrar no modo de programação](#page-47-0), utilizando a senha do instalador;
- 2. Digite a sequência mencionada:
- 3. Se a sequência for aceita, serão emitidos 3 bipes de confirmação, caso contrário, será emitido um bipe longo de erro, neste caso volte ao item 1;
- 4. Na primeira linha do display, será exibida a sequência digitada e na segunda, o valor programado anteriormente;
- 5. Para editar, coloque o cursor na posição desejada utilizando as setas do teclado e digite o número desejado. Para apagar um dígito, pressione a tecla Apagar e para cancelar a operação, mantenha a tecla Apagar pressionada por 3 segundos;
- 6. Se a edição não for cancelada, pressione a tecla Enter para gravar as alterações;
- 7. Digite a senha do instalador para sair do modo de programação ou execute a próxima programação desejada.

#### **Nome do domínio (DNS) de destino**

Permite programar o endereço do computador destino no formato DNS (Domain Name System - Ex.: nome.dominio.xx). É necessário habilitar a central para funcionar neste modo (veja a seção [Opções de monitoramento via IP](#page-63-0)).

Para o correto funcionamento não devem ser adicionados endereços DNS de destino iguais com mesma porta referente a nome do domínio 1 e nome do domínio 2, caso contrário trará bloqueios/falhas no reporte de eventos.

**Obs.:** serviços gratuitos disponíveis na internet que permitem aos usuários obterem subdomínios que apontam para endereços IP que regularmente se alteram (ex.: NO-IP, DynDNS), podem não garantir o funcionamento contínuo do sistema. Estes serviços geralmente possuem tempos de atualização longos e podem passar por períodos de instabilidade e até ausência temporária.

Enter + 8 0 3 + ? + Enter 1 = nome do domínio 1 2 = nome do domínio 2

- 1. Se a central não estiver em modo de programação, proceda conforme descrito em [5.2. Entrar no modo de programação](#page-47-0), utilizando a senha do instalador;
- 2. Digite a sequência mencionada;
- 3. Se a sequência for aceita, serão emitidos 3 bipes de confirmação, caso contrário, será emitido um bipe longo de erro, neste caso volte ao item 1;
- 4. Na primeira linha do display, será exibida a sequência digitada e na segunda, o valor programado anteriormente;
- 5. Para editar, coloque o cursor na posição desejada utilizando as setas do teclado e digite o número desejado. Para apagar um dígito, pressione a tecla Apagar e para cancelar a operação, mantenha a tecla Apagar pressionada por 3 segundos;
- 6. Se a edição não for cancelada, pressione a tecla Enter para gravar as alterações;
- 7. Digite a senha do instalador para sair do modo de programação ou execute a próxima programação desejada.

**Obs.:** o DNS de destino 1 vem de fábrica com: amt.intelbras.com.br.

#### <span id="page-63-0"></span>**Opções de monitoramento via IP**

Após programar o(s) endereço(s) para o(s) qual(is) os eventos serão enviados, é necessário habilitar o envio por este(s) endereço(s) e selecionar se será utilizado o endereço IP ou o nome do domínio (DNS).

- » **Transmissão de eventos para o IP1/DNS1:** aceso = habilitado, apagado = desabilitado (é necessário programar o endereço).
- » **Transmissão de eventos para o IP2/DNS2:** aceso = habilitado, apagado = desabilitado (é necessário programar o endereço).
- » **IP1 ou DNS1:** apagado = será utilizado o endereço IP, aceso = será utilizado o nome do domínio (DNS).
- » **IP2 ou DNS2:** apagado = será utilizado o endereço IP, aceso = será utilizado o nome do domínio (DNS).
- » **Envio de eventos ao Guardian no servidor 1:** apagado = enviará os eventos sem data/hora, aceso = enviará os eventos com data/hora.
- » **Envio de eventos ao Guardian no servidor 2:** apagado = enviará os eventos sem data/hora, aceso = enviará os eventos com data/hora.

$$
Enter + 830 + Enter
$$

- 1. Se a central não estiver em modo de programação, proceda conforme descrito em [5.2. Entrar no modo de programação](#page-47-0), utilizando a senha do instalador;
- 2. Digite a sequência mencionada;
- 3. Após esta sequência, a central entrará no modo de edição, onde cada tecla representa uma determinada função, conforme a tabela a seguir:

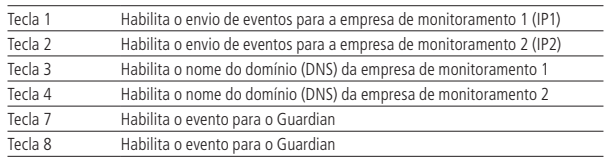

- 4. Utilize as teclas de 1 a 4 para inverter o estado da função de forma que apenas os números referentes às funções que deverão permanecer habilitados fiquem acesos, ou no caso do teclado XAT 2000 LCD/XAT 4000 LCD, verifique a indicação exibida no display; **Obs.:** para mais informações, consulte o item [5.3. Modo de edição com visualização](#page-47-1).
- 5. Pressione a tecla Enter para confirmar ou Apagar para cancelar a alteração;
- 6. Digite a senha do instalador para sair do modo de programação ou execute a próxima programação desejada. **Obs.:** as teclas 7 e 8 somente estarão disponíveis a partir da versão 3.00 da AMT 4010 SMART/AMT 4010 SMART NET e 2.00 do XEG 4000 SMART.

#### **Configurações Ethernet locais**

As opções a seguir configuram as propriedades de rede na central de alarme, tais como endereço IP, máscara, gateway, etc., muito semelhante às configurações de uma placa de rede em um sistema operacional. Estas configurações possibilitam que a central de alarme conecte-se ao software Intelbras Receptor IP e transmita eventos.

**Obs.:** para utilizar o canal Ethernet, o usuário deverá possuir conexão da banda larga com a internet (ex.: modem ADSL) e um ponto de rede disponível. Se o seu sistema de conexão com a internet possuir somente um ponto de rede para conexão com o computador, consulte um técnico especializado para avaliar opções de instalação de pontos de rede adicionais. Conexões com a internet via linha discada não são recomendadas.

A central de alarme possui o recurso de configuração automática das propriedades de rede via DHCP (veja a seção [Opções](#page-66-0) [do canal Ethernet](#page-66-0)).

#### **Visualização do MAC da central de alarme**

Para visualizar o MAC do módulo XEG 4000 Smart, XG 4000 Smart ou XE 4000 Smart basta realizar os procedimentos a seguir.

- 1. Se a central não estiver em modo de programação, proceda conforme descrito em [5.2. Entrar no modo de programação](#page-47-0), utilizando a senha do instalador;
- 64 2. Digite a sequência mencionada:
- 3. Se a sequência for aceita, serão emitidos 3 bipes de confirmação, caso contrário, será emitido um bipe longo de erro, neste caso volte ao item 1;
- 4. Digite a senha do instalador para sair do modo de programação ou execute a próxima programação desejada.

Enter  $+ 8 1 1 +$  Enter

Para visualizar o MAC da central no display do teclado LCD, estando fora do modo de programação, mantenha a tecla 6 pressionada por 3 segundos.

# **Endereço IP da central**

Endereço IP da rede local em que a central está conectada.

Enter  $+ 8 1 2 0 +$  Enter

Padrão de fábrica: 192.168.001.100 (se DHCP habilitado será subscrito).

- 1. Se a central não estiver em modo de programação, proceda conforme descrito em [5.2. Entrar no modo de programação](#page-47-0), utilizando a senha do instalador;
- 2. Digite a sequência mencionada;
- 3. Se a sequência for aceita, serão emitidos 3 bipes de confirmação, caso contrário, será emitido um bipe longo de erro, neste caso volte ao item 1;
- 4. No display, será exibida a sequência digitada e o valor programado anteriormente;
- 5. Para editar, coloque o cursor na posição desejada utilizando as setas do teclado e digite o número desejado;
- 6. Se a edição não for cancelada, pressione a tecla Enter para gravar as alterações;
- 7. Digite a senha do instalador para sair do modo de programação ou execute a próxima programação desejada.

Para visualizar o IP local da central no display do teclado LCD, estando fora do modo de programação, mantenha a tecla 3 pressionada por 3 segundos.

# **Máscara de rede**

Para programar digite:

Enter  $+ 8 1 3 0 +$  Enter

Padrão de fábrica: 255.255.255.000 (se DHCP habilitado será subscrito).

- 1. Se a central não estiver em modo de programação, proceda conforme descrito em [5.2. Entrar no modo de programação](#page-47-0), utilizando a senha do instalador;
- 2. Digite a sequência mencionada:
- 3. Se a sequência for aceita, serão emitidos 3 bipes de confirmação, caso contrário, será emitido um bipe longo de erro, neste caso volte ao item 1;
- 4. No display, será exibida a sequência digitada e o valor programado anteriormente;
- 5. Para editar, coloque o cursor na posição desejada utilizando as setas do teclado e digite o número desejado;
- 6. Se a edição não for cancelada, pressione a tecla Enter para gravar as alterações;
- 7. Digite a senha do instalador para sair do modo de programação ou execute a próxima programação desejada.

# **Gateway**

Para programar digite:

$$
Enter + 8 1 4 0 + Enter
$$

Padrão de fábrica: 192.168.001.001 (se DHCP habilitado será subscrito).

- 1. Se a central não estiver em modo de programação, proceda conforme descrito em [5.2. Entrar no modo de programação](#page-47-0), utilizando a senha do instalador;
- 2. Digite a sequência mencionada;
- 3. Se a sequência for aceita, serão emitidos 3 bipes de confirmação, caso contrário, será emitido um bipe longo de erro, neste caso volte ao item 1;
- 4. No display, será exibida a sequência digitada e o valor programado anteriormente;
- 5. Para editar, coloque o cursor na posição desejada utilizando as setas do teclado e digite o número desejado;
- 6. Se a edição não for cancelada, pressione a tecla Enter para gravar as alterações;
- 7. Digite a senha do instalador para sair do modo de programação ou execute a próxima programação desejada.

## <span id="page-65-1"></span>**Servidores DNS para Ethernet**

Endereços de servidores DNS disponíveis na internet para a resolução de nomes e domínios (ex.: nome.dominio.xx).

Recomenda-se adotar os servidores fornecidos pelo próprio provedor de internet. É possível também optar pelo uso de servidores de DNS externos e gratuitos como é o caso do serviço oferecido pelo site www.opendns.com. A tabela a seguir apresenta os endereços IPs dos servidores. Em alguns casos, é possível utilizar os endereços dos servidores primários como secundários e vice-versa.

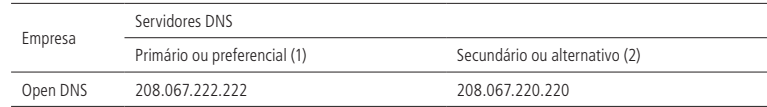

**Obs.:** essas informações podem ser alteradas sem prévio aviso.

Para programar digite:

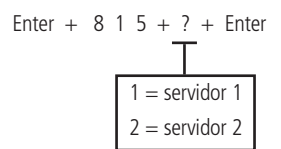

- 1. Se a central não estiver em modo de programação, proceda conforme descrito em [5.2. Entrar no modo de programação](#page-47-0), utilizando a senha do instalador;
- 2. Digite a sequência mencionada;
- 3. Se a sequência for aceita, serão emitidos 3 bipes de confirmação, caso contrário, será emitido um bipe longo de erro, neste caso volte ao item 1;
- 4. No display, será exibida a sequência digitada e o valor programado anteriormente;
- 5. Para editar, coloque o cursor na posição desejada utilizando as setas do teclado e digite o número desejado;
- 6. Se a edição não for cancelada, pressione a tecla Enter para gravar as alterações;
- 7. Digite a senha do instalador para sair do modo de programação ou execute a próxima programação desejada. **Obs.:** para a versão 1.6.0 da AMT 4010 Smart/AMT 4010 Smart Net o padrão de fábrica para o DNS 1 da Ethernet está com 8.8.8.8 e o DNS 2 está com 8.8.4.4.

# <span id="page-65-0"></span>**Intervalo do heartbeat Ethernet (teste de link)**

Para verificar se a comunicação entre a central de alarme e o software Intelbras Receptor IP está funcionando, a central de alarme envia uma mensagem (conhecida como Heartbeat ou Keep alive) de acordo com o intervalo de tempo programado. Se o Intelbras Receptor IP não receber esta mensagem no intervalo de tempo programado, poderá ser gerado um evento de falha.

» O valor 000 desabilita esta função.

**Obs.:** a fim de minimizar o tráfego na rede, recomenda-se a configuração de um tempo superior a 1 min.

Para programar digite:

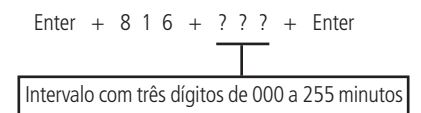

**Obs.:** a partir da versão 1.6.0 o padrão de fábrica para Teste de link Ethernet é de 001 minuto.

- 1. Se a central não estiver em modo de programação, proceda conforme descrito em [5.2. Entrar no modo de programação](#page-47-0), utilizando a senha do instalador;
- 2. Digite a sequência mencionada:
- 3. Se a sequência for aceita serão emitidos 3 bipes de confirmação, caso contrário, será emitido um bipe longo de erro, neste caso volte ao item 1;
- 4. Digite a senha do instalador para sair do modo de programação ou execute a próxima programação desejada.

### **Somente para teclados XAT 2000 LCD/XAT 4000 LCD**

Para editar/visualizar o valor programado, digite:

#### Enter  $+ 8 1 6 +$  Enter

- 1. Se a central não estiver em modo de programação, proceda conforme descrito em [5.2. Entrar no modo de programação](#page-47-0), utilizando a senha do instalador;
- 2. Digite a sequência mencionada:
- 3. Se a sequência for aceita, serão emitidos 3 bipes de confirmação, caso contrário, será emitido um bipe longo de erro, neste caso volte ao item 1;
- 4. Na primeira linha do display, será exibida a sequência digitada e na segunda, o valor programado anteriormente;
- 5. Para editar, coloque o cursor na posição desejada utilizando as setas do teclado e digite o número desejado. Para apagar um dígito, pressione a tecla Apagar e para cancelar a operação, mantenha a tecla Apagar pressionada por 3 segundos;
- 6. Se a edição não for cancelada, pressione a tecla Enter para gravar as alterações;
- 7. Digite a senha do instalador para sair do modo de programação ou execute a próxima programação desejada.

#### <span id="page-66-0"></span>**Opções do canal Ethernet**

» **DHCP:** com este modo habilitado a central irá obter automaticamente o endereço IP a partir de um servidor DHCP. Neste modo, a central poderá levar alguns segundos para efetuar a(s) conexão(ões) com os servidores de monitoramento (IP1/IP2). Se não houver servidor DHCP online, a Central não terá condições de estabelecer conexões com os servidores de monitoramento (aceso = habilitado, apagado = desabilitado).

**Obs.:** modens ADSL, em sua grande maioria, possuem o recurso de DHCP e para ativá-lo consulte o manual do seu equipamento.

$$
Enter + 8 3 1 + Enter
$$

- 1. Se a central não estiver em modo de programação, proceda conforme descrito em [5.2. Entrar no modo de programação](#page-47-0), utilizando a senha do instalador;
- 2. Digite a sequência mencionada;
- 3. Após esta sequência, a central entrará no modo de edição, onde cada tecla representa uma determinada função, conforme a tabela a seguir:

Tecla 1 DHCP

Utilize a tecla 1 para inverter o estado da função de forma que, apenas os números referentes às funções que deverão permanecer habilitados fiquem acesos, ou no caso do teclado XAT 2000 LCD/XAT 4000 LCD, verifique a indicação exibida no display.

**Obs.:** para mais informações, consulte o item [5.3. Modo de edição com visualização](#page-47-1).

- 4. Pressione a tecla Enter para confirmar ou Apagar para cancelar a alteração;
- 5. Digite a senha do instalador para sair do modo de programação ou execute a próxima programação desejada. **Obs.:** a partir da versão 1.6.0 da AMT 4010 Smart/AMT 4010 Smart Net o padrão de fábrica é DHCP habilitado.

#### **Configurações para GPRS (General Packet Radio Service)**

Para efetuar comunicações via SMS, o chip (cartão SIM) deverá ser do tipo M2M (Machine to Machine) que é um serviço adequado para a comunicação/tráfego de mensagens do tipo SMS da central de alarme. Para a comunicação de dados deve ser verificado se o chip usado tem o serviço de transferência de dados habilitado.

#### **Login**

Login para conexão na rede GPRS da operadora utilizada. Este campo aceita letras e números e pode conter até 16 dígitos. A seguir estão listados os logins padrão de algumas operadoras. Para mais informações, consulte-as.

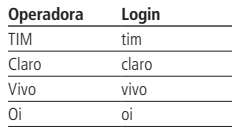

**Obs.:** essas informações podem ser alteradas sem prévio aviso.

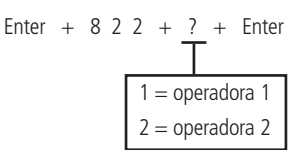

- 1. Se a central não estiver em modo de programação, proceda conforme descrito em [5.2. Entrar no modo de programação](#page-47-0), utilizando a senha do instalador;
- 2. Digite a sequência mencionada;
- 3. Se a sequência for aceita, serão emitidos 3 bipes de confirmação, caso contrário, será emitido um bipe longo de erro, neste caso volte ao item 1;
- 4. Na primeira linha do display, será exibida a sequência digitada e na segunda, o valor programado anteriormente;
- 5. Para editar, coloque o cursor na posição desejada utilizando as setas do teclado e digite o número desejado. Para apagar um dígito, pressione a tecla Apagar e para cancelar a operação, mantenha a tecla Apagar pressionada por 3 segundos;
- 6. Se a edição não for cancelada, pressione a tecla Enter para gravar as alterações;
- 7. Digite a senha do instalador para sair do modo de programação ou execute a próxima programação desejada.

**Obs.:** para a versão 1.6.0 da central o padrão de fábrica para Login é em branco para os 2 chips.

#### **Senha**

Senha para conexão GPRS na rede da operadora utilizada. Este campo aceita letras e números e pode conter até 16 dígitos. A seguir estão listadas as senhas padrão de algumas operadoras. Para mais informações, consulte-as.

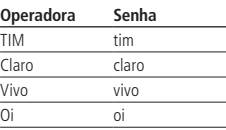

**Obs.:** essas informações podem ser alteradas sem prévio aviso.

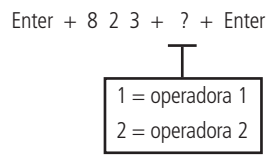

- 1. Se a central não estiver em modo de programação, proceda conforme descrito em [5.2. Entrar no modo de programação](#page-47-0), utilizando a senha do instalador;
- 2. Digite a sequência mencionada;
- 3. Se a sequência for aceita, serão emitidos 3 bipes de confirmação, caso contrário, será emitido um bipe longo de erro, neste caso volte ao item 1;
- 4. Na primeira linha do display, será exibida a sequência digitada e na segunda, o valor programado anteriormente;
- 5. Para editar, coloque o cursor na posição desejada utilizando as setas do teclado e digite o número desejado. Para apagar um dígito, pressione a tecla Apagar e para cancelar a operação, mantenha a tecla Apagar pressionada por 3 segundos;
- 6. Se a edição não for cancelada, pressione a tecla Enter para gravar as alterações;
- 7. Digite a senha do instalador para sair do modo de programação ou execute a próxima programação desejada. **Obs.:** para a versão 1.6.0 da central o padrão de fábrica para Senha é em branco para os 2 chips.

#### **APN (Access Point Name)**

A APN é o nome utilizado para identificar um serviço GPRS na rede móvel GSM. Ela define o tipo de serviço que é fornecido no pacote de conexão de dados. Este campo aceita letras e números e pode conter até 34 dígitos.

A seguir estão listadas as APNs padrão de algumas operadoras. Para mais informações, consulte-as.

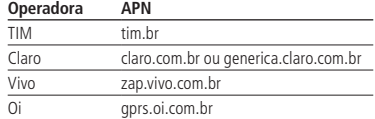

**Obs.:** essas informações podem ser alteradas sem prévio aviso.

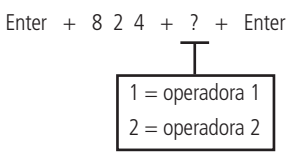

- 1. Se a central não estiver em modo de programação, proceda conforme descrito em [5.2. Entrar no modo de programação](#page-47-0), utilizando a senha do instalador;
- 2. Digite a sequência mencionada;
- 3. Se a sequência for aceita, serão emitidos 3 bipes de confirmação, caso contrário, será emitido um bipe longo de erro, neste caso volte ao item 1;
- 4. Na primeira linha do display, será exibida a sequência digitada e na segunda, o valor programado anteriormente;
- 5. Para editar, coloque o cursor na posição desejada utilizando as setas do teclado e digite o número desejado. Para apagar um dígito, pressione a tecla Apagar e para cancelar a operação, mantenha a tecla Apagar pressionada por 3 segundos;
- 6. Se a edição não for cancelada, pressione a tecla Enter para gravar as alterações;
- 7. Digite a senha do instalador para sair do modo de programação ou execute a próxima programação desejada.

**Obs.:** para a versão 1.6.0 da central o padrão de fábrica para APN é em branco para os 2 chips.

#### **PIN (Personal Identification Number)**

PIN do chip utilizado. Caso o PIN esteja incorreto o chip será bloqueado. Por se tratar de um campo do tipo senha, a visualização do seu conteúdo no display LCD é bloqueada.

**Obs.:** para desbloquear um chip é possível instalá-lo em um telefone celular e configurar o código PUK. Se você não possuir este código (ou demais códigos como PIN2 e PUK2), consulte a operadora.

É possível também configurar o código PIN e gravá-lo permanentemente no chip com o auxílio de um telefone celular. Neste caso, a central não irá utilizar este campo, pois o chip já estará liberado. Recomenda-se atenção especial para esta opção, pois o chip estará apto a estabelecer conexões com a internet em qualquer equipamento que utilize a tecnologia celular.

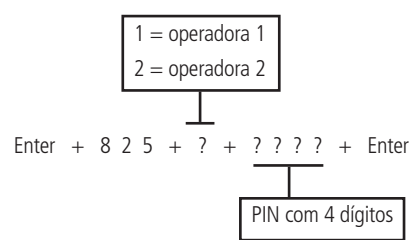

- 1. Se a central não estiver em modo de programação, proceda conforme descrito em [5.2. Entrar no modo de programação](#page-47-0), utilizando a senha do instalador;
- 2. Digite a sequência mencionada;
- 3. Se a sequência for aceita serão emitidos 3 bipes de confirmação, caso contrário, será emitido um bipe longo de erro, neste caso volte ao item 1;
- 4. Digite a senha do instalador para sair do modo de programação ou execute a próxima programação desejada. **Obs.:** caso deseje voltar o código PIN cadastrado na central para o padrão de fábrica, digite 0000 no campo PIN com 4 dígitos.

#### **Intervalo do heartbeat GPRS (teste de link)**

Análogo à seção [Intervalo do heartbeat Ethernet \(teste de link\)](#page-65-0), mas relativo ao canal GPRS.

Para programar digite:

Enter + 
$$
8\ 2\ 7\ +\ ?\ ?\ ?\ +\ \text{Enter}
$$

Intervalo com três dígitos de 000 a 255 minutos

- » O valor 000 desabilita esta função.
- » **Padrão de fábrica:** 5 minutos.
- 1. Se a central não estiver em modo de programação, proceda conforme descrito em [5.2. Entrar no modo de programação](#page-47-0), utilizando a senha do instalador;
- 2. Digite a sequência mencionada;
- 3. Se a sequência for aceita serão emitidos 3 bipes de confirmação, caso contrário, será emitido um bipe longo de erro, neste caso volte ao item 1;
- 4. Digite a senha do instalador para sair do modo de programação ou execute a próxima programação desejada.

# **Somente para teclados XAT 2000 LCD/XAT 4000 LCD**

Para editar/visualizar o valor programado, digite:

## Enter  $+ 8 2 7 +$  Enter

- 1. Se a central não estiver em modo de programação, proceda conforme descrito em [5.2. Entrar no modo de programação](#page-47-0), utilizando a senha do instalador;
- 2. Digite a sequência mencionada;
- 3. Se a sequência for aceita, serão emitidos 3 bipes de confirmação, caso contrário, será emitido um bipe longo de erro, neste caso volte ao item 1;
- 4. Na primeira linha do display, será exibida a sequência digitada e na segunda, o valor programado anteriormente;
- 5. Para editar, coloque o cursor na posição desejada utilizando as setas do teclado e digite o número desejado. Para apagar um dígito, pressione a tecla Apagar e para cancelar a operação, mantenha a tecla Apagar pressionada por 3 segundos;
- 6. Se a edição não for cancelada, pressione a tecla Enter para gravar as alterações;
- 7. Digite a senha do instalador para sair do modo de programação ou execute a próxima programação desejada.

#### **Servidores DNS para GPRS**

Análogo à seção Servidores DNS para Ethernet. Caso seja programado 000.000.000.000 ou 255.255.255.255 o modem celular tentará utilizar automaticamente os DNSs fornecidos pela operadora.

**Obs.:** podem ser utilizados os endereços sugeridos na seção [Servidores DNS para Ethernet](#page-65-1) contudo, recomenda-se utilizar os endereços fornecidos pela operadora.

Para programar digite:

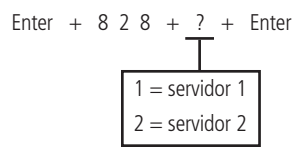

- 1. Se a central não estiver em modo de programação, proceda conforme descrito em [5.2. Entrar no modo de programação](#page-47-0), utilizando a senha do instalador;
- 2. Digite a sequência mencionada:
- 3. Se a sequência for aceita, serão emitidos 3 bipes de confirmação, caso contrário, será emitido um bipe longo de erro, neste caso volte ao item 1;
- 4. No display, será exibida a sequência digitada e o valor programado anteriormente;
- 5. Para editar, coloque o cursor na posição desejada utilizando as setas do teclado e digite o número desejado;
- 6. Se a edição não for cancelada, pressione a tecla Enter para gravar as alterações;
- 7. Digite a senha do instalador para sair do modo de programação ou execute a próxima programação desejada.

#### **Intervalo entre tentativas de conexões GPRS**

Quando ocorre uma falha na conexão do modem celular com o software Intelbras Receptor IP a central tenta efetuar uma nova conexão com o mesmo. Esta função define o tempo entre estas tentativas e sai de fábrica programada para 5 minutos.

Este recurso aplica-se principalmente em instalações que utilizam planos pré-pago e tem a finalidade de reduzir o consumo de créditos em situações constantes de falhas de conexões, indisponibilidade de serviços por parte da operadora ou do software Intelbras Receptor IP (ex.: software Offline).

**Obs.:** se desejar que as tentativas de conexão sejam estabelecidas sem tempo de espera, programe o valor 00 (ZERO).

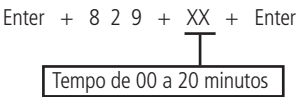

- 1. Se a central não estiver em modo de programação, proceda conforme descrito em [5.2. Entrar no modo de programação](#page-47-0), utilizando a senha do instalador;
- 2. Digite a sequência anterior;
- 3. Se a sequência for aceita serão emitidos 3 bipes de confirmação, caso contrário, será emitido um bipe longo de erro, neste caso volte ao item 1;
- 4. Digite a senha do instalador para sair do modo de programação ou execute a próxima programação desejada.

#### **Somente para teclados XAT 2000 LCD/XAT 4000 LCD**

Para editar/visualizar o valor programado, digite:

$$
Enter + 8 2 9 + Enter
$$

- 1. Se a central não estiver em modo de programação, proceda conforme descrito em [5.2. Entrar no modo de programação](#page-47-0), utilizando a senha do instalador;
- 2. Digite a sequência anterior;
- 3. Se a sequência for aceita, serão emitidos 3 bipes de confirmação, caso contrário, será emitido um bipe longo de erro, neste caso volte ao item 1;
- 4. Na primeira linha do visor, será exibida a sequência digitada e na segunda, o valor programado anteriormente;
- 5. Para editar, coloque o cursor na posição desejada utilizando as setas do teclado e digite o número desejado. Para apagar um dígito, pressione a tecla Apagar e para cancelar a operação, mantenha a tecla Apagar pressionada por 3 segundos;
- 6. Se a edição não for cancelada, pressione a tecla Enter para gravar as alterações;
- 7. Digite a senha do instalador para sair do modo de programação ou execute a próxima programação desejada.

#### **Tempo de espera da resposta da conexão GPRS**

É o tempo que o módulo GPRS espera para conexão com a operadora e vem configurado de fábrica para 090 (90 segundos) este tempo varia de 60 a 120 segundos. Em locais onde a conexão é boa este tempo pode ser menor que 90 segundos e em locais que a conexão é muito ruim este tempo deve ser maior que 90 segundos.

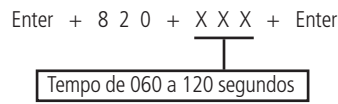

- 1. Se a central não estiver em modo de programação, proceda conforme descrito em [5.2. Entrar no modo de programação](#page-47-0), utilizando a senha do instalador;
- 2. Digite a sequência anterior;
- 3. Se a sequência for aceita serão emitidos 3 bipes de confirmação, caso contrário, será emitido um bipe longo de erro, neste caso volte ao item 1;
- 4. Digite a senha do instalador para sair do modo de programação ou execute a próxima programação desejada.

#### **Somente para teclados XAT 2000 LCD/XAT 4000 LCD**

Para editar/visualizar o valor programado, digite:

#### Enter  $+ 8$  2 0  $+$  Enter

- 1. Se a central não estiver em modo de programação, proceda conforme descrito em [5.2. Entrar no modo de programação](#page-47-0), utilizando a senha do instalador;
- 2. Digite a sequência anterior:
- 3. Se a sequência for aceita, serão emitidos 3 bipes de confirmação, caso contrário, será emitido um bipe longo de erro, neste caso volte ao item 1;
- 4. Na primeira linha do visor, será exibida a sequência digitada e na segunda, o valor programado anteriormente;
- 5. Para editar, coloque o cursor na posição desejada utilizando as setas do teclado e digite o número desejado. Para apagar um dígito, pressione a tecla Apagar e para cancelar a operação, mantenha a tecla Apagar pressionada por 3 segundos;
- 6. Se a edição não for cancelada, pressione a tecla Enter para gravar as alterações;
- 7. Digite a senha do instalador para sair do modo de programação ou execute a próxima programação desejada.

#### **Habilitar/desabilitar AMT Mobile**

A central AMT 4010 Smart/AMT 4010 Smart Net oferece a possibilidade de habilitar/desabilitar a conexão com o AMT Mobile.

Enter  $+ 8 3 2 +$  Enter

Tecla 5 Habilita/desabilita o AMT Mobile

**Obs.:** » A partir da versão 1.6.0 o padrão de fábrica é a Comunicação com a AMT Mobile habilitada.

» A partir da versão 3.00 da AMT 4010 SMART/AMT 4010 SMART NET, o AMT Mobile está sempre habilitado.

#### **Funções via SMS**

A central AMT 4010 Smart/AMT 4010 Smart Net acoplada com o módulo Ethernet/GPRS XEG 4000 Smart (opcional) ou XG 4000 Smart (opcional) ou XE 4000 Smart (opcional) pode enviar e receber mensagens SMS via rede celular.

**Obs.:** não é necessário configurar GPRS (login, APN ou senha) do chip para que funcione a função SMS.

#### **Envio de mensagens SMS**

A central de alarme pode enviar mensagens informativas via SMS para os telefones celulares programados, conforme descrito a seguir:

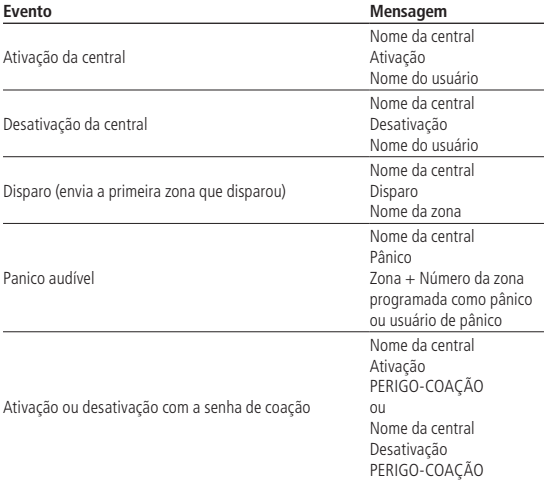

**Obs.:** a central não envia SMS de pânico silencioso.

#### **Opções do canal GPRS**

Para habilitar as opções do canal GPRS, digite:

#### Enter  $+ 8 3 2 +$  Enter

- » **Chip 1 e Chip 2:** habilita a utilização do chip correspondente. Se nenhum chip estiver habilitado, a central não prossegue a conexão na rede da operadora.
- » **Envio de SMS:** habilita o envio de mensagens SMS na ocorrência dos eventos selecionados. Padrão de fábrica: todos os eventos habilitados. Para mais detalhes, consulte o item [Selecionar eventos SMS](#page-72-0).
- » **Recebimento de SMS:** habilita a central para ser operada remotamente via mensagens SMS. Para mais detalhes, consulte o item [Operação remota por SMS](#page-74-0).
- 1. Se a central não estiver em modo de programação, proceda conforme descrito em [5.2. Entrar no modo de programação](#page-47-0), utilizando a senha do instalador;
- 2. Digite a sequência mencionada:
- 3. Após esta sequência, a central entrará no modo de edição, onde cada tecla representa uma determinada função, conforme a tabela a seguir:

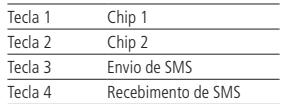

4. Utilize as teclas de 1 a 4 para inverter o estado da função de forma que, apenas os números referentes às funções que deverão permanecer habilitados fiquem acesos, ou no caso do teclado XAT 2000 LCD/XAT 4000 LCD, verifique a indicação exibida no display;

**Obs.:** para mais informações, consulte o item [5.3. Modo de edição com visualização](#page-47-1).

- 5. Pressione a tecla Enter para confirmar ou Apagar para cancelar a alteração;
- 6. Digite a senha do instalador para sair do modo de programação ou execute a próxima programação desejada.

#### **Selecionar eventos SMS**

Seleciona quais eventos serão enviados via SMS se a função Envio de SMS estiver habilitada.

**Obs.:** não é possível desabilitar o envio de SMS para Pânico audível.

Padrão de fábrica: todos os eventos habilitados.

Enter + 8 3 3 + Enter

- 1. Se a central não estiver em modo de programação, proceda conforme descrito em [5.2. Entrar no modo de programação](#page-47-0), utilizando a senha do instalador;
- 2. Digite a sequência mencionada:
- 3. Após esta sequência, a central entrará no modo de edição, onde cada tecla representa uma determinada função, conforme a tabela a seguir:

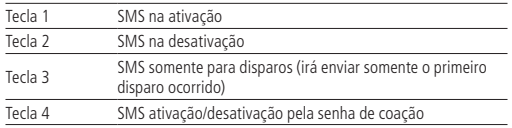

4. Utilize as teclas de 1 a 4 para inverter o estado da função de forma que, apenas os números referentes às funções que deverão permanecer habilitados fiquem acesos, ou no caso do teclado XAT 2000 LCD/XAT 4000 LCD, verifique a indicação exibida no display;

**Obs.:** para mais informações, consulte o item [5.3. Modo de edição com visualização](#page-47-1).

- 5. Pressione a tecla Enter para confirmar ou Apagar para cancelar a alteração;
- 6. Digite a senha do instalador para sair do modo de programação ou execute a próxima programação desejada. **Obs.:** é importante saber que o tópico da tecla 3 mencionado acima, este disparo é somente por violação das zonas e não do tamper, curto-circuito na fiação, etc.

#### **Telefone para SMS**

Programa os números dos telefones celulares que irão receber mensagens SMS da central de alarme se a função Envio de SMS estiver habilitada.

Para programar os telefones celulares, digite:

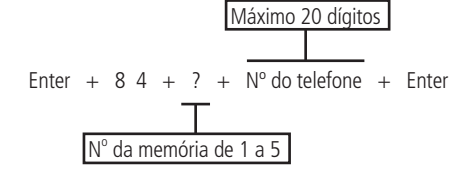

- 1. Se a central não estiver em modo de programação, proceda conforme descrito em [5.2. Entrar no modo de programação](#page-47-0), utilizando a senha do instalador;
- 2. Digite a sequência mencionada:

**Obs.:** sempre colocar o número completo, iniciando com Zero + Código da operadora + DDD + Número do celular (iniciado com nove e seguido dos demais dígitos), não excedendo o total de 20 dígitos, como por exemplo:  $0 + 21$  $+35 + 9 + 98765432.$ 

- » Para digitar a tecla \* pressione a tecla Ativar.
- » Para digitar a tecla # pressione a tecla Anular.
- » Para inserir uma pausa entre dígitos pressione a tecla Seta para cima no teclado XAT 3000 LED. **Obs.:** o XAT 2000 LCD não insere pausa entre os dígitos.
- 3. Se a sequência foi aceita, serão emitidos 3 bipes de confirmação, caso contrário, será emitido um bipe longo de erro, neste caso volte ao item 1;
- 4. Para programar as outras memórias, repita o item 2;
- 5. Digite a senha do instalador para sair do modo de programação ou execute a próxima programação desejada.

**Obs.:** quando se programa um número de telefone, esta operação apaga automaticamente o número que estava programado anteriormente nesta memória.

» Para cancelar a operação antes de acionar a tecla Enter pela segunda vez, pressione a tecla Apagar por 3 segundos e a programação será cancelada.

#### **Somente para teclados XAT 2000 LCD/XAT 4000 LCD**

Para editar/visualizar os telefones já programados, digite:

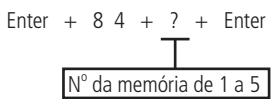

- 1. Se a central não estiver em modo de programação, proceda conforme descrito em [5.2. Entrar no modo de programação](#page-47-0), utilizando a senha do instalador;
- 2. Digite a sequência mencionada;
- 3. Se a sequência for aceita serão emitidos 3 bipes de confirmação, caso contrário, será emitido um bipe longo de erro, neste caso volte ao item 1;
- 4. Na primeira linha do display será exibida a sequência digitada e na segunda o número do telefone programado anteriormente. Se a memória estiver vazia, a segunda linha estará apagada;
- 5. Para editar o telefone, coloque o cursor na posição desejada utilizando as setas do teclado e digite o número desejado. Para apagar um dígito, pressione a tecla Apagar. Para cancelar a operação, mantenha a tecla Apagar pressionada por 3 segundos;
- 6. Se a edição não for cancelada, pressione a tecla Enter para gravar as alterações;
- 7. Para editar as outras memórias, repita os itens 2, 3, 4, 5 e 6;
- 8. Digite a senha do instalador para sair do modo de programação ou execute a próxima programação desejada.

#### **Exclusão de um número telefônico para SMS**

- 1. Se a central não estiver em modo de programação, proceda conforme descrito em [5.2. Entrar no modo de programação](#page-47-0), utilizando a senha do instalador;
- 2. Digite a sequência mencionada;
- 3. Se a sequência for aceita serão emitidos 3 bipes de confirmação, caso contrário, será emitido um bipe longo de erro;
- 4. Para apagar as outras memórias, repita o item 2;

5. Digite a senha do instalador para sair do modo de programação ou execute a próxima programação desejada.

Para exclusão do número de telefone para SMS digite:

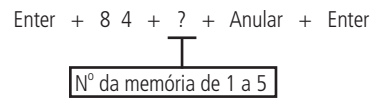

#### <span id="page-74-0"></span>**Operação remota por SMS**

Com a função Recebimento de SMS habilitada é possível enviar mensagens SMS para controlar algumas funções da central de alarme, conforme a tabela a seguir:

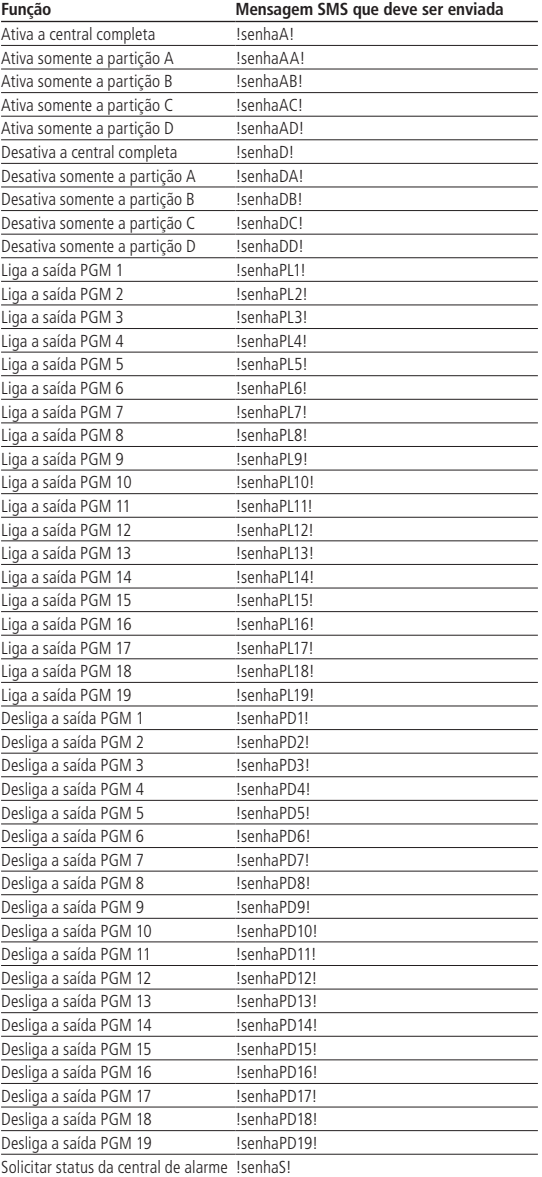

Para utilizar as funções da tabela, escolha a função e envie uma mensagem SMS com o texto da segunda coluna para o número do chip instalado no módulo GPRS da central de alarme, substituindo a palavra senha pela senha de usuário utilizada para ativar/desativar o sistema. Utilize 4 ou 6 dígitos, dependendo das configurações da central.

A solicitação de status envia para os telefones programados uma mensagem SMS com o formato a seguir:

#### **Com a central não particionada**

- » **Nome da central.**
- » **Status:** desativada.
- » **Sirene:** desligada.
- » **PGM:** 1D, 2D, 3D.
- » **Disparos:** 01 05.

# **Com a central particionada**

# » **Nome da central.**

- » **Status:** desativada A B C D.
- » **Sirene:** desligada.
- » **PGM:** 1D, 2D, 3L.
- » **Disparos:** 01 05.

# **Descrição das linhas**

- » **Nome da central:** nome programado na central de alarme. Padrão de fábrica: AMT 4010 Smart/AMT 4010 Smart Net.
- » **Status:** indica se a central está Ativada ou Desativada.
- » **Sirene:** indica se a sirene está Ligada ou Desligada.
- » **PGM:** estado das saídas PGM. Os números 1, 2 e 3 se referem as saídas PGM1, PGM2 e PGM3. A letra logo após o número indica o estado, D: desligada e L: ligada, portanto no exemplo acima a PGM1 e a PGM2 estão desligadas e a PGM3 está ligada.
- » **Disparos:** se houverem disparos serão exibidos os números das zonas separados por espaço, se não houver nenhum disparo nada será exibido. No exemplo acima ocorreu disparo nas zonas 1 e 5.

# **Alteração do nome da central de alarme exibido na mensagem SMS**

**Obs.:** a partir da versão 3.30 da AMT 4010 SMART e AMT 4010 SMART NET não será possível editar o nome da central. A edição somente será possível pelo AMT Remoto ou AMT Remoto App.

Enter + 1 + Ativar + 0 0 + Enter

- 1. Se a central não estiver em modo de programação, proceda conforme descrito em [5.2. Entrar no modo de programação](#page-47-0), utilizando a senha do instalador ou a senha master (ver tópico [5.1. Nova etiqueta QR Code](#page-46-0));
- 2. Digite a sequência mencionada;
- 3. Se a sequência for aceita, serão emitidos 3 bipes de confirmação, caso contrário, será emitido um bipe longo de erro, neste caso volte ao item 1;
- 4. Na primeira linha do display será exibida a sequência digitada e na segunda a mensagem programada anteriormente;
- 5. Para editar a mensagem, coloque o cursor na posição desejada utilizando as setas do teclado e pressione sucessivamente a tecla pretendida até aparecer a letra ou o número no display. Para apagar um dígito pressione a tecla Apagar e para cancelar a operação mantenha a tecla Apagar pressionada por 3 segundos;
- 6. Se a edição não foi cancelada pressione a tecla Enter para gravar as alterações;
- 7. Digite a senha do instalador ou a senha master (ver tópico [5.1. Nova etiqueta QR Code](#page-46-0)) para sair do modo de programação ou execute a próxima programação desejada.

# <span id="page-75-0"></span>**5.5. Senhas**

**Atenção:** antes de mudar a senha do instalador ou a senha master (ver tópico [5.1. Nova etiqueta QR Code](#page-46-0)), tenha certeza de ter a nova senha bem memorizada ou anotada, pois após sair do modo de programação, só será possível acessar este modo novamente, através da nova senha. Caso você esqueça o código, consulte o item [5.38. Reset do sistema](#page-126-0).

A central possui 60 senhas secundárias e mais 60 senhas temporárias e pode ser programada para até quatro partições, ou seja, isto seria semelhante a dividir a central em quatro e comandá-las pelo mesmo teclado.

Com a senha do instalador, se tem acesso ao modo de programação e é possível alterar a própria senha do instalador (endereço 62), cadastrar as senhas para acionar as PGMs da central (endereço 64 a 66), dos expansores de PGM (endereço de 67 a 82) e as configurações da central de alarme, mas não é permitido ativar e desativar a central de alarme, nem alterar a senha master nem as senhas secundárias, temporárias e nem o tempo das senhas temporárias.

Através da senha master (ver tópico 5.1. Nova etiqueta OR Code), é possível alterar a própria senha master (endereco 00), programar e/ou alterar as senhas secundárias (endereço 01 a 60), senha de coação (endereço 61), temporárias (endereço 01 a 60) bem como o tempo das senhas temporárias, ativar ou desativar a central inteira ou uma partição específica. Com as senhas secundárias, só é possível efetuar ativação e desativação nos modos que a mesma tenha permissão (para mais informações, consulte o item [Permissões das senhas](#page-78-0)). Pode-se programar senhas secundárias e temporárias que permitem somente ativar o sistema completo, mas não permitem desativá-lo. Em sistemas particionados, é possível programar senhas para ativar/desativar a Partição A (Ambiente A), senhas para ativar/desativar a Partição B (Ambiente B), senhas para ativar/desativar a Partição C (Ambiente C) e senhas para ativar/desativar a Partição D (Ambiente D).

Senha de coação é uma senha que não deve ser utilizada no dia a dia como acontece com as senhas secundárias, mas somente nos casos de coação e todos da sua residência ou empresa devem ter conhecimento do número desta senha e também em que condições deverão utilizá-la.

Esta senha deve ser utilizada em casos especiais, ou seja, quando você for abordado por uma pessoa mal intencionada que de forma forçada faz você digitar a senha para desativar a central de alarme.

Neste caso, ao invés de digitar uma senha comum, você digita a senha de coação que desativará a central normalmente, porém enviará para a empresa de monitoramento (caso tenha contratado o serviço de uma) um evento de Senha de coação ou Pânico de coação.

Além disso, se tiver configurado, a central enviará uma mensagem SMS correspondente a coação para os números programados para as memórias 1 a 5 dos telefones celulares para receberem SMS.

Definição das senhas:

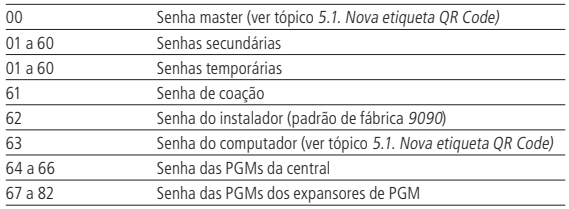

- **Obs.:** » A senha do computador deve sempre possuir 6 dígitos mesmo que a central esteja programada para senhas com 4 dígitos. Esta senha sai de fábrica apagada. Para a primeira conexão é necessário programá-la. A senha padrão do software de download é 878787 (ver tópico 5.1. [Nova etiqueta QR Code](#page-46-0)).
	- » As senhas temporárias são senhas que expiram após um tempo programado e elas terão as mesmas permissões que as senhas secundárias, pois os endereços a serem cadastrados são os mesmos para estes dois tipos de senhas.

Comando para alterar a senha master, cadastrar ou alterar senhas secundárias e senha de coação:

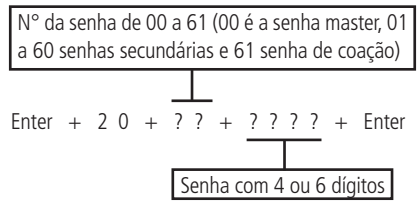

Comando para cadastrar as senhas temporárias:

| $N^{\circ}$ da senha de 01 a 60     |
|-------------------------------------|
| Enter + 2 7 + ? ? + ? ? ? ? + Enter |
| Senha com 4 ou 6 dígitos            |

Comando para cadastrar o tempo das senhas temporárias:

| $N^{\circ}$ da senha de 01 a 60         |
|-----------------------------------------|
| Enter + 4 3 + ? ? + ? ? ? + Enter       |
| Tempo com 4 dígitos (0001 a 1000 horas) |
| Este tempo sai de fábrica em branco     |

**Obs.:** para realizar os comandos acima utilize a senha master (ver tópico [5.1. Nova etiqueta QR Code](#page-46-0)) para entrar no modo de programação. As senhas temporárias e o tempo destas senhas devem ser cadastrados na mesma etapa, caso contrário, não irá funcionar.

Comando para alterar a senha do instalador, senha do computador (ver tópico [5.1. Nova etiqueta QR Code](#page-46-0)), cadastrar ou alterar as senhas das PGMs da central e dos expansores de PGM:

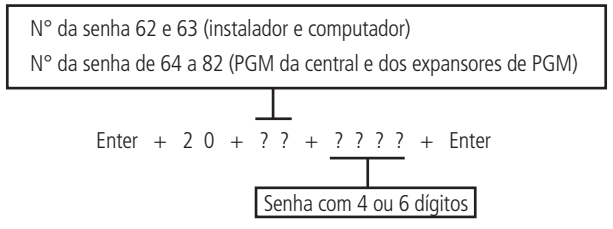

**Obs.:** para realizar o comando acima utilize a senha do instalador para entrar no modo de programação.

- » **Número da senha:** este parâmetro não indica a senha propriamente dita, apenas define a posição de memória em que a senha será gravada. Este parâmetro deve possuir dois dígitos da memória, de 00 a 82.
- » **Senha:** é a senha a ser programada (ou alterada) com 4 dígitos, ou com 6 dígitos, se a função Senha com 6 dígitos estiver habilitada (consulte o item [5.33. Ativação/desativação de funções](#page-121-0)).
- 1. Se a central não estiver em modo de programação, proceda conforme descrito em [5.2. Entrar no modo de programação](#page-47-0), utilizando a senha do instalador ou a senha master (ver tópico [5.1. Nova etiqueta QR Code](#page-46-0));
- 2. Digite a sequência mencionada;
- 3. Se a programação for aceita, serão emitidos 3 bipes de confirmação, caso contrário, será emitido um bipe longo de erro, neste caso volte ao item 1;
- 4. Caso deseje programar outras senhas repita o item 2;
- 5. Digite a senha do instalador ou a senha master (ver tópico [5.1. Nova etiqueta QR Code](#page-46-0)) para sair do modo de programação ou execute a próxima programação desejada.

**Obs.:** para cancelar a operação, antes de acionar a tecla Enter, mantenha a tecla Apagar pressionada por 3 segundos até receber os bipes de confirmação.

Para apagar as senhas:

Comando para apagar senhas secundárias e senha de coação:

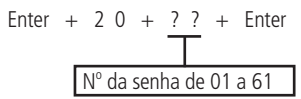

Comando para apagar senhas temporárias:

Enter + 2 7 + ?? + Enter  
\n
$$
N^{\circ} \text{ da senha de 01 a 60}
$$

**Obs.:** não é possível apagar a senha do instalador, do computador ou a senha master, somente alterá-las. Ao realizar o comando para apagar senhas temporárias automaticamente apaga o tempo destas senhas.

- 1. Se a central não estiver em modo de programação, proceda conforme descrito em [5.2. Entrar no modo de programação](#page-47-0), utilizando a senha master (ver tópico [5.1. Nova etiqueta QR Code](#page-46-0));
- 2. Digite a sequência mencionada:
- 3. Se a programação for aceita, serão emitidos 3 bipes de confirmação, caso contrário, será emitido um bipe longo de erro, neste caso volte ao item 1;
- 4. Caso deseje apagar outras senhas, repita o item 2;
- 5. Digite a senha do instalador ou a senha master (ver tópico [5.1. Nova etiqueta QR Code](#page-46-0)) para sair do modo de programação ou execute a próxima programação desejada.

### **Comando para apagar senhas das PGMs**

Enter + 2 0 + ? ? + Enter (?? =  $N^{\circ}$  da senha de 64 a 82)

- 1. Se a central não estiver em modo de programação, proceda conforme descrito em [5.2. Entrar no modo de programação](#page-47-0), utilizando a senha do instalador;
- 2. Digite a sequência mencionada;
- 3. Se a programação for aceita, serão emitidos 3 bipes de confirmação, caso contrário, será emitido um bipe longo de erro, neste caso volte ao item 1;
- 4. Caso deseje apagar outras senhas, repita o item 2;
- 5. Digite a senha do instalador ou a senha master (ver tópico [5.1. Nova etiqueta QR Code](#page-46-0)) para sair do modo de programação ou execute a próxima programação desejada.

## <span id="page-78-0"></span>**Permissões das senhas**

As senhas secundárias/temporárias podem ser habilitadas para as seguintes funções:

- » **Partição A:** esta configuração só é válida em sistemas particionados e as senhas selecionadas terão permissão para ativar apenas Partição A.
- » **Partição B:** esta configuração só é válida em sistemas particionados e as senhas selecionadas terão permissão para ativar apenas Partição B.
- » **Partição C:** esta configuração só é válida em sistemas particionados e as senhas selecionadas terão permissão para ativar apenas Partição C.
- » **Partição D:** esta configuração só é válida em sistemas particionados e as senhas selecionadas terão permissão para ativar apenas Partição D.

**Obs.:** se desejar, é possível habilitar uma senha para ativar as quatro partições.

- » **Permissão para somente ativar:** as senhas selecionadas poderão ativar o sistema, mas não terão permissão para desativar.
- » **Anulação temporária:** inicialmente, somente a senha master tem permissão para executar cancelamento temporário de zonas (bypass), as senhas selecionadas para esta função terão permissão para cancelar zonas no momento da ativação do sistema.

As permissões das senhas são editadas conforme descrito no item [5.3. Modo de edição com visualização](#page-47-1), sempre 8 senhas por vez. A sequência de teclas para configuração das senhas terá uma tecla variável (?) que indica o grupo de 8 senhas que será editado no momento, conforme a tabela a seguir:

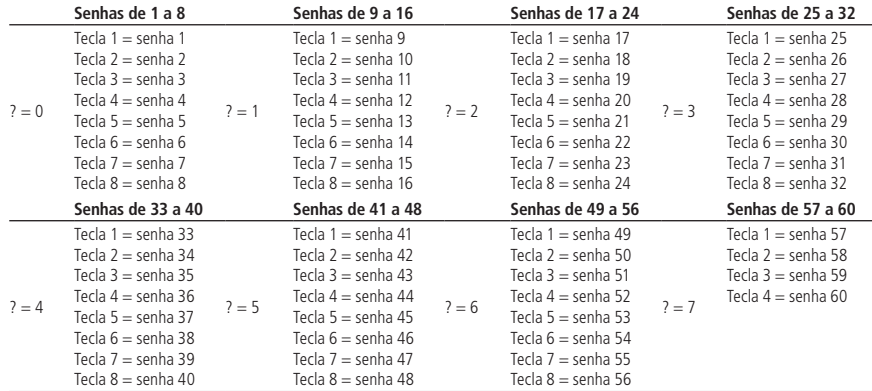

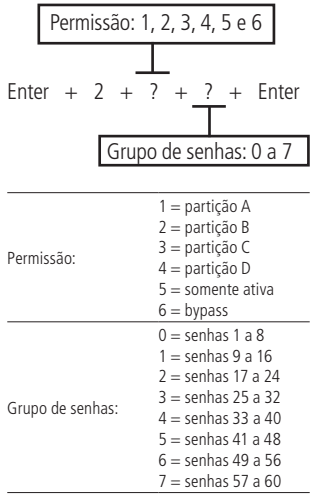

- 1. Se a central não estiver em modo de programação, proceda conforme descrito em [5.2. Entrar no modo de programação](#page-47-0), utilizando a senha do instalador;
- 2. Digite a sequência mencionada;
- 3. Após esta sequência, a central entrará no modo de edição, onde cada número representa uma determinada senha;
- 4. Utilize as teclas de 1 a 8 para inverter o estado da senha de forma que, apenas os números referentes às senhas que serão habilitadas para a função permaneçam acesos, no caso do teclado XAT 2000 LCD/XAT 4000 LCD, verifique a indicação exibida no display;

- 5. Pressione a tecla Enter para confirmar ou Apagar para cancelar a alteração;
- 6. Para programar outras senhas ou funções repita os itens 2, 3 e 4;
- 7. Digite a senha do instalador para sair do modo de programação ou execute a próxima programação desejada.

## **5.6. Atributos de usuários (a partir da versão 1.90)**

É uma função facilitadora para ajudar o instalador. Basta entrar no endereço e digitar o usuário que se deseja alterar os atributos. Esta função é dividida em 4 páginas, conforme descrito a seguir.

As permissões das PGMs 1 a 19 necessitam que o modo de operação das PGMs seja por senha (endereços 85, 86, 87 e 88).

| 2900 | Usuário 01 a 60 | Tecla 1            | Possui a permissão na partição A     |
|------|-----------------|--------------------|--------------------------------------|
|      |                 | Tecla <sub>2</sub> | Possui a permissão na partição B     |
|      |                 | Tecla <sub>3</sub> | Possui a permissão na partição C     |
|      |                 | Tecla 4            | Possui a permissão na partição D     |
|      |                 | Tecla <sub>5</sub> | Possui a permissão de somente ativar |
|      |                 | Tecla <sub>6</sub> | Possui a permissão de dar o bypass   |

Enter  $+ 2900 + XX +$  Enter, onde XX varia de 01 a 60

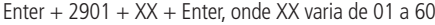

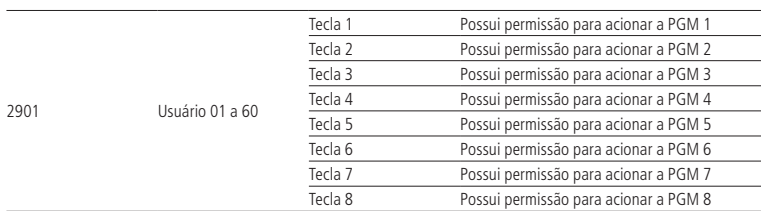

Enter + 2902 + XX + Enter, onde XX varia de 01 a 60

|      | Usuário 01 a 60 | Tecla 1            | Possui permissão para acionar a PGM 9  |
|------|-----------------|--------------------|----------------------------------------|
| 2902 |                 | Tecla <sub>2</sub> | Possui permissão para acionar a PGM 10 |
|      |                 | Tecla <sub>3</sub> | Possui permissão para acionar a PGM 11 |
|      |                 | Tecla 4            | Possui permissão para acionar a PGM 12 |
|      |                 | Tecla <sub>5</sub> | Possui permissão para acionar a PGM 13 |
|      |                 | Tecla <sub>6</sub> | Possui permissão para acionar a PGM 14 |
|      |                 | Tecla <sub>7</sub> | Possui permissão para acionar a PGM 15 |
|      |                 | Tecla 8            | Possui permissão para acionar a PGM 16 |

Enter + 2903 +  $XX$  + Enter, onde XX varia de 01 a 60

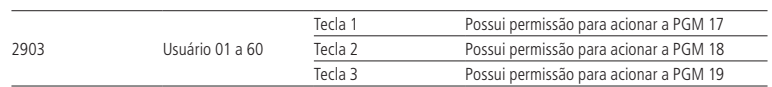

# **5.7. Cadastro facilitado dos dispositivos sem fio (a partir da versão 1.90)**

**Obs.:** a partir da versão 3.30 da AMT 4010 SMART e AMT 4010 SMART NET não será possível cadastrar os dispositivos fora do modo de programação.

É uma forma de cadastrar os dispositivos sem fio. Para isso, não é necessário estar no modo de programação. O usuário terá 10 segundos para cadastrar o dispositivo.

### **Cadastro dos controles remotos**

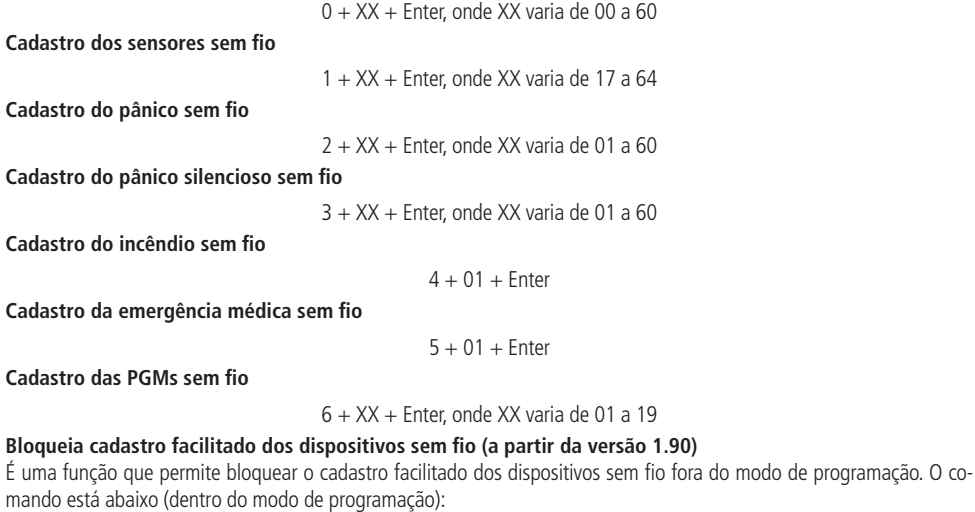

Enter  $+518 +$  Enter  $+$  tecla 1  $+$  Enter

» **Quadrado preenchido:** cadastro facilitado está bloqueado.

» **Quadrado vazio:** cadastro facilitado está liberado.

# **5.8. Habilitar função Smart (supervisionamento)**

A função Smart é um recurso que a central AMT 4010 Smart/AMT 4010 Smart Net possui em conjunto com todos os sensores da linha Smart Intelbras.

Com a função Smart habilitada é possível realizar o supervisionamento destes sensores, onde cada sensor irá enviar um sinal de teste para a central, indicando o seu status (aberto ou fechado), ou seja, se a central não receber este sinal de teste dentro do tempo programado a mesma irá gerar um evento para a empresa de monitoramento e se a função Disparo da sirene por falha do sistema Smart estiver habilitada, a sirene irá disparar mesmo com a central desativada.

- 1. Se a central não estiver em modo de programação, proceda conforme descrito em [5.2. Entrar no modo de programação](#page-47-0), utilizando a senha do instalador;
- 2. Digite a sequência mencionada:
- 3. Após esta sequência, a central entra no modo de edição, onde cada tecla representa uma determinada função, conforme a tabela a seguir:

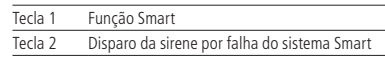

4. Utilize as teclas de 1 a 2 do teclado para inverter o estado da função de forma que, apenas os números do display do XAT 3000 LED referentes às funções que deverão permanecer habilitados fiquem acesos, ou no caso do teclado XAT 2000 LCD/ XAT 4000 LCD, verifique a indicação exibida no display.

**Obs.:** para mais informações, consulte o item [5.3. Modo de edição com visualização](#page-47-1).

- 5. Pressione a tecla Enter para confirmar ou Apagar para cancelar a alteração;
- 6. Digite a senha do instalador para sair do modo de programação ou execute a próxima programação desejada. **Obs.:** a partir da versão 1.5.0 se houver falha na função Smart, a zona será aberta somente se a central estiver desativada. Caso esteja ativada a zona será aberta apenas após a desativação da central.

# **Ajuste do tempo para o teste de conectividade da função Smart**

O tempo para o teste de conectividade vem configurado de fábrica para 5, isto é, 180 minutos.

Quanto maior a probabilidade dos sensores instalados no local serem acionados ao mesmo tempo, maior deve ser o tempo programado para esta função.

# **Exemplo:**

- 1. Em locais com poucos sensores instalados, mas com vários acionamentos simultâneos, maior deve ser o tempo programado.
- 2. Já em locais com muitos sensores instalados, porém com pouco acionamento dos sensores de forma simultânea, menor deverá ser o valor programado para esta função.

Enter + 5 7 + ? + Enter 1 = 36 min 2 = 72 min 3 = 108 min 4 = 144 min 5 = 180 min

- 1. Se a central não estiver em modo de programação, proceda conforme descrito em [5.2. Entrar no modo de programação](#page-47-0), utilizando a senha do instalador;
- 2. Digite a sequência mencionada;
- 3. Se a programação foi aceita, serão emitidos 3 bipes de confirmação, caso contrário, será emitido um bipe longo de erro, neste caso volte ao item 1;
- 4. Digite a senha do instalador para sair do modo de programação ou execute a próxima programação desejada.

# **Somente para teclados XAT 2000 LCD/XAT 4000 LCD**

Para editar/visualizar o tempo programado, digite:

## Enter  $+ 5 7 +$  Enter

- 1. Se a central não estiver em modo de programação, proceda conforme descrito em [5.2. Entrar no modo de programação](#page-47-0), utilizando a senha do instalador;
- 2. Digite a sequência mencionada;
- 3. Se a programação for aceita, serão emitidos 3 bipes de confirmação, caso contrário, será emitido um bipe longo de erro, neste caso volte ao item 1;
- 4. Na primeira linha do display, será exibida a sequência digitada e na segunda, o número referente ao tempo programado anteriormente;
- 5. Para editar, coloque o cursor na posição desejada utilizando as setas do teclado e digite o número desejado. Para apagar um dígito, pressione a tecla Apagar e para cancelar a operação, mantenha a tecla Apagar pressionada por 3 segundos;
- 6. Se a edição não foi cancelada, pressione a tecla Enter para gravar as alterações;
- 82 7. Digite a senha do instalador para sair do modo de programação ou execute a próxima programação desejada.

### **Configuração do barramento de comunicação da central via teclado (a partir da versão 1.8.0 da AMT 4010 Smart/AMT 4010 Smart Net)**

Este comando veio para substituir a configuração via jumper JP2 (T1T2 - AB) das versões anteriores a 1.8.0 da AMT 4010 Smart/AMT 4010 Smart Net, isto é, o jumper JP2 da central não terá nenhuma utilidade, pois a configuração será realizada via comando utilizando o teclado, dando uma maior flexibilidade para o usuário escolher quais dispositivos poderão se comunicar com a central em questão podendo mesclar os teclados e receptores utilizando os barramentos T1T2 e AB. O teclado XAT 4000 LCD e receptor XAR 4000 Smart podem ser ligados tanto no barramento T1T2 como no AB.

Os teclados XAT 2000 LCD, XAT 3000 LED e o receptor XAR 2000 só podem ser ligados no barramento T1T2.

Os expansores XEP 4004 Smart e XEZ 4008 Smart só funcionam utilizando o barramento AB e não necessitam desta configuração.

Para realizar a configuração do barramento de comunicação, digite:

Enter  $+517 +$  Enter  $+$  Tecla de 1 a 8  $+$  Enter

No teclado LCD, quadrado vazio  $\Box$  - barramento T1T2, quadrado preenchido  $\blacksquare$  - barramento AB.

No teclado XAT 3000 LED, os quadradinhos são representados pelos números do display de LEDs.

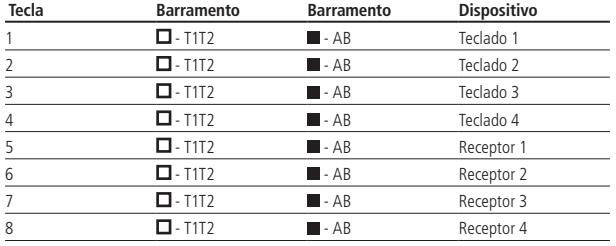

**Obs.:** lembrando que podem ser ligados na central 4 expansores de PGM, 6 expansores de zonas, 4 teclados e 4 receptores.

- 1. Se a central não estiver em modo de programação, proceda conforme descrito em [5.2. Entrar no modo de programação](#page-47-0), utilizando a senha do instalador;
- 2. Digite a sequência mencionada até a segunda tecla Enter;
- 3. Se a programação foi aceita serão emitidos 3 bipes de confirmação, caso contrário, será emitido um bipe longo de erro, neste caso volte ao item 1;
- 4. Utilizando as teclas de 1 a 8, selecione as opções desejadas e tecle Enter;
- 5. Se a programação foi aceita serão emitidos 3 bipes de confirmação, caso contrário, será emitido um bipe longo de erro, neste caso volte ao item 4;
- 6. Digite a senha do instalador para sair do modo de programação ou execute a próxima programação desejada.

## **Ajuste de corrente das saídas de sirene e auxiliar**

A central AMT 4010 Smart/AMT 4010 Smart Net possui um ajuste de corrente para as saídas de sirene e auxiliar. A tabela a seguir apresenta os valores máximos de corrente para cada programação.

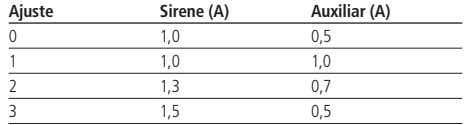

Para programar essa configuração, siga o procedimento:

- 1. Se a central não estiver em modo de programação, proceda conforme descrito em [5.2. Entrar no modo de programação](#page-47-0), utilizando a senha do instalador;
- 2. Digite a sequência a seguir;

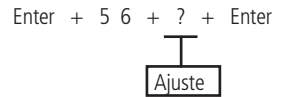

- 3. Se a sequência for aceita, serão emitidos 3 bipes de confirmação, caso contrário, será emitido um bipe longo de erro, neste caso volte ao item 1;
- 4. Digite a senha do instalador para sair do modo de programação ou execute a próxima programação desejada.

## **Somente para teclados XAT 2000 LCD/XAT 4000 LCD**

Para editar/visualizar o ajuste de corrente das saídas de sirene e auxiliar programados, digite:

#### Enter  $+56 +$  Enter

- 1. Se a central não estiver em modo de programação, proceda conforme descrito em [5.2. Entrar no modo de programação](#page-47-0), utilizando a senha do instalador;
- 2. Digite a sequência mencionada;
- 3. Se a programação for aceita, serão emitidos 3 bipes de confirmação, caso contrário, será emitido um bipe longo de erro, neste caso volte ao item 1;
- 4. Na primeira linha do display, será exibida a sequência digitada e na segunda, o valor correspondente ao ajuste de corrente das saídas de sirene e auxiliar programado anteriormente;
- 5. Para editar, coloque o cursor na posição desejada utilizando as setas do teclado e digite o número desejado. Para apagar um dígito, pressione a tecla Apagar e para cancelar a operação, mantenha a tecla Apagar pressionada por 3 segundos:
- 6. Se a edição não foi cancelada, pressione a tecla Enter para gravar as alterações;
- 7. Digite a senha do instalador para sair do modo de programação ou execute a próxima programação desejada.

# **5.9. Controles remoto**

**Atenção:** para a utilização de dispositivos sem fio, é necessário que o receptor XAR 2000 (opcional) ou o XAR 4000 Smart (opcional) esteja instalado no sistema.

O sistema pode ser ativado/desativado através de controle remoto. Cada controle remoto é associado a uma senha de usuário e uma vez acionado terá o mesmo efeito da senha propriamente dita, com a diferença de que a temporização de saída é anulada.

### Exemplo:

A senha 01 foi programada com permissão para apenas ativar o alarme. Se um controle remoto associado a senha 01 for acionado, o sistema será ativado imediatamente sem esperar pela temporização de saída. Se o controle remoto for acionado novamente nada acontecerá, pois a senha 01 não tem permissão para desativar o sistema.

**Obs.:** quando o controle remoto for utilizado para ativar/desativar o sistema, o número do usuário enviado para a empresa de monitoramento será somado com o número 100. Por exemplo, se o controle remoto do usuário 1 for acionado será enviado Usuário 101 se a senha do usuário 1 for digitada no teclado será enviado Usuário 01 e assim por diante. Com isso é possível saber se o sistema foi ativado/desativado pelo teclado ou pelo controle remoto.

Para programar um controle remoto faça o seguinte:

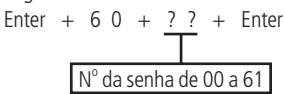

- 1. Se a central não estiver em modo de programação, proceda conforme descrito em [5.2. Entrar no modo de programação](#page-47-0), utilizando a senha do instalador ou a senha master (ver tópico 5.1. Nova etiqueta OR Code);
- 2. Coloque a bateria no controle remoto;
- 3. Digite a sequência mencionada;
- 4. Os números referentes às zonas começarão a piscar no teclado XAT 3000 LED. No teclado XAT 2000 LCD/XAT 4000 LCD, será exibida a mensagem Acione dispositivo sem fio. Isso indica que a central está pronta para receber o código;
- **Obs.:** se, após 10 segundos, nenhum código for recebido, será emitido um bipe longo de erro e a operação será cancelada. 5. Pressione o botão do controle remoto. Se o código foi aceito o teclado emitirá 3 bipes de confirmação. Se o código já foi
- programado ou a memória estiver cheia (128 dispositivos sem fio), será emitido um bipe longo de erro, indicando que a programação não foi realizada;
- 6. Repita os itens 2, 3, 4 e 5 para programar outro controle remoto;
- 7. Digite a senha do instalador ou a senha master (ver tópico [5.1. Nova etiqueta QR Code](#page-46-0)) para sair do modo de programação ou execute a próxima programação desejada.

Em caso de perda do controle remoto, é recomendável apagar o mesmo da memória, para evitar que pessoas não autorizadas possam desativar o sistema.

Para apagar um controle remoto:

Enter + 7 0 + ? ? + Enter  
\n
$$
N^{\circ} \text{ da senha de } 00 \text{ a } 61
$$

- 1. Se a central não estiver em modo de programação, proceda conforme descrito em [5.2. Entrar no modo de programação](#page-47-0), utilizando a senha do instalador ou a senha master (ver tópico [5.1. Nova etiqueta QR Code](#page-46-0));
- 2. Digite a sequência mencionada;
- 3. Se não houver nenhum controle programado para a senha selecionada será emitido um bipe longo de erro, caso contrário, serão emitidos três bipes de confirmação;
- 4. Caso deseje apagar outro controle remoto repita o item 2;
- 5. Digite a senha do instalador ou a senha master (ver tópico [5.1. Nova etiqueta QR Code](#page-46-0)) para sair do modo de programação ou execute a próxima programação desejada.

# **5.10. Sensores sem fio**

**Atenção**: para a utilização de dispositivos sem fio é necessário que o receptor XAR 2000 (opcional) ou o XAR 4000 Smart (opcional) esteja instalado no sistema.

As zonas de 17 a 64 são zonas mistas, isto é, pode ser cadastrada um sensor com fio ou um sensor sem fio em qualquer um dos endereços de 17 a 64, sempre respeitando o limite de 128 dispositivos sem fio, entre controles remotos e sensores sem fio. As zonas com fio que não estiverem sendo utilizadas devem ser desabilitadas.

**Obs.:** não devem ser cadastradas zonas com fio e sem fio no mesmo endereço das zonas de 17 a 64. Lembrando que para utilizar zonas mistas a central deve estar equipada com receptores para dispositivos sem fio mencionados acima e também o expansor de zonas XEZ 4008 Smart (opcional).

Enter + 6 1 + ? ? + Enter  
\n
$$
N^{\circ} \text{ da zona de } 17 \text{ a } 64
$$

- 1. Se a central não estiver em modo de programação, proceda conforme descrito em [5.2. Entrar no modo de programação](#page-47-0), utilizando a senha do instalador;
- 2. Coloque a bateria no sensor sem fio;
- 3. Digite a sequência mencionada;
- 4. Os números referente às zonas que aparecem do display do XAT 3000 LED começarão a piscar. No teclado XAT 2000 LCD/ XAT 4000 LCD será exibida a mensagem Acione dispositivo sem fio. Isso indica que a central está pronta para receber o código; **Obs.:** se, após 10 segundos, nenhum código for recebido, será emitido um bipe longo de erro e a operação será cancelada.
- 5. Acione o sensor sem fio. Se o código foi aceito, o teclado emitirá 3 bipes de confirmação. Se o código já foi programado ou a memória estiver cheia (128 dispositivos sem fio), será emitido um bipe longo de erro, indicando que a programação não foi realizada;
- 6. Repita os itens 2, 3, 4 e 5 para programar outro sensor sem fio;
- 7. Digite a senha do instalador para sair do modo de programação ou execute a próxima programação desejada;
- 8. Importante observar que na central AMT 4010 Smart/AMT 4010 Smart Net não é possível cadastrar mais de um sensor sem fio para um mesmo endereço de zona;

Para apagar os sensores programados em uma zona:

Enter + 7 1 + ?? + Enter  

$$
N^{\circ} da zona de 17 a 64
$$

- 1. Se a central não estiver em modo de programação, proceda conforme descrito em [5.2. Entrar no modo de programação](#page-47-0), utilizando a senha do instalador;
- 2. Digite a sequência mencionada;
- 3. Se não houver nenhum sensor programado para a zona selecionada será emitido um bipe longo de erro, caso contrário, serão emitidos três bipes de confirmação;
- 4. Repita o item 2 para apagar os sensores de outra zona;
- 5. Digite a senha do instalador para sair do modo de programação ou execute a próxima programação desejada.

# **5.11. Teste de verificação da força do sinal de RF dos sensores sinal de RF dos sensores (a partir da versão 1.90 da AMT 4010 Smart/AMT 4010 Smart Net e 2.02 do XAR 4000 Smart)**

Com esta função é possível medir a força do sinal de RF dos sensores cadastrados por receptor XAR 4000 Smart. Para isso, entre em programação e digite o comando abaixo:

- » Enter + 58 + X + ZZ + Enter.
	- » X é o XAR 4000 Smart e varia de 1 a 4.
	- » ZZ são os sensores sem fio e variam de 17 a 64.

Após a confirmação do comando, será exibida uma barra de quadrados de 1 a 10, onde um quadrado preenchido representa 10%, 10 quadrados preenchidos representam 100% e todos os quadrados vazios representam 0%.

**Obs.:** para o perfeito funcionamento, é obrigatório que a força do sinal de RF esteja em pelo menos 50%.

# **5.12. Emergência médica sem fio**

**Atenção:** para a utilização de dispositivos sem fio é necessário que o receptor XAR 2000 (opcional) ou o XAR 4000 Smart (opcional) esteja instalado no sistema.

Quando um dispositivo sem fio é programado para esta função, o evento de Emergência médica é gerado e a sirene emitirá bipes com duração de 1 segundo a cada 2 segundos.

Para programar um dispositivo sem fio para estas funções, digite:

### Enter  $+ 6 5 +$  Enter

- 1. Se a central não estiver em modo de programação, proceda conforme descrito em [5.2. Entrar no modo de programação](#page-47-0), utilizando a senha do instalador;
- 2. Coloque a bateria no controle remoto;
- 3. Digite a sequência mencionada;
- 4. Os números do display do teclado XAT 3000 LED referentes às zonas começarão a piscar. No teclado XAT 2000 LCD/XAT 4000 LCD será exibida a mensagem Acione dispositivo sem fio. Isso indica que a central está pronta para receber o código; **Obs.:** se, após 10 segundos, nenhum código for recebido será emitido um bipe longo de erro e a operação será cancelada.
- 5. Acione o controle. Se o código foi aceito, o teclado emitirá 3 bipes de confirmação. Se o código já foi programado ou a memória estiver cheia (128 dispositivos sem fio), será emitido um bipe longo de erro, indicando que a programação não foi realizada;
- 6. Repita os passos 2, 3, 4 e 5 para programar outro dispositivo;
- 7. Digite a senha do instalador para sair do modo de programação ou execute a próxima programação desejada.

Para apagar os dispositivos programados, digite:

## Enter  $+ 75 +$  Enter

- 1. Se a central não estiver em modo de programação, proceda conforme descrito em [5.2. Entrar no modo de programação](#page-47-0), utilizando a senha do instalador;
- 2. Digite a sequência mencionada;
- 3. Se não houver nenhum dispositivo programado para a função selecionada será emitido um bipe longo de erro, caso contrário, serão emitidos três bipes de confirmação;
- 4. Repita o item 2 para apagar outros dispositivos;
- 5. Digite a senha do instalador para sair do modo de programação ou execute a próxima programação desejada.

# **5.13. Controles remoto para PGM**

**Atenção:** para a utilização de dispositivos sem fio é necessário que o receptor XAR 2000 (opcional) ou o XAR 4000 Smart (opcional) esteja instalado no sistema.

Sempre que um dispositivo programado para esta função é acionado, saída PGM correspondente liga ou desliga. É necessário programar a saída PGM para esta função (consulte o item [Saída PGM](#page-136-0) na seção [5. Programação](#page-46-1)).

Para programar um dispositivo sem fio para estas funções, digite:

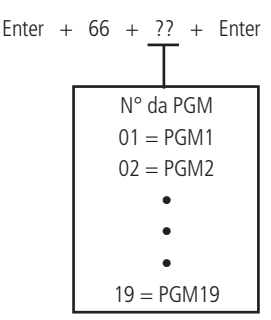

- 1. Se a central não estiver em modo de programação, proceda conforme descrito em [5.2. Entrar no modo de programação](#page-47-0), utilizando a senha do instalador;
- 2. Coloque a bateria no controle remoto;
- 3. Digite a sequência mencionada;
- 4. Os números do display do teclado XAT 3000 LED referentes às zonas começarão a piscar. No teclado XAT 2000 LCD/XAT 4000 LCD será exibida a mensagem Acione dispositivo sem fio. Isso indica que a central está pronta para receber o código;
	- **Obs.:**se, após 10 segundos, nenhum código for recebido será emitido um bipe longo de erro e a operação será cancelada.
- 5. Acione o controle. Se o código foi aceito, o teclado emitirá 3 bipes de confirmação. Se o código já foi programado ou a memória estiver cheia (128 dispositivos sem fio), será emitido um bipe longo de erro, indicando que a programação não foi realizada;
- 6. Repita os passos 2, 3, 4 e 5 para programar outro dispositivo;
- 7. Digite a senha do instalador para sair do modo de programação ou execute a próxima programação desejada.

Para apagar os dispositivos programados para uma destas funções, digite:

Enter + 76 + ?? + Enter  
\n
$$
N^{o} da PGM
$$
\n
$$
01 = PGM1
$$
\n
$$
02 = PGM2
$$
\n
$$
02 = PGM19
$$

- 1. Se a central não estiver em modo de programação, proceda conforme descrito em [5.2. Entrar no modo de programação](#page-47-0), utilizando a senha do instalador;
- 2. Digite a sequência mencionada;
- 3. Se não houver nenhum dispositivo programado para a função selecionada será emitido um bipe longo de erro, caso contrário, serão emitidos três bipes de confirmação;
- 4. Repita o item 2 para apagar outros dispositivos;
- 5. Digite a senha do instalador para sair do modo de programação ou execute a próxima programação desejada.

# **5.14. Pânico e incêndio sem fio (versão anterior a 1.5.0)**

- » **Pânico com sirene:** quando o dispositivo for acionado, a sirene dispara e o evento Pânico audível será gerado. Esta função permite o reconhecimento de até 16 usuários. Será enviado à empresa de monitoramento, o número do usuário somado com o número 200, por exemplo, o usuário 05 será enviado como Usuário 205 e assim por diante.
- » **Pânico silencioso:** quando este evento é gerado, a sirene permanece desligada. Esta função permite o reconhecimento de até 16 usuários. Será enviado à empresa de monitoramento, o número do usuário somado com o número 200. Por exemplo, o usuário 05 será enviado como Usuário 205 e assim por diante.
- » **Incêndio:** quando este evento é gerado, a sirene emite toques intermitentes com intervalo de 1 segundo. Esta função permite o reconhecimento de até 16 usuários. Será enviado à empresa de monitoramento, o número do usuário somado com o número 200, por exemplo, o usuário 05 será enviado como Usuário 205 e assim por diante.
- **Obs.:** para todas as funções acima, é possível programar um telefone pessoal que também será chamado.

Para programar um dispositivo sem fio, digite:

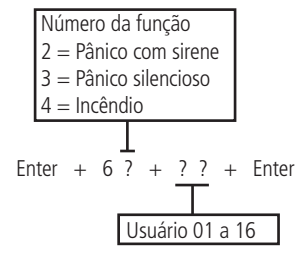

- 1. Se a central não estiver em modo de programação, proceda conforme descrito em [5.2. Entrar no modo de programação](#page-47-0), utilizando a senha do instalador;
- 2. Coloque a bateria no controle sem fio;
- 3. Digite a sequência mencionada;
- 4. Os números do display do teclado XAT 3000 LED referentes às zonas começarão a piscar. No teclado XAT 2000 LCD/XAT 4000 LCD será exibida a mensagem Acione dispositivo sem fio. Isso indica que a central está pronta para receber o código;

**Obs.:** se, após 10 segundos, nenhum código for recebido será emitido um bipe longo de erro e a operação será cancelada.

- 5. Acione o controle. Se o código for aceito, o teclado emitirá 3 bipes de confirmação. Se o código já foi programado ou a memória estiver cheia (128 dispositivos sem fio), será emitido um bipe longo de erro, indicando que a programação não foi realizada;
- 6. Repita os passos 2, 3, 4 e 5 para programar outro dispositivo;
- 7. Digite a senha do instalador para sair do modo de programação ou execute a próxima programação desejada.

Para apagar os dispositivos programados para uma destas funções, digite:

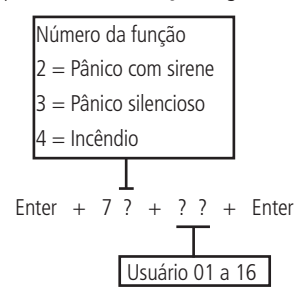

- 1. Se a central não estiver em modo de programação, proceda conforme descrito em [5.2. Entrar no modo de programação](#page-47-0), utilizando a senha do instalador;
- 2. Digite a sequência mencionada;
- 3. Se não houver nenhum dispositivo programado para a função selecionada será emitido um bipe longo de erro, caso contrário, serão emitidos três bipes de confirmação;
- 4. Repita o item 2 para apagar outros dispositivos;
- 5. Digite a senha do instalador para sair do modo de programação ou execute a próxima programação desejada.

**Atenção:** a tecnologia de comunicação sem fio, quando exposta a ambientes com radiação de potência elevada pode sofrer interferências e ter seu desempenho prejudicado, por exemplo: locais próximos a torres de TV, estações de rádio AM/FM, estações de rádio amadores, etc.

# **5.15. Pânico e incêndio sem fio (a partir da versão 1.5.0)**

Esta configuração permite o cadastro de 60 usuários de pânico audível ou pânico silencioso. Ex.: o usuário pode cadastrar 60 usuários de pânico audível ou 60 usuários de pânico silencioso.

» **Pânico com sirene:** quando o dispositivo for acionado, a sirene dispara e o evento Pânico audível será gerado. Esta função aceita até 60 usuários. Será enviado à empresa de monitoramento, o número do usuário somado com o número 200, por exemplo, o usuário 05 será enviado como Usuário 205 e assim por diante.

- » **Pânico silencioso:** quando este evento é gerado, a sirene permanece desligada. Esta função aceita no máximo 60 usuários. Será enviado à empresa de monitoramento, o número do usuário somado com o número 200. Por exemplo, o usuário 05 será enviado como Usuário 205 e assim por diante.
- » **Incêndio:** quando este evento é gerado, a sirene emite toques intermitentes com intervalo de 1 segundo. Esta função permite o reconhecimento apenas do usuário 01. Será enviado à empresa de monitoramento, o número do usuário somado com o número 200, ou seja, será enviado como Usuário 201.

**Obs.:** para todas as funções acima, é possível programar um telefone pessoal que também será chamado.

Para programar um dispositivo sem fio, digite:

Número da função:

- » **2:** pânico com sirene.
- » **3:** pânico silencioso.
- » **4:** incêndio (somente para o usuário 01).
- » Enter  $+ 6$  ?  $+$  ? ?  $+$  Enter  $+$  Acione dispositivo sem fio.
- » Usuário 01 a 60.
- 1. Se a central não estiver em modo de programação, proceda conforme descrito em [5.2. Entrar no modo de programação](#page-47-0), utilizando a senha do instalador;
- 2. Coloque a bateria no controle sem fio;
- 3. Digite a sequência mencionada;
- 4. Os números do display do teclado XAT 3000 LED referentes às zonas, começarão a piscar. No teclado XAT 2000 LCD/XAT 4000 LCD será exibida a mensagem Acione dispositivo sem fio. Isso indica que a central está pronta para receber o código;

**Obs.:** se, após 10 segundos, nenhum código for recebido, será emitido um bipe longo de erro e a operação será cancelada.

- 5. Acione o controle. Se o código for aceito, o teclado emitirá 3 bipes de confirmação. Se o código já foi programado ou a memória estiver cheia (128 dispositivos sem fio), será emitido um bipe longo de erro, indicando que a programação não foi realizada;
- 6. Repita os passos 2, 3, 4 e 5 para programar outro dispositivo;
- 7. Digite a senha do instalador para sair do modo de programação ou execute a próxima programação desejada.

#### **Para apagar os dispositivos programados para uma destas funções, digite:**

Número da função:

- » **2:** pânico com sirene.
- » **3:** pânico silencioso.
- » **4:** incêndio (somente para o usuário 01).
- » Enter  $+7$  ?  $+$  ? ?  $+$  Enter.
- » Usuário 01 a 60.
- 1. Se a central não estiver em modo de programação, proceda conforme descrito em [5.2. Entrar no modo de programação](#page-47-0), utilizando a senha do instalador;
- 2. Digite a sequência mencionada;
- 3. Se não houver nenhum dispositivo programado para a função selecionada será emitido um bipe longo de erro, caso contrário, serão emitidos três bipes de confirmação;
- 4. Repita o item 2 para apagar outros dispositivos;
- 5. Digite a senha do instalador para sair do modo de programação ou execute a próxima programação desejada.

**Obs.:** só é possível alterar a mensagem que aparece no teclado para os usuários de pânico de 1 ao 45, para os usuários do 46 ao 60 será exibida a mensagem padrão.

# **5.16. Reset dos dispositivos sem fio**

Este comando apaga todos os dispositivos sem fio programados. Se o Bloqueio de reset estiver ativado, não será possível executar esta função (consulte o item [5.33. Ativação/desativação de funções](#page-121-0)).

### Enter  $+ 7 +$  Anular  $+$  Enter

- 1. Se a central não estiver em modo de programação, proceda conforme descrito em [5.2. Entrar no modo de programação](#page-47-0), utilizando a senha do instalador;
- 2. Digite a sequência mencionada;
- 3. Se a programação for aceita, serão emitidos 3 bipes de confirmação, caso contrário, será emitido um bipe longo de erro, neste caso volte ao item 1;
- 4. Digite a senha do instalador para sair do modo de programação ou execute a próxima programação desejada.

# **5.17. Configurações de zona**

As configurações de zona são editadas conforme descrito em [5.3. Modo de edição com visualização](#page-47-1), sempre 8 zonas por vez. Todas as sequências de teclas para configuração de zonas terão uma tecla variável (?) que indica o grupo de 8 zonas que será editado no momento, seguindo a tabela a seguir:

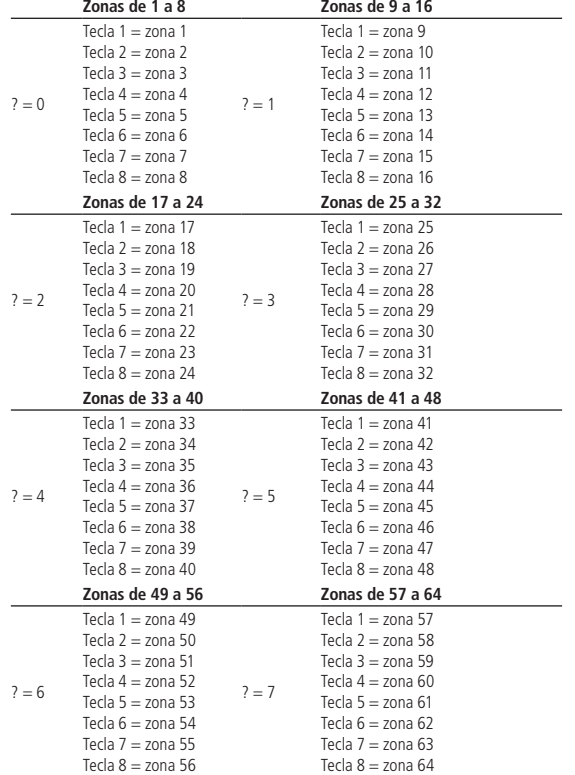

#### **Habilitar/desabilitar zonas**

As zonas que não estiverem sendo utilizadas, devem ser desabilitadas para que não disparem quando a central for ativada. Quando uma zona está desabilitada o LED correspondente permanece apagado.

Enter + 3 0 + ? + Enter

\n
$$
0 = \text{zonas } 1 \text{ a } 8
$$
\n
$$
1 = \text{zonas } 9 \text{ a } 16
$$
\n
$$
2 = \text{zonas } 17 \text{ a } 24
$$
\n
$$
3 = \text{zonas } 25 \text{ a } 32
$$
\n
$$
4 = \text{zonas } 33 \text{ a } 40
$$
\n
$$
5 = \text{zonas } 41 \text{ a } 48
$$
\n
$$
6 = \text{zonas } 49 \text{ a } 56
$$
\n
$$
7 = \text{zonas } 57 \text{ a } 64
$$

1. Se a central não estiver em modo de programação, proceda conforme descrito em [5.2. Entrar no modo de programação](#page-47-0), utilizando a senha do instalador;

- 2. Digite a sequência mencionada:
- 3. Após esta sequência, a central entra no modo de edição, onde cada número do display do XAT 3000 LED representa uma determinada zona. Utilize as teclas de 1 a 8 para inverter o estado da zona de forma que, apenas os números referentes às zonas que deverão permanecer habilitados fiquem acesos, ou no caso do teclado XAT 2000 LCD/XAT 4000 LCD verifique a indicação exibida no display;

4. Pressione a tecla Enter para confirmar ou apagar para cancelar a alteração;

5. Digite a senha do instalador para sair do modo de programação ou execute a próxima programação desejada.

Exemplo:

Para desativar as zonas 9 e 10 da central:

- 1. Digite Enter  $+ 301 +$  Enter;
- 2. Os números 1 (zona 9) e 2 (zona 10) devem permanecer apagados. Se algum deles estiver aceso, pressione-a para apagá-lo, desabilitando assim o reconhecimento da zona;
- 3. Os números 3 a 8 devem ficar acesos. Caso algum deles esteja apagado, pressione a tecla correspondente no teclado para acendê-lo, habilitando assim o reconhecimento da zona;
- 4. Pressione Enter para salvar esta configuração.

### **Funções das zonas**

As zonas da AMT 4010 Smart/AMT 4010 Smart Net podem ser configuradas para as seguintes funções:

- » Temporizada para entrada.
- » Seguidora.
- » 24h.
- » Pânico.
- » Emergência médica.
- » Incêndio.
- » Disparo de cerca elétrica.
- » Toque de porteiro.
- **Obs.:** as zonas dos expansores de zonas também podem utilizar as configurações citadas acima.

Uma zona só pode ser configurada para uma das funções acima. Desse modo, se uma zona for configurada para mais de uma função, apenas a última função selecionada será aceita. Por exemplo, se a zona 2 for configurada como temporizada e depois configurada como 24h, a zona 2 irá operar de acordo com a última configuração feita, neste caso, zona 24h. Veja a seguir as características de cada uma das funções.

- » **Zona temporizada para entrada:** permite definir quais zonas serão temporizadas quando a central estiver ativada. Se uma zona temporizada for aberta com a central ativada, a temporização de entrada será iniciada. Será necessário desativar o sistema antes do fim da temporização para que o alarme não dispare. Se uma zona não temporizada for aberta antes da desativação do sistema, o disparo será imediato. Consulte o item Temporização de entrada.
- » **Zona seguidora:** esta configuração só é válida se utilizada em conjunto com uma zona temporizada com a central de alarme ativada. A zona pode se comportar de duas maneiras distintas:
	- 1. Caso alguém entre em uma zona temporizada e em seguida entre na zona seguidora, o comportamento será de zona temporizada;
	- 2. Caso alguém entre em uma zona seguidora sem ter passado antes por uma zona temporizada, o comportamento será de zona imediata.
- » **Zona 24 horas:** nesta configuração, a zona permanece ativada 24 horas por dia, mesmo quando o sistema estiver desati-vado. Pode ser configurada para disparo audível ou silencioso (consulte o item Silenciosa em [Modo de operação da zona](#page-92-0)).
- » **Zona pânico:** esta função foi concebida para solicitar ajuda em uma situação de perigo. No momento em que a zona for violada, o evento de pânico será reportado à empresa de monitoramento. É possível programar esta função no modo Audível ou Silencioso (consulte o item Silenciosa em [Modo de operação da zona](#page-92-0)).
- » **Zona pânico médico:** quando a zona for violada, o evento de emergência médica será reportado à empresa de monitoramento e a sirene emitirá bipes com duração de 1 segundo a cada 2 segundos.
- » **Zona de incêndio:** tem a função de monitorar sensores de incêndio. A zona permanece ativada 24 horas por dia. Caso o sensor detectar algum problema, o evento de incêndio será reportado à empresa de monitoramento e a sirene emitirá toques pulsados. Na maioria dos casos, os sensores de incêndio possuem contatos normalmente abertos (NA). Para configurar a zona para operar neste modo, consulte o item [Modo de operação da zona](#page-92-0).
- » **Zona de disparo de cerca elétrica:** nesta configuração (a partir da versão 2.0), a zona permanece ativada 24 horas por dia, mesmo quando o sistema estiver desativado. O evento gerado neste disparo será o 131. Para programar, verifique o tópico [5.18. Atributos de zona \(a partir da versão 1.90\)](#page-96-0).
- » **Zona de toque de porteiro:** nesta configuração (a partir da versão 2.0), a zona permanece ativada 24 horas por dia, mesmo quando o sistema estiver desativado, de forma silenciosa. O evento gerado neste disparo será o 322. Para esta configuração de zona não haverá restauração do evento. Para programar, verifique o tópico [5.18. Atributos de zona \(a](#page-96-0) [partir da versão 1.90\)](#page-96-0).

| Further           | $\frac{3}{1}$ |               |               |
|-------------------|---------------|---------------|---------------|
| Enter             | $\frac{1}{1}$ | $\frac{1}{1}$ | $\frac{1}{1}$ |
| Grupo de zonas    |               |               |               |
| 0 = zonas 1 a 8   |               |               |               |
| 1 = zonas 9 a 16  |               |               |               |
| 2 = zonas 17 a 24 |               |               |               |
| 3 = zonas 25 a 32 |               |               |               |
| 4 = zonas 33 a 40 |               |               |               |
| 5 = zonas 41 a 48 |               |               |               |
| 6 = zonas 49 a 56 |               |               |               |
| 7 = zonas 57 a 64 |               |               |               |

- » Função:
- » **1:** Temporizada.
- » **2:** Seguidora.
- » **3:** 24 horas.
- » **4:** Pânico.
- » **5:** Emergência médica.
- » **6:** Incêndio.
- 1. Se a central não estiver em modo de programação, proceda conforme descrito em [5.2. Entrar no modo de programação](#page-47-0), utilizando a senha do instalador;
- 2. Digite a sequência mencionada;
- 3. Após esta sequência, a central entra no modo de edição, onde cada número representa uma determinada zona;
- 4. Utilize as teclas de 1 a 8 do teclado para inverter o estado da zona de forma que, apenas os números referentes às zonas que deverão permanecer habilitadas fiquem acesos, ou no caso do teclado XAT 2000 LCD/XAT 4000 LCD verifique a indicação exibida no display;

- 5. Pressione a tecla Enter para confirmar ou Apagar para cancelar a alteração;
- 6. Digite a senha do instalador para sair do modo de programação ou execute a próxima programação desejada.

#### **Partição da zona**

Quando o sistema estiver particionado, as zonas podem ser divididas da seguinte forma:

- » **Zona comum (padrão):** a zona não pertence a nenhuma das partições. Só é ativada quando as quatro partições estiverem ativadas e é desativada sempre que uma das quatro for desativada.
- » **Zona da Partição A:** as zonas assim definidas serão ativadas/desativadas quando a Partição A for ativada/desativada.
- » **Zona da Partição B:** as zonas assim definidas serão ativadas/desativadas quando a Partição B for ativada/desativada.
- » **Zona da Partição C:** as zonas assim definidas serão ativadas/desativadas quando a Partição C for ativada/desativada.
- » **Zona da Partição D:** as zonas assim definidas serão ativadas/desativadas quando a Partição D for ativada/desativada.

| Partição                         |
|----------------------------------|
| $1 = Parti\varsigma\tilde{a}o A$ |
| $2 = Parti\varsigma\tilde{a}o B$ |
| $3 = Parti\varsigma\tilde{a}o C$ |
| $4 = Parti\varsigma\tilde{a}o D$ |
| Enter + $0 + ? + ? +$ Enter      |
| $\boxed{Grupo de zonas$          |
| $0 = zonas 1 a 8$                |
| $1 = zonas 9 a 16$               |
| $2 = zonas 17 a 24$              |
| $3 = zonas 25 a 32$              |
| $4 = zonas 33 a 40$              |
| $5 = zonas 41 a 48$              |
| $6 = zonas 49 a 56$              |
| $7 = zonas 57 a 64$              |

- 1. Se a central não estiver em modo de programação, proceda conforme descrito em [5.2. Entrar no modo de programação](#page-47-0), utilizando a senha do instalador;
- 2. Digite a sequência mencionada;
- 3. Após esta sequência, a central entra no modo de edição, onde cada número que aparece no display do XAT 3000 LED representa uma determinada zona. Utilize as teclas de 1 a 8 do teclado para inverter o estado da zona de forma que, apenas os números referentes às zonas que deverão permanecer habilitadas fiquem acesos, ou no caso do teclado XAT 2000 LCD/XAT 4000 LCD verifique a indicação exibida no display;

- 4. Pressione a tecla Enter para confirmar ou Apagar para cancelar a alteração;
- 5. Digite a senha do instalador para sair do modo de programação ou execute a próxima programação desejada.

#### <span id="page-92-0"></span>**Modo de operação da zona**

Em conjunto com as configurações citadas acima, a zona pode ser configurada para os seguintes modos de operação:

- » **Inteligente:** esta função modifica a lógica de acionamento da zona e é utilizada para diminuir a possibilidade de ocorrer um disparo falso. Se este modo de operação estiver habilitado em uma determinada zona, ocorrerá disparo apenas nas seguintes condições:
	- » Se houver duas aberturas dentro do período programado na configuração de temporização da zona inteligente.
	- » Se, após a primeira abertura da zona inteligente, durante o período programado, qualquer zona da central de alarme for disparada.
	- » Se a zona permanecer aberta durante o período programado na configuração de tempo da zona inteligente.
- » **Rápida:** o sensor deve permanecer aberto por um tempo mais curto (15 milissegundos) que o da zona normal, configuração indicada para sensores de impacto, não devendo ser utilizada para outros tipos de sensores devido ao risco de disparos falsos. Caso esta configuração esteja desabilitada, a zona irá operar no modo Padrão, ou seja, o sensor deverá permanecer aberto por no mínimo 250 milissegundos para que ocorra um disparo na central de alarme, configuração indicada para sensores de presença e de abertura. As zonas dos expansores seguem o mesmo raciocínio, isto é, 15 milissegundos para a zona rápida e 250 milissegundos para o modo Padrão.
- » **Silenciosa:** se houver disparo em uma zona configurada para o modo Silencioso, a sirene não será acionada, porém o evento correspondente será enviado à empresa de segurança e os telefones pessoais programados serão chamados.
- » **Contato normalmente aberto:** as zonas saem de fábrica preparadas para o uso de sensores com contato normalmente fechado (NF). Caso necessite instalar sensores com contato normalmente aberto (NA), por exemplo, sensores de incêndio, ative este modo de operação para a zona correspondente. Os sensores NA devem ser ligados da mesma forma que os outros sensores do sistema, obedecendo o modo de ligação de sensores programado. As zonas dos expansores de zonas também apresentam o recurso do Contato normalmente aberto, lembrando que não pode ser cadastrado um sensor sem fio e um com fio para uma mesma zona dos expansores.

**Obs.:** as configurações de Zona Inteligente, Rápida e Contato normalmente aberto são válidas apenas para zonas com fio. Se uma zona sem fio for programada para essas configurações, a programação será ignorada. A configuração de Zona Silenciosa pode ser utilizada para zonas com fio e sem fio.

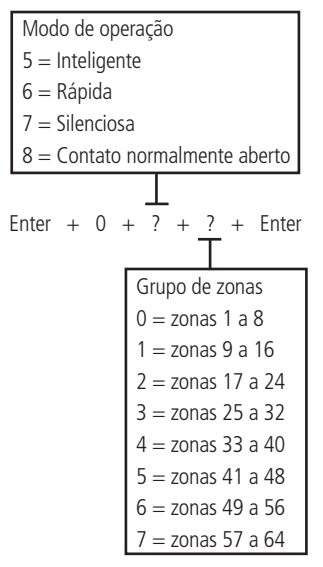

- 1. Se a central não estiver em modo de programação, proceda conforme descrito em [5.2. Entrar no modo de programação](#page-47-0), utilizando a senha do instalador;
- 2. Digite a sequência mencionada:
- 3. Após esta sequência, a central entra no modo de edição, onde cada número que aparece no display do teclado XAT 3000 LED representa uma determinada zona. Utilize as teclas de 1 a 8 do teclado para inverter o estado da zona de forma que, apenas os números referentes às zonas que deverão permanecer habilitadas fiquem acesos, ou no caso do teclado XAT 2000 LCD/ XAT 4000 LCD verifique a indicação exibida no display;
- 4. Pressione a tecla Enter para confirmar ou Apagar para cancelar a alteração;
- 5. Digite a senha do instalador para sair do modo de programação ou execute a próxima programação desejada.

**Obs.:** para mais informações, consulte o [5.3. Modo de edição com visualização](#page-47-1).

#### **Configuração da ligação de sensores**

As zonas podem ser configuradas para diferentes tipos de ligação dos sensores. Para mais informações sobre os 8 tipos de ligação, consulte o item [3.6. Zonas da central de alarme](#page-14-0) na seção [3. Instalação](#page-11-0).

Para programar a forma de ligação dos sensores, digite:

Enter + 5 4 + ? + Enter Tipo de ligação de 0 a 7

Válido para as versões a partir da 1.80

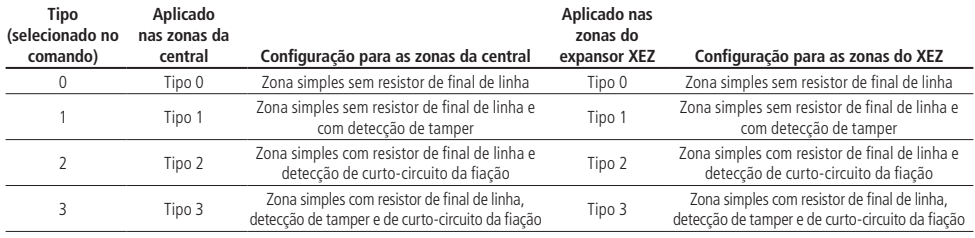

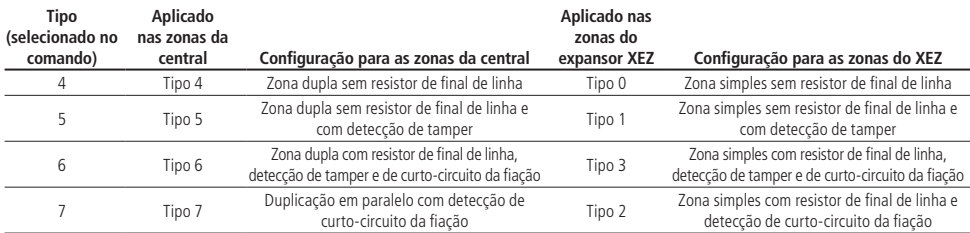

Válido para as versões inferiores da 1.80

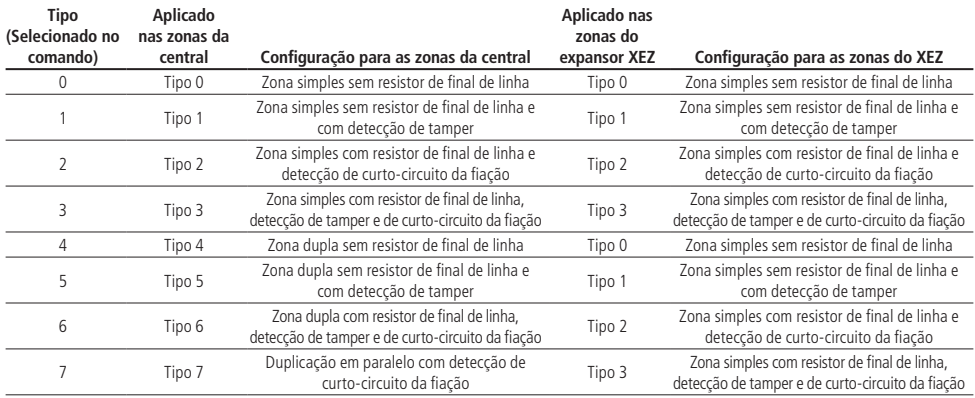

**Obs.:** conforme pode ser visto na tabela acima quando se configura o tipo de ligação para os sensores com fio da central de alarme já se está realizando a configuração do tipo de ligação para as zonas dos expansores de zonas, isto é, a configuração de tipo 0 até o tipo 3 é exatamente igual para as zonas da central e para as zonas dos expansores de zonas. Quando se configura os tipos 4, 5, 6 e 7 (parte cinza) da tabela para as zonas da central de alarmes, automaticamente já se está configurando os tipos de zonas dos expansores de acordo com a tabela acima.

- 1. Se a central não estiver em modo de programação, proceda conforme descrito em [5.2. Entrar no modo de programação](#page-47-0), utilizando a senha do instalador;
- 2. Digite a sequência mencionada;
- 3. Se a programação for aceita, serão emitidos 3 bipes de confirmação, caso contrário, será emitido um bipe longo de erro, neste caso volte ao item 1;
- 4. Digite a senha do instalador para sair do modo de programação ou execute a próxima programação desejada.

#### **Somente para teclados XAT 2000 LCD/XAT 4000 LCD**

Para editar/visualizar a configuração da ligação de sensores programados, digite:

#### Enter  $+54 +$  Enter

- 1. Se a central não estiver em modo de programação, proceda conforme descrito em [5.2. Entrar no modo de programação](#page-47-0), utilizando a senha do instalador;
- 2. Digite a sequência mencionada;
- 3. Se a programação for aceita, serão emitidos 3 bipes de confirmação, caso contrário, será emitido um bipe longo de erro, neste caso volte ao item 1;
- 4. Na primeira linha do display, será exibida a sequência digitada e na segunda, o modo de ligação programado anteriormente;
- 5. Para editar, coloque o cursor na posição desejada utilizando as setas do teclado e digite o número desejado. Para apagar um dígito, pressione a tecla Apagar e para cancelar a operação, mantenha a tecla Apagar pressionada por 3 segundos;
- 6. Se a edição não foi cancelada, pressione a tecla Enter para gravar as alterações;
- 7. Digite a senha do instalador para sair do modo de programação ou execute a próxima programação desejada.

#### **Tempo da zona inteligente**

Para maiores informações sobre zona inteligente, consulte o item [Modo de operação da zona](#page-92-0).

Para programar o tempo da zona inteligente, digite:

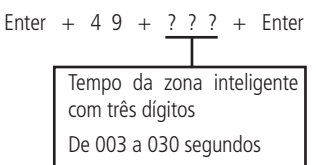

- 1. Se a central não estiver em modo de programação, proceda conforme descrito em [5.2. Entrar no modo de programação](#page-47-0), utilizando a senha do instalador;
- 2. Digite a sequência mencionada;
- 3. Se a programação foi aceita serão emitidos 3 bipes de confirmação, caso contrário, será emitido um bipe longo de erro, neste caso volte ao item 1;
- 4. Digite a senha do instalador para sair do modo de programação ou execute a próxima programação desejada.

## **Somente para teclados XAT 2000 LCD/XAT 4000 LCD**

Para editar/visualizar o tempo programado, digite:

#### Enter  $+ 49 +$  Enter

- 1. Se a central não estiver em modo de programação, proceda conforme descrito em [5.2. Entrar no modo de programação](#page-47-0), utilizando a senha do instalador;
- 2. Digite a sequência mencionada;
- 3. Se a sequência foi aceita serão emitidos 3 bipes de confirmação, caso contrário, será emitido um bipe longo de erro, neste caso volte ao item 1;
- 4. Na primeira linha do display, será exibida a sequência digitada e na segunda, o tempo programado anteriormente;
- 5. Para editar coloque o cursor na posição desejada utilizando as setas do teclado e digite o número desejado. Para apagar um dígito pressione a tecla Apagar e para cancelar a operação mantenha a tecla Apagar pressionada por 3 segundos;
- 6. Se a edição não foi cancelada pressione a tecla Enter para gravar as alterações;
- 7. Digite a senha do instalador para sair do modo de programação ou execute a próxima programação desejada.

## **Cancelamento automático de zonas**

Esta função cancela temporariamente uma zona se esta disparar o número de vezes programado, dentro de uma mesma ativação. Por exemplo, com o número de disparos programado para 4, na quarta vez que um sensor disparar enquanto o sistema estiver ativado, a zona correspondente será anulada e o evento de bypass será enviado à empresa de monitoramento. Quando o sistema for desativado, a zona voltará ao seu funcionamento normal.

Se o número de disparos for programado como 0 a função será desabilitada.

Para ativar esta função, digite:

Enter + 5 3 + ? + Enter Número de disparos: 0 a 9

- 1. Se a central não estiver em modo de programação, proceda conforme descrito em [5.2. Entrar no modo de programação](#page-47-0), utilizando a senha do instalador;
- 2. Digite a sequência mencionada:
- 3. Se a programação for aceita, serão emitidos 3 bipes de confirmação, caso contrário, será emitido um bipe longo de erro, neste caso volte ao item 1;
- 4. Digite a senha do instalador para sair do modo de programação ou execute a próxima programação desejada.

## **Somente para teclados XAT 2000 LCD/XAT 4000 LCD**

Para editar/visualizar o número de disparos programado, digite:

## Enter  $+ 5 3 +$  Enter

1. Se a central não estiver em modo de programação, proceda conforme descrito em [5.2. Entrar no modo de programação](#page-47-0), utilizando a senha do instalador;

- 2. Digite a sequência mencionada;
- 3. Se a sequência foi aceita serão emitidos 3 bipes de confirmação, caso contrário, será emitido um bipe longo de erro, neste caso volte ao item 1;
- 4. Na primeira linha do display, será exibida a sequência digitada e na segunda, o número de disparos programado anteriormente;
- 5. Para editar coloque o cursor na posição desejada utilizando as setas do teclado e digite o número desejado. Para apagar um dígito pressione a tecla Apagar e para cancelar a operação mantenha a tecla Apagar pressionada por 3 segundos;
- 6. Se a edição não foi cancelada pressione a tecla Enter para gravar as alterações;
- <span id="page-96-0"></span>7. Digite a senha do instalador para sair do modo de programação ou execute a próxima programação desejada.

# **5.18. Atributos de zona (a partir da versão 1.90)**

É uma função facilitadora para ajudar o instalador. Basta entrar no endereço e digitar a zona que se deseja alterar os atributos. Esta função é dividida em 3 páginas, conforme descrito a seguir.

|      |              | Tecla 1            | Habilita a zona                  |
|------|--------------|--------------------|----------------------------------|
|      |              | Tecla <sub>2</sub> | Possui a permissão na partição A |
| 3900 | 7ona 01 a 64 | Tecla 3            | Possui a permissão na partição B |
|      |              | Tecla 4            | Possui a permissão na partição C |
|      |              | Tecla <sub>5</sub> | Possui a permissão na partição D |

Enter + 3900 +  $XX$  + Enter, onde XX varia de 01 a 64

**Obs.:** cada zona pode ter permissão em apenas uma partição. Se marcar a permissão em mais de uma partição, a primeira marcada é a que valerá.

Enter  $+3901 + XX +$  Enter, onde XX varia de 01 a 64

|      |              | Tecla 1            | Zona inteligente                     |
|------|--------------|--------------------|--------------------------------------|
|      |              | Tecla <sub>2</sub> | Zona rápida                          |
| 3901 | 7ona 01 a 64 | Tecla <sub>3</sub> | Zona silenciosa                      |
|      |              | Tecla 4            | 7ona NA                              |
|      |              | Tecla <sub>5</sub> | Zona anunciadora de presença (chime) |

**Obs.:** as zonas 17 a 64 não permitem a programação de zona inteligente.

Enter  $+3902 + XX +$  Enter, onde XX varia de 01 a 64

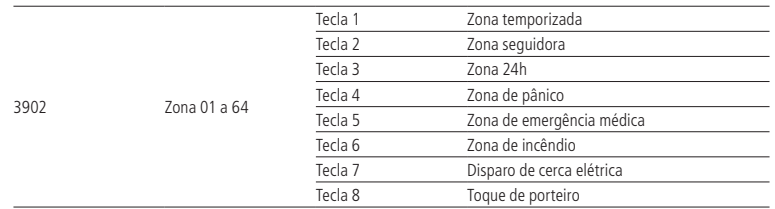

**Obs.:** cada zona pode ter permissão em apenas um atributo. Se marcar a permissão em mais de um atributo, o primeiro marcado é o que valerá.

# **5.19. Entrada liga (a partir da versão 2.00)**

#### **Zona de entrada liga**

Esta função permite programar uma zona para ativar ou desativar a central. A Zona varia de 01 a 64. Caso programar 00, a função de Entrada liga será desabilitada.

Enter + 
$$
09 +
$$
 Zona (2 dígitos) + Enter

- 1. Se a central não estiver em modo de programação, proceda conforme descrito em [5.2. Entrar no modo de programação](#page-47-0), utilizando a senha do instalador;
- 2. Digite a sequência mencionada;
- 3. Se a programação foi aceita serão emitidos 3 bipes de confirmação, caso contrário, será emitido um bipe longo de erro, neste caso volte ao item 1;
- 4. Digite a senha do instalador para sair do modo de programação ou execute a próxima programação desejada.

**Obs.:** a zona configurada como entrada Liga irá trabalhar com um pulso de arme e desarme.

Somente para teclados XAT 2000 LCD/XAT 4000 LCD

Para editar/visualizar a zona de entrada liga programado, digite:

### $Enter + 09 + Enter$

- 1. Se a central não estiver em modo de programação, proceda conforme descrito em [5.2. Entrar no modo de programação](#page-47-0), utilizando a senha do instalador;
- 2. Digite a sequência mencionada;
- 3. Se a sequência for aceita, serão emitidos 3 bipes de confirmação, caso contrário, será emitido um bipe longo de erro, neste caso volte ao item 1;
- 4. Na primeira linha do display, será exibida a sequência digitada e na segunda, o tempo programado anteriormente;
- 5. Para editar, coloque o cursor na posição desejada utilizando as setas do teclado e digite o número desejado. Para apagar um dígito, pressione a tecla Apagar e para cancelar a operação, mantenha a tecla Apagar pressionada por 3 segundos;
- 6. Se a edição não for cancelada, pressione a tecla Enter para gravar as alterações;
- 7. Digite a senha do instalador para sair do modo de programação ou execute a próxima programação desejada.

## **Partição da entrada liga**

Escolhe a partição que irá ativar ou desativar através da entrada Liga.

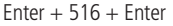

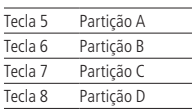

- 1. Se a central não estiver em modo de programação, proceda conforme descrito em [5.2. Entrar no modo de programação](#page-47-0), utilizando a senha do instalador;
- 2. Digite a sequência mencionada;
- 3. Após esta sequência, a central entrará no modo de edição, onde cada tecla representa uma determinada função, conforme a tabela acima;
- 4. Pressione a tecla Enter para confirmar ou Apagar para cancelar a alteração;
- 5. Digite a senha do instalador para sair do modo de programação ou execute a próxima programação desejada.

## **Permissão de ativação e/ou desativação da entrada liga**

Permite a entrada liga somente ativar a central, somente desativar a central ou ambos.

$$
Enter + 518 + Enter
$$

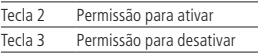

- 1. Se a central não estiver em modo de programação, proceda conforme descrito em [5.2. Entrar no modo de programação](#page-47-0), utilizando a senha do instalador;
- 2. Digite a sequência mencionada;
- 3. Após esta sequência, a central entrará no modo de edição, onde cada tecla representa uma determinada função, conforme a tabela acima;
- 4. Pressione a tecla Enter para confirmar ou Apagar para cancelar a alteração;
- 5. Digite a senha do instalador para sair do modo de programação ou execute a próxima programação desejada.

# **5.20. Abre zonas dos XEZs após falha de barramento (a partir da versão 3.80)**

Esta função permite abrir as zonas quando ocorre falha de comunicação de barramento entre o XEZ e a central. As zonas que serão abertas são as zonas habilitadas pertencentes a este expansor de zonas. Caso a central (ou partição) esteja ativada, as zonas não serão abertas no momento da falha. Assim que a central (ou partição) for desativada, as zonas serão abertas.

Para habilitar:

 $Enter + 518 + enter$ 

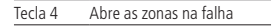

- 1. Se a central não estiver em modo de programação, proceda conforme descrito em [5.2. Entrar no modo de programação](#page-47-0), utilizando a senha do instalador;
- 2. Digite a sequência mencionada:
- 3. Se a programação foi aceita serão emitidos 3 bipes de confirmação, caso contrário, será emitido um bipe longo de erro, neste caso volte ao item 1;
- 4. Digite a senha do instalador para sair do modo de programação ou execute a próxima programação desejada.

# **5.21. Varredura manual do barramento (a partir da versão 3.80)**

Esta função faz a central comunicar apenas com os dispositivos previamente reconhecidos através da busca (Enter  $+37$ + Enter). Os dispositivos reconhecidos serão salvos na memória e a central somente reconhecerá eles, mesmo após a reinicialização da central. Se algum dispositivo novo for instalado, será necessário refazer a varredura.

Para habilitar:

$$
Enter + 518 + enter
$$

Tecla 5 Modo de varredura manual

- 1. Se a central não estiver em modo de programação, proceda conforme descrito em [5.2. Entrar no modo de programação](#page-47-0), utilizando a senha do instalador;
- 2. Digite a sequência mencionada:
- 3. Se a programação foi aceita serão emitidos 3 bipes de confirmação, caso contrário, será emitido um bipe longo de erro, neste caso volte ao item 1;
- 4. Digite a senha do instalador para sair do modo de programação ou execute a próxima programação desejada.

Para realizar a varredura manual:

$$
Enter + 37 + enter
$$

- 1. Se a central não estiver em modo de programação, proceda conforme descrito em [5.2. Entrar no modo de programação](#page-47-0), utilizando a senha do instalador;
- 2. Digite a sequência mencionada;
- 3. Se a programação foi aceita serão emitidos 3 bipes de confirmação, caso contrário, será emitido um bipe longo de erro, neste caso volte ao item 1;
- 4. Digite a senha do instalador para sair do modo de programação ou execute a próxima programação desejada.

# **5.22. Saídas PGM da central de alarme**

As saídas PGM são programáveis e podem ser utilizadas para acionar dispositivos como: fechaduras elétricas, holofotes, sirenes auxiliares, buzzers ou quase todo dispositivo que use eletricidade. A saída PGM da central de alarme é acionada sempre que ocorrer o evento programado e pode operar nos seguintes modos:

- » **Liga/desliga:** quando o evento ocorrer, a PGM será ligada e só será desligada quando o evento cessar.
- » **Pulsado:** quando ocorrer o evento programado, a PGM permanecerá ligada pelo tempo programado de 1 a 8 segundos e depois será desligada, independentemente do evento ter cessado ou não.
- » **Pelo tempo de sirene:** se a sirene estiver desligada, o funcionamento será igual ao modo Liga/desliga. Se a sirene estiver ligada, a saída permanecerá ligada durante o disparo da sirene. Por exemplo, ao programar a saída PGM para ser acionada em caso de corte do fio da sirene, esta permanecerá ativada durante o tempo de sirene programado.

**Obs.:** para instruções de como conectar a fiação, consulte o item [3.18. PGM da central de alarme](#page-35-0) na seção [3. Instalação](#page-11-0).

Os eventos que podem acionar as saídas PGM são:

- » **Acionamento via telefone (somente para PGM1 e PGM2 da central de alarme):** as saídas PGMs 1 e 2 só poderão ser acionadas via telefone com a função Acesso remoto via telefone habilitada, mesmo que estas saídas não estejam programadas para esta função, exceto quando as PGMs 1 e 2 estiverem configuradas para atuarem como sirene.
- » **Acionamento da SENHA 64 (PGM1), SENHA 65 (PGM2) ou SENHA 66 (PGM3):** no modo Liga/desliga, a saída PGM correspondente será ligada quando a senha for digitada no teclado e só será desligada quando a senha for digitada novamente; se estiver no modo Temporizado, a saída PGM permanecerá ligada pelo tempo programado sempre que a senha for digitada.

### Exemplo:

Programe uma saída PGM como pulso para abrir uma fechadura elétrica (ligação NA com relé).

» **Ativação do sistema:** aciona a saída PGM no momento em que a central de alarme for ativada. Por exemplo, pode ser utilizado para acender a iluminação externa (ligação NA com relé) ou desligar a alimentação de um portão automático (ligação NF com relé) enquanto o alarme estiver ativado.

**Obs.:** para versões abaixo da 2.10, para o sistema particionado a PGM irá ligar se qualquer uma das 4 partições foram ativadas e desligará se qualquer uma das 4 partições forem desativadas. A partir da versão 2.10, consulte a programação de escolha da partição para acionamento das PGMs 1, 2 e 3 na ativação e desativação do sistema  $(Enter + 67 + 1, 2 ou 3 + Enter).$ 

» **Desativação do sistema:** aciona a saída PGM no momento em que a central de alarme for desativada.

**Obs.:** para versões abaixo da 2.10, para o sistema particionado a PGM irá ligar se qualquer uma das 4 partições foram ativadas e desligará se qualquer uma das 4 partições forem desativadas. A partir da versão 2.10, consulte a programação de Escolha da partição para acionamento das PGMs 1, 2 e 3 na ativação e desativação do sistema  $(Enter + 67 + 1, 2 ou 3 + Enter).$ 

- » **Reportagem de eventos:** aciona a saída PGM quando o sistema for reportar algum evento para a empresa de monitoramento e envia os eventos sem aguardar pelo hand shake nem pelo kissoff. Por exemplo, em sistemas monitorados via rádio, a saída PGM pode ser utilizada para ligar o transmissor (ligação NA com relé) sempre que algum evento for reportado.
- » **Falha de comunicação de eventos:** se houver falha na comunicação (no caso do número de tentativas de reportar eventos pelo telefone for excedido), a saída PGM será acionada.
- » **Corte da linha telefônica:** se a linha telefônica for cortada, a saída PGM será acionada. É necessário que o sensor de corte de linha telefônica esteja ativado.
- » **Corte ou curto-circuito do fio da sirene:** em caso de problemas com a sirene, a saída PGM será acionada. Por exemplo, esta função pode ser utilizada para ligar uma sirene alternativa, caso a sirene principal seja cortada ou colocada em curto-circuito. É necessário que o sensor de corte ou curto-circuito do fio da sirene esteja ativado.
- » **Disparo:** liga a saída PGM quando ocorrer qualquer disparo audível ou silencioso. Por exemplo, pode acender um holofote.
- » **Disparo ou pânico silencioso:** liga a saída PGM quando ocorrer algum disparo silencioso. Por exemplo, pode acender uma lâmpada ou qualquer outro dispositivo para indicar que houve um disparo silencioso sem que os invasores percebam.
- » **Disparo de zona de incêndio:** em caso de incêndio, a PGM será ligada. Por exemplo, pode acionar um sistema de combate a incêndio, acionar sirene diferenciada, acionar luzes de emergência, etc.
- » **Abertura de zona 01:** sempre que a zona 01 for aberta, a PGM será ligada. Por exemplo, programe como pulso e ligue um buzzer ou uma campainha para fazer um anunciador de presença sem a necessidade de estar perto do teclado.
- » **Controle remoto:** é possível programar um controle remoto para acionar a saída PGM, neste caso, sempre que o controle remoto for acionado, a saída PGM será ligada ou desligada. Consulte o item [Controle remoto para PGM](#page-136-1).
- » **PGM 1, PGM2 e PGM3 atuando como sirene:** é possível programar cada uma das saídas PGMs 1, 2 ou 3 para atuar como saída de sirene, sabendo é claro, que a sirene não pode ser ligada diretamente na saída PGM. Para mais informações sobre [3. Instalação](#page-11-0) consulte o tópico [3.18. PGM da central de alarme](#page-35-0).

Para programar a função PGM, digite:

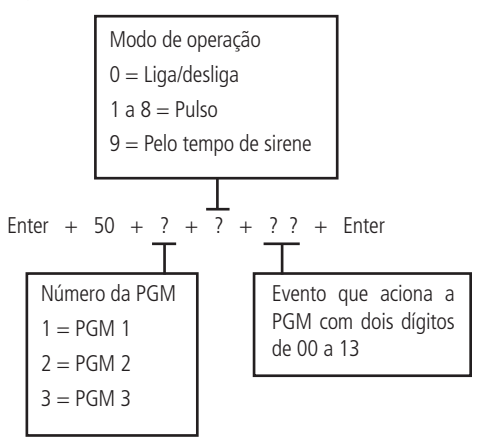

» Evento que aciona a PGM:

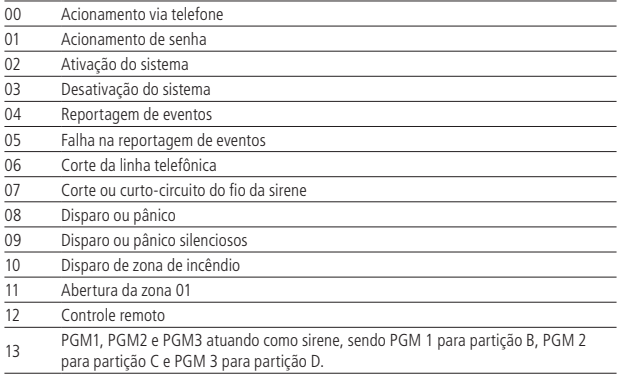

**Obs.:** a PGM 3 da central de alarme não pode ser acionada via telefone e as PGMs 4 a 19 dos expansores de PGM além de não poderem ser acionadas via telefone não podem ser utilizadas para os comandos acima.

- 1. Se a central não estiver em modo de programação, proceda conforme descrito em [5.2. Entrar no modo de programação](#page-47-0), utilizando a senha do instalador;
- 2. Digite a sequência mencionada;
- 3. Se a programação for aceita, serão emitidos 3 bipes de confirmação, caso contrário, será emitido um bipe longo de erro, neste caso volte ao item 1;
- 4. Digite a senha do instalador para sair do modo de programação ou execute a próxima programação desejada.

#### **Somente para teclados XAT 2000 LCD/XAT 4000 LCD**

Para editar/visualizar a configuração da saída PGM, digite:

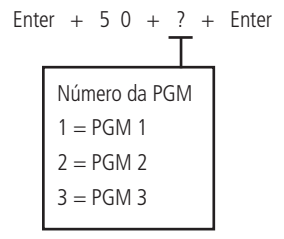

- 1. Se a central não estiver em modo de programação, proceda conforme descrito em [5.2. Entrar no modo de programação](#page-47-0), utilizando a senha do instalador;
- 2. Digite a sequência mencionada;
- 3. Se a programação for aceita, serão emitidos 3 bipes de confirmação, caso contrário, será emitido um bipe longo de erro, neste caso volte ao item 1;
- 4. Na primeira linha do display, será exibida a sequência digitada e na segunda, os parâmetros previamente programados;
- 5. Para editar coloque o cursor na posição desejada utilizando as setas do teclado e digite o número desejado. Para apagar um dígito pressione a tecla Apagar e para cancelar a operação, mantenha a tecla Apagar pressionada por 3 segundos;
- 6. Se a edição não foi cancelada pressione a tecla Enter para gravar as alterações;
- 7. Digite a senha do instalador para sair do modo de programação ou execute a próxima programação desejada.

# **5.23. Escolha da partição para acionamento das PGMs 1, 2 e 3 na Ativação e Desativação do sistema (a partir da versão 2.10).**

Esta programação define as partições que acionarão as PGMs 1, 2 e 3 no momento da Ativação ou Desativação da central. Quando configurado mais de uma partição por PGM se uma delas ou todas forem ativadas irá acionar a PGM, caso alguma ou todas sejam desativadas imediatamente a PGM associada será desacionada. Para isso, programe conforme abaixo:

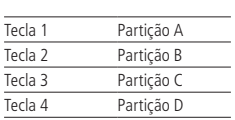

Enter  $+ 67 + 1$ , 2 ou  $3 +$  Enter

- 1. Se a central não estiver em modo de programação, proceda conforme descrito em [5.2. Entrar no modo de programação](#page-47-0) utilizando a senha do instalador;
- 2. Digite a sequência mencionada;
- 3. Após essa sequência, a central entrará no modo de edição, onde cada tecla representa uma determinada função, conforme a tabela acima;
- 4. Pressione a tecla Enter para confirmar ou Apagar para cancelar a alteração;
- <span id="page-101-0"></span>5. Digite a senha do instalador para sair do modo de programação ou execute a próxima programação desejada.

# **5.24. Saídas PGM dos expansores de PGM (versão da central igual ou superior a 1.3.0 e inferior a 1.8.0)**

**Obs.:** para a PGM dos expansores serem acionadas pelos aplicativos AMT Mobile V3, AMT Remoto Mobile e software AMT Remoto, os eventos devem ser configurados como 00. Caso contrario, a mesma não irá ser acionada.

Na central de alarme é possível ligar 4 expansores de PGMs resultando em 16 PGMs (PGM4 a PGM19). As saídas PGM são programáveis e podem ser utilizadas para acionar dispositivos como: fechaduras elétricas, holofotes, sirenes auxiliares, buzzers, etc. As saídas PGM dos expansores de PGM podem operar nos seguintes modos:

- » **Liga/desliga:** quando o evento ocorrer, a PGM será ligada e só será desligada quando o evento cessar.
- » **Pulsado:** quando ocorrer o evento programado, a PGM permanecerá ligada pelo tempo programado de 1 a 8 segundos e depois será desligada, independentemente do evento ter cessado ou não.
- » **Tempo de sirene:** para os eventos de 69 a 72 (partição A, B, C e D), isto é, se houver disparo de uma das partições mencionadas anteriormente, a PGM previamente programada para este evento será acionada de acordo com o tempo de sirene.

Seguem as formas de acionamento destas PGMs:

- » Por senha (consulte a opção [5.5. Senhas](#page-75-0), mais precisamente a parte de cadastrar senhas para as PGMs).
- » Por controle remoto (consulte o tópico [5.5. Senhas](#page-75-0)).
- » Por acesso remoto via AMT Remoto e/ou pelo aplicativo AMT Mobile e também via SMS.
- » Por disparo das zonas de 01 a 64.
- » Por ativação das partições.
- » Por disparo das partições.

Para programar as PGMs 4 a 19 dos expansores, digite:

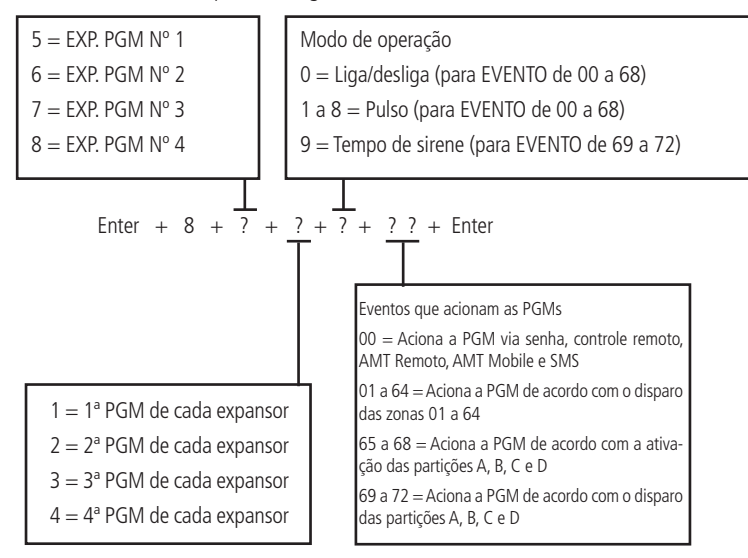

**Obs.:** » Para instruções de como conectar a fiação, consulte o item Expansor de PGM na seção Instalação do manual do produto. » Para eventos 69 a 72 apenas é possível configurar está programação por tempo de sirene.

Tabela explicando as condições e o funcionamento do evento 01 a 64 (acionamento da PGM de acordo com o disparo das zonas 01 a 64).

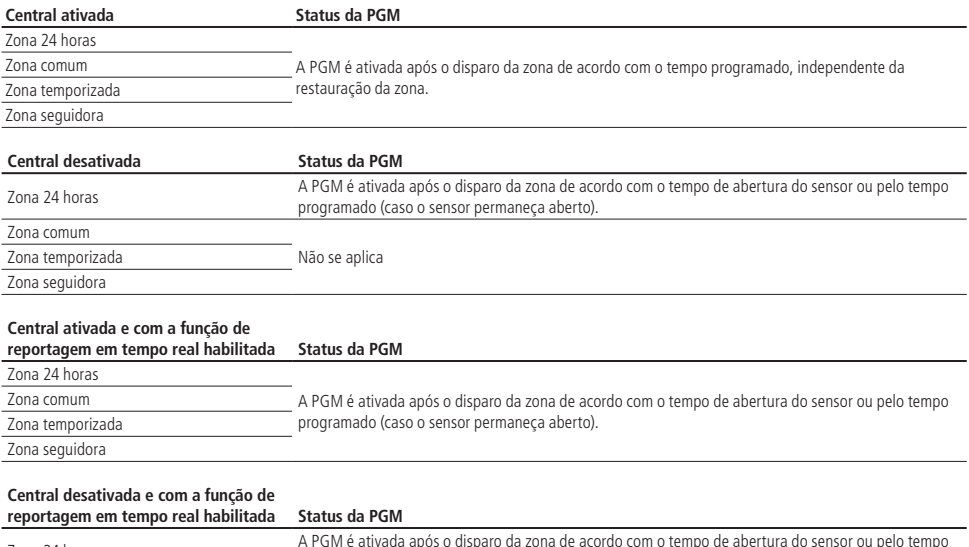

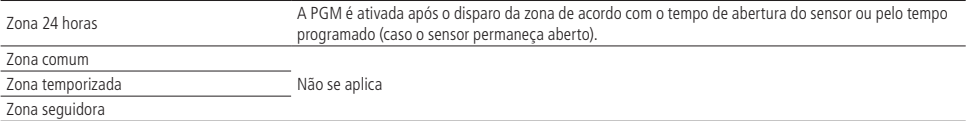

**Obs.:** a PGM só será acionada por disparo de zona, ou seja, disparos de tamper. Curto-circuito de fiação não irá acionar a mesma.

# <span id="page-103-0"></span>**5.25. Associar zonas aos Blocos (A partir da versão 1.8.0 da AMT 4010 Smart/AMT 4010 Smart Net)**

Este comando é utilizado para selecionar as zonas que pertencerão a um determinado bloco, por exemplo, um apartamento de um andar. Segue abaixo o comando para que o usuário possa associar qualquer zona de 01 a 64 a qualquer um dos blocos de 1 a 8. Não é possível escolher zonas de grupos diferentes para um mesmo bloco. No entanto, é possível escolher zonas de um mesmo grupo para blocos diferentes (exemplo, Grupo 0 - zonas de 1 a 8, Grupo 1 - zonas de 9 a 16 e assim sucessivamente até o grupo 7 - para as zonas de 57 a 64), por exemplo, a zona 25 pode ser associada ao bloco 1 e ao bloco 6. Este comando deve ser feito em conjunto com o comando do tópico [5.22. Saídas PGM dos expansores de PGM](#page-101-0) [\(versão da central igual ou superior a 1.3.0 e inferior a 1.8.0\)](#page-101-0).

Para selecionar as zonas que pertencerão a um determinado bloco, digite:

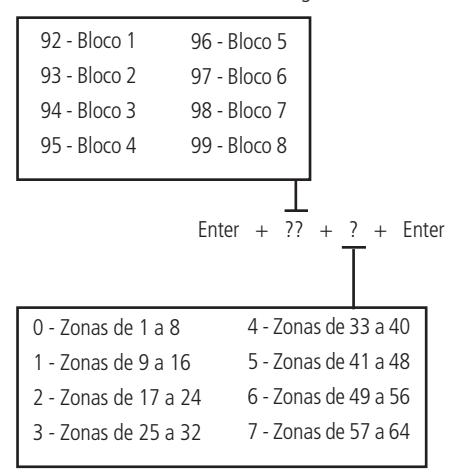

- 1. Se a central não estiver em modo de programação, proceda conforme descrito em [5.2. Entrar no modo de programação](#page-47-0), utilizando a senha do instalador;
- 2. Digite a sequência mencionada até a segunda tecla Enter;
- 3. Se a programação for aceita, serão emitidos 3 bipes de confirmação, caso contrário, será emitido um bipe longo de erro, neste caso volte ao item 1;
- 4. Digite a senha do instalador para sair do modo de programação ou execute a próxima programação desejada.

# **5.26. Saídas PGM dos expansores de PGM (A partir da versão 1.8.0 da AMT 4010 Smart/ AMT 4010 Smart Net)**

**Obs.:** para a PGM dos expansores serem acionadas pelos aplicativos AMT Mobile V3, AMT Remoto Mobile e software AMT Remoto, os eventos devem ser configurados como 00. Caso contrario, a mesma não irá ser acionada.

A partir desta versão é possível acionar as 16 PGMs (PGM4 a PGM19) utilizando o evento de disparo por bloco (bloco 1 ao bloco 8).

Antes do comando abaixo deve ser executado o comando para selecionar as zonas que pertencerão a um determinado bloco e para isso consulte o tópico [5.23. Associar zonas aos Blocos \(A partir da versão 1.8.0 da AMT 4010 Smart/AMT 4010 Smart Net\)](#page-103-0).

Ao realizar o comando a seguir, e escolhendo uma das opções de 73 a 80 o usuário estará escolhendo o evento, ou melhor, o bloco que aciona a PGM selecionada por ele.

Ao escolher a opção 73 será selecionado o bloco 1 e assim sucessivamente até chegar a opção 80 que corresponde ao bloco 8. Depois do comando realizado, se houver o disparo de uma zona pertencente ao bloco selecionado, a PGM correspondente irá acionar. Este recurso pode ser utilizado para acionar uma câmera de vigilância que filmará o local onde disparou o sensor.

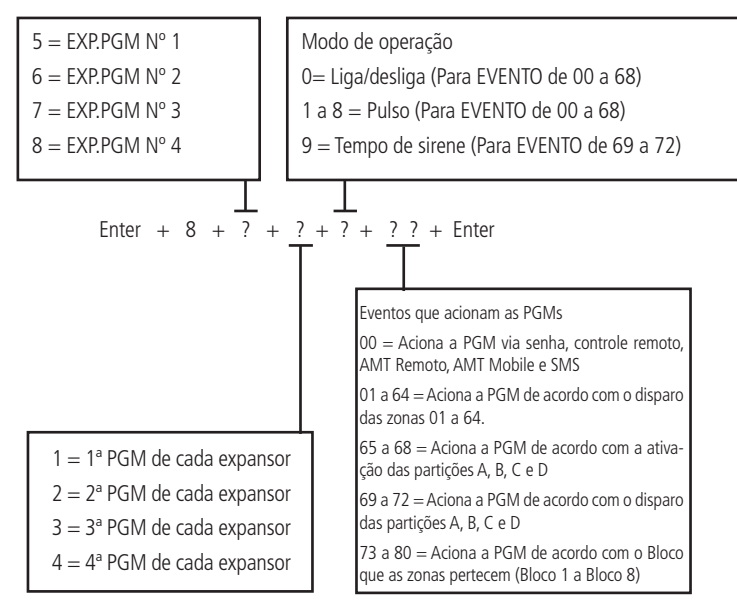

**Obs.:** para eventos 69 a 72 apenas é possível configurar está programação por tempo de sirene.

# **5.27. Anunciador de presença**

Com esta função habilitada, os teclados irão emitir um sinal sonoro sempre que houver uma abertura nas zonas selecionadas e o sistema estiver desativado.

Exemplo 1:

A zona 1 foi programada para a função e um sensor infravermelho foi instalado nesta zona. Sempre que alguém passar em frente ao sensor, um sinal sonoro será ouvido no teclado.

Para selecionar as zonas que irão operar como anunciador de presença, digite:

Enter + 5 5 + ? + Enter 0 = zonas 1 a 8 1 = zonas 9 a 16 2 = zonas 17 a 24 3 = zonas 25 a 32 4 = zonas 33 a 40 5 = zonas 41 a 48 6 = zonas 49 a 56 7 = zonas 57 a 64

- 1. Se a central não estiver em modo de programação, proceda conforme descrito em [5.2. Entrar no modo de programação](#page-47-0), utilizando a senha do instalador;
- 2. Digite a sequência mencionada;
- 3. Após esta sequência, a central entra no modo de edição, onde cada número representa uma determinada zona. Utilize as teclas de 1 a 8 para inverter o estado da zona de forma que, apenas os números do display do teclado XAT 3000 LED referente às zonas que deverão permanecer habilitadas fiquem acesos, ou no caso do teclado XAT 2000 LCD/ XAT 4000 LCD verifique a indicação exibida no display;
- 4. Pressione a tecla Enter para confirmar ou Apagar para cancelar a alteração;
- 5. Digite a senha do instalador para sair do modo de programação ou execute a próxima programação desejada.
- **Obs.:** » Para mais informações, consulte o item [5.3. Modo de edição com visualização](#page-47-1).
	- » Com a central desativada para as zonas dos expansores, enquanto as zonas estiverem abertas um sinal sonoro será emitido pelo teclado e se a zona do expansor for inteligente, o sinal sonoro será emitido no intervalo do tempo configurado para a zona inteligente, por exemplo de 10 em 10 segundos, se o tempo da zona inteligente for configurada para 10 segundos.

# **5.28. Configurações de tempo da central de alarme**

Sua central de alarme possui relógio e calendário internos e permite a programação do tempo de disparo da sirene e do tempo de entrada e saída.

O relógio e calendário internos devem ser programados corretamente para que, na ocorrência de um evento, ele seja armazenado no buffer da central com a data e hora correta. Quando o evento é transmitido à empresa de monitoramento, a data e a hora não serão transmitidas. No entanto, a central armazena os últimos 256 eventos ocorridos (incluindo data e hora) e estes eventos podem ser consultados remotamente através do software de download/upload da Intelbras. Consulte o item [Download/upload](#page-50-0).

**Obs.:** caso o relógio e o calendário não sejam programados corretamente, sua central de alarme funcionará normalmente, porém a data e hora dos eventos armazenados no buffer interno não irão corresponder à data e hora reais.

### **Relógio**

Para programar o relógio, digite:

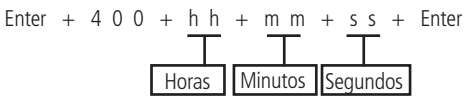

- » **Horas:** com 2 dígitos em formato 24h (ex.: para 1 hora digite 01, para meia noite digite 00).
- » **Minutos:** com 2 dígitos (ex.: para três minutos digite 03).
- » **Segundos:** com 2 dígitos (ex.: para 5 segundos digite 05).
- 1. Se a central não estiver em modo de programação, proceda conforme descrito em [5.2. Entrar no modo de programação](#page-47-0), utilizando a senha do instalador ou a senha master (ver tópico 5.1. Nova etiqueta OR Code);
- 2. Digite a sequência mencionada;
- 3. Se a programação foi aceita serão emitidos 3 bipes de confirmação, caso contrário, será emitido um bipe longo de erro, neste caso volte ao item 1;
- 4. Digite a senha do instalador ou a senha master (ver tópico 5.1. Nova etiqueta OR Code) para sair do modo de programação ou execute a próxima programação desejada.

#### **Somente para teclados XAT 2000 LCD/XAT 4000 LCD**

Para editar/visualizar o horário atual, digite:

#### Enter  $+ 400 +$  Enter

- 1. Se a central não estiver em modo de programação, proceda conforme descrito em [5.2. Entrar no modo de programação](#page-47-0), utilizando a senha do instalador;
- 2. Digite a sequência mencionada;
- 3. Se a sequência for aceita, serão emitidos 3 bipes de confirmação, caso contrário, será emitido um bipe longo de erro, neste caso volte ao item 1;
- 4. Na primeira linha do display, será exibida a sequência digitada e na segunda, o horário atual;
- 5. Para editar, coloque o cursor na posição desejada utilizando as setas do teclado e digite o número desejado. Para apagar um dígito, pressione a tecla Apagar e para cancelar a operação, mantenha a tecla Apagar pressionada por 3 segundos;
- 6. Se a edição não for cancelada, pressione a tecla Enter para gravar as alterações;
- 7. Digite a senha do instalador para sair do modo de programação ou execute a próxima programação desejada.

#### **Ajuste fino dos segundos do relógio da central**

Quando o relógio marcar 00 horas, 00 minutos e 00 segundos, a central adiantará os segundos programados (SSS) no comando. Ex.:  $020 = 20$  segundos.

 $Enter + 405 + 555 + 7$ 

## **Calendário**

Para programar o calendário, digite:

Enter + 4 0 1 + 
$$
\frac{D D}{\text{Dia}}
$$
 +  $\frac{M M}{\text{Més}}$  +  $\frac{A A}{\text{Ano}}$ 

- » **Dia:** com 2 dígitos (ex.: para dia 10 digite 10).
- » **Mês:** com 2 dígitos (ex.: para janeiro digite 01).
- » **Ano:** com 2 dígitos (ex.: para ano 2008 digite 08).
- 1. Se a central não estiver em modo de programação, proceda conforme descrito em [5.2. Entrar no modo de programação](#page-47-0), utilizando a senha do instalador ou a senha master (ver tópico [5.1. Nova etiqueta QR Code](#page-46-0));
- 2. Digite a sequência mencionada;
- 3. Se a programação foi aceita serão emitidos 3 bipes de confirmação, caso contrário, será emitido um bipe longo de erro, neste caso volte ao item 1;
- 4. Digite a senha do instalador ou a senha master (ver tópico [5.1. Nova etiqueta QR Code](#page-46-0)) para sair do modo de programação ou execute a próxima programação desejada.

## **Somente para teclados XAT 2000 LCD/XAT 4000 LCD**

Para editar/visualizar a data atual, digite:

#### Enter  $+ 4 0 1 +$  Enter

- 1. Se a central não estiver em modo de programação, proceda conforme descrito em [5.2. Entrar no modo de programação](#page-47-0), utilizando a senha do instalador;
- 2. Digite a sequência mencionada;
- 3. Se a programação for aceita, serão emitidos 3 bipes de confirmação, caso contrário, será emitido um bipe longo de erro, neste caso volte ao item 1;
- 4. Na primeira linha do display, será exibida a sequência digitada e na segunda, a data atual;
- 5. Para editar, coloque o cursor na posição desejada utilizando as setas do teclado e digite o número desejado. Para apagar um dígito, pressione a tecla Apagar e para cancelar a operação, mantenha a tecla Apagar pressionada por 3 segundos; Se a edição não foi cancelada, pressione a tecla Enter para gravar as alterações;
- 6. Digite a senha do instalador para sair do modo de programação ou execute a próxima programação desejada.

## **Habilitar o bipe da sirene na ativação/desativação do sistema**

Ativa/desativa o bipe emitido pela sirene na ativação/desativação da central de alarme. Na ativação, a sirene emitirá um bipe e na desativação, a sirene emitirá 2 bipes. Se algum problema for detectado e a função Indicação de problemas pela sirene estiver habilitada, a sirene emitirá 4 bipes curtos na ativação e 2 bipes curtos na desativação.

Para programar o bipe de sirene na ativação/desativação, digite:

Enter + 5 1 + 0 + Enter + selecione a opção  $3 +$  Enter

- 1. Se a central não estiver em modo de programação, proceda conforme descrito em [5.2. Entrar no modo de programação](#page-47-0), utilizando a senha do instalador;
- 2. Digite a sequência mencionada até a segunda tecla Enter;
- 3. Após esta sequência, a central entra no modo de edição, onde cada número que aparece no display do XAT 3000 LED representa uma determinada função. Marque a opção 3, ou no caso do teclado XAT 2000 LCD/XAT 4000 LCD verifique a indicação exibida no display;
- 4. Pressione a tecla Enter para confirmar ou Apagar para cancelar a alteração;
- 5. Digite a senha do instalador para sair do modo de programação ou execute a próxima programação desejada.

## **Habilitar o bipe da sirene na ativação/desativação pelo controle remoto**

Esta funcionalidade permite ao usuário habilitar o bipe da sirene na ativação/desativação da central de alarme quando a mesma é ativada utilizando o controle remoto.

**Obs.:** opção 3 marcada: função habilitada, opção 3 desmarcada: função desabilitada.

Para programar o bipe de sirene na ativação/desativação pelo controle remoto, digite:

Enter + 51 + 6 + Enter + marcar a opção  $3$  + Enter

- 1. Se a central não estiver em modo de programação, proceda conforme descrito em [5.2. Entrar no modo de programação](#page-47-0), utilizando a senha do instalador;
- 2. Digite a sequência mencionada até a segunda tecla Enter:
- 3. Após esta sequência, a central entra no modo de edição, onde cada número que aparece no display do XAT 3000 LED representa uma determinada função. Marque a opção 3, ou no caso do teclado XAT 2000 LCD/XAT 4000 LCD verifique a indicação exibida no display;
- 4. Pressione a tecla Enter para confirmar ou Apagar para cancelar a alteração;
- 5. Digite a senha do instalador para sair do modo de programação ou execute a próxima programação desejada.

### **Habilitar o bipe da sirene na ativação/desativação pelo teclado**

Esta funcionalidade permite ao usuário habilitar o bipe da sirene na ativação/desativação da central de alarme quando a mesma é ativada utilizando o teclado.

**Obs.:** opção 4 marcada, função habilitada; opção 4 desmarcada, função desabilitada.

Para programar o bipe de sirene na ativação/desativação pelo teclado, digite:

Enter + 51 + 6 + Enter + marcar a opção  $4$  + Enter

- 1. Se a central não estiver em modo de programação, proceda conforme descrito em [5.2. Entrar no modo de programação](#page-47-0), utilizando a senha do instalador;
- 2. Digite a sequência mencionada até a segunda tecla Enter;
- 3. Após esta sequência, a central entra no modo de edição, onde cada número que aparece no display do XAT 3000 LED representa uma determinada função. Marque a opção 4, ou no caso do teclado XAT 2000 LCD/XAT 4000 LCD verifique a indicação exibida no display;
- 4. Pressione a tecla Enter para confirmar ou Apagar para cancelar a alteração;
- 5. Digite a senha do instalador para sair do modo de programação ou execute a próxima programação desejada.

### **Tempo da sirene**

O tempo de sirene sai de fábrica programado para 15 minutos. Esse é o tempo que a sirene fica ligada após a violação ocorrer e pode ser programado entre 01 e 99 minutos.

Para programar o tempo de sirene, digite:

Enter + 4 1 + 
$$
\frac{? ?}{}
$$
 + Enter

\nTempo de sirene com dois dígitos de 01 a 99 minutos

Г **Obs.:** se for programado 00, o tempo de sirene será de 15 minutos.

- 1. Se a central não estiver em modo de programação, proceda conforme descrito em [5.2. Entrar no modo de programação](#page-47-0), utilizando a senha do instalador;
- 2. Digite a sequência mencionada;
- 3. Se a programação foi aceita serão emitidos 3 bipes de confirmação, caso contrário, será emitido um bipe longo de erro, neste caso volte ao item 1;
- 4. Digite a senha do instalador para sair do modo de programação ou execute a próxima programação desejada.

## **Somente para teclados XAT 2000 LCD/XAT 4000 LCD**

Para editar/visualizar o tempo programado, digite:

$$
Enter + 4 1 + Enter
$$

- 1. Se a central não estiver em modo de programação, proceda conforme descrito em [5.2. Entrar no modo de programação](#page-47-0), utilizando a senha do instalador;
- 2. Digite a sequência mencionada;
- 3. Se a programação for aceita, serão emitidos 3 bipes de confirmação, caso contrário, será emitido um bipe longo de erro, neste caso volte ao item 1;
- 4. Na primeira linha do display, será exibida a sequência digitada e na segunda, o tempo programado anteriormente;
- 5. Para editar, coloque o cursor na posição desejada utilizando as setas do teclado e digite o número desejado. Para apagar um dígito, pressione a tecla Apagar e para cancelar a operação, mantenha a tecla Apagar pressionada por 3 segundos;
- 6. Se a edição não foi cancelada pressione a tecla Enter para gravar as alterações;
- 7. Digite a senha do instalador para sair do modo de programação ou execute a próxima programação desejada.
## **Temporização de entrada**

A temporização de entrada é utilizada quando se deseja ter um tempo para entrar no ambiente protegido e desativar a central sem disparar o alarme.

Quando está ativada, se houver o acionamento de algum sensor ligado à zona temporizada, a central memoriza a violação e espera o tempo programado para disparar o alarme. Portanto, se a central não for desativada durante esse período, o alarme será disparado mesmo que o sensor tenha voltado ao normal.

A temporização de entrada é válida para as zonas que foram programadas como Temporizada para entrada (consulte o item Função da zona), a central possui quatro temporizações de entrada: Temporização D para zonas da Partição D, Temporização C para zonas da Partição C, Temporização B para zonas da Partição B e Temporização A para zonas da Partição A e para as demais zonas. Se o sistema não estiver particionado somente a Temporização A será válida.

Este tempo é programável de 000 (temporização desativada) até 255 segundos. As temporizações de entrada A, B, C e D saem de fábrica programadas para 30 segundos.

Para programar a temporização de entrada, digite:

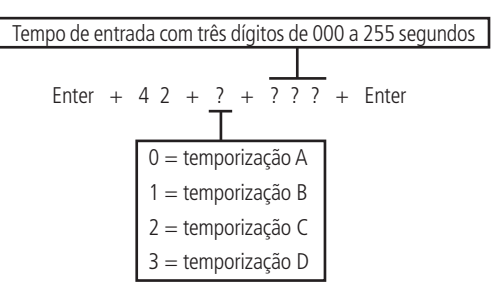

- 1. Se a central não estiver em modo de programação, proceda conforme descrito em [5.2. Entrar no modo de programação](#page-47-0), utilizando a senha do instalador;
- 2. Digite a sequência mencionada;
- 3. Se a programação foi aceita serão emitidos 3 bipes de confirmação, caso contrário, será emitido um bipe longo de erro, neste caso volte ao item 1;
- 4. Para programar outra temporização repita o item 2;
- 5. Digite a senha do instalador para sair do modo de programação ou execute a próxima programação desejada.

**Obs.:** caso seja programado o tempo como 000, a temporização de entrada será desativada.

# **Somente para teclados XAT 2000 LCD/XAT 4000 LCD**

Para editar/visualizar as temporizações programadas:

Enter + 4 2 + ? + Enter

\n
$$
0 = \text{temporização A}
$$
\n
$$
1 = \text{temporização B}
$$
\n
$$
2 = \text{temporização C}
$$
\n
$$
3 = \text{temporização D}
$$

- 1. Se a central não estiver em modo de programação, proceda conforme descrito em [5.2. Entrar no modo de programação](#page-47-0), utilizando a senha do instalador;
- 2. Digite a sequência mencionada;
- 3. Se a sequência for aceita, serão emitidos 3 bipes de confirmação, caso contrário, será emitido um bipe longo de erro, neste caso volte ao item 1;
- 4. Na primeira linha do display, será exibida a sequência digitada e na segunda, o tempo programado anteriormente;
- 5. Para editar, coloque o cursor na posição desejada utilizando as setas do teclado e digite o número desejado. Para apagar um dígito, pressione a tecla Apagar e para cancelar a operação, mantenha a tecla Apagar pressionada por 3 segundos;
- 6. Se a edição não for cancelada, pressione a tecla Enter para gravar as alterações;
- 7. Digite a senha do instalador para sair do modo de programação ou execute a próxima programação desejada.

# **Temporização de saída**

A temporização de saída é utilizada quando se deseja ativar a central pelo teclado, e ter tempo para sair do local antes que o alarme dispare. Todas as zonas são afetadas pela temporização de saída, exceto as zonas programadas como 24h, Pânico, Emergência médica ou Incêndio.

Este tempo é programável de 000 (temporização desativada) até 255 segundos e sai de fábrica programado para 30 segundos.

Se a temporização estiver programada, quando a central de alarme for ativada pelo teclado, este emitirá bipes a cada 1 segundo, e nos últimos 5 segundos da temporização, os bipes serão mais rápidos.

A temporização de saída é válida somente para ativação da central via teclado. Quando a ativação é feita via controle remoto a temporização será sempre zero (instantâneo).

Para alterar a temporização, digite:

Enter + 4 4 + 
$$
\frac{? ? ?}{?}
$$
 + Enter  
Tempo de saída com  
três dígitos de 000 a  
255 segundos

- 1. Se a central não estiver em modo de programação, proceda conforme descrito em [5.2. Entrar no modo de programação](#page-47-0), utilizando a senha do instalador;
- 2. Digite a sequência mencionada;
- 3. Se a programação foi aceita serão emitidos 3 bipes de confirmação, caso contrário, será emitido um bipe longo de erro, neste caso volte ao item 1;
- 4. Digite a senha do instalador para sair do modo de programação ou execute a próxima programação desejada.

**Obs.:** caso seja programado o tempo como 000, a temporização de saída será desativada.

# **Somente para teclados XAT 2000 LCD/XAT 4000 LCD**

Para editar/visualizar o tempo programado utilize a sequência a seguir:

$$
Enter + 4 4 + Enter
$$

- 1. Se a central não estiver em modo de programação, proceda conforme descrito em [5.2. Entrar no modo de programação](#page-47-0), utilizando a senha do instalador;
- 2. Digite a sequência mencionada;
- 3. Se a programação for aceita, serão emitidos 3 bipes de confirmação, caso contrário, será emitido um bipe longo de erro, neste caso volte ao item 1;
- 4. Na primeira linha do display, será exibida a sequência digitada e na segunda, o tempo programado anteriormente;
- 5. Para editar, coloque o cursor na posição desejada utilizando as setas do teclado e digite o número desejado. Para apagar um dígito, pressione a tecla Apagar e para cancelar a operação, mantenha a tecla Apagar pressionada por 3 segundos;
- 6. Se a edição não foi cancelada pressione a tecla Enter para gravar as alterações;
- 7. Digite a senha do instalador para sair do modo de programação ou execute a próxima programação desejada.

# **Desabilita bipe de tempo de entrada/saída**

Esta função permite desabilitar somente os bipes de tempo de entrada e saída e para isso utilize o seguinte comando.

$$
Enter + 5 1 + 4 + Enter
$$

- 1. Se a central não estiver em modo de programação, proceda conforme descrito em [5.2. Entrar no modo de programação](#page-47-0), utilizando a senha do instalador;
- 2. Digite a sequência mencionada;
- 3. Após esta sequência, a central entrará no modo de edição, onde cada tecla representa uma determinada função, conforme a tabela a seguir:

#### Tecla 8 Desabilita bipe de tempo de entrada/saída

4. Utilize a tecla 8 para inverter o estado da função de forma que, apenas o número referente à função que deverá permanecer

**Obs.:** para mais informações, consulte o item [5.3. Modo de edição com visualização](#page-47-1).

- 5. Pressione a tecla Enter para confirmar ou Apagar para cancelar a alteração;
- 6. Digite a senha do instalador para sair do modo de programação ou execute a próxima programação desejada.

# **Teste periódico**

Esta função é utilizada para verificar a integridade do canal de comunicação entre a central de alarme e a empresa de monitoramento. Se programado, periodicamente será reportado o evento Teste periódico. Desse modo, se a empresa de monitoramento não receber este evento no período programado, o canal de comunicação pode ser considerado inoperante.

A função Teste periódico pode operar em dois modos:

- » **Horário:** o evento de teste periódico é enviado uma vez por dia sempre no horário programado. Se este modo estiver programado, o teste por intervalo de tempo será ignorado.
- » **Intervalo de tempo:** o teste periódico é enviado em intervalos de tempo programáveis de 1 a 255 horas.

**Obs.:** não é possível utilizar os dois modos de operação ao mesmo tempo, se o Teste por horário estiver programado o Teste por intervalo de tempo será anulado.

## **Teste periódico por horário**

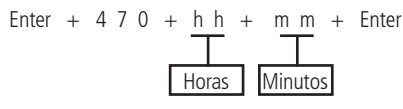

- 1. Se a central não estiver em modo de programação, proceda conforme descrito em [5.2. Entrar no modo de programação](#page-47-0), utilizando a senha do instalador;
- 2. Digite a sequência mencionada;
- 3. Se a programação foi aceita, serão emitidos 3 bipes de confirmação, caso contrário, será emitido um bipe longo de erro, neste caso volte ao item 1;
- 4. Digite a senha do instalador para sair do modo de programação ou execute a próxima programação desejada.

Para cancelar o teste periódico por horário, digite:

Enter + 4 7 0 + Anular + Enter

# **Somente para teclados XAT 2000 LCD/XAT 4000 LCD**

Para editar/visualizar o horário programado, digite:

# Enter  $+ 4 7 0 +$  Enter

- 1. Se a central não estiver em modo de programação, proceda conforme descrito em [5.2. Entrar no modo de programação](#page-47-0), utilizando a senha do instalador;
- 2. Digite a sequência mencionada;
- 3. Se a programação for aceita, serão emitidos 3 bipes de confirmação, caso contrário, será emitido um bipe longo de erro, neste caso volte ao item 1;
- 4. Na primeira linha do display, será exibida a sequência digitada e na segunda, o horário programado anteriormente;
- 5. Para editar, coloque o cursor na posição desejada utilizando as setas do teclado e digite o número desejado. Para apagar um dígito, pressione a tecla Apagar e para cancelar a operação, mantenha a tecla Apagar pressionada por 3 segundos;
- 6. Se a edição não foi cancelada, pressione a tecla Enter para gravar as alterações;
- 7. Digite a senha do instalador para sair do modo de programação ou execute a próxima programação desejada.

# **Teste periódico por intervalo de tempo**

Enter + 4 7 1 + 
$$
\frac{? ? ?}{?}
$$
 + Enter

Tempo entre testes com três dígitos de 000 a 255 horas

- 1. Se a central não estiver em modo de programação, proceda conforme descrito em [5.2. Entrar no modo de programação](#page-47-0), utilizando a senha do instalador;
- 2. Digite a sequência mencionada;
- 3. Se a programação foi aceita serão emitidos 3 bipes de confirmação, caso contrário, será emitido um bipe longo de erro, neste caso volte ao item 1;
- 4. Digite a senha do instalador para sair do modo de programação ou execute a próxima programação desejada.

**Obs.:** para desativar o teste periódico por intervalo de tempo programe como 000.

## **Somente para teclados XAT 2000 LCD/XAT 4000 LCD**

Para editar/visualizar intervalo de tempo, digite:

#### Enter  $+ 4 7 1 +$  Enter

- 1. Se a central não estiver em modo de programação, proceda conforme descrito em [5.2. Entrar no modo de programação](#page-47-0), utilizando a senha do instalador;
- 2. Digite a sequência mencionada:
- 3. Se a programação for aceita, serão emitidos 3 bipes de confirmação, caso contrário, será emitido um bipe longo de erro, neste caso volte ao item 1;
- 4. Na primeira linha do display, será exibida a sequência digitada e na segunda, o tempo programado anteriormente;
- 5. Para editar, coloque o cursor na posição desejada utilizando as setas do teclado e digite o número desejado. Para apagar um dígito, pressione a tecla Apagar e para cancelar a operação, mantenha a tecla Apagar pressionada por 3 segundos;
- 6. Se a edição não foi cancelada, pressione a tecla Enter para gravar as alterações;
- 7. Digite a senha do instalador para sair do modo de programação ou execute a próxima programação desejada.

# **5.29. Autoativação**

Esta função ativa a central de alarme se todas as zonas estiverem fechadas e não houve movimento no ambiente durante o tempo programado, a qualquer hora do dia, ou após um horário programado.

O tempo de programação por inatividade é programável de 01 a 99 minutos, isto é, até uma hora e trinta e nove minutos, a qualquer hora do dia.

Para autoativação do sistema não particionado é necessário habilitar a opção Autoativação da partição A.

**Obs.:** a partir da versão 1.5.0 não é necessário habilitar esta função para autoativação de sistemas não particionados.

Existe ainda a opção da Autoativação parcial que permite ativar apenas Partição A, B, C ou D (particionada). Para mais informações, consulte o item [5.33. Ativação/desativação de funções](#page-121-0).

Exemplo 1:

Em um local onde não existe um horário fixo para ativar a central de alarme podemos programar a Autoativação por inatividade para ocorrer sempre que todos os sensores fiquem fechados, por exemplo, por 50 minutos. Este tempo deve ser escolhido de acordo com a rotina do local. Se for bastante movimentado, o tempo pode ser menor. Se houver pouca circulação de pessoas, o tempo deve ser maior, para evitar que a central de alarme seja ativada em uma hora indesejada. Exemplo 2:

Em um escritório, que fecha todos os dias às 18h00min, podemos programar para que a função Autoativação só comece a funcionar a partir das 18h00min. Desta forma, é possível diminuir ou eliminar o tempo de inatividade programado, sem risco da central ser ativada durante o dia.

A Autoativação por Horário e por Inatividade podem ser utilizadas em conjunto. Por exemplo, caso queira que a central arme automaticamente por inatividade somente depois das 22h00min.

Para esta programação temos 3 exemplos que explicam a autoativação da central, exibidos logo em seguida, considerando que a autoativação por horário será às 22h00min e o tempo de inatividade será de 10 minutos:

- 1. Houve detecção de um sensor (abertura e fechamento) às 21h50min, então a central irá ativar automaticamente às 22h:00min;
- 2. Houve detecção de um sensor (abertura e fechamento) às 21h55min, então a central irá ativar automaticamente às 22h05min;
- 3. Houve abertura de um sensor (somente abertura) às 21h59min e este sensor permaneceu aberto até 22h30min (houve fechamento do sensor às 22h30min), então a central irá ativar automaticamente às 22h40min;
- 4. Caso a central seja desativada após a Autoativação por horário e Inatividade (combinadas) logo após o tempo programado por inatividade a central voltará a autoativar e poderão ocorrer disparos.
- **Obs.:** » Caso deseje desabilitar a Autoativação, lembre-se de desabilitar as duas opções (Autoativação por horário e Autoativação por inatividade).
	- » Nos dias em que a função de Autoativação programada estiver habilitada todos os outros tipos de Autoativação serão ignorados.
	- » A partir da versão 2.30, a Autoativação por horário está desabilitada. Para utilizar a autoativação em um horário específico, utilize a Autoativação programada.

#### **Autoativação por inatividade**

**Obs.:** a partir da versão 2.30, a Autoativação por inatividade poderá ser utilizada em conjunto com a Autoativação programada.

Enter + 4 6 0 + ? ? + Enter

Tempo de inatividade com 2 dígitos de 00 a 99 minutos

- » **Tempo de inatividade:** é o tempo que as zonas devem permanecer fechadas para que ocorra a Autoativação, sempre com dois dígitos de 00 a 99 minutos. Caso seja digitado 00, a Autoativação por inatividade será cancelada.
- 1. Se a central não estiver em modo de programação, proceda conforme descrito em [5.2. Entrar no modo de programação](#page-47-0), utilizando a senha do instalador;
- 2. Digite a sequência mencionada:
- 3. Se a programação foi aceita serão emitidos 3 bipes de confirmação, caso contrário, será emitido um bipe longo de erro, neste caso volte ao item 1;
- 4. Digite a senha do instalador para sair do modo de programação ou execute a próxima programação desejada.

# **Somente para teclados XAT 2000 LCD/XAT 4000 LCD**

Para editar/visualizar o tempo de inatividade programado, digite:

## Enter  $+ 4 6 0 +$  Enter

- 1. Se a central não estiver em modo de programação, proceda conforme descrito em [5.2. Entrar no modo de programação](#page-47-0), utilizando a senha do instalador;
- 2. Digite a sequência mencionada;
- 3. Se a sequência for aceita, serão emitidos 3 bipes de confirmação, caso contrário, será emitido um bipe longo de erro, neste caso volte ao item 1;
- 4. Na primeira linha do display, será exibida a sequência digitada e na segunda, o tempo programado anteriormente;
- 5. Para editar, coloque o cursor na posição desejada utilizando as setas do teclado e digite o número desejado. Para apagar um dígito, pressione a tecla Apagar e para cancelar a operação, mantenha a tecla Apagar pressionada por 3 segundos;
- 6. Se a edição não for cancelada, pressione a tecla Enter para gravar as alterações;
- 7. Digite a senha do instalador para sair do modo de programação ou execute a próxima programação desejada.

# **Autoativação por horário**

**Obs.:** a partir da versão 2.30, a Autoativação por horário está desabilitada. Para utilizar a autoativação em um horário específico, utilize a Autoativação programada.

A Autoativação por horário ocorre apenas uma vez ao dia, ou seja, se ocorrer uma Autoativação e o sistema for desativado, esta só irá ocorrer novamente no dia seguinte no horário previamente programado.

Se a central for ativada antes do horário programado para a Autoativação por horário e for desativada depois do horário previamente programado, a central irá ativar imediatamente (isto irá ocorrer apenas uma vez ao dia).

Este contador será reiniciado sempre que o modo de programação for acessado, ou melhor, se após o horário programado para a autoativação ocorrer qualquer alteração de programação da central, a mesma irá autoativar após sair do modo de programação. Para programar a hora da autoativação por horário, digite:

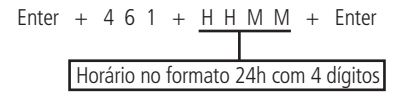

- » **Horário:** indica a partir de que horário a Autoativação pode ocorrer. Deve sempre ser digitado com 4 dígitos e no formato 24h, por exemplo, 11 horas da noite deve ser digitada 2300, uma hora e 5 minutos deve ser digitado 0105. Caso deseje que a Autoativação possa acontecer em qualquer horário, porém levando em conta o tempo de inatividade, digite 0000 no lugar do horário.
- 1. Se a central não estiver em modo de programação, proceda conforme descrito em [5.2. Entrar no modo de programação](#page-47-0), utilizando a senha do instalador;
- 2. Digite a sequência mencionada;
- 3. Se a programação foi aceita serão emitidos 3 bipes de confirmação, caso contrário, será emitido um bipe longo de erro, neste caso volte ao item 1;
- 4. Digite a senha do instalador para sair do modo de programação ou execute a próxima programação desejada.

Para cancelar a Autoativação por horário, digite:

## **Somente para teclados XAT 2000 LCD/XAT 4000 LCD**

Para editar/visualizar o horário programado, digite:

#### Enter  $+ 4 6 1 +$  Enter

- 1. Se a central não estiver em modo de programação, proceda conforme descrito em [5.2. Entrar no modo de programação](#page-47-0), utilizando a senha do instalador;
- 2. Digite a sequência mencionada;
- 3. Se a sequência for aceita, serão emitidos 3 bipes de confirmação, caso contrário, será emitido um bipe longo de erro, neste caso volte ao item 1;
- 4. Na primeira linha do display, será exibida a sequência digitada e na segunda, o horário programado anteriormente;
- 5. Para editar, coloque o cursor na posição desejada utilizando as setas do teclado e digite o número desejado. Para apagar um dígito, pressione a tecla Apagar e para cancelar a operação, mantenha a tecla Apagar pressionada por 3 segundos;
- 6. Se a edição não for cancelada, pressione a tecla Enter para gravar as alterações;
- 7. Digite a senha do instalador para sair do modo de programação ou execute a próxima programação desejada.

#### **Autoativação e autodesativação programadas**

Estas funções permitem ativar e desativar o sistema automaticamente em horários pré-programados, um para cada dia da semana e mais um especial para feriados. Para utilizá-las siga os passos a seguir:

- 1. Selecione os dias da semana em que a autoativação irá ocorrer;
- 2. Selecione os dias da semana para a autodesativação;
- 3. Programe os horários desejados;
- 4. Ajuste a data e hora do sistema;
- 5. Ajuste o dia da semana;
- 6. Se desejar habilite o sincronismo automático de data e hora com o servidor (certifique-se que está utilizando a última versão do Intelbras Receptor IP para que a função tenha efeito).
- **Obs.:** » Nos dias em que esta função estiver habilitada os outros tipos de autoativação serão ignorados.
	- » A partir da versão 2.30, a Autoativação programada poderá ser utilizada em conjunto com a Autoativação por inatividade.

A partir da versão 2.30, para se ativar a central com zonas abertas, deve-se programar a opção de ativação com zonas abertas. Abaixo da versão 2.30, a Autoativação programada ocorrerá mesmo que existam zonas abertas no horário selecionado. Neste caso, o sistema indicará violação se a zonas permanecerem abertas ao final do tempo de saída.

#### **Dias para autoativação programada**

Seleciona os dias em que a autoativação irá ocorrer. A tecla 8 habilita a função para os feriados programados.

Enter + 8 3 8 + Enter

- 1. Se a central não estiver em modo de programação, proceda conforme descrito em [5.2. Entrar no modo de programação](#page-47-0), utilizando a senha do instalador;
- 2. Digite a sequência mencionada:
- 3. Após esta sequência, a central entrará no modo de edição, onde cada tecla representa um dia da semana e a tecla 8 os feriados programados, conforme a tabela a seguir:

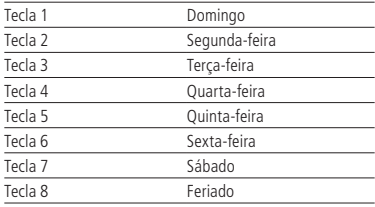

4. Utilize as teclas de 1 a 8 do teclado para inverter o estado da função de forma que, apenas os números do display do XAT 3000 LED referentes às funções que deverão permanecer habilitados fiquem acesos, ou no caso do teclado XAT 2000 LCD/ XAT 4000 LCD, verifique a indicação exibida no display;

**Obs.:** para mais informações, consulte o item [5.3. Modo de edição com visualização](#page-47-1).

- 5. Pressione a tecla *Enter* para confirmar ou Apagar para cancelar a alteração;
- 6. Digite a senha do instalador para sair do modo de Programação ou execute a próxima programação desejada.

### **Horário da autoativação programada**

Seleciona o horário em que a central de alarme será ativada automaticamente no dia da semana selecionado. Para programar esta função, digite:

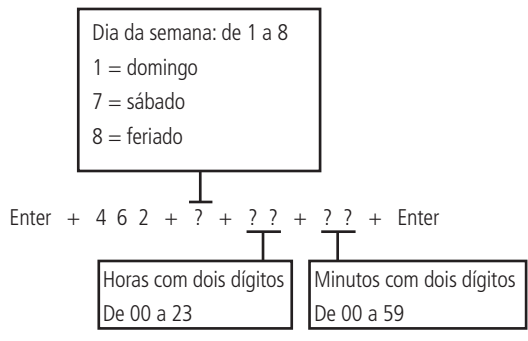

- 1. Se a central não estiver em modo de programação, proceda conforme descrito em [5.2. Entrar no modo de programação](#page-47-0), utilizando a senha do instalador;
- 2. Digite a sequência mencionada:
- 3. Se a sequência for aceita, serão emitidos 3 bipes de confirmação, caso contrário, será emitido um bipe longo de erro, neste caso volte ao item 1;
- 4. Digite a senha do instalador para sair do modo de programação ou execute a próxima programação desejada.

## **Somente para teclados XAT 2000 LCD/XAT 4000 LCD**

Para editar/visualizar o horário programado, digite:

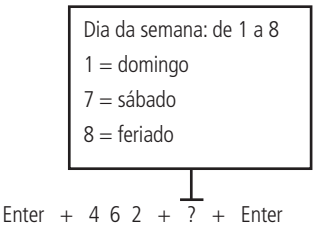

- 1. Se a central não estiver em modo de programação, proceda conforme descrito em [5.2. Entrar no modo de programação](#page-47-0), utilizando a senha do instalador;
- 2. Digite a sequência mencionada:
- 3. Se a sequência for aceita, serão emitidos 3 bipes de confirmação, caso contrário, será emitido um bipe longo de erro, neste caso volte ao item 1;
- 4. Na primeira linha do display, será exibida a sequência digitada e na segunda, o horário programado anteriormente;
- 5. Para editar, coloque o cursor na posição desejada utilizando as setas do teclado e digite o número desejado. Para apagar um dígito, pressione a tecla Apagar e para cancelar a operação, mantenha a tecla Apagar pressionada por 3 segundos;
- 6. Se a edição não for cancelada pressione a tecla 3 para gravar as alterações;
- 7. Digite a senha do instalador para sair do modo de programação ou execute a próxima programação desejada.

## **Dias para autodesativação programada**

Seleciona os dias em que a autodesativação irá ocorrer. A tecla 8 habilita a função para os feriados programados.

- 1. Se a central não estiver em modo de programação, proceda conforme descrito em [5.2. Entrar no modo de programação](#page-47-0), utilizando a senha do instalador;
- 2. Digite a sequência mencionada:
- 3. Após esta sequência, a central entrará no modo de edição, onde cada tecla representa um dia da semana e a tecla 8 os feriados programados, conforme a tabela a seguir:

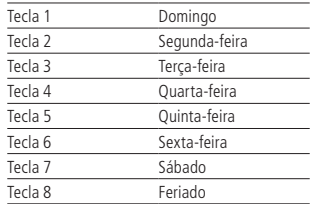

4. Utilize as teclas de 1 a 8 do teclado para inverter o estado da função de forma que, apenas os números do display do XAT 3000 LED referentes às funções que deverão permanecer habilitados fiquem acesos, ou no caso do teclado XAT 2000 LCD/ XAT 4000 LCD, verifique a indicação exibida no display;

**Obs.:** para mais informações, consulte o item [5.3. Modo de edição com visualização](#page-47-1).

- 5. Pressione a tecla Enter para confirmar ou Apagar para cancelar a alteração;
- 6. Digite a senha do instalador para sair do modo de programação ou execute a próxima programação desejada.

#### **Horário da autodesativação programada**

Seleciona o horário em que a central de alarme será desativada automaticamente no dia da semana selecionado. Para programar esta função, digite:

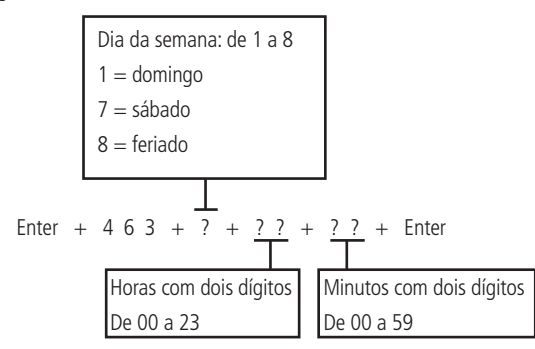

- 1. Se a central não estiver em modo de programação, proceda conforme descrito em [5.2. Entrar no modo de programação](#page-47-0), utilizando a senha do instalador;
- 2. Digite a sequência mencionada:
- 3. Se a sequência for aceita, serão emitidos 3 bipes de confirmação, caso contrário, será emitido um bipe longo de erro, neste caso volte ao item 1;
- 4. Digite a senha do instalador para sair do modo de programação ou execute a próxima programação desejada.

# **Somente para teclados XAT 2000 LCD/XAT 4000 LCD**

Para editar/visualizar o horário programado, digite:

Enter + 4 6 3 + ? + Enter Dia da semana: de 1 a 8 1 = domingo 7 = sábado 8 = feriado

- 1. Se a central não estiver em modo de programação, proceda conforme descrito em [5.2. Entrar no modo de programação,](#page-47-0) utilizando a senha do instalador;
- 2. Digite a sequência mencionada:
- 3. Se a sequência for aceita, serão emitidos 3 bipes de confirmação, caso contrário, será emitido um bipe longo de erro, neste caso volte ao item 1;
- 4. Na primeira linha do display, será exibida a sequência digitada e na segunda, o horário programado anteriormente;
- 5. Para editar, coloque o cursor na posição desejada utilizando as setas do teclado e digite o número desejado. Para apagar um dígito, pressione a tecla Apagar e para cancelar a operação, mantenha a tecla Apagar pressionada por 3 segundos;
- 6. Se a edição não for cancelada pressione a tecla Enter para gravar as alterações;
- 7. Digite a senha do instalador para sair do modo de programação ou execute a próxima programação desejada.

## **Ajuste do dia da semana**

Ajusta o dia da semana atual. Para programar esta função, digite:

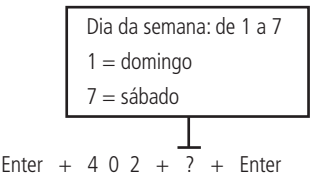

- 1. Se a central não estiver em modo de programação, proceda conforme descrito em [5.2. Entrar no modo de programação](#page-47-0), utilizando a senha do instalador;
- 2. Digite a sequência mencionada:
- 3. Se a sequência for aceita, serão emitidos 3 bipes de confirmação, caso contrário, será emitido um bipe longo de erro, neste caso volte ao item 1;
- 4. Digite a senha do instalador para sair do modo de programação ou execute a próxima programação desejada.

**Obs.:** o intervalo de sincronização de data e hora padrão de fábrica para a versão 1.6.0 é de 1h.

# **Somente para teclados XAT 2000 LCD/XAT 4000 LCD**

Para editar/visualizar o dia da semana atual, digite:

# Enter  $+ 402 +$  Enter

- 1. Se a central não estiver em modo de programação, proceda conforme descrito em [5.2. Entrar no modo de programação](#page-47-0), utilizando a senha do instalador;
- 2. Digite a sequência mencionada:
- 3. Se a sequência for aceita, serão emitidos 3 bipes de confirmação, caso contrário, será emitido um bipe longo de erro, neste caso volte ao item 1;
- 4. Na primeira linha do display, será exibida a sequência digitada e na segunda, o dia da semana atual;
- 5. Para editar, coloque o cursor na posição desejada utilizando as setas do teclado e digite o número desejado. Para apagar um dígito, pressione a tecla Apagar e para cancelar a operação, mantenha a tecla Apagar pressionada por 3 segundos;
- 6. Se a edição não for cancelada pressione a tecla Enter para gravar as alterações;
- 7. Digite a senha do instalador para sair do modo de programação ou execute a próxima programação desejada.

# **Intervalo de tempo para sincronização de data e hora**

Quando esta função está habilitada a central de alarme sincroniza a data e hora com o servidor onde está instalado o software Intelbras Receptor IP. A sincronização ocorrerá nas seguintes situações:

- » No intervalo de tempo programado.
- » No momento em que a central de alarme é ligada na rede elétrica.
- » Se a data e hora forem alteradas manualmente.
- » Em caso de queda da conexão com o servidor.

Para programar esta função, digite:

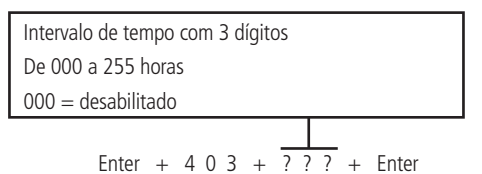

- 1. Se a central não estiver em modo de programação, proceda conforme descrito em [5.2. Entrar no modo de programação](#page-47-0), utilizando a senha do instalador;
- 2. Digite a sequência mencionada;
- 3. Se a sequência for aceita, serão emitidos 3 bipes de confirmação, caso contrário, será emitido um bipe longo de erro, neste caso volte ao item 1;
- 4. Digite a senha do instalador para sair do modo de programação ou execute a próxima programação desejada.

#### **Somente para teclados XAT 2000 LCD/XAT 4000 LCD**

Para editar/visualizar o intervalo programado, digite:

#### Enter  $+ 4 0 3 +$  Enter

- 1. Se a central não estiver em modo de programação, proceda conforme descrito em [5.2. Entrar no modo de programação](#page-47-0), utilizando a senha do instalador;
- 2. Digite a sequência mencionada:
- 3. Se a sequência for aceita, serão emitidos 3 bipes de confirmação, caso contrário, será emitido um bipe longo de erro, neste caso volte ao item 1;
- 4. Na primeira linha do display, será exibida a sequência digitada e na segunda, o intervalo programado anteriormente;
- 5. Para editar, coloque o cursor na posição desejada utilizando as setas do teclado e digite o número desejado. Para apagar um dígito, pressione a tecla Apagar e para cancelar a operação, mantenha a tecla Apagar pressionada por 3 segundos;
- 6. Se a edição não for cancelada pressione a tecla Enter para gravar as alterações;
- 7. Digite a senha do instalador para sair do modo de programação ou execute a próxima programação desejada.

**Fuso-horário (a partir da versão 3.00 para AMT 4010 SMART/AMT 4010 SMART NET e 2.00 no XEG 4000 SMART)** Quando a central estiver programada para sincronizar a data e hora automaticamente, a programação deste campo ajusta o fuso-horário de acordo com a região onde a central está instalada.

Para programar, digite o comando abaixo:

#### Fnter  $+ 405 + 5$  iso  $+ 5$ nter

Fuso varia de 000 (desabilitado) até 012, onde 001 significa GMT -1, 002 significa GMT -2 e assim por diante. O horário de Brasília é o GMT -3.

- 1. Se a central não estiver em modo de programação, proceda conforme descrito em [5.2. Entrar no modo de programação](#page-47-0). Entrar no modo de programação, utilizando a senha do instalador;
- 2. Digite a sequência mencionada. Se estiver utilizando o teclado XAT 2000, use a tecla Prog no lugar da primeira tecla Enter;
- 3. Se a sequência for aceita, serão emitidos 3 bipes de confirmação, caso contrário, será emitido um bipe longo de erro, neste caso volte ao item 1;
- 4. Digite a senha do instalador para sair do modo de programação ou execute a próxima programação desejada.

#### Somente para teclados XAT 2000 LCD/XAT 4000 LCD

Para editar/visualizar o intervalo programado, digite:

## $Enter + 405 + Enter$

- 1. Se a central não estiver em modo de programação, proceda conforme descrito em [5.2. Entrar no modo de programação](#page-47-0), utilizando a senha do instalador;
- 2. Digite a sequência mencionada:
- 3. Se a sequência for aceita, serão emitidos 3 bipes de confirmação, caso contrário, será emitido um bipe longo de erro, neste caso volte ao item 1;
- 4. Na primeira linha do display, será exibida a sequência digitada e na segunda, o intervalo programado anteriormente;
- 5. Para editar, coloque o cursor na posição desejada utilizando as setas do teclado e digite o número desejado. Para apagar um dígito, pressione a tecla Apagar e para cancelar a operação, mantenha a tecla Apagar pressionada por 3 segundos. No teclado XAT 4000 LCD ao posicionar o cursor e pressionar a tecla Apagar, tudo que está a direita do cursor terá que ser digitado novamente;
- 6. Se a edição não for cancelada pressione a tecla Enter para gravar as alterações;
- 7. Digite a senha do instalador para sair do modo de programação ou execute a próxima programação desejada.

## **Feriados**

A central possui 10 memórias para programar datas que exijam um horário especial para a autoativação e autodesativação. Quando a data do sistema for igual a uma das datas programadas as configurações do dia da semana serão sobrepostas pelos horários programados no endereço 8 dos comandos descritos anteriormente.

Para o funcionamento correto são necessárias as seguintes programações:

- 1. Habilite a autoativação em feriados ( $E + 838 + E$  selecione a tecla 8 e pressione *Enter* novamente);
- 2. Programe o horário de autoativação no endereço 8 ( $E + 462 + 8 + ?$ ??? + E):
- 3. Habilite a autodesativação em feriados ( $E + 838 + E$  selecione a tecla 8 e pressione *Enter* novamente);
- 4. Programe o horário de autodesativação no endereço  $8(E + 463 + 8 + ?$ ??? + E);
- 5. Programe as datas conforme descrito a seguir.

Para programar esta função, digite:

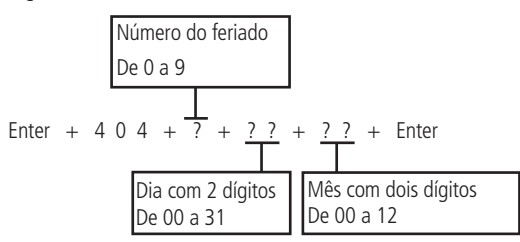

**Obs.:** para desabilitar um feriado programe a data como 0000.

- 1. Se a central não estiver em modo de programação, proceda conforme descrito em [5.2. Entrar no modo de programação](#page-47-0), utilizando a senha do instalador;
- 2. Digite a sequência mencionada:
- 3. Se a sequência for aceita, serão emitidos 3 bipes de confirmação, caso contrário, será emitido um bipe longo de erro, neste caso volte ao item 1;
- 4. Digite a senha do instalador para sair do modo de programação ou execute a próxima programação desejada.

## **Somente para teclados XAT 2000 LCD/XAT 4000 LCD**

Para editar/visualizar a data programada, digite:

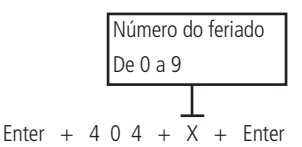

- 1. Se a central não estiver em modo de programação, proceda conforme descrito em [5.2. Entrar no modo de programação](#page-47-0), utilizando a senha do instalador;
- 2. Digite a sequência mencionada;
- 3. Se a sequência for aceita, serão emitidos 3 bipes de confirmação, caso contrário, será emitido um bipe longo de erro, neste caso volte ao item 1;
- 4. Na primeira linha do display, será exibida a sequência digitada e na segunda, a data programada anteriormente;
- 5. Para editar, coloque o cursor na posição desejada utilizando as setas do teclado e digite o número desejado. Para apagar um dígito, pressione a tecla Apagar e para cancelar a operação, mantenha a tecla Apagar pressionada por 3 segundos;
- 6. Se a edição não for cancelada pressione a tecla Enter para gravar as alterações;
- 7. Digite a senha do instalador para sair do modo de programação ou execute a próxima programação desejada.

# **5.30. Teste de sensores**

Esta função é utilizada para facilitar o teste dos sensores durante a instalação. Quando ativada, a sirene emite um bipe sempre que um sensor é aberto. Por exemplo, no caso de um sensor magnético instalado em uma porta, será emitido um bipe ao abri-la. Para finalizar esta função, digite outra sequência de programação ou saia do modo de programação digitando a senha do instalador ou senha master (ver tópico [5.1. Nova etiqueta QR Code](#page-46-0)).

Para programar esta função, digite:

# Fnter  $+ 5$  2  $+$  Fnter

- 1. Se a central não estiver em modo de programação, proceda conforme descrito em [5.2. Entrar no modo de programação](#page-47-0), utilizando a senha do instalador ou a senha master (ver tópico [5.1. Nova etiqueta QR Code](#page-46-0));
- 2. Digite a sequência mencionada;
- 3. Se a programação foi aceita serão emitidos 3 bipes de confirmação, caso contrário, será emitido um bipe longo de erro, neste caso volte ao item 1;
- 4. Faça os testes nos sensores;
- 5. Digite a senha do instalador ou a senha master (ver tópico [5.1. Nova etiqueta QR Code](#page-46-0)) para sair do modo de programação ou execute a próxima programação desejada.

# **5.31. Teste da força do sinal de RF dos sensores (a partir da versão 1.90 da AMT 4010 Smart/ AMT 4010 Smart Net e 2.0.2 do XAR 4000 Smart)**

Com esta função é possível medir a força do sinal de RF dos sensores cadastrados por receptor XAR 4000 Smart. Para isso, entre em programação e digite o comando a seguir:

- » Enter + 58 + X + ZZ + Enter.
	- » X é o XAR 4000 Smart e varia de 1 a 4.
	- » ZZ são os sensores sem fio e variam de 17 a 64.

Após a confirmação do comando, será exibida uma barra de quadrados de 1 a 10, onde um quadrado preenchido representa 10%, 10 quadrados preenchidos representam 100% e todos os quadrados vazios representam 0%.

**Obs.:** para o perfeito funcionamento, é obrigatório que a força do sinal de RF esteja em pelo menos 50%.

# **5.32. Teste de bateria de sensores sem fio**

Esta função é utilizada para testar o estado da bateria dos sensores sem fio. Ao habilitar esta função, toda vez que um sensor sem fio for acionado, a sirene emitirá um sinal sonoro indicando o estado da bateria, conforme descrito a seguir:

- » **Se for emitido apenas um bipe curto:** bateria OK.
- » **Se forem emitidos três bipes curtos:** bateria fraca.

Esta função é ativada quando o comando é digitado. Para finalizar esta função, digite outra sequência de programação ou saia do modo de programação digitando a senha do instalador ou a senha master (ver tópico [5.1. Nova etiqueta QR Code](#page-46-0)).

$$
Enter + 79 + Enter
$$

- 1. Se a central não estiver em modo de programação, proceda conforme descrito em [5.2. Entrar no modo de programação](#page-47-0), utilizando a senha do instalador ou a senha master (ver tópico [5.1. Nova etiqueta QR Code](#page-46-0));
- 2. Digite a sequência mencionada;
- 3. Se a programação foi aceita serão emitidos 3 bipes de confirmação, caso contrário, será emitido um bipe longo de erro, neste caso volte ao item 1;
- 4. Faça o teste nos sensores sem fio, acionando um de cada vez;
- 5. Digite a senha do instalador para sair do modo de programação ou execute a próxima programação desejada.

# **Teste de dispositivos do barramento**

Esta função é utilizada para verificar se o dispositivo conectado ao barramento da central foi reconhecido pela mesma e está operando. Ex.: se for instalado na central de alarme, 1 teclado (XAT) no endereço 1 e 1 receptor (XAR) no endereço 1. Ao digitar o comando a seguir serão exibidos 10 quadradinhos e os quadrados 1 e 5 deverão estar marcados indicando que a central os reconheceu, caso não estejam marcados deverá ser revisto a instalação dos mesmos, pois neste caso a central não os reconheceu em seu barramento.

» **?:** grupo de funções 0 e 1.

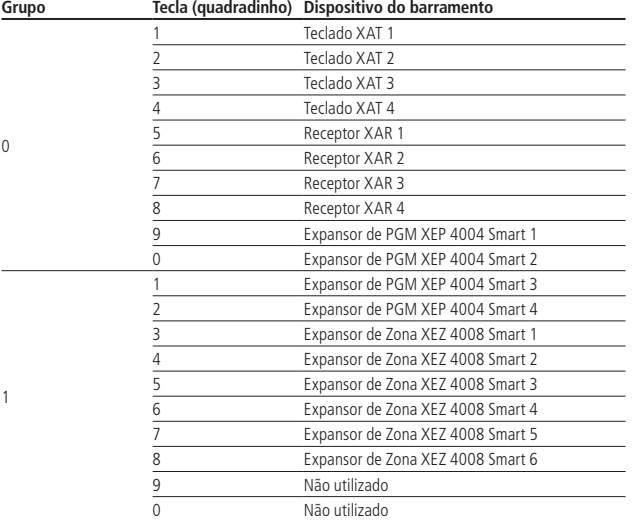

1. Se a central não estiver em modo de programação, proceda conforme descrito em [5.2. Entrar no modo de programação](#page-47-0), utilizando a senha do instalador;

- 2. Digite a sequência mencionada;
- 3. Após esta sequência, a central entra no modo de edição, onde cada tecla representa um determinado dispositivo, conforme tabela acima;

**Obs.:** para mais informações, consulte o item [5.3. Modo de edição com visualização](#page-47-1).

- 4. Pressione a tecla Enter para confirmar ou Apagar para cancelar a alteração;
- 5. Digite a senha do instalador para sair do modo de programação ou execute a próxima programação desejada.

# **5.33. Sinalização de bateria baixa SF (bipes)**

Se um sensor SF estiver com bateria baixa, a central irá emitir bipes no teclado até que a bateria seja trocada (problema resolvido) ou apertar o botão apagar (problema resolvido momentaneamente). Neste último caso, após qualquer desativação da central, a central voltará a emitir bipes.

$$
Enter + 5 1 + 5 + Enter
$$

- 1. Se a central não estiver em modo de programação, proceda conforme descrito em [5.2. Entrar no modo de programação](#page-47-0), utilizando a senha do instalador;
- 2. Digite a sequência mencionada;
- 3. Após esta sequência, a central entrará no modo de edição, onde cada tecla representa uma determinada função, conforme a tabela a seguir:

Tecla 7 Sinalização de bateria baixa SF (bipes)

- 4. Utilize a tecla 7 para inverter o estado da função de forma que, apenas o número referente à função que deverá permanecer habilitada fique acesa, ou no caso do teclado XAT 2000 LCD/XAT 4000 LCD, verifique a indicação exibida no display. **Obs.:** para mais informações, consulte o item [5.3. Modo de edição com visualização](#page-47-1).
- 5. Pressione a tecla Enter para confirmar ou Apagar para cancelar a alteração;
- 6. Digite a senha do instalador para sair do modo de programação ou execute a próxima programação desejada.

# **5.34. Limpeza da indicação de bateria fraca e problemas no barramento**

Normalmente, a central limpará a indicação de bateria fraca ou de problemas no barramento assim que o problema deixar de existir, seguindo a lógica descrita a seguir.

- » **Bateria fraca:** se foi identificado o problema de bateria fraca em uma zona, a indicação será limpa quando a bateria do sensor for substituída por uma nova e a central receber uma transmissão do sensor que gerou o problema.
- » **Problemas no barramento:** se qualquer dispositivo adicional for removido do barramento ou deixou de funcionar corretamente, a indicação só será limpa quando o dispositivo adicional voltar a funcionar corretamente.

Porém, se um sensor sem fio, teclado ou receptor adicional for removido permanentemente, a indicação de problemas não será limpa, pois o problema não foi solucionado. Esta função foi desenvolvida para estes casos, para que quando for executada, limpe todas as indicações de bateria fraca e problemas no barramento.

$$
Enter + Anular + Enter
$$

- 1. Se a central não estiver em modo de programação, proceda conforme descrito em [5.2. Entrar no modo de programação](#page-47-0), utilizando a senha do instalador;
- 2. Digite a sequência mencionada;
- 3. Se a programação foi aceita serão emitidos 3 bipes de confirmação, caso contrário, será emitido um bipe longo de erro, neste caso volte ao item 1;
- 4. Faça o teste nos sensores sem fio, acionando um de cada vez;
- <span id="page-121-0"></span>5. Digite a senha do instalador para sair do modo de programação ou execute a próxima programação desejada.

# **5.35. Ativação/desativação de funções**

A AMT 4010 Smart/AMT 4010 Smart Net possui diversas funções que podem ser ativadas ou desativadas de acordo com a necessidade de cada instalação. Estas funções estão divididas em 3 grupos:

- » Configurações gerais.
- » Sensores.
- » Falhas que geram disparos.

#### **Configurações gerais**

Os parâmetros configurados neste grupo são descritos a seguir:

- » **Particionamento:** com este recurso, a central de alarme pode ser dividida como se fossem quatro sistemas independentes. Para mais informações, consulte o item Particionamento.
- » **Ativação por uma tecla:** se esta função estiver ativada, é possível ativar o sistema pressionando a tecla Ativar por 3 segundos.
- » **Bipe da sirene na ativação/desativação:** ativa/desativa o bipe emitido pela sirene na ativação/desativação da central de alarme. Na ativação, a sirene emitirá um bipe e na desativação, a sirene emitirá 2 bipes. Se algum problema for detectado e a função Indicação de problemas pela sirene estiver habilitada, a sirene emitirá 4 bipes curtos na ativação e 2 bipes curtos na desativação.
- » **Ativação com zonas abertas:** na programação de fábrica só é possível ativar o sistema se todas as zonas ativas estiverem fechadas. Utilize esta função para poder ativar o sistema mesmo que alguma zona esteja aberta. Nesse caso, todas as zonas devem estar fechadas antes que a temporização de saída termine para que não ocorra um disparo.
- » **Senha com 6 dígitos:** aumenta o número de dígitos da senha de 4 para 6 dígitos. As senhas programadas antes da função ser habilitada continuam as mesmas e deve ser digitado 00 no final para completar os 6 dígitos da senha. Enquanto esta função estiver habilitada, o sistema só irá aceitar a programação de senhas com 6 dígitos.
- » **Autoativação/Autodesativação da Partição A:** função utilizada em conjunto com a Autoativação por horário, Autoativação por inatividade, combinação das duas anteriores (Autoativação por horário e por inatividade) ou ainda Autoativação e autodesativação programada. Quando habilitada, no momento em que a autoativação ou a autodesativação ocorrer, apenas a Partição A será autoativada ou autodesativada se o sistema estiver particionado.

**Obs.:** a autodesativação só funciona para a Autodesativação programada. Ver tópico Autoativação e autodesativação programadas.

» **Autoativação/Autodesativação da Partição B:** função utilizada em conjunto com a Autoativação por horário, Autoativação por inatividade, combinação das duas anteriores (Autoativação por horário e por inatividade) ou ainda Autoativação e autodesativação programada. Quando habilitada, no momento em que a Autoativação ou a Autodesativação ocorrer, apenas a Partição B será autoativada ou autodesativada se o sistema estiver particionado.

**Obs.:** a autodesativação só funciona para a Autodesativação programada. Ver tópico Autoativação e autodesativação programadas.

» **Autoativação/Autodesativação da Partição C:** função utilizada em conjunto com a Autoativação por horário, Autoativação por inatividade, combinação das duas anteriores (Autoativação por horário e por inatividade) ou ainda Autoativação e autodesativação programada. Quando habilitada, no momento em que a autoativação ou a autodesativação ocorrer, apenas a Partição C será autoativada ou autodesativada se o sistema estiver particionado.

**Obs.:** a autodesativação só funciona para a Autodesativação programada. Ver tópico Autoativação e autodesativação programadas.

» **Autoativação/Autodesativação da Partição D:** função utilizada em conjunto com a Autoativação por horário, Autoativação por inatividade, combinação das duas anteriores (Autoativação por horário e por inatividade) ou ainda Autoativação e autodesativação programada. Quando habilitada, no momento em que a autoativação ou a autodesativação ocorrer, apenas a Partição D será autoativada ou autodesativada se o sistema estiver particionado.

**Obs.:** a autodesativação só funciona para a Autodesativação programada. Ver tópico Autoativação e autodesativação programadas.

- » **Controle remoto limpa disparo:** permite que a memorização dos disparos ocorridos seja limpa mesmo quando o sistema for ativado por controle remoto. O último disparo ocorrido permanece armazenado internamente para consulta futura (consulte o item [4.6. Exibição do buffer de disparos](#page-39-0)).
- » **Pânico silencioso pela tecla 0:** quando ativada, se a tecla 0 for pressionada por 3 segundos, a sirene permanece desligada e será reportado o evento de Pânico silencioso à empresa de monitoramento, a central utilizando a linha telefônica discará para os números de telefone pessoais cadastrados para os endereços 4 a 8 da central de alarme e um som de sirene será ouvido no telefone. Além disso, se tiver configurado, a central enviará um SMS para os números programados para as memórias 1 a 5 dos telefones de celulares para receberem SMS.
- » **Pânico audível pela tecla 2:** quando ativada, se a tecla 2 for pressionada por 3 segundos, a sirene será acionada e o evento de Pânico audível será reportado à empresa de monitoramento.
- » **Emergência médica pela tecla 5:** se a tecla 5 for pressionada por 3 segundos, o evento de Emergência médica será reportado à empresa de monitoramento e a sirene irá emitir bipes intermitentes com duração de 1 segundo e 2 segundos de intervalo entre bipes.
- » **Pânico de incêndio pela tecla 8:** sempre que a tecla 8 for pressionada por 3 segundos, o evento de incêndio será enviado para a empresa de monitoramento e a sirene irá tocar de forma intermitente.
- » **Pedido de manutenção pela tecla Enter:** habilite esta função para que o usuário possa solicitar a manutenção do equipamento pressionando a tecla Enter por 3 segundos. Eliminando a necessidade de ligar para a empresa de monitoramento.
- » **Backlight sempre ligado:** configuração exclusiva para os teclados XAT 2000 LCD/XAT 4000 LCD e XAT 3000 LED, se ativado o backlight do display LCD e das teclas do XAT 3000 LED ficarão sempre aceso.
- » **Indicação de problemas pela sirene:** se as funções Indicação de problemas pela sirene na ativação/desativação e Bipe da sirene na ativação/desativação estiverem habilitadas e se algum problema for detectado, serão emitidos 4 bipes curtos na ativação e 2 bipes curtos na desativação.
- » **Bloqueio de reset:** com esta função ativada todas as formas de reset ficam bloqueadas.
- » **Bloqueio de controle remoto:** todos os controles remotos serão bloqueados e a ativação/desativação do sistema só poderá ser feita através de senha.
- » **Bloqueio do teclado em caso de senha incorreta:** se uma senha incorreta for digitada 4 vezes, o teclado será bloqueado por 10 minutos e será enviado o evento de senha incorreta para a empresa de monitoramento. Se a função estiver desabilitada, o evento será enviado, mas o teclado continuará funcionando normalmente.
- » **Bloqueio do acesso via telefone:** bloqueia a ativação/desativação via telefone. O acesso via modem (download) continuará funcionando normalmente caso esteja habilitado.
- » **Bloqueio do reenvio de problemas na ativação:** sempre que o sistema for ativado os problemas (bateria fraca, corte de sirene, etc.) detectados e não solucionados são reenviados à empresa de monitoramento. Com esta função habilitada, um evento de problema será enviado apenas uma vez, no momento em que ocorrer.
- » **Bloqueio da detecção de bateria fraca:** com esta função, a central não identificará quando um sensor sem fio estiver com bateria fraca. Esta função é necessária ao utilizar sensores de outros fabricantes ou sensores Intelbras da série 1000 que não possuem a função de detecção de bateria fraca.
- » **Bloqueio da exibição do relógio:** nos teclados XAT 2000 LCD/XAT 4000 LCD o relógio sempre está visível e deixa de ser exibido somente quando ocorrer um disparo ou for exibida uma mensagem informativa. Se esta função estiver habilitada o relógio não será exibido enquanto ela não for desbloqueada.
- » **Ocultar mensagem editável no teclado:** não mostra a mensagem personalizável no teclado. Esta mensagem personalizável, pode ser por exemplo, o nome da empresa, etc. (ver o tópico [5.36. Edição das mensagens do teclado](#page-125-0) [XAT 2000 LCD/XAT 4000 LCD](#page-125-0)).
- » **Cancelamento automático por abertura de zona:** no funcionamento normal, a função cancelamento automático de zonas funciona levando em conta o número de disparos da sirene. Com esta função habilitada o cancelamento passa a ser pelo número de vezes que a zona for aberta.

» **Bloqueia proteção da bateria:** com esta função, caso a tensão da bateria esteja abaixo de 10 V, as saídas de sirene e auxiliar não serão desativadas. Dessa forma, numa eventual falta de energia na rede elétrica, a bateria será utilizada até, possivelmente, o seu completo esgotamento.

As funções descritas anteriormente são ativadas/desativadas utilizando um modo de edição especial (consulte o item [5.3.](#page-47-1) [Modo de edição com visualização](#page-47-1)) onde cada tecla representa uma função conforme descrito a seguir.

Enter + 5 1 + ? + Enter Grupo de funções: 0, 1, 2 ou 3

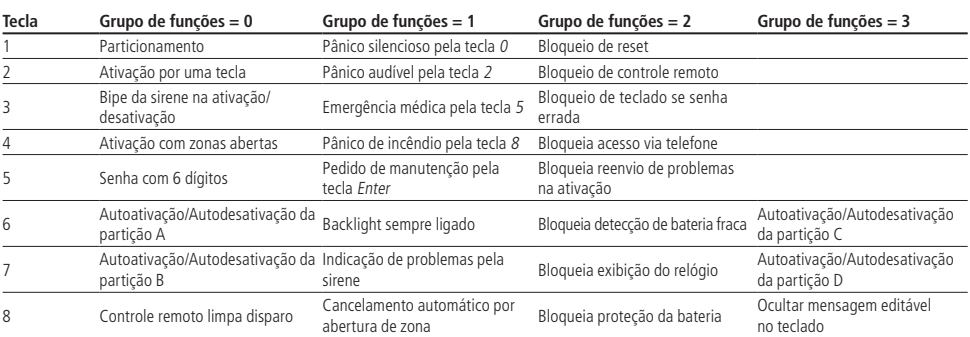

1. Se a central não estiver em modo de programação, proceda conforme descrito em [5.2. Entrar no modo de programação](#page-47-0), utilizando a senha do instalador;

2. Digite a sequência mencionada;

3. Após esta sequência, a central entra no modo de edição, onde cada tecla representa uma determinada função;

- 4. Utilize as teclas de 1 a 8 para inverter o estado da função de forma que, apenas os números que aparecem no visor do XAT 3000 LED referentes às funções que deverão permanecer habilitadas fiquem acesos, ou no caso do teclado XAT 2000 LCD/ XAT 4000 LCD verifique a indicação exibida no display;
- 5. Pressione a tecla Enter para confirmar ou Apagar para cancelar a alteração;
- 6. Digite a senha do instalador para sair do modo de programação ou execute a próxima programação desejada.

**Obs.:** para mais informações, consulte o item [5.3. Modo de edição com visualização](#page-47-1).

#### **Sensores**

O sistema é equipado com alguns sensores para detectar possíveis problemas. Estes sensores saem de fábrica desativados e podem ser ativados de acordo com a necessidade de cada instalação.

- » **Sensores de corte e curto-circuito do fio da sirene:** estes sensores monitoram a integridade do fio da sirene. Caso os sensores estejam ativados e o fio for cortado ou colocado em curto-circuito será reportado o evento de problema na sirene à empresa de monitoramento. Para detecção de corte do fio da sirene, é necessária a ligação de um resistor de 2 K2 Ω em paralelo com a sirene. Esse resistor deve ser ligado junto da sirene, nunca no borne do painel.
- » **Sensor de corte de linha telefônica:** quando ativado, este sensor mede a tensão na linha telefônica por aproximadamente 1 minuto e caso a tensão da linha esteja acima do limite, considera que a linha esteja inoperante. O evento de corte de linha telefônica é gerado e, se programado, dispara a sirene, mesmo que o sistema esteja desativado (ver item Problema gera disparo).

$$
Enter + 5 1 + 3 + Enter
$$

- 1. Se a central não estiver em modo de programação, proceda conforme descrito em [5.2. Entrar no modo de programação](#page-47-0), utilizando a senha do instalador;
- 2. Digite a sequência mencionada;
- 3. Após esta sequência, a central entra no modo de edição, onde cada tecla representa uma determinada função, conforme a tabela a seguir:

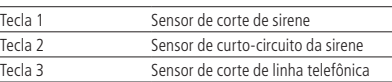

4. Utilize as teclas de 1 a 3 para inverter o estado do sensor de forma que, apenas os números referentes aos sensores que deverão permanecer habilitados fiquem acesos, ou no caso do teclado XAT 2000 LCD/XAT 4000 LCD verifique a indicação exibida no display;

**Obs.:** para mais informações, consulte o item [5.3. Modo de edição com visualização](#page-47-1).

- 5. Pressione a tecla *Enter* para confirmar ou Apagar para cancelar a alteração;
- 6. Digite a senha do instalador para sair do modo de programação ou execute a próxima programação desejada.

# **5.36. Problema gera disparo**

Quando o sistema está ativado, haverá disparo se pelo menos um dos seguintes problemas for detectado: sobrecarga na saída auxiliar, problema em dispositivo do barramento, problemas na sirene, corte de linha telefônica, tamper ou curto-circuito na fiação dos sensores. Com o sistema desativado, apenas o evento correspondente é gerado, porém a sirene permanece desligada.

Pode-se selecionar quais problemas irão gerar disparo da sirene mesmo com o sistema desativado ou bloquear o disparo por problemas quando o sistema estiver ativado.

$$
Enter + 5 1 + 5 + Enter
$$

- 1. Se a central não estiver em modo de programação, proceda conforme descrito em [5.2. Entrar no modo de programação](#page-47-0), utilizando a senha do instalador;
- 2. Digite a sequência mencionada;
- 3. Após esta sequência, a central entra no modo de edição, onde cada tecla representa um determinado problema, conforme a tabela a seguir:

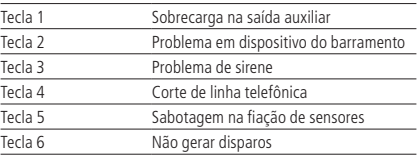

- 4. Utilize as teclas de 1 a 6 para inverter o estado do problema de forma que, apenas os números referentes aos problemas que deverão gerar disparos fiquem acesos, ou no caso do teclado XAT 2000 LCD/XAT 4000 LCD verifique a indicação exibida no display;
- 5. Pressione a tecla Enter para confirmar ou Apagar para cancelar a alteração;
- 6. Digite a senha do instalador para sair do modo de programação ou execute a próxima programação desejada.
- **Obs.:** » Se a função Não gerar disparos estiver habilitada, mesmo que o sistema esteja ativado, nenhum disparo por problema será gerado.
	- » Para mais informações, consulte o item [5.3. Modo de edição com visualização](#page-47-1).

# **5.37. Tempo para envio da falha de AC**

Assim que uma falha na rede elétrica for detectada, a central de alarme aguarda o tempo programado para gerar o evento correspondente. Se durante esse tempo a rede elétrica for restabelecida, nenhum evento será gerado. Este tempo sai de fábrica programado para 1 minuto e pode ser alterado para até 99 minutos.

Enter + 48 + ? ? + Enter Tempo com 2 dígitos de 01 a 99 minutos

- 1. Entre no modo de programação utilizando a senha do instalador;
- 2. Digite a sequência acima:
- 3. Digite a senha do instalador para sair do modo de programação.

# <span id="page-125-0"></span>**5.38. Edição das mensagens do teclado XAT 2000 LCD/XAT 4000 LCD**

**Obs.:** a partir da versão 3.30 da AMT 4010 SMART e AMT 4010 SMART NET não será possível editar as mensagens da central. A edição somente será possível pelo AMT Remoto ou AMT Remoto App

É possível personalizar o nome das zonas, dos usuários e dos dispositivos do barramento. Quando ocorre algum evento, a primeira linha do display exibe mensagens predefinidas indicando o evento e a segunda linha exibe o nome programado (até 14 dígitos). As mensagens predefinidas são as seguintes:

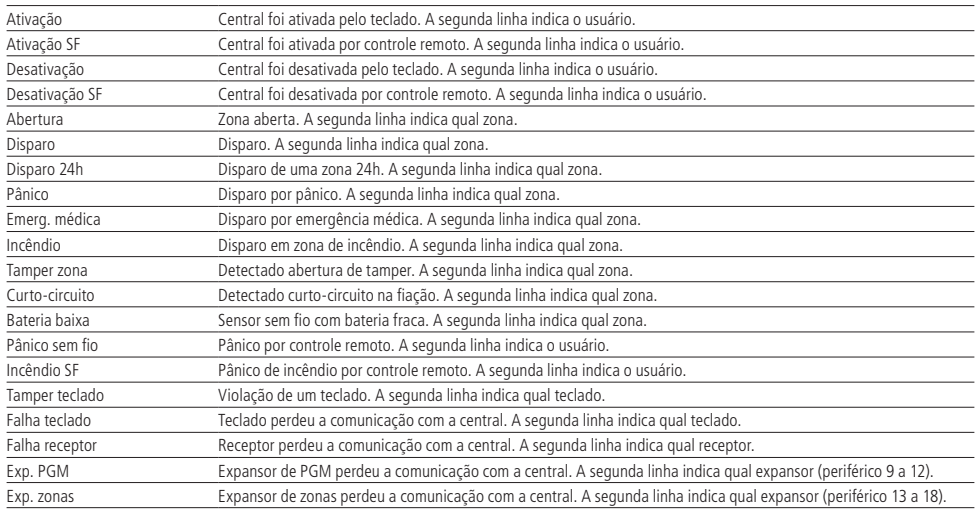

Para editar/visualizar as mensagens programadas utilize a sequência a seguir:

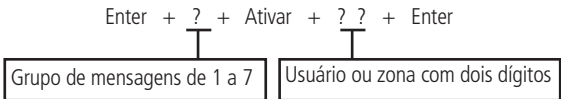

Grupo de mensagens:

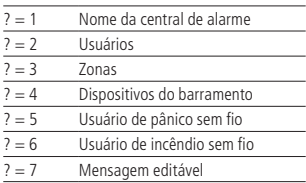

Usuário, zona ou dispositivo do barramento:

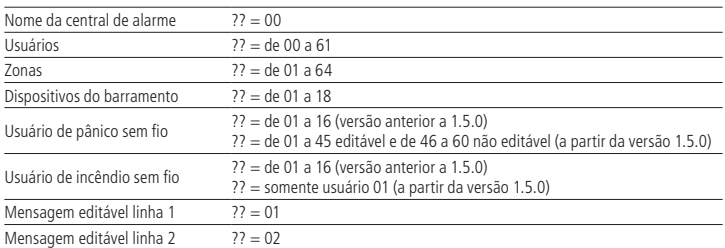

- 1. Se a central não estiver em modo de programação, proceda conforme descrito em [5.2. Entrar no modo de programação](#page-47-0), utilizando a senha do instalador ou a senha master (ver tópico [5.1. Nova etiqueta QR Code](#page-46-0));
- 2. Digite a sequência mencionada;
- 126 3. Se a sequência for aceita, serão emitidos 3 bipes de confirmação, caso contrário, será emitido um bipe longo de erro, neste caso volte ao item 1;
- 4. Na primeira linha do display será exibida a sequência digitada e na segunda a mensagem programada anteriormente;
- 5. Para editar a mensagem, coloque o cursor na posição desejada utilizando as setas do teclado e pressione sucessivamente a tecla pretendida até aparecer a letra ou o número no display;

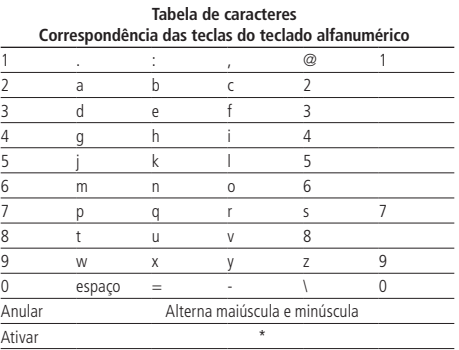

**Obs.:** para inserir os caracteres " ", "+", "/".

- » Pressione 2 vezes a tecla 0 e em seguida pressione ATIVAR, terá o caractere " \_ ".
- » Pressione 3 vezes a tecla 0 e em seguida pressione ATIVAR, terá o caractere " + ".
- » Pressione 4 vezes a tecla 0 e em seguida pressione ATIVAR, terá o caractere " / ".
- 6. Para apagar um dígito pressione a tecla Apagar e para cancelar a operação mantenha a tecla Apagar pressionada por 3 segundos;
- 7. Se a edição não foi cancelada pressione a tecla Enter para gravar as alterações;
- 8. Digite a senha do instalador ou a senha master (ver tópico [5.1. Nova etiqueta QR Code](#page-46-0)) para sair do modo de programação ou execute a próxima programação desejada.

# **5.39. Reset das mensagens do teclado XAT 2000 LCD/XAT 4000 LCD**

**Obs.:** a partir da versão 3.30 da AMT 4010 SMART e AMT 4010 SMART NET não será possível resetar as mensagens da central. Para retornar as mensagens para o padrão de fábrica, execute o procedimento a seguir:

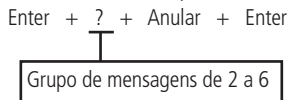

Grupo de mensagens:

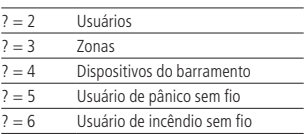

- 1. Se a central não estiver em modo de programação, proceda conforme descrito em [5.2. Entrar no modo de programação](#page-47-0), utilizando a senha do instalador;
- 2. Digite a sequência mencionada:
- 3. Se a programação for aceita serão emitidos 3 bipes de confirmação, caso contrário, será emitido um bipe longo de erro, neste caso volte ao item 1;
- 4. Digite a senha do instalador para sair do modo de programação ou execute a próxima programação desejada.

**Obs.:** se o Bloqueio de Reset estiver ativado, não será possível executar esta função (consulte o item [5.33. Ativação/](#page-121-0) [desativação de funções](#page-121-0)).

# **5.40. Reset do sistema**

Há dois tipos de reset: um temporário por hardware, e outro permanente por software (pelo modo de programação).

O reset temporário reinicia a senha do instalador para 9090 por 30 segundos, e a senha master para 1234, sem apagar nenhuma programação efetuada.

O reset pelo modo de programação, além de retornar as senhas do instalador e master (ver tópico [5.1. Nova etiqueta QR Code](#page-46-0)) para o padrão de fábrica, também apaga todas as senhas secundárias, senhas temporárias, o tempo das senhas temporárias e todas as programações efetuadas. Se o Bloqueio de reset estiver ativado, não será possível executar o reset do sistema (consulte o item [5.33. Ativação/desativação de funções](#page-121-0)).

# **Reset temporário da senha master e do instalador**

Caso tenha esquecido a senha master ou a senha do instalador, não será possível entrar no modo de programação e ter acesso às configurações da central. Caso isso ocorra, há um reset temporário para estas senhas. Para realizar esse reset:

- 1. Desligue a central da rede AC e da bateria;
- 2. Coloque os bornes onde se liga a sirene em curto-circuito;
- 3. Ligue a central na rede AC;
- 4. Por 30 segundos a senha master voltará a ser 1234 e a senha do instalador voltará a ser 9090.

Durante esse período, é possível entrar no modo de programação e alterar novamente a senha master e/ou a senha do instalador. Se nada for feito durante esse período, a senha voltará a ser a mesma previamente programada.

# **Reset pelo modo de programação**

O reset pelo modo de programação apaga toda a programação efetuada na sua central de alarme (inclusive as senhas e os telefones) e cancela a reportagem dos eventos pendentes.

Para executar o reset pelo modo de programação:

# Enter  $+ 0 0 0 0 +$  Enter

- 1. Se a central não estiver em modo de programação, proceda conforme descrito em [5.2. Entrar no modo de programação](#page-47-0), utilizando a senha do instalador;
- 2. Digite a sequência mencionada;
- 3. Se a programação foi aceita o sistema será reiniciado, caso contrário, será emitido um bipe longo de erro, neste caso volte ao item 1.

**Obs.:** este comando apaga todas as configurações da central, exceto os dispositivos sem fio e as mensagens editáveis do teclado LCD.

# 6.Referência rápida de programação

Esta tabela de referência considera que a central esteja em modo de programação e pressupõe a leitura do manual e conhecimento do resultado de cada função.

Para visualizar a versão da central no display do teclado LCD, estando fora do modo de programação, mantenha a tecla 1 pressionada por 3 segundos.

# **6.1. Comando para entrar no modo de programação**

A senha padrão de fábrica do instalador é 9090 e a senha master é 1234 (ver tópico [5.1. Nova etiqueta QR Code\)](#page-46-0).

Digite: Enter  $+$  senha do instalador.

 $Fx·Fnter + 9090$ 

# **6.2. Comandos para sair do modo de programação**

Digite: a senha master (ver tópico [5.1. Nova etiqueta QR Code](#page-46-0)) ou senha do instalador. Ex.: 9090.

# **6.3. Comandos para ativar/desativar a central de alarme**

» **Senha master, secundária ou temporária:** ativa ou desativa a central.

Todos os comandos da referência rápida se referem ao teclado XAT 2000 LCD/XAT 4000 LCD e XAT 3000 LED. Os comandos de edição não devem ser executados com o teclado XAT 3000 LED, já que não é possível visualizar o que está sendo editado.

# **6.4. Comando para programação das senhas**

Para alterar a senha master, programar senhas secundárias, senhas temporárias e também o tempo de cada usuário das senhas temporárias, entre no modo de programação utilizando a senha master (*Enter + 1234*) (ver tópico [5.1. Nova](#page-46-0) [etiqueta QR Code](#page-46-0)).

- » Enter + 2 0 + ?? + (senha com 4 ou 6 dígitos) + Enter.
	- » **??:** número da senha 00 para senha master, 01 a 60 para senhas secundárias ou 61 para senha de coação.
- » Enter + 2 7 + ? ? + (senha com 4 ou 6 dígitos) + Enter.
- » **??:** número da senha 01 a 60 para senhas temporárias.
- » Enter + 4 3 + ? ? + ? ? ? ? + Enter.
	- » **??:** número da senha 01 a 60 para senhas temporárias.
	- » **????:** tempo com 4 dígitos (0001 a 1000 horas).

#### Este tempo sai de fábrica em branco.

Para alterar a senha do instalador ou a senha do computador, cadastar ou alterar as senhas das PGMs da central e dos expansores de PGM, entre no modo de programação utilizando a senha do instalador (*Enter + 9090*).

- » Enter + 20 + ?? + (senha com 4 ou 6 dígitos) + Enter.
	- » **??:** número da senha.
	- » **62:** para senha do instalador.
	- » **63:** para senha do computador.
	- » **64 a 66:** senhas das PGMs da central.
	- » **67 a 82:** senhas das PGMs dos expansores de PGM.

**Obs.:** a senha do computador deve ser programada com 6 dígitos.

# **6.5. Comando para apagar as senhas**

- $\sqrt{p}$  Enter + 20 + ?? + Enter.
	- » **??:** número da senha, de 01 a 61.
- » Enter  $+27 + 22 + 5$ nter.
	- » **??:** número da senha, de 01 a 60 (senhas temporárias).

**Obs.:** para o comando acima utilize a senha master (ver tópico [5.1. Nova etiqueta QR Code](#page-46-0)) para entrar no modo de programação. Ao realizar o comando para apagar senhas temporárias automaticamente apaga o tempo destas senhas.

- » Enter  $+20+?? +$  Enter.
	- » **??:** número da senha, de 62 a 82.
- **Obs.:** » Para o comando acima utilize a senha do instalador para entrar no modo de programação.
	- » Não é possível apagar as senhas master, do instalador e do computador, somente alterá-las.

# **6.6. Permissões de senha**

» Enter  $+ 2 + P + G +$  Enter  $+$  selecione as senhas do grupo  $+$  Enter. Onde:

- » **P:** permissão:
	- » **1:** partição A.
	- » **2:** partição B.
	- » **3:** partição C.
	- » **4:** partição D.
	- » **5:** somente ativa.
	- » **6:** bypass.
- » **Grupo de senhas:**
	- » **0:** senhas 1 a 8.
	- » **1:** senhas 9 a 16.
	- » **2:** senhas 17 a 24.
	- » **3:** senhas 25 a 32.
	- » **4:** senhas 33 a 40.
- » **5:** senhas 41 a 48.
- » **6:** senhas 49 a 56.
- » **7:** senhas 57 a 60.

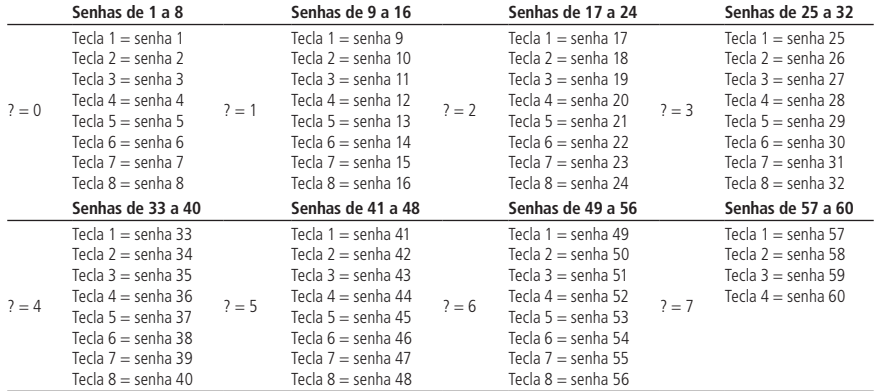

# **6.7. Comando para entrar e sair do modo de programação**

Para entrar no modo de programação digite a senha do instalador padrão de fábrica 9090.

» Enter + senha do instalador (teclado XAT 2000 LCD/XAT 4000 LCD ou XAT 3000 LED).

Para sair do modo de programação digite a senha master (ver tópico [5.1. Nova etiqueta QR Code](#page-46-0)) ou do instalador.

# **6.8. Comando para configurar zonas**

- » Enter  $+30 + ? +$  Enter  $+$  selecione zona  $+$  Enter.
	- » **?:** grupo de zonas de 0 a 7.

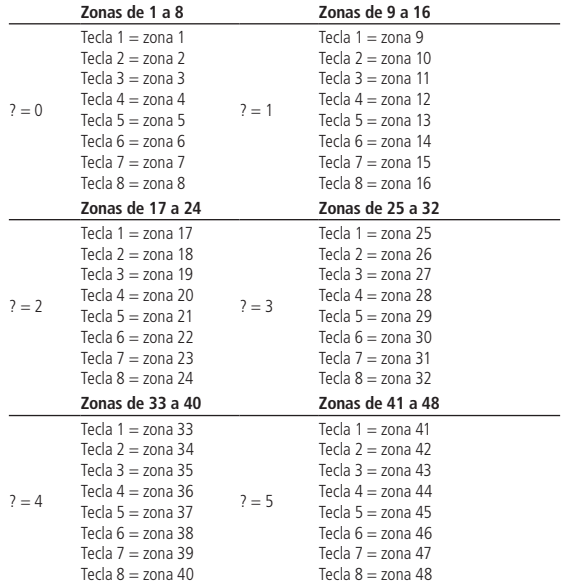

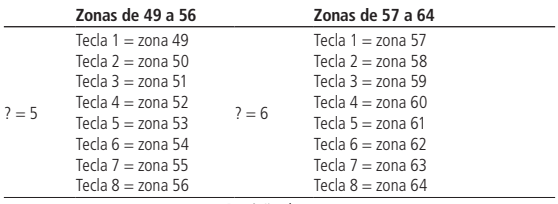

Partição da zona

Para habilitar o particionamento, digite:

» Enter  $+ 51 + 0 +$  Enter.

Após digitar o comando acima, selecione a Tecla 1 e pressione a tecla Enter.

Para selecionar as zonas que irão pertencer a uma determinada partição utilize o seguinte comando:

» Enter  $+ 0 + ? + ?$ ? + Enter + selecione zona + Enter.

- » **?:** partição 1 a 4.
	- » **1:** partição A.
	- » **2:** partição B.
	- » **3:** partição C.
	- » 4: partição D.
- » **??:** grupo de zonas de 0 a 7.

#### **6.9. Funções das zonas**

- » Enter  $+ 3 + ? + ?$ ? + Enter + selecione zona + Enter.
	- » **?:** função de 1 a 6.
		- » **1:** temporizada.
		- » **2:** seguidora.
		- » **3:** 24h.
		- » **4:** pânico.
		- » **5:** emergência médica.
		- » **6:** incêndio.
	- » **??:** grupo de zonas de 0 a 7.

#### **6.10. Modo de operação da zona**

- » Enter  $+ 0 + M + T +$  Enter  $+$  selecione zona  $+$  Enter. Onde:
	- » **M:** modo de operação de 5 a 8.
	- » **5:** inteligente.
	- » **6:** rápido.
	- » **7:** silencioso.
	- » **8:** contato normalmente aberto.
	- » **T:** grupo de zonas de 0 a 7.

#### **6.11. Tempo da zona inteligente**

- » Enter + 49 + ??? + Enter.
	- » **???:** tempo da zona inteligente com 3 dígitos de 003 a 030 segundos.

# **6.12. Cancelamento automático de zona**

- » Enter  $+53 + ? +$  Enter.
	- » **?:** número de disparos para cancelar de 0 a 9.
- **Obs.:** a zona será cancelada após o número de disparos programados na central.

## **6.13. Cancelamento automático por abertura de zona**

» Enter  $+ 51 + 1 +$  Enter.

Após digitar a sequência, selecione a tecla 8 e pressione a tecla Enter.

**Obs.:** com esta função habilitada a zona será cancelada após abrir o número de vezes programado no comando Enter + 53 + ? + Enter, onde (?) varia de 0 a 9.

## **6.14. Configurações de tempo**

Para realizar as configurações a seguir entre no modo de programação utilizando a senha do instalador.

#### **6.15. Programação do tempo de entrada**

- » Enter  $+42 + ? + ?$ ? + Enter.
	- » **?:** partição.
		- » 0: temporização da partição A.
		- » **1:** temporização da partição B.
		- » **2:** temporização da partição C.
		- » **3:** temporização da partição D.
	- » **???:** tempo de entrada de 000 a 255 segundos. Se ??? = 000, temporização de entrada desabilitada.

## **6.16. Programação do tempo de saída**

- $\sqrt{p}$  Enter + 44 + ??? + Enter.
	- » **???:** tempo de saída de 000 a 255 segundos. Se ??? = 000 temporização de saída desabilitada.

## **6.17. Desabilita bipe de tempo de entrada/saída**

» Enter  $+ 51 + 4 +$  Enter  $+$  selecione o número  $8 +$  Enter.

# **6.18. Programação do relógio**

- » Enter  $+400 + HH + MM + SS + Enter.$ 
	- » **HH:** horas com dois dígitos em formato 24h.
	- » **MM:** minutos com dois dígitos.
	- » **SS:** segundos com dois dígitos.

# **6.19. Ajuste fino dos segundos do relógio da central**

» Enter  $+405 + SSS +$  Enter.

#### **6.20. Programação do calendário**

- $\text{#}$  Enter + 401 + DD + MM + AA + Enter.
	- » **DD:** dia com dois dígitos.
	- » **MM:** mês com dois dígitos.
	- » **AA:** ano com dois dígitos.

# **6.21. Habilitar o bipe da sirene na ativação/desativação pelo controle remoto**

» Enter + 51 + 6 + Enter + marcar a opção 3 + Enter.

#### **6.22. Habilitar o bipe da sirene na ativação/desativação pelo teclado**

» Enter + 51 + 6 + Enter + marcar a opção  $4$  + Enter.

# **6.23. Habilitar o bipe da sirene na ativação/desativação**

» Enter + 5 1 + 0 + Enter + selecione a opção 3 + Enter.

## **6.24. Programação do tempo de sirene**

- » Enter  $+41 + ?? +$  Enter.
	- » **??:** tempo de sirene de 01 a 99 minutos
	- $\frac{1}{2}$  Se ?? = 00, tempo de sirene = 15 minutos.

# **6.25. Autoativação**

#### **Programação da autoativação por inatividade**

**Obs.:** a partir da versão 2.30, a Autoativação por inatividade poderá ser utilizada em conjunto com a Autoativação programada.

- » Enter + 460 + ?? + Enter.
	- » **??:** tempo de inatividade de 00 a 99 minutos.

## **Programação da autoativação por horário**

**Obs.:** a partir da versão 2.30, a Autoativação por horário está desabilitada. Para utilizar a Autoativação em um horário específico, utilize a Autoativação programada.

- $\sqrt{p}$  Enter + 461 + HHMM + Enter.
	- » **HHMM:** horário da autoativação com 4 dígitos em formato 24h.

#### **Para cancelar a autoativação por horário, digite:**

» Enter + 461 + 0000 + Enter.

## **Autoativação e autodesativação programadas**

**Obs.:** a partir da versão 2.30, a Autoativação programada poderá ser utilizada em conjunto com a Autoativação por inatividade. Nos dias em que a função estiver habilitada os outros tipos de autoativação serão ignorados.

A autoativação programada ocorrerá mesmo que existam zonas abertas no horário selecionado. Neste caso o sistema indicará violação se a zona permanecer aberta ao final do tempo de saída.

#### **Ajuste do dia da semana**

$$
2 \text{ Dia da semana: de 1 a 7}
$$
\n
$$
1 = \text{domingo}
$$
\n
$$
7 = \text{sábado}
$$
\n
$$
1 = \text{Im } 1
$$
\n
$$
7 = \text{sábado}
$$
\n
$$
1 = \text{Im } 1
$$

**Feriados**

Enter + 4 0 4 + ? + ? ? + ? ? + Enter Número do feriado De 0 a 9 Dia com dois dígitos De 00 a 31 Mês com dois dígitos De 00 a 12

**Obs.:** para desabilitar um feriado programe a data como 0000.

#### **Dias para autoativação programada**

 $\overline{p}$  Enter + 8 3 8 + Enter.

Selecione os dias em que a autoativação deverá ocorrer. A tecla 8 habilita a função para os feriados programados.

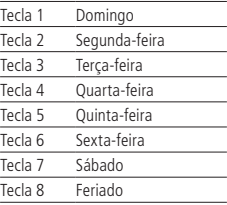

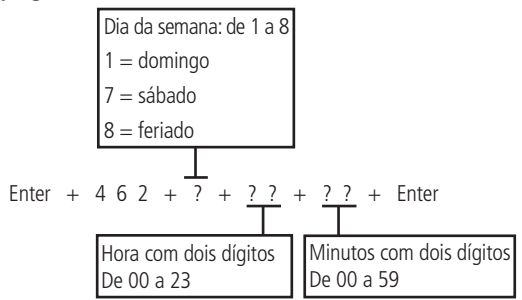

## **Dias para autodesativação programada**

 $\sqrt{p}$  Fnter + 8 3 9 + Fnter.

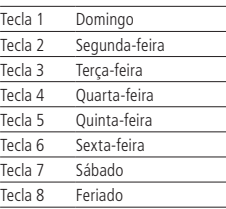

**Horário da autodesativação programada** 

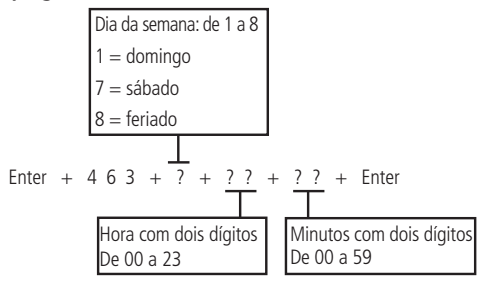

## **Intervalo de tempo para sincronização de data e hora**

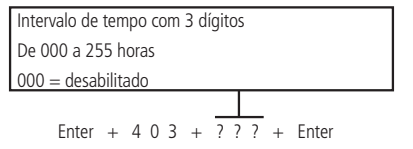

**Obs.:** o intervalo de sincronização de data e hora padrão de fábrica para a versão 1.6.0 é de 1h.

**Fuso-horário (a partir da versão 3.00 para AMT 4010 SMART/AMT 4010 SMART NET e 2.00 no XEG 4000 SMART)**

Enter  $+405 +$  Fuso  $+$  Enter

Fuso varia de 000 (desabilitado) até 012, onde 001 significa GMT -1, 002 significa GMT -2 e assim por diante. O horário de Brasília é o GMT -3.

#### **Programar dispositivos sem fio**

Para realizar as configurações a seguir entre no modo de programação utilizando a senha do instalador.

#### **Habilitar função Smart (supervisionamento)**

» Enter + 516 + Enter + selecione função + Enter.

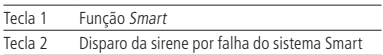

#### **Ajuste do tempo para o teste de conectividade da função Smart**

- » Fnter +  $57 + 7 +$  Fnter.
	- » **?:**
		- » **1:** 36 min.
		- » **2:** 72 min.
		- » **3:** 108 min.
		- » **4:** 144 min.
		- » **5:** 180 min.

**Configuração do barramento de comunicação da central via teclado (a partir da versão 1.8.0 da AMT 4010 Smart/AMT 4010 Smart Net)**

» Enter  $+517 +$  Enter  $+$  Tecla de 1 a 8  $+$  Enter.

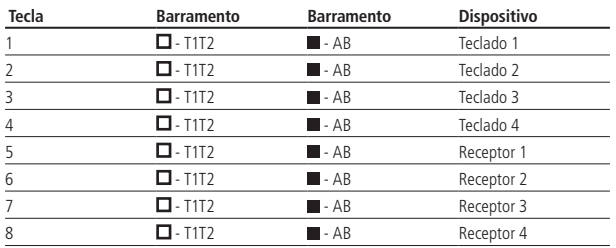

#### **Ajuste de corrente das saídas de sirene e auxiliar**

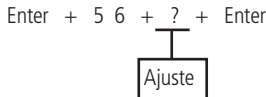

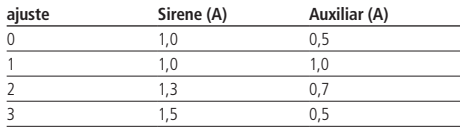

#### **Controle remoto**

- » Enter  $+ 60 + ?$ ? + Enter = programa controle remoto.
	- » **??:** número do usuário de 00 a 61.

#### **Apagar controle remoto sem fio**

- » **Enter + 70 + ?? + Enter:** apaga controle remoto.
	- » **??:** número do usuário de 00 a 61.

#### **Sensores sem fio**

- » Enter  $+ 61 + 22 +$  Enter  $+ 3$ cione o sensor sem fio.
	- » **??:** número da zona de 17 a 64.

#### **Para apagar os sensores sem fio**

- » Enter +  $71 + ??$  + Enter = apaga sensor sem fio.
	- » **??:** número da zona de 17 a 64.

#### **Teste de sensores**

 $\sqrt{ }$  Enter + 52 + Enter.

**Obs.:** após realizar o comando acima, acione o sensor já cadastrado anteriormente e verifique no display do teclado se o quadradinho correspondente ao sensor é preenchido, se sim, sensor OK, se não, sensor com problema.

#### **Teste da força do sinal de RF dos sensores (a partir da versão 1.90 da AMT 4010 Smart/AMT 4010 Smart Net e 2.0.2 do XAR 4000 Smart)**

- » Fnter + 58 + X + 77 + Fnter.
	- » **X:** é o XAR 4000 Smart e varia de 1 a 4.
	- » **ZZ:** são os sensores sem fio e variam de 17 a 64.

#### **Teste de bateria dos sensores sem fio**

» Fnter  $+ 79 +$  Fnter.

**Obs.:** após realizar o comando acima, acione o sensor sem fio já cadastrado anteriormente e se for emitido apenas 1 bipe curto da sirene, bateria OK, já se forem emitidos 3 bipes curtos a bateria está fraca.

#### **Teste de dispositivos do barramento**

- » Fnter  $+59 + 7 +$  Enter.
- » **?:** grupo de funções 0 e 1.
- **Sinalização de bateria baixa SF (bipes)**

» Enter  $+ 51 + 5 +$  Enter  $+$  selecione o número  $7 +$  Enter.

#### **Emergência médica sem fio**

» **Enter + 65 + Enter:** programa Emergência médica sem fio.

#### **Para apagar os dispositivos cadastrados como emergência médica**

» **Enter + 75 + Enter:** apaga dispositivo de emergência médica sem fio.

#### **Pânico e incêndio sem fio (versão anterior a 1.5.0)**

- » Fnter  $+ 6$ ?  $+ 2$ ?  $+ 5$ nter.
	- » **?:** número da função.
		- » **2:** pânico com sirene.
		- » **3:** pânico silencioso.
		- » **4:** incêndio.
	- » **??:** usuário de 01 a 16.

#### **Para programar pânico e incêndio sem fio (a partir da versão 1.5.0)**

- » Número da função.
	- » **2:** pânico com sirene.
	- » **3:** pânico silencioso.
	- » **4:** incêndio (somente para o usuário 01).
- » Enter  $+ 6 ? + ? ? +$  Enter  $+$  acione dispositivo sem fio.
- » Usuário 01 a 60.

## **Apagar pânico e incêndio sem fio**

- » Enter + 7 + ? + ?? + Enter.
	- » **?:** número da função.
		- » **2:** pânico com sirene.
		- » **3:** pânico silencioso.
		- » **4:** incêndio.
	- » **??:**
		- » Usuário 01 a 16 (anterior a versão 1.5.0).
		- » Usuário 01 a 60 (a partir da versão 1.5.0).

#### **Reset dos dispositivos sem fio**

» Enter  $+ 7 +$  Anular  $+$  Enter.

Este comando apaga todos os dispositivos sem fio programados.

#### **Configuração da ligação dos sensores**

Para realizar as configurações a seguir entre no modo de programação utilizando a senha do instalador.

- » Enter  $+54 + ? +$  Enter.
	- » **?:** tipo de ligação de 0 a 7.
		- » **0:** zona simples sem resistor de final de linha.
		- » **1:** zona simples sem resistor de final de linha e com detecção de tamper.
		- » **2:** zona simples com resistor de final de linha e detecção de curto-circuito da fiação.
		- » **3:** zona simples com resistor de final de linha, detecção de tamper e de curto-circuito da fiação.
		- » **4:** zona dupla sem resistor de final de linha.
		- » 5: zona dupla sem resistor de final de linha e com detecção de tamper.
		- » **6:** zona dupla com resistor de final de linha, detecção de tamper e de curto-circuito da fiação.
		- » **7:** duplicação em paralelo com detecção de curto-circuito da fiação.

#### **Ativação de sensores**

O sistema é equipado com alguns sensores para detectar possíveis problemas. Estes sensores saem de fábrica desativados e podem ser ativados de acordo com a necessidade de cada instalação.

» Enter + 513 + Enter + selecione função + Enter.

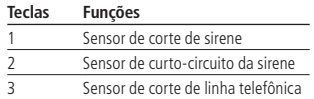

#### **Anunciador de presença**

- » Enter  $+ 55 + ? +$  Enter  $+$  selecione zona  $+$  Enter.
	- » **?:** grupo de zonas de 0 a 7.
		- » **0:** zonas 1 a 8.
		- » **1:** zonas 9 a 16.
		- » **2:** zonas 17 a 24.
		- » **3:** zonas 25 a 32.
		- » **4:** zonas 33 a 40.
		- » **5:** zonas 41 a 48.
		- » **6:** zonas de 49 a 56.
		- » **7:** zonas de 57 a 64.

#### **Falhas que geram disparos**

Para realizar as configurações a seguir entre no modo de programação utilizando a senha do instalador.

» Enter + 515 + Enter + selecione função + Enter.

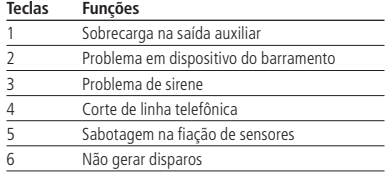

**Obs.:** para que o comando acima tenha efeito para Problema de sirene e Corte da linha telefônica consulte o comando Ativação de sensores.

#### **6.26. PGM**

Para realizar as configurações a seguir entre no modo de programação utilizando a senha do instalador.

#### <span id="page-136-0"></span>**Controle remoto para PGM**

» Enter  $+ 66 + ?$ ? + Enter  $+$  acionamento do controle.

» **?? (01 a 19):** PGM1 a PGM19.

#### **Apagar PGM sem fio**

- » Enter +  $76 + ?$ ? + Enter.
	- » **?? (01 a 19):** PGM1 a PGM19.

#### **Saída PGM**

- » Enter + 50 + A + B + ?? + Enter.
	- » **A:**
		- » **1:** (PGM1).
		- » **2:** (PGM2).
		- » **3:** (PGM3).
	- » **B:** modo de operação:
		- » **0:** liga/desliga.
		- » **1 a 8:** pulso com duração de 1 a 8 segundos.
		- » **9:** pelo tempo de sirene.
- » **??:** evento que aciona a PGM:
	- » **00:** acionamento via telefone.
	- » **01:** acionamento de senha.
	- » **02:** ativação do sistema.
	- » **03:** desativação do sistema.
	- » **04:** reportagem de eventos.
	- » **05:** falha na reportagem de eventos.
	- » **06:** corte da linha telefônica.
	- » **07:** corte ou curto-circuito do fio da sirene.
	- » **08:** disparo ou pânico.
	- » **09:** disparo ou pânico silenciosos.
	- » **10:** disparo de zona de incêndio.
	- » **11:** abertura da zona 01.
	- » **12:** controle remoto.
	- » **13:** PGM1, PGM2 e PGM3 atuando como SIRENE.
- **Obs.:** » Não é possível utilizar o acionamento via telefone para a PGM3.
	- » Para acionar as PGMs dos expansores de PGM consulte o tópico Saídas PGM dos expansores de PGM.
	- » Para executar o comando acima mencionado, opção 09, primeiro deve-se configurar um sensor, um botão ou algum dispositivo com a função de Pânico silencioso.

Para executar o comando 12, isto é, Controle remoto, antes é preciso realizar os comandos do item [Controle remoto para PGM](#page-136-0).

#### **Saídas PGM dos expansores de PGM (versão da central igual ou superior a 1.3.0 e inferior a versão 1.8.0)** Para programar as PGMs 4 a 19 dos expansores, digite:

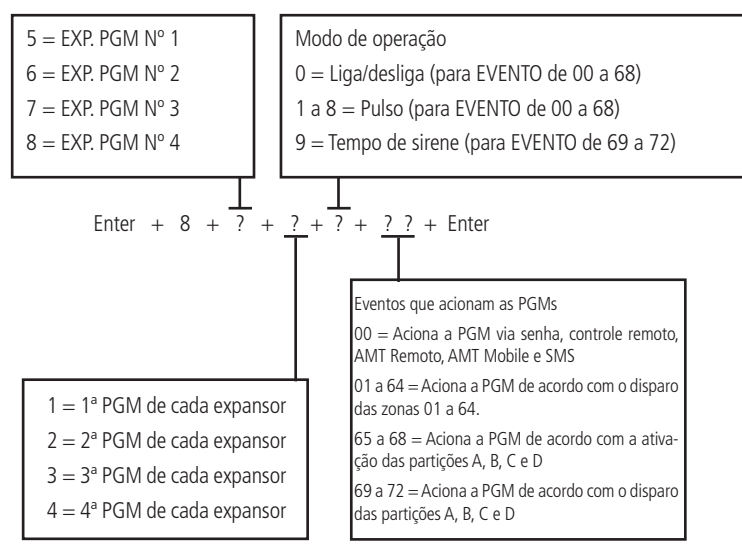

**Associar zonas aos blocos (a partir da versão 1.8.0 da AMT 4010 Smart/AMT 4010 Smart Net)**

Para selecionar as zonas que pertencerão a um determinado Bloco, digite:

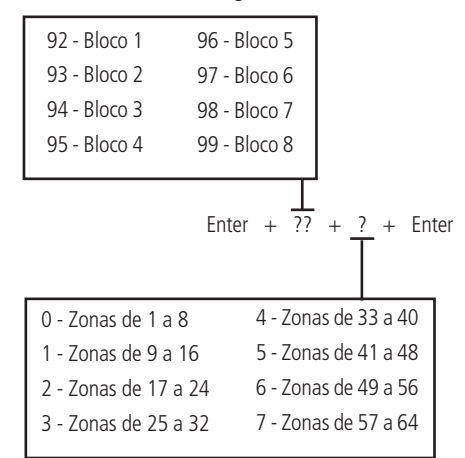

**Saídas PGM dos expansores de PGM (a partir da versão 1.8.0 da AMT 4010 Smart/AMT 4010 Smart Net)**

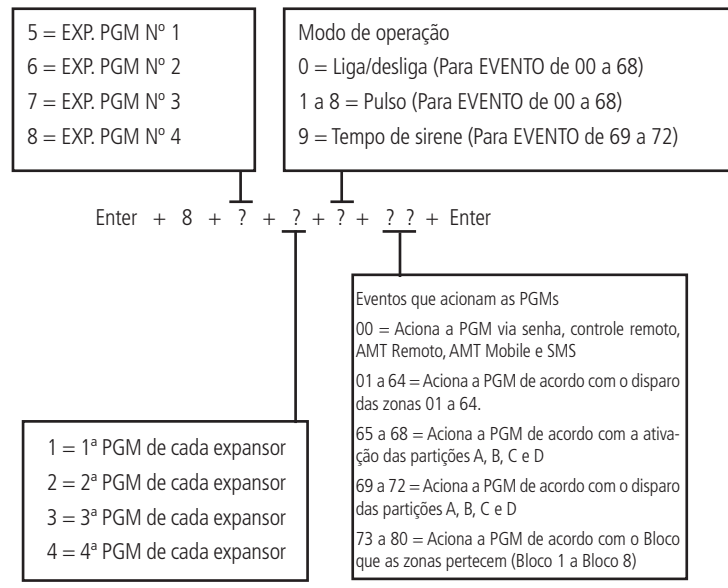

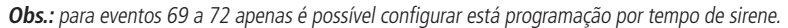

## **Limpeza da indicação de bateria fraca e problemas no barramento**

Para realizar as configurações a seguir entre no modo de programação utilizando a senha do instalador.

 $\sqrt{ }$  Enter + Anular + Enter

#### **Edição das mensagens do teclado XAT 2000 LCD/XAT 4000 LCD**

**Obs.:** a partir da versão 3.30 da AMT 4010 SMART e AMT 4010 SMART NET não será possível editar as mensagens da central. A edição somente será possível pelo AMT Remoto ou AMT Remoto App.

- » Enter  $+$  ?  $+$  Ativar  $+$  ??  $+$  Enter.
	- » **?:** 
		- » **1:** nome da central de alarme.
		- » **2:** usuários.
		- » **3:** zonas.
		- » **4:** dispositivos do barramento.
		- » **5:** usuário de pânico sem fio.
		- » **6:** usuário de incêndio sem fio.
		- » **7:** mensagem editável.
	- » **??:** usuário, zona ou dispositivo do barramento:
		- » **00:** nome da central.
		- » **De 00 a 61:** usuários.
		- » **De 01 a 64:** zonas.
		- » **De 01 a 18:** dispositivos do barramento.
		- » **De 01 a 16:** usuário de pânico sem fio (versão anterior a 1.5.0).
		- » **De 01 a 45 editável e de 46 a 60 não editável (a partir da versão 1.5.0).**
		- » **De 01 a 16:** usuário de incêndio sem fio (versão anterior a 1.5.0).
		- » **Somente 01 usuário de incêndio sem fio editável (a partir da versão 1.5.0).**
		- » **De 01 (linha 1) a 02 (linha 2):** mensagem editável.

#### **Reset das mensagens do teclado**

**Obs.:** a partir da versão 3.30 da AMT 4010 SMART e AMT 4010 SMART NET não será possível resetar as mensagens da central.

- $\sqrt{ }$  Enter + ? + Anular + Enter.
	- » **?:** grupo de mensagens:
		- » **2:** usuários.
		- » **3:** zonas.
		- » **4:** dispositivos do barramento.
		- » **5:** usuário de pânico sem fio.
		- » **6:** usuário de incêndio sem fio.

#### **Ativação de funções**

- » Enter + 51 + ? + Enter + selecione função + Enter.
	- » **?:** grupo de funções de 0 a 3.

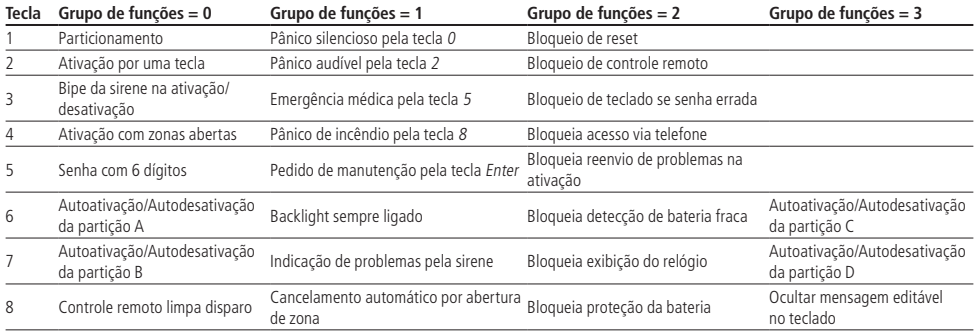

#### **Configurações de monitoramento**

Teste periódico por horário

Para realizar as configurações a seguir entre no modo de programação utilizando a senha do instalador.

- $\sqrt{p}$  Fnter + 470 + HH + MM + Fnter.
	- » **HH:** horas com dois dígitos em formato 24h.
	- » **MM:** minutos com dois dígitos.

Cancelar teste periódico por horário

» Enter  $+ 471 +$  Anular  $+$  Enter.

Teste periódico por intervalo de tempo

» Enter + 471 + ??? + Enter.

» **???:** tempo entre testes, de 001 a 255 horas.

Se ??? = 000 desabilita teste periódico por intervalo de tempo.

# Programar conta de monitoramento

Para realizar as configurações a seguir entre no modo de programação utilizando a senha do instalador.

» Enter + 15 + ? + ???? + Enter.

» **?:**

- » **0:** conta pertence à partição A ou o sistema não é particionado.
- » **1:** conta pertence à partição B.
- » **2:** conta pertence à partição C.
- » **3:** conta pertence à partição D.
- » **????:** número da conta com 4 dígitos.

# **Conta de monitoramento em hexadecimal**

- » Enter +  $15 + ? +$  Ativar + Enter.
	- » **?:** 
		- » **0:** conta pertence à partição A ou o sistema não é particionado.
		- » **1:** conta pertence à partição B.
		- » **2:** conta pertence à partição C.
		- » **3:** conta pertence à partição D.

Edite a conta e pressione Enter novamente.

**Obs.:** na edição somente as letras B, C, D, E e F podem ser utilizadas.

#### **Tempo para envio de falha de AC**

- » Enter  $+ 48 + ?? +$  Enter.
	- » **??:** tempo com 2 dígitos de 01 a 99 minutos.

#### **Reset de eventos pendentes**

 $\sqrt{ }$  Enter + 16 + Enter.

#### **Bloqueio do envio da partição 00 para a empresa de monitoramento**

» Enter + 51 + 5 + Enter + marcar a opção 8 + Enter.

#### **Habilitar perfil 1 ou o perfil 2 para reportagem de eventos pela linha telefônica** Para habilitar o perfil 1, digite:

» Enter + 51 + 3 + Enter + marque a opção 5 + Enter.

Para habilitar o perfil 2, digite:

» Enter + 51 + 3 + Enter + desmarque a opção 5 + Enter.

#### **Atendimento forçado**

 $\sqrt{ }$  Fnter + 14 + Fnter.

#### **Modo de reportagem**

- » Enter +  $17 + A + B + C +$  Enter.
	- » **A:**

» **0:** desativado.

- » **1:** regular telefone.
- » **2:** split telefone.
- » **3:** duplo telefone.
- » **4:** regular IP.
- » **5:** split IP.
- » **6:** duplo IP.
- » **7:** duplo Mix.
- » **8:** rádio DX-Net/Radioenge.
- » **B:** protocolo do telefone 1.
- » **C:** protocolo do telefone 2.

Os números a seguir valem para os parâmetros B e C:

- » **0:** Contact-ID.
- » **1:** Contact-ID programável.
- » **2:** Adenco Express.

**Obs.:** a partir da versão 1.6.0 o modo de reportagem padrão de fábrica é Regular IP/telefone.

#### **Configuração de atendimento de chamada para download/upload**

- » Enter  $+ 12 + ?? +$  Enter.
	- » **??:** número de toques de 00 a 20.

**Obs.:** para ativar essa função, é necessário programar uma senha de download/upload. A senha padrão do software de download é 878787 (ver tópico [5.1. Nova etiqueta QR Code](#page-46-0)).

#### **Comandos para programação de telefones**

- » Enter + 10 + 1 + (tel. com até 20 dígitos) + Enter = Tel. da Memória 1.
- » Enter +  $10 + 2 +$  (tel. com até 20 dígitos) + Enter = Tel. da Memória 2.
- » Enter + 10 + 3 + (tel. com até 20 dígitos) + Enter = Tel. da Memória 3.
- » Enter  $+10+4+$  (tel. com até 20 dígitos) + Enter = Tel. da Memória 4.
- » Enter + 10 + 5 + (tel. com até 20 dígitos) + Enter = Tel. da Memória 5.
- » Enter +  $10 + 6 +$  (tel. com até 20 dígitos) + Enter = Tel. da Memória 6.
- » Enter + 10 + 7 + (tel. com até 20 dígitos) + Enter = Tel. da Memória 7.
- » Enter +  $10 + 8 +$  (tel. com até 20 dígitos) + Enter = Tel. da Memória 8.

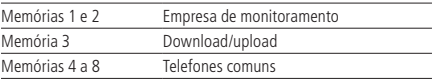

**Importante:** centrais programadas para monitoramento Ethernet, GPRS e telefones para monitoramento tem prioridade em relação aos números de telefones comuns programados.

#### **Exclusão de um número telefônico**

- $\sqrt{ }$  Enter + 10 + ? + Anular + Enter.
	- » **?:** memória de 1 a 8.

#### **Teste de telefone programado**

- $\sqrt{ }$  Enter + 11 + ? + Enter.
- » **?:** memória de 1 a 8.

# **Interromper teste de telefone programado**

» Enter  $+11 +$  Enter.

#### **Programação do número de toques para atender**

- » Enter + 12 + ?? + Enter.
	- » **??:** número de toques com 2 dígitos de 00 a 20.

# **Número de tentativas para reportar um evento**

 $\sqrt{ }$  Enter + 13 + ? + Enter.

» **?:** número de tentativas de 1 a 9.

#### **Funções especiais**

» Enter + 514 + Enter + selecione função + Enter.

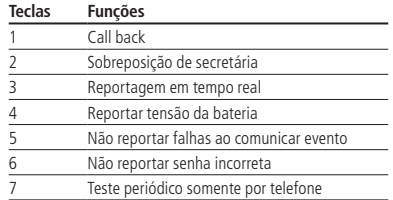

#### **Nível do sinal DTMF gerado**

Permite alterar a amplitude do sinal DTMF gerado para resolver problemas de comunicação em locais onde o sinal da linha telefônica é muito baixo.

»  $Enter + 18 + 7 + Enter$ 

» **?:** 

- » **0:** nível 0 (baixo).
- » **1:** nível 1 (padrão).
- » **2:** nível 2.
- » **3:** nível 3.
- » **4:** nível 4.
- » **5:** nível 5 (alto).

#### **Configurações para operação através da internet /GPRS**

Para realizar as configurações a seguir entre no modo de programação utilizando a senha do instalador.

#### **Prioridade de comunicação**

- » Enter  $+ 19 + ? +$  Enter.
	- » ?:
		- » **0:** Ethernet.
		- » **1:** GPRS.
		- » **2:** Ethernet GPRS.
		- » **3:** GPRS Ethernet.

#### **Endereço IP destino**

» Enter  $+ 801 + ? +$  Enter  $+$  edite o endereco  $+$  Enter.

- » **?:**
	- » **1:** endereço IP 1.
	- » **2:** endereço IP 2.

#### **Porta**

- $\sqrt{p}$  Enter + 802 + A + BBBB + Enter.
	- » **A:**
		- » **1:** porta 1.
		- » **2:** porta 2.
	- » **BBBB:** número da porta.

**Obs.:** este campo define a porta a qual a central irá se conectar, padrão de fábrica: 9009. O software Intelbras Receptor IP deve estar configurado para a mesma porta.

**Importante:** não deve-se usar uma mesma porta de outro fabricante para esta comunicação, pois há possibilidade de conflito.

#### **Nome do domínio (DNS) de destino**

```
» Enter + 803 + ? + Enter + edite o DNS + Enter.
```
» **?:**

```
» 1: endereço 1.
```
» **2:** endereço 2.

**Obs.:** o DNS de destino 1 vem de fábrica com: amt.intelbras.com.br.

#### **Opções de monitoramento via IP**

 $\rightarrow$  E + 830 + E + selecione as teclas + Enter.

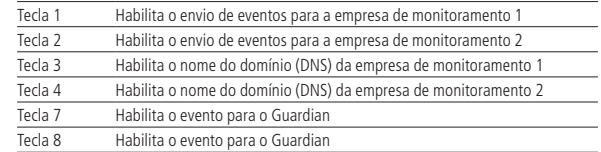

**Obs.:** as teclas 7 e 8 estarão disponíveis somente a partir da versão 3.00 da AMT 4010 SMART/AMT 4010 SMART NET e 2.00 do XEG 4000 SMART

#### **Visualização do MAC da central de alarme**

Para visualizar o MAC da central no display do teclado LCD pelo modo de programação, digite o comando a seguir:

» Enter  $+ 811 +$  Enter.

Para visualizar o MAC da central no display do teclado LCD, estando fora do modo de programação, mantenha a tecla 6 pressionada por 3 segundos.

#### **Configurações Ethernet locais**

Endereço IP da central

```
» Enter + 8120 + Enter + edite o endereco + Enter.
```
Para visualizar o IP local da central no display do teclado LCD, estando fora do modo de programação, mantenha a tecla 3 pressionada por 3 segundos.

Máscara de rede

```
» Enter + 8130 + Enter + edite a máscara + Enter.
```
Gateway

```
» Enter + 8140 + Enter + edite o gateway + Enter.
```
Servidores DNS para Ethernet

```
» Enter + 815 + ? + Enter + edite o servidor + Enter.
```
» **?:**

```
» 1: servidor 1.
```
» **2:** servidor 2.

**Obs.:** » Ajuda na estabilidade da conexão.

» Para a versão 1.6.0 da AMT 4010 Smart/AMT 4010 Smart Net o padrão de fábrica para o DNS 1 da Ethernet está com 8.8.8.8 e o DNS 2 está com 8.8.4.4.

Intervalo do heartbeat Ethernet (teste de link)

```
» Enter + 816 + ??? + Enter.
```
» **???:** intervalo com três dígitos de 000 a 255 minutos.

**Obs.:** a partir da versão 1.6.0 o padrão de fábrica para Teste de link Ethernet é de 001 minuto.

Opções do canal Ethernet

» Enter  $+$  831  $+$  Enter  $+$  selecione as teclas  $+$  Enter.

Tecla 1 DHCP

Utilize a tecla 1 para marcar a opção DHCP.

**Obs.:** a partir da versão 1.6.0 da AMT 4010 Smart/AMT 4010 Smart Net o padrão de fábrica é DHCP habilitado.

#### **Configurações para GPRS (General Packet Radio Service)**

Login

```
» Enter + 822 + ? + Enter + edite o login + Enter.
```

```
» ?:
```
» **1:** operadora 1.

» **2:** operadora 2.
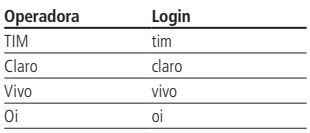

**Obs.:** para a versão 1.6.0 da central o padrão de fábrica para login é em branco para os 2 chips. Senha

» Enter  $+$  823  $+$  ?  $+$  Enter  $+$  edite a senha  $+$  Enter.

» **?:**

» **1:** operadora 1.

» **2:** operadora 2.

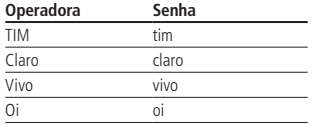

**Obs.:** para a versão 1.6.0 da central o padrão de fábrica para senha é em branco para os 2 chips.

APN

» Enter  $+ 824 + ? +$  Enter  $+$  edite a APN  $+$  Enter.

» **?:**

- » **1:** operadora 1.
- » **2:** operadora 2.

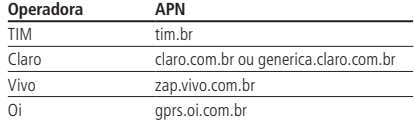

**Obs.:** para a versão 1.6.0 da central o padrão de fábrica para APN é em branco para os 2 chips.

PIN

» Enter +  $825 + A + BBBB +$  Enter.

» **A:**

- » **1:** operadora 1.
- » **2:** operadora 2.

```
» BBBB: PIN.
```
**Obs.:** caso deseje voltar o código PIN cadastrado na central para o padrão de fábrica, digite 3 no campo PIN com 4 dígitos.

Intervalo do heartbeat GPRS (teste de link)

```
» Enter + 827 + ??? + Enter.
```
» **???:** intervalo com três dígitos de 000 a 255 minutos.

**Obs.:** o tempo da central deve ser menor que o tempo do software de monitoramento.

#### Servidores DNS para GPRS

» Enter +  $828 + ?$  + Enter + edite o servidor + Enter.

» **?:**

» **1:** servidor 1.

» **2:** servidor 2.

**Obs.:** ajuda na estabilidade da conexão.

Intervalo entre tentativas de conexões GPRS

- » Enter + 8 2 9 + ?? + Enter.
	- » **??:** tempo de 00 a 20 minutos.

**Obs.:** padrão de fábrica 5 minutos.

Tempo de espera da resposta da conexão GPRS

- » Enter + 8 2 0 + ??? + Enter.
	- » **???:** tempo de 060 a 120 segundos.

**Obs.:** padrão de fábrica 090 (90 segundos).

### Opções do canal GPRS/AMT Mobile

» Enter  $+832 +$  Enter  $+$  selecione as teclas  $+$  Enter.

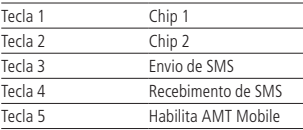

**Obs.:** » A central não faz ligações telefônicas via chip, utiliza este canal apenas para envio de SMS e conexão GPRS.

» A partir da versão 1.6.0 o padrão de fábrica é a Comunicação com AMT Mobile habilitada.

» A partir da versão 3.00 da AMT 4010 SMART/AMT 4010 SMART NET, o AMT Mobile está sempre habilitado.

Selecionar eventos SMS

 $\sqrt{ }$  Fnter + 833 + Enter

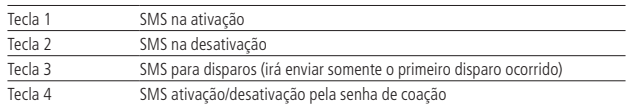

**Obs.:** a central reporta somente o primeiro disparo ocorrido, a não ser que seja executado o comando para ver o status da central, desta forma todas as zonas disparadas serão visualizadas no SMS.

### Telefone para SMS

- » Enter  $+ 84 + ? +$  Enter.
	- » **?:** memória de 1 a 5.

Após digitar a sequência, digite o número completo do telefone no qual deseja receber mensagens SMS, contendo Zero+Cód. Op.+DDD+Número iniciado com 9. Em seguida, confirme com Enter.

#### Exclusão de um número telefônico para SMS

Para exclusão do número de telefone para SMS digite:

Enter +  $84 + ? +$  Anular + Enter N° da memória de 1 a 5

Funções via SMS

Envio de mensagens SMS.

Não é necessário configurar GPRS (login, APN ou senha) do chip para que funcione a função SMS.

A central de alarme pode enviar mensagens informativas via SMS para os telefones celulares programados, conforme descrito a seguir:

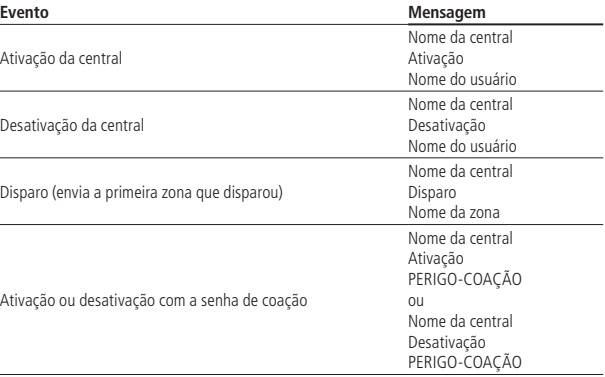

**Obs.:** a central não envia SMS de pânico silencioso.

Alteração do nome da central de alarme exibido na mensagem SMS

 $\sqrt{ }$  Enter + 1 + Ativar + 00 + Enter.

Após o comando acima é só editar conforme a necessidade.

Bloqueio do envio de eventos

» Enter +  $90 + X +$  Enter.

**Obs.:** o evento Disparo de zona não pode ser bloqueado.

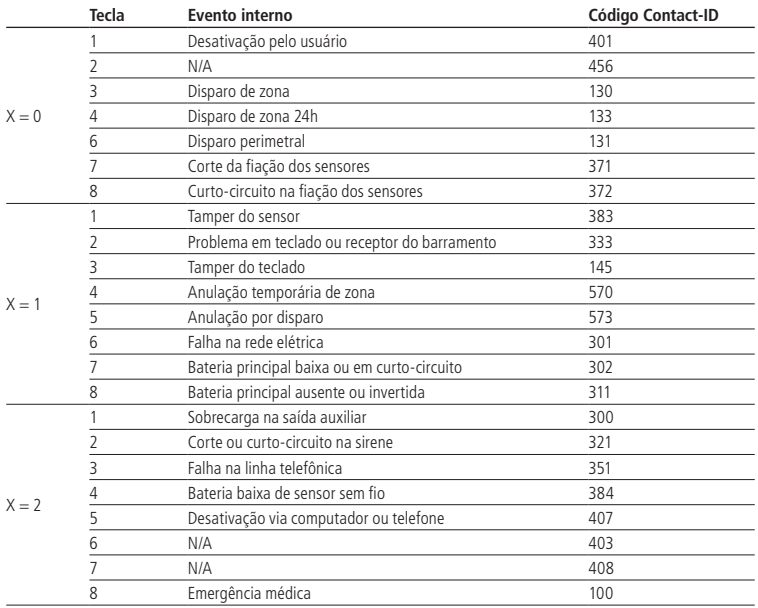

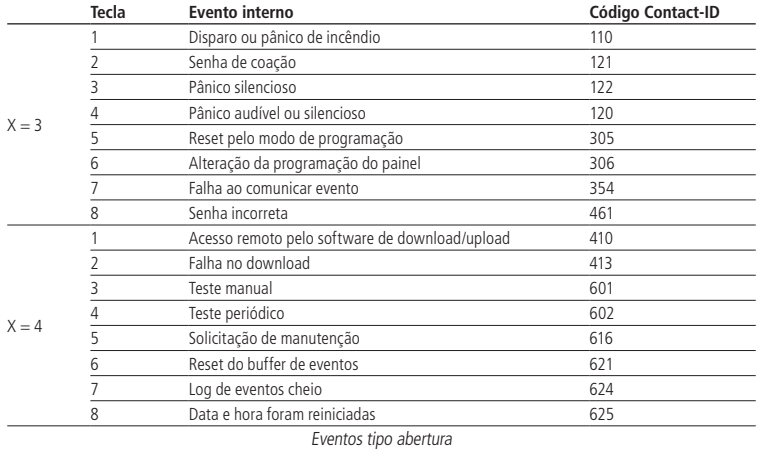

# » Enter + 91 + X + Enter

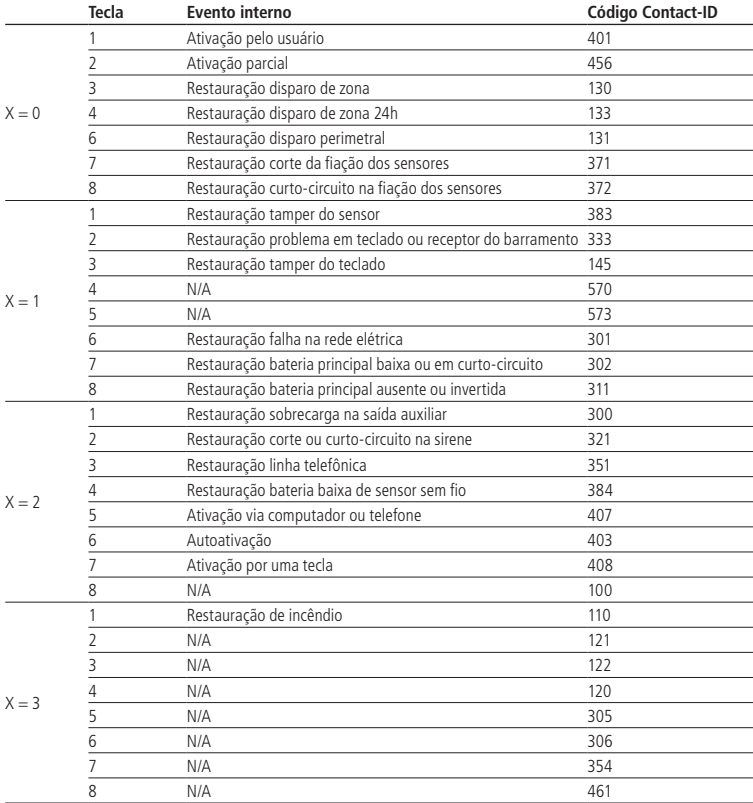

Eventos tipo fechamento

# **Reset do sistema**

Reset temporário da senha master e do instalador

- 1. Desligue a central da rede AC e da bateria;
- 2. Coloque os bornes onde se liga a sirene em curto-circuito;
- 3. Ligue a central na rede AC;
- 4. Por 30 segundos a senha master voltará a ser 1234 e a senha do instalador voltará a ser 9090.

Reset pelo modo de programação

Enter  $+$  0000  $+$  Enter

**Obs.:** este comando apaga todas as configurações da central, exceto os dispositivos sem fio e as mensagens do teclado LCD (nome da central, nome das zonas, nome dos dispositivos do barramento, etc).

## **Bootloader**

Este recurso é uma opção de atualização do software da central utilizando um cabo USB tipo AB (não fornecido pela Intelbras) conectado ao computador, esta atualização deve ser realizada por pessoa qualificada, antes de utilizá-lo consulte o suporte técnico da Intelbras para baixar o software BootloaderWizardApp e também para saber como utilizar este recurso.

# Termo de garantia

Fica expresso que esta garantia contratual é conferida mediante as seguintes condições:

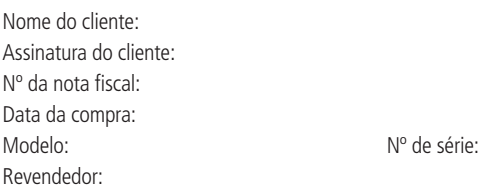

- 1. Todas as partes, peças e componentes do produto são garantidos contra eventuais vícios de fabricação, que porventura venham a apresentar, pelo prazo de 1 (um) ano – sendo este de 90 (noventa) dias de garantia legal e 9 (nove) meses de garantia contratual –, contado a partir da data da compra do produto pelo Senhor Consumidor, conforme consta na nota fiscal de compra do produto, que é parte integrante deste Termo em todo o território nacional. Esta garantia contratual compreende a troca gratuita de partes, peças e componentes que apresentarem vício de fabricação, incluindo as despesas com a mão de obra utilizada nesse reparo. Caso não seja constatado vício de fabricação, e sim vício(s) proveniente(s) de uso inadequado, o Senhor Consumidor arcará com essas despesas.
- 2. A instalação do produto deve ser feita de acordo com o Manual do Produto e/ou Guia de Instalação. Caso seu produto necessite a instalação e configuração por um técnico capacitado, procure um profissional idôneo e especializado, sendo que os custos desses serviços não estão inclusos no valor do produto.
- 3. Constatado o vício, o Senhor Consumidor deverá imediatamente comunicar-se com o Serviço Autorizado mais próximo que conste na relação oferecida pelo fabricante – somente estes estão autorizados a examinar e sanar o defeito durante o prazo de garantia aqui previsto. Se isso não for respeitado, esta garantia perderá sua validade, pois estará caracterizada a violação do produto.
- 4. Na eventualidade de o Senhor Consumidor solicitar atendimento domiciliar, deverá encaminhar-se ao Serviço Autorizado mais próximo para consulta da taxa de visita técnica. Caso seja constatada a necessidade da retirada do produto, as despesas decorrentes, como as de transporte e segurança de ida e volta do produto, ficam sob a responsabilidade do Senhor Consumidor.
- 5. A garantia perderá totalmente sua validade na ocorrência de quaisquer das hipóteses a seguir: a) se o vício não for de fabricação, mas sim causado pelo Senhor Consumidor ou por terceiros estranhos ao fabricante; b) se os danos ao produto forem oriundos de acidentes, sinistros, agentes da natureza (raios, inundações, desabamentos, etc.), umidade, tensão na rede elétrica (sobretensão provocada por acidentes ou flutuações excessivas na rede), instalação/uso em desacordo com o manual do usuário ou decorrentes do desgaste natural das partes, peças e componentes; c) se o produto tiver sofrido influência de natureza química, eletromagnética, elétrica ou animal (insetos, etc.); d) se o número de série do produto tiver sido adulterado ou rasurado; e) se o aparelho tiver sido violado.
- 6. Esta garantia não cobre perda de dados, portanto, recomenda-se, se for o caso do produto, que o Consumidor faça uma cópia de segurança regularmente dos dados que constam no produto.
- 7. A Intelbras não se responsabiliza pela instalação deste produto, e também por eventuais tentativas de fraudes e/ou sabotagens em seus produtos. Mantenha as atualizações do software e aplicativos utilizados em dia, se for o caso, assim como as proteções de rede necessárias para proteção contra invasões (hackers). O equipamento é garantido contra vícios dentro das suas condições normais de uso, sendo importante que se tenha ciência de que, por ser um equipamento eletrônico, não está livre de fraudes e burlas que possam interferir no seu correto funcionamento.
- 8. Após sua vida útil, o produto deve ser entregue a uma assistência técnica autorizada da Intelbras ou realizar diretamente a destinação final ambientalmente adequada evitando impactos ambientais e a saúde. Caso prefira, a pilha/bateria assim como demais eletrônicos da marca Intelbras sem uso, pode ser descartado em qualquer ponto de coleta da Green Eletron (gestora de resíduos eletroeletrônicos a qual somos associados). Em caso de dúvida sobre o processo de logística reversa, entre em contato conosco pelos telefones (48) 2106-0006 ou 0800 704 2767 (de segunda a sexta-feira das 08 ás 20h e aos sábados das 08 ás 18h) ou através do e-mail suporte@intelbras.com.br.
- 9. LGPD Lei Geral de Proteção de Dados Pessoais: este produto faz tratamento de dados pessoais e a Intelbras possui o acesso aos dados a partir deste produto, nos termos da Política de Privacidade Intelbras.

Sendo estas as condições deste Termo de Garantia complementar, a Intelbras S/A se reserva o direito de alterar as características gerais, técnicas e estéticas de seus produtos sem aviso prévio.

O processo de fabricação deste produto não é coberto pelos requisitos da ISO 14001.

Todas as imagens deste manual são ilustrativas.

Produto beneficiado pela Legislação de Informática.

US Robotics é uma marca registrada de USRobotics. Motorola é uma marca registrada de Motorola, Inc. Lucent é uma marca registrada de Alcatel-Lucent. Lucent é uma marca registrada de Alcatel-Lucent. Agere é uma marca registra de LSI Corporation.

# intelbras

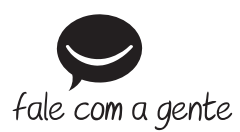

**Suporte a clientes:** (48) 2106 0006 **Fórum:** forum.intelbras.com.br **Suporte via chat:** intelbras.com.br/suporte-tecnico **Suporte via e-mail:** suporte@intelbras.com.br **SAC:** 0800 7042767

**Onde comprar? Quem instala?:** 0800 7245115

Produzido por: Intelbras S/A – Indústria de Telecomunicação Eletrônica Brasileira Rodovia BR 459, km 124, nº 1325 – Distrito Industrial – Santa Rita do Sapucaí/MG – 37540-000 CNPJ 82.901.000/0016-03 – www.intelbras.com.br

05.20 Indústria brasileira